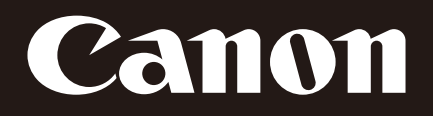

# ネットワークカメラ **VB-M40**

## 操作ガイド

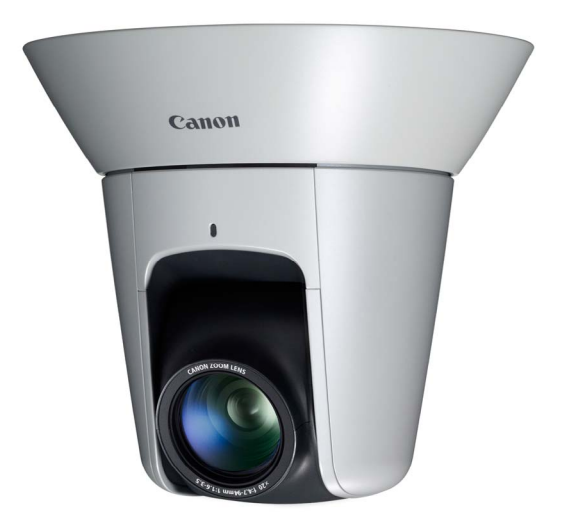

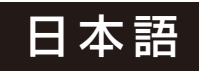

ご使用の前に必ずこの『操作ガイド』をお読みください。

## <span id="page-1-0"></span>**はじめに**

キヤノンネットワークカメラVB-M40/VB-M40B (以下、カメラ) をお買い求めいただきまして、誠にありがとうございます。 VB-M40とVB-M40Bの違いは外観色のみです。また、カメラは屋内専用です。

この『操作ガイド』は、カメラの設定や操作方法について説明しています。ご使用前によくお読みになり、カメラを正しく 利用してください。また、セットアップCD-ROMのLICENSEフォルダ内のファイルも必ずお読みください。

製品に関する最新情報 (ファームウェアや同梱ソフトウェア、使用説明書、動作環境など) は、ホームページをご確認くだ さい。

製品紹介ホームページ: canon.jp/webview

#### **■ ご注意**

- 1 本書の内容の一部または全部を無断で転載することは 禁止されています。
- 2 本書の内容について、将来予告なしに変更することがあ ります。
- 3 本書の内容については万全を期して作成しましたが、お 気づきの点がございましたら、裏表紙に記載のお客様相 談センターまでご連絡ください。
- 4 運用した結果の影響につきましては、上記2項、3項に 関わらず責任を負いかねますのでご了承ください。

#### <span id="page-1-1"></span>**著作権について**

お客様が撮影した映像や画像、録音した音声などは、著作 権法上、権利者に無断で使用・公開することはできません のでご注意ください。

## <span id="page-1-2"></span>**ラジオやテレビなどへの電波障害に ついてのご注意**

この装置は、クラスB情報技術装置です。この装置は、家 庭環境で使用することを目的としていますが、この装置が ラジオやテレビジョン受信機に近接して使用されると、受 信障害を引き起こすことがあります。

使用説明書に従って正しい取り扱いをしてください。

VCCI-B

## <span id="page-1-3"></span>**映像・音声の利用によるプライバシー・ 肖像権の注意**

カメラの使用 (映像・音声) につきましては、お客様の責 任でプライバシーの保護や肖像権の侵害防止などに十分 なご配慮のうえ、行ってください。弊社では一切の責任を 負いません。

#### <参考>

• 特定の建築物や屋内などが映し出される場合には、管理 者のかたに対して、あらかじめ了承をいただいてからカ メラを設置してください。

#### 法律上の注意事項

カメラによる監視は法律によって禁止されている場合が あり、その内容は国によって異なります。本製品をご利用 になる前に、ご利用いただく地域の法律を確認してくださ  $\cup$ 

#### <span id="page-1-4"></span>**商標について**

- CanonおよびCanonロゴはキヤノン株式会社の登録商 標です。
- Microsoft、Windows、Internet Explorer、Windows Server およびActiveX は、米国 Microsoft Corporation の、米国およびその他の国における登録商標または商標 です。
- Windowsの正式名称は、Microsoft Windows Operating Systemです。
- 本製品には、Microsoft 社より使用を許諾された exFAT ファイルシステムの技術が組み込まれています。
- SD、SDHC ロゴは SD-3C, LLC の商標です。
- その他、本書に記載された商品名、社名などは各社の商 標または登録商標です。

## <span id="page-2-0"></span>**同梱ソフトウェア**RM-Lite**の利用に 関するお願い** (**免責事項**)

RM-Liteの不具合などにより、録画ができなかったり、録 画データが破壊、消失する場合があります。これにより生 じるお客様の損害について、弊社は一切の責任を負いかね ます。あらかじめご了承ください。

## <span id="page-2-1"></span>**同梱ソフトウェアの使用許諾契約に ついて**

同梱ソフトウェアの使用許諾契約については、同梱セット アップ **CD-ROM** の **LICENSE** フォルダの中の BundledSoftwareフォルダ内にある次のファイルをご覧 ください。

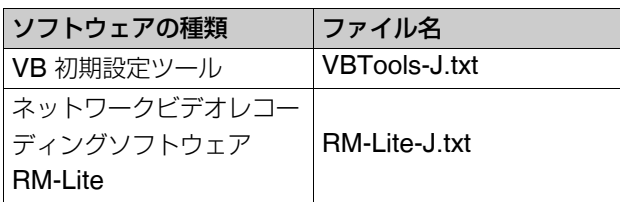

## <span id="page-2-2"></span>H.264**のご利用について**

This product is licensed under AT&T patents for the MPEG-4 standard and may be used for encoding MPEG-4 compliant video and/or decoding MPEG-4 compliant video that was encoded only (1) for a personal and non-commercial purpose or (2) by a video provider licensed under the AT&T patents to provide MPEG-4 compliant video. No license is granted or implied for any other use for MPEG-4 standard.

## <span id="page-2-3"></span>**第三者のソフトウェアについて**

この製品 (本体および同梱のRM-Lite) には、第三者のソフ トウェアモジュールが含まれています。詳細は同梱セット アップ CD-ROM の LICENSE フォルダの Open-SourceSoftwareフォルダ内「ThirdPartySoftware-J.pdf」 (第三者ソフトウェアライセンスについて) をご覧くださ い。また、各モジュールのライセンス条件につきましては、 同じフォルダに含まれていますのでご覧ください。

#### GPL**および**LGPL**で許諾されるソフトウェアについて**

GPLおよびLGPLに基づき、ソースコードの入手を希望さ れるお客様は、製品をお買い上げいただいた販売会社また は販売代理店にお問い合わせください。

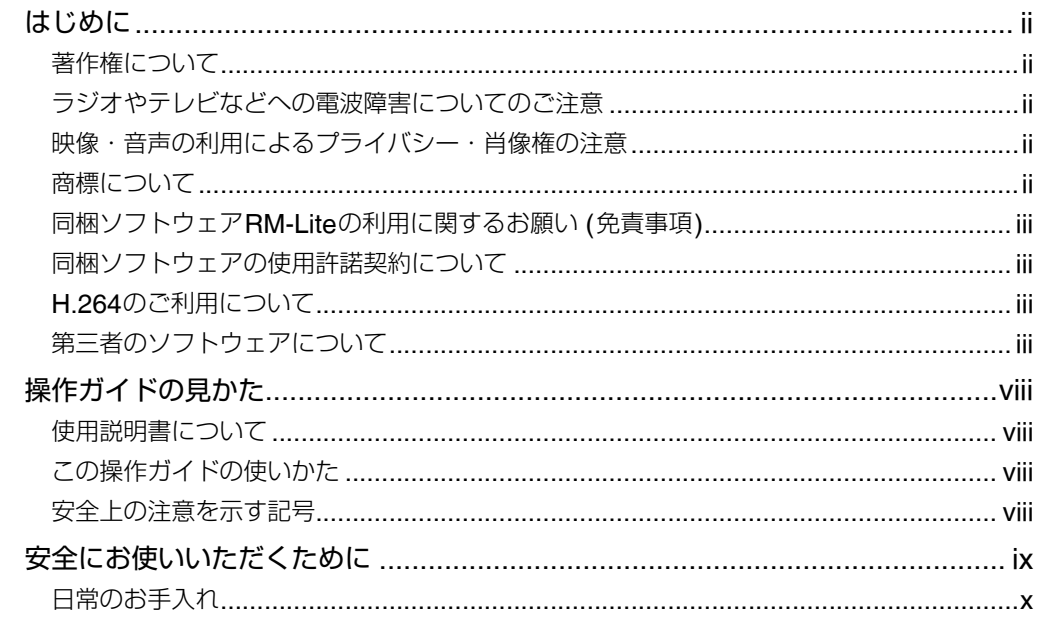

#### 1章 ご使用の前に

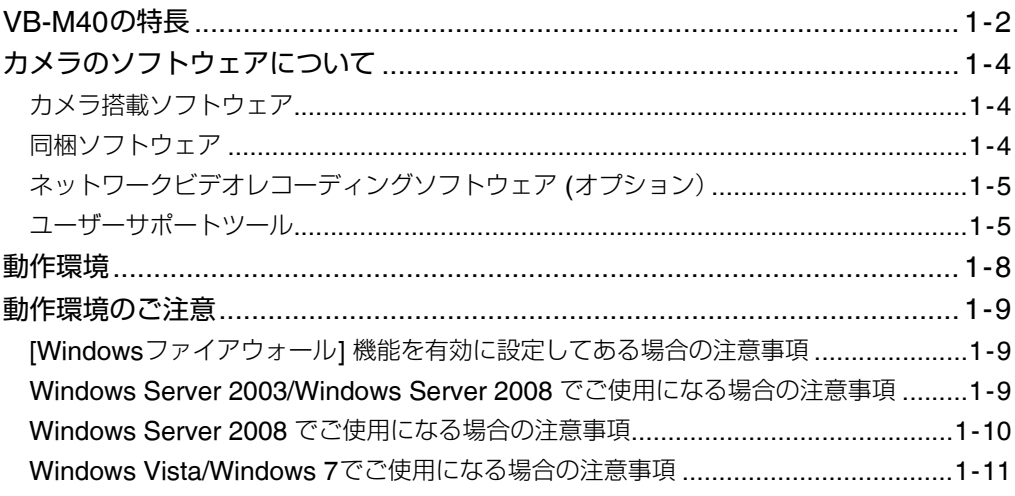

#### 2章 カメラの初期設定

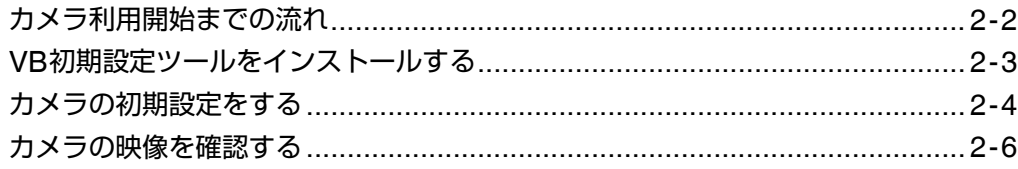

## 3章 | カメラのトップページについて

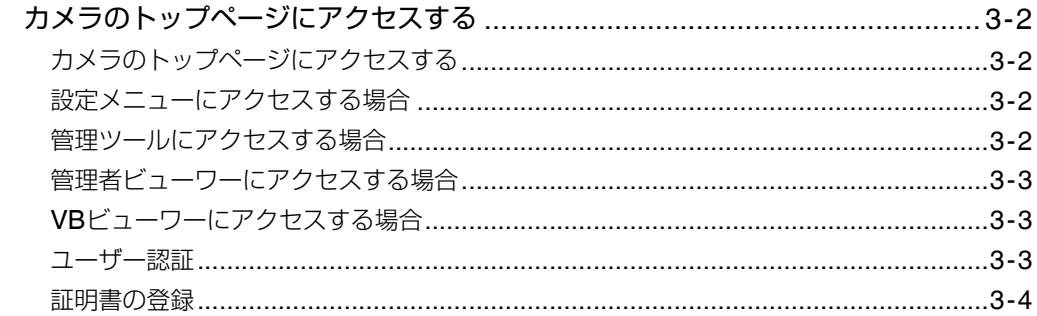

#### 4章 | 設定ページ

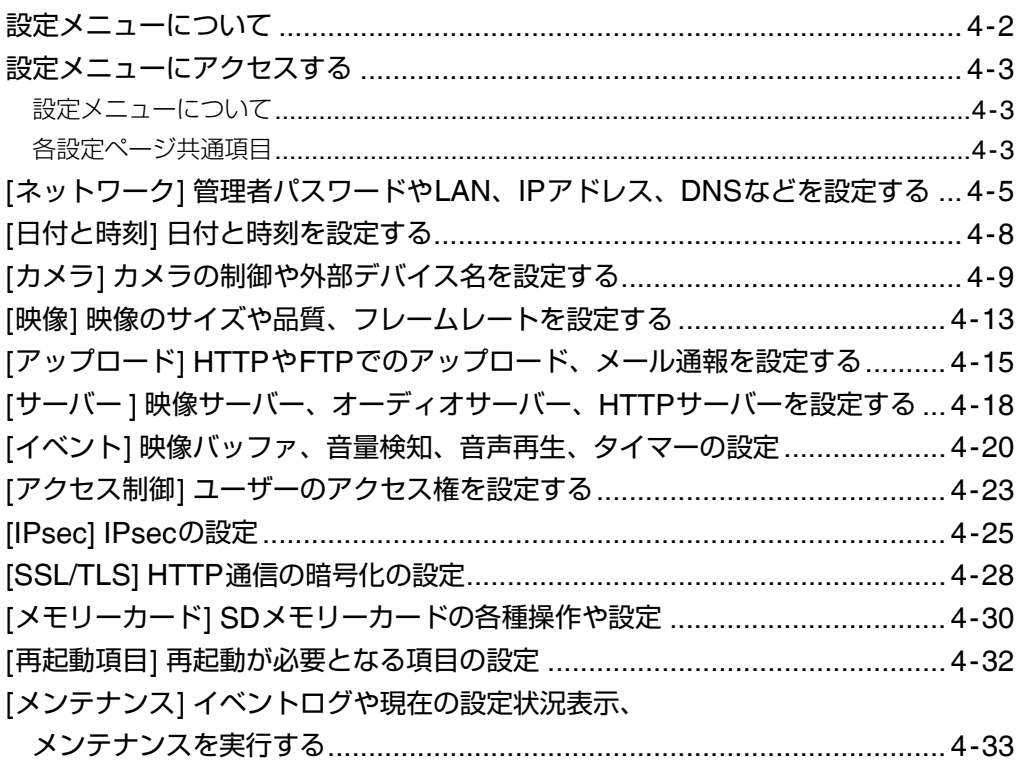

## 5章 | 管理ツール

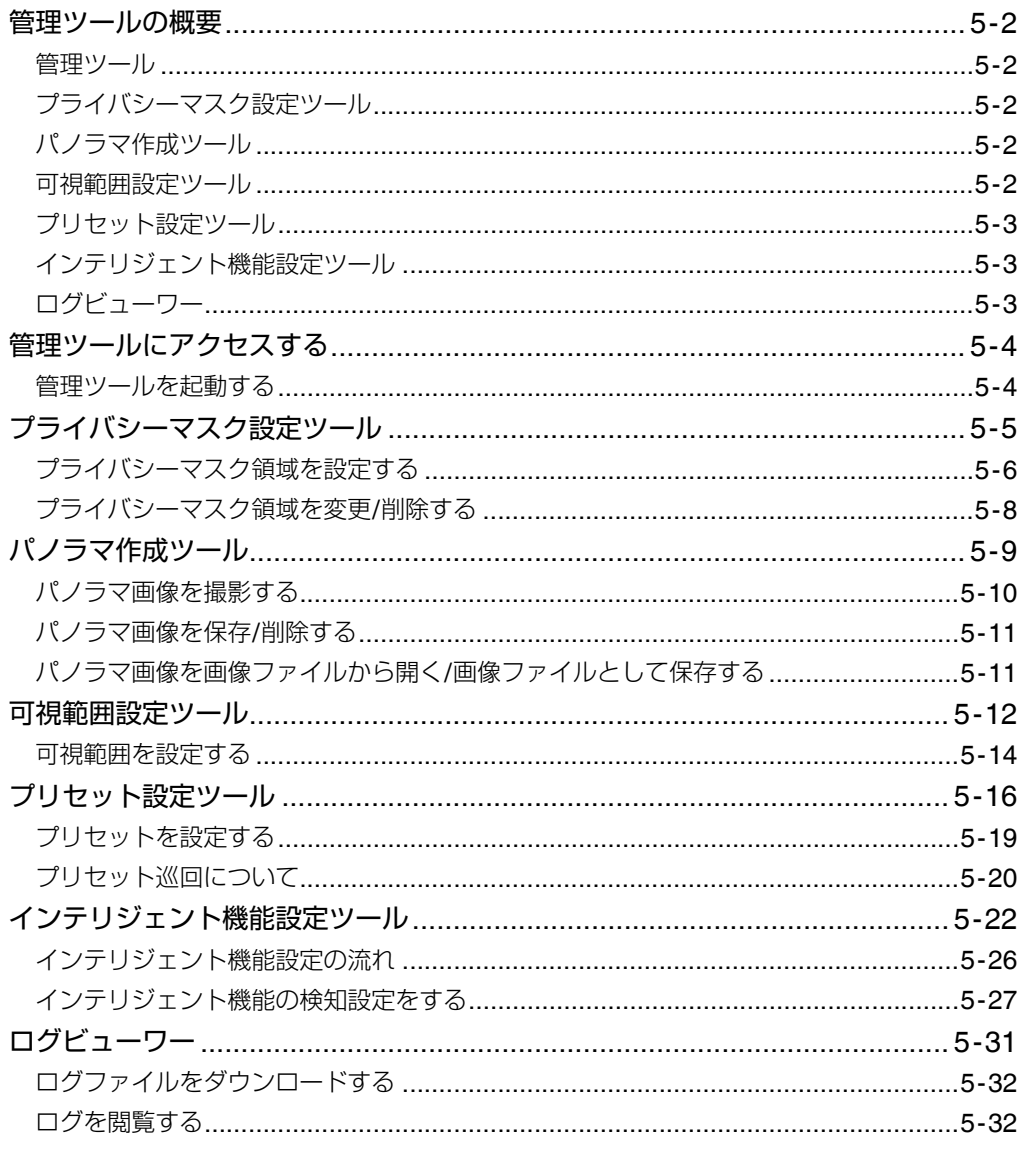

## 6章 | 管理者ビューワー / VBビューワー

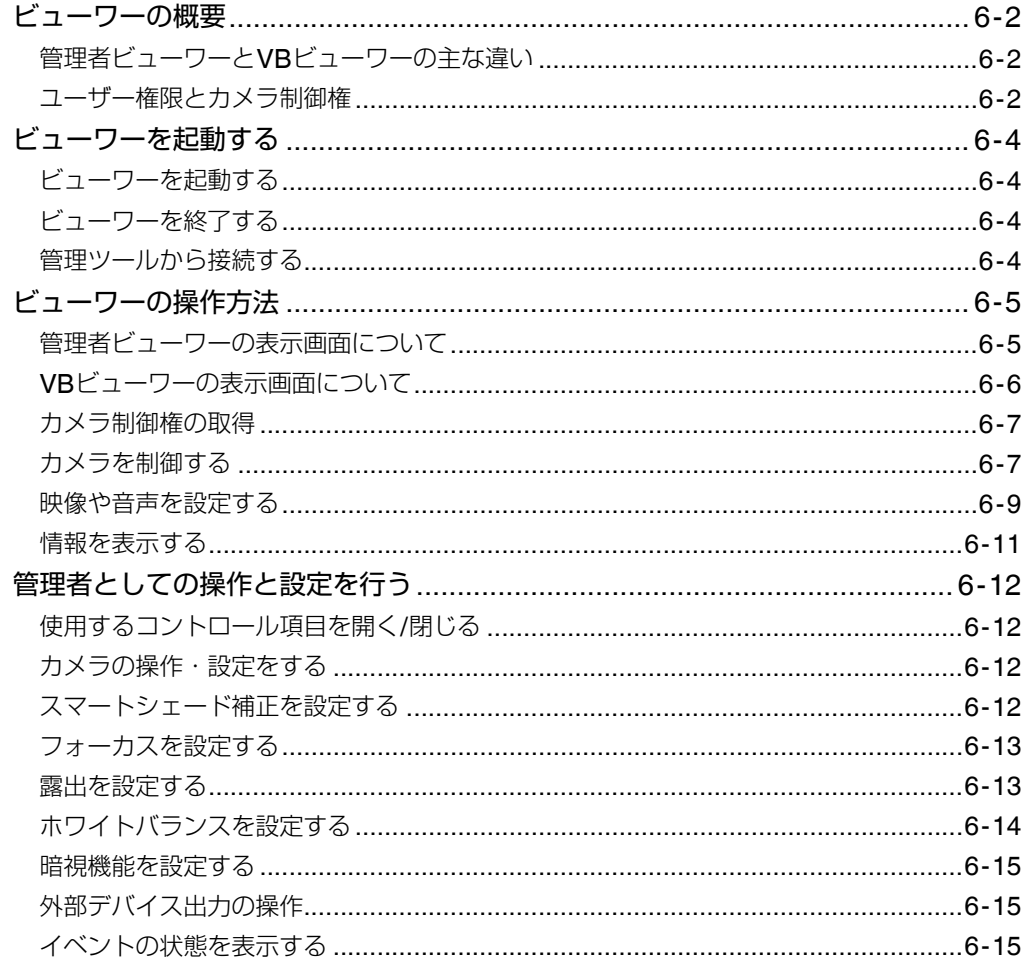

#### 付録 7章

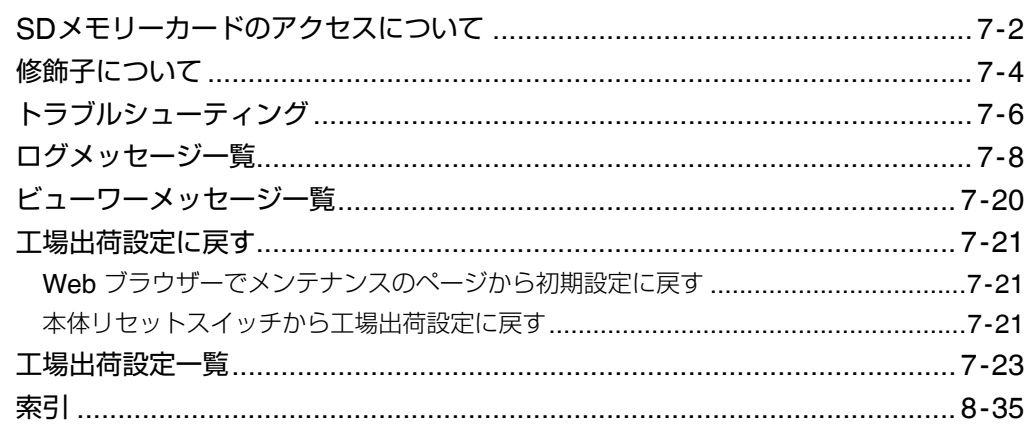

## <span id="page-7-0"></span>**操作ガイドの見かた**

## <span id="page-7-1"></span>**使用説明書について**

カメラには『設置ガイド』とセットアップCD-ROMに収 録されている『操作ガイド』 (本書) があります。

#### **『**VB-M40 **設置ガイド』** (**同梱**)

カメラ設置上の注意、天井取付用カバー (オプション) を 用いたカメラの設置手順、カメラの主な仕様を説明して います。同書を参照していただきたい部分は"『設置ガイ ド』"とし、その項目を記しています。

#### **『操作ガイド』** (**本書**) (VBM40OG\_J.pdf)

カメラの初期設定、管理ツールの設定、ビューワーの操 作、トラブルシューティングなどを説明しています。本 書はセットアップCD-ROMに収録されています。

さらにセットアップCD-ROMには、録画ソフトウェアの RM-Lite (「1章 ご使用の前に」の「ネットワークビデオ レコーディングソフトウェア RM-Lite v1.0」) が収録され ています。次の使用説明書があります。

#### **ネットワークビデオレコーディングソフトウェア** RM-Lite

#### **『システム管理者マニュアル』**(RML10AM\_J.pdf)

RM-Liteの詳しい使いかたについて解説しています。必 ずお読みください。

#### **ネットワークビデオレコーディングソフトウェア** RM-Lite

#### **『ビューワー操作ガイド』**(RM10VOG\_J.pdf)

RM-Liteビューワーの操作ガイドです。ビューワーの詳 しい操作方法は『システム管理者マニュアル』をご参照 ください。

## <span id="page-7-2"></span>**この操作ガイドの使いかた**

この使用説明書はPCの画面上に表示して読むことを想定 しています。

#### **ソフトウェアの画面例について**

この使用説明書に記載されているソフトウェアの画面は、 説明のためのサンプルです。実際の画面とは異なることが ありますので、ご了承ください。

また、説明にはWindows 7での画面例を使用しています。

## <span id="page-7-3"></span>**安全上の注意を示す記号**

この『操作ガイド』で使用しているマークについて説明し ます。この『操作ガイド』では製品を安全にお使いいただ くため、大切な記載事項には次のようなマークを使用して います。表示の内容を十分理解して作業を行ってくださ  $\bigcup_{\alpha}$ 

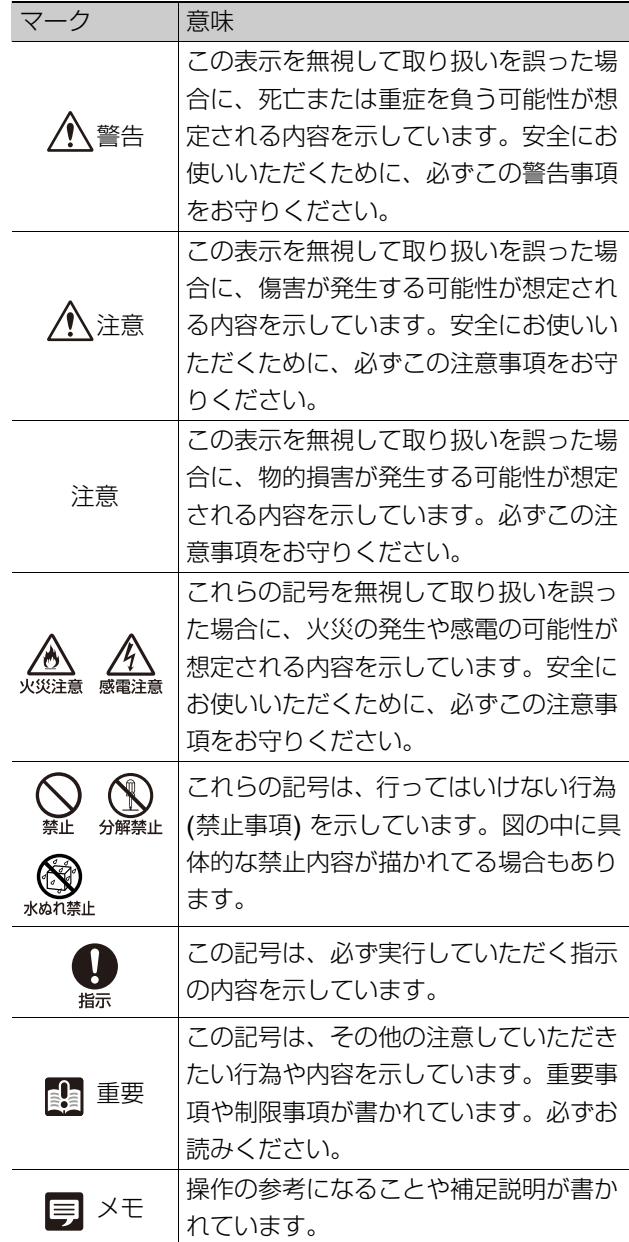

## <span id="page-8-0"></span>**安全にお使いいただくために**

カメラをお使いいただくうえで、必ず守っていただきたい注意事項について説明します。 守られない場合、けがや死亡事故、物的損害が発生することがありますので、よくお読みになったうえ、必ずお守りください。

#### **使用上の注意**

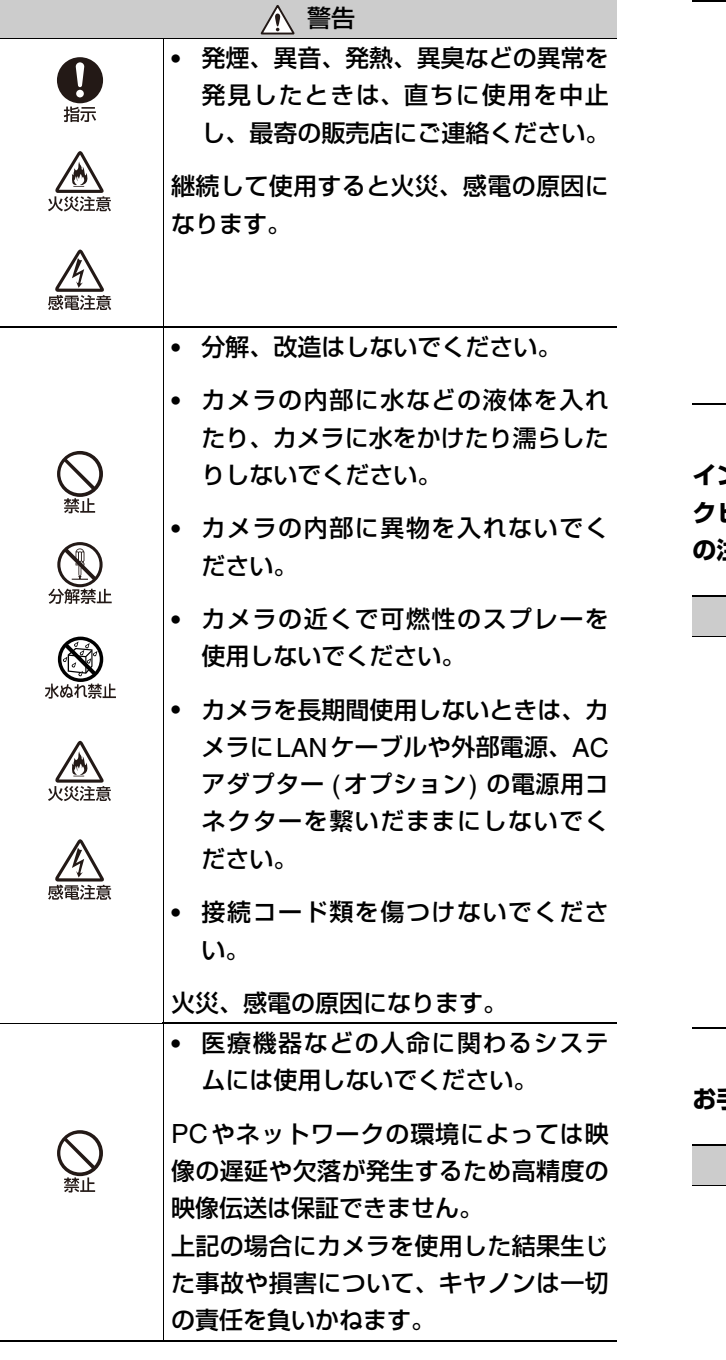

注意 • 太陽、ハロゲン灯など高輝度の光源や 被写体を撮影しないでください。 • カメラに強い衝撃や振動を与えない でください。 • カメラヘッド部を持たないでくださ い。 • カメラ回転部を手で回さないでくだ さい。 故障の原因になります。

**インテリジェント機能、ブレ補正機能、同梱のネットワー クビデオレコーディングソフトウェア**RM-Lite**の使用上 の注意**

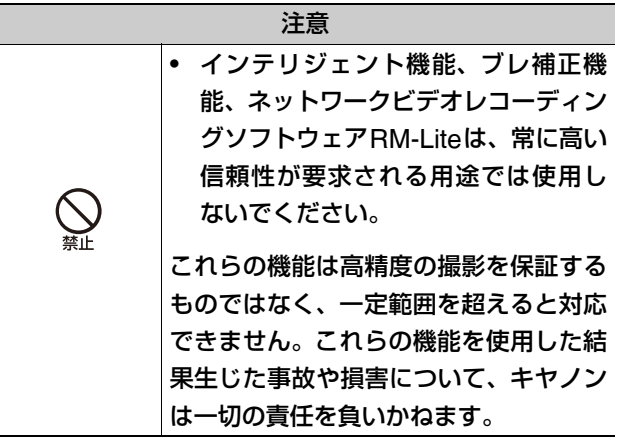

#### **お手入れに関する注意**

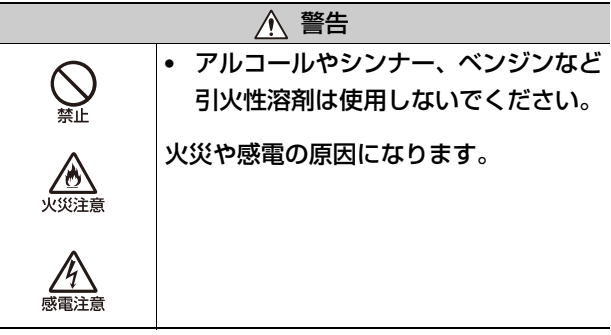

## <span id="page-9-0"></span>**日常のお手入れ**

お手入れは、電源を切って行ってください。

#### ■ 外装のお手入れ

- 1 柔らかい布を水またはうすい中性洗剤で湿らせ、軽く汚 れを拭き取ります。
- 2 乾いた布で拭きます。

#### ■ レンズのお手入れ

市販のレンズクリーナーを使用し、レンズ表面の汚れを落 とします。

- レンズ表面にほこりや汚れがついていると、オート フォーカスがうまく動作しないことがあります。
- レンズ表面に傷を付けると、画像不良の原因になりま す。

## **屋内ドームハウジング** (**オプション**) **を ご使用の場合のお手入れ**

ドームケースに汚れがつくと画質が悪くなる原因になり ますので、定期的なお手入れが必要です。

- 1 屋内ドームハウジングに同梱の『設置ガイド』の「カメ ラを設置する」の手順を参照して、ドームを取り外しま す。
- 2 柔らかい布を水またはうすい中性洗剤で湿らせ、軽く汚 れを拭き取ります。
- 3 乾いた布で拭きます。
- 4 元どおりにドームを取り付けます。

落下によるけがや機器の破損を防止するため、取付金具や ネジのさびつき、ネジの緩みがないか定期的に点検を行っ てください。

点検は販売店にご依頼ください。

## **天井取付用カバー** (**オプション**) **を ご使用の場合のお手入れ**

落下によるけがや機器の破損を防止するため、取付金具や ネジのさびつき、ネジの緩みがないか定期的に点検を行っ てください (『設置ガイド』の「カメラを設置する」) 。 点検は販売店にご依頼ください。

<span id="page-10-0"></span>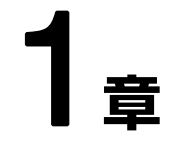

## <span id="page-10-1"></span>**ご使用の前に**

□ カメラの特長 ❏ ソフトウェアの紹介 □ 動作環境と注意事項

## <span id="page-11-0"></span>VB-M40**の特長**

本カメラは、カメラ機能とサーバー機能をコンパクトに一体化したネットワークカメラです。

## **■オートフォーカス機能付きメガピクセル 対応光学20倍ズームレンズとパン・チ ルト機能**

メガピクセル対応の最大水平画角55.4°、光学20倍 (デジ タル4倍)高倍率ズームレンズをコンパクトなボディに搭 載し、高画質での映像監視を実現します。また、オート フォーカス機能とカメラを左右・上下方向に動かすパン・ チルト機能により、カメラを遠隔地から自在に操作して、 状況を的確に把握できます。

#### **JPEGとH.264を同時配信**

映像の圧縮にはJPEG/H.264を採用し、1280 x 960で最 大30フレーム/秒\* <sup>1</sup>の高画質・高フレームレートを実現し ています。 最大30クライアント\*<sup>2</sup>が同時に映像を見るこ とができます。

\*1 ビューワー用の PC の性能や同時接続クライアント数、 ネットワークの負荷状況などによってはフレームレー トが低下する場合があります。

\*2 H.264配信は最大同時10クライアントです。

### **■低照度でも見やすい映像とデイナイト自 動切り換え機能**

最低被写体照度 0.4 ルクス (1/30秒、スマートシェード補 正off) 、0.03ルクス (1/8秒、スマートシェード補正on) で のカラー撮影を実現しています。さらにデイナイト自動切 り換え機能\* ([「デイナイト](#page-42-0)」 ([P. 4-11\)](#page-42-0) ) により、昼間の明 るい状態でのカラー撮影と夜間の暗い状態での白黒撮影 を自動的に切り換え、照度に変化がある場所での映像監視 にも対応しています。

\* デイナイトの自動切り換えは、事前に十分な運用確認を 行ってください。

## **■ 多彩な検知を実現したインテリジェント 機能**

動体検知、置き去り検知、持ち去り検知、いたずら検知、 音量検知という多彩なインテリジェント機能を実現して います。

また、検知結果をトリガーにして、映像をFTP/HTTP/

SMTP (メール) により指定先にアップロードしたり、イ ベント通知が可能です。

#### **■ プライバシーマスク機能**

映像の一部をマスクして隠せるプライバシーマスク機能 を搭載しています。カメラのパン・チルト・ズーム動作を 行った場合でも、プライバシ―マスク領域はカメラ画像に 追従します。

#### **■ スマートシェード補正機能**

背景が明るくて被写体が見にくい場合に、暗い部分のコン トラストを補正して被写体を見やすくできます。逆光補正 とは異なり、明るい部分の補正を抑えるため背景の白飛び を防ぐことができます。これらの処理をカメラの専用ハー ドウェアで処理するため、従来のシェード補正と比較して 画質の劣化を抑え、システムの負荷を軽減できます [\(P. 6-](#page-111-4) [12](#page-111-4)) 。

#### **ブレ補正機能**

天井やポールなどに取り付けた場合に、振動によって生じ る映像のブレを補正できます [\(P. 4-11](#page-42-1)) 。

\* 一定の範囲を超えた振動や瞬間的な振動には対応できま せん。ブレ補正機能を使用した場合、画質低下と共に画 角が狭くなります。

#### **SD/SDHCメモリーカードサポート**

ネットワーク障害時のアップロード画像や、ログをSDメ モリーカードへ保存できます。

## **インストール不要の VB-M40 ビューワー と管理ツールを搭載**

VB-M40ビューワーと管理ツールがカメラに搭載されて おり、Webブラウザーを使って操作ができるので、PC用 アプリケーションをインストールする必要はありません。 また、VB-M40ビューワーは、[管理者]、[登録ユーザー]、 [一般ユーザー ] の3段階のユーザー権限を設定できます。

## **■ 録画ソフトウェア RM-Lite により小規 模映像監視を実現**

本製品にはネットワークビデオレコーディングソフト ウェアRM-Liteが同梱されています ([P. 1-6](#page-15-0)) 。最大4台の カメラ映像を録画・ライブ表示でき、小規模の映像監視を 実現できます。

## **■暗号通信機能**

IPsec に加え、SSL/TLS (HTTPS)に対応しています。

## **■ 多彩な設置用途に対応**

カメラの電源は、PoE\*、DC12V、AC24V、AC アダプ ター PA-V17に対応しています。天井への設置にはオプ ションの屋内ドームハウジング、天井取付用カバーが利用 できます (『設置ガイド』の「カメラのオプションについ て」) 。

\* Power over Ethernetの略

## **■音声の送受信 (全二重)**

カメラにマイクやアンプ付きスピーカーを接続\* <sup>1</sup>すると、 ビューワー\* <sup>2</sup>を通して音声の送受信 (全二重) ができます。 音声入力は、設定ページで切り換えることでLINE IN/MIC INのどちらにも対応します ([P. 4-18\)](#page-49-1) 。

- \*1 マイクやアンプは別途お買い求めください。
- \*2 音声の双方向通信が可能なビューワーは、RM-Lite ビューワーのみです。

VB-M40ビューワーでは、音声の受信のみに対応してい ます。

**1**

## <span id="page-13-0"></span>**カメラのソフトウェアについて**

カメラで使用できる各種ソフトウェアについて説明します。

## <span id="page-13-1"></span>**カメラ搭載ソフトウェア**

映像をPCに表示するビューワーや各種管理ツールなどの ソフトウェアは、カメラに搭載されています。Webブラウ ザーを使ってカメラにアクセスするだけで利用できます。

#### **VB-M40ビューワー**

#### **(「**6**章 [管理者ビューワー / VBビューワー](#page-100-2)」参照)**

一般ユーザーが使用できるVBビューワーと、管理者用の 管理者ビューワーがあります。

VBビューワーでは、カメラの基本的な制御と映像の表示 ができますが、プライバシーマスクや可視範囲の設定によ り見える部分が制限されます。また、管理者がカメラの制 御権や音声配信を制限したり、登録ユーザーだけに使用を 制限できます。

管理者ビューワーは、可視範囲が設定されていてもすべて の映像が表示され、カメラのすべての制御と各種イベント のモニターができます。

なお、表示できる映像はJPEGのみです。H.264の映像を 表示する場合は、RM-Lite[ビューワー](#page-15-1) ([P. 1-6\)](#page-15-1) をインス トールしてご使用ください。

#### **■ [管理ツール](#page-66-2)** (「5章 管理ツール」参照)

カメラを設定および管理するためのツールです。 プライバシーマスク設定ツール、パノラマ作成ツール、可 視範囲設定ツール、プリセット設定ツール、インテリジェ ント機能設定ツール、ログビューワーが含まれます。

#### <span id="page-13-2"></span>**同梱ソフトウェア**

同梱のセットアップCD-ROMに、カメラ設置時に使用す るVB初期設定ツールや、カメラの映像をPCで録画できる ネットワークビデオレコーディングソフトウェア RM-Lite (以下、RM-Lite) が収録されています。 PCにイ ンストールして使用します。

#### **■ VB初期設定ツールVer. 5.0.1**

#### **(「**2**章 [カメラの初期設定](#page-22-2)」参照)**

カメラの初期設定を行うツールです。セットアップ CD-ROMからインストールして使います ([P. 2-3](#page-24-1)) 。

#### **RM-Lite v1.0 ([P. 1-6\)](#page-15-0)**

最大4台までのカメラの映像を同時に表示したり、録画で きるソフトウェアです。セットアップ CD-ROM の Applicationsフォルダ内、RMLiteInstall.exeからインス トールして使います。

## ■ プロキシ認証対応版 管理者ビューワー / **管理ツール**

カメラ搭載の管理者ビューワーと管理ツールは、プロキシ 認証が設定されたプロキシサーバー経由で使用できませ ん。プロキシ認証が設定されたプロキシサーバー経由で使 用する場合は、本ソフトウェアを使用してください。セッ トアップCD-ROM のProxyAuthSupport フォルダ内に 保存されています。

## <span id="page-14-0"></span>**ネットワークビデオレコーディングソ フトウェア** (**オプション)**

必要に応じて別途お買い求めください。

#### ■ RM-Lite-V

複数のPC に RM-Lite ビューワーをインストールするた めの追加ライセンスです。複数の拠点からカメラ映像を見 る場合などにご使用ください。

## **重 要**

VB-M40 は RM-Lite よりも前のネットワークビデオレコー ディングソフトウェアでは使用できません。VK-64/VK-16 な ど、前のソフトウェアをご使用の場合はRM-Liteに切り換える 必要があります。 詳細は、ホームページをご確認ください。

製品紹介ホームページ: canon.jp/webview

## <span id="page-14-1"></span>**ユーザーサポートツール**

カメラの運用に便利なツールをPCにインストールしてご 使用できます。

## **■設定値バックアップ/リストアツール**

カメラに設定されている情報をPCに保存するツールで す。複数のカメラの情報を一括して保存できます。 また、PCに保存した情報をカメラに戻すこともできます。 **1**

## <span id="page-15-0"></span>RM-Lite v1.0 (**『システム管理者マニュアル』参照**)

セットアップCD-ROMに収録のRM-Liteは、次の2つのソフトウェアから構成されます。

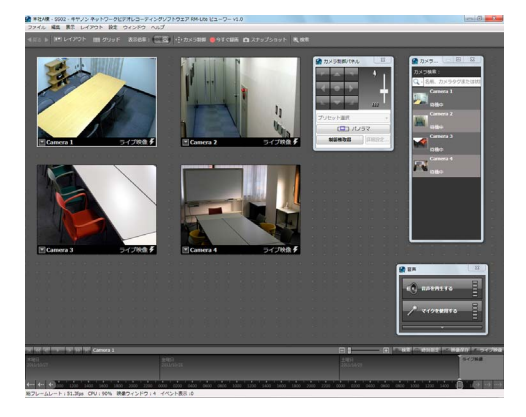

#### RM-Lite**のソフトウェア構成**

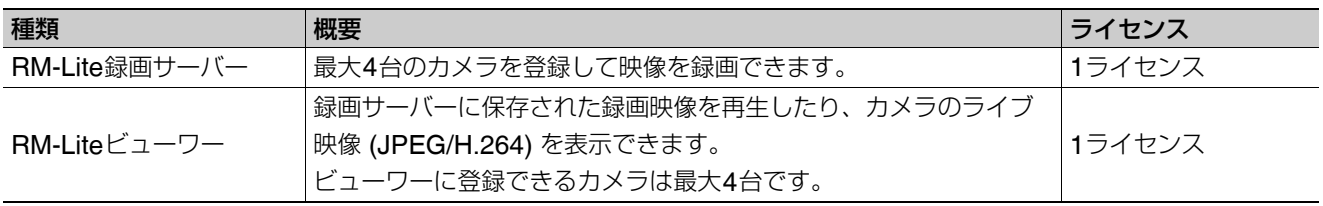

<span id="page-15-1"></span>RM-Lite録画サーバーとRM-Liteビューワーは、同じPCにインストールしても、また、それぞれ別のPCにインストールし ても運用できます。

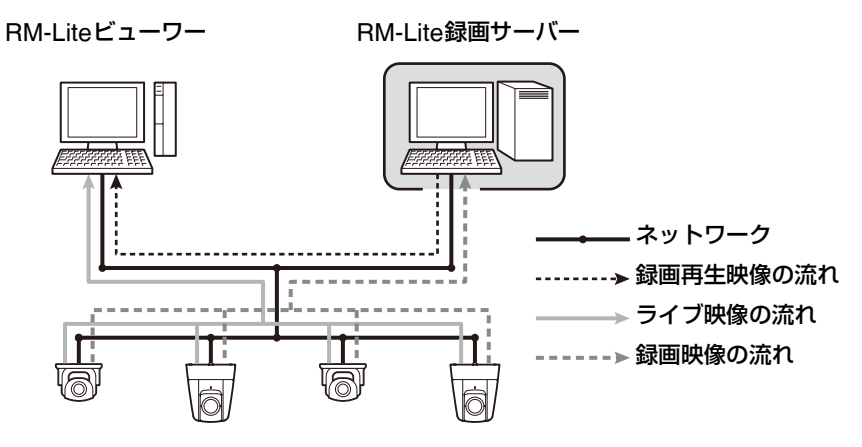

RM-LiteはVB-M40以外のネットワークカメラも登録して利用できます。

対応カメラ VB-M700F、VB-M600D、VB-M600VE、VB-M40、VB-C500VD/VB-C500D、VB-C60

## **重 要**

RM-Liteビューワーを追加する場合は、RM-Lite-V (オプション) をお買い求めください。

#### **メ モ**

RM-Liteの使用方法、機能などの詳細情報は、『システム管理者マニュアル』を参照してください。

#### 2**つのビューワーの比較**

カメラには2つのビューワーがあります。主な違いは次の通りです。

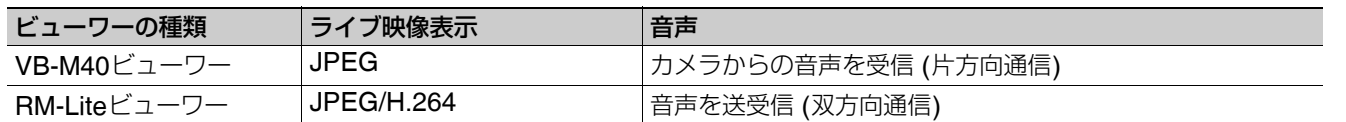

#### VB-M40**ビューワーの音声受信** (**片方向通信**)

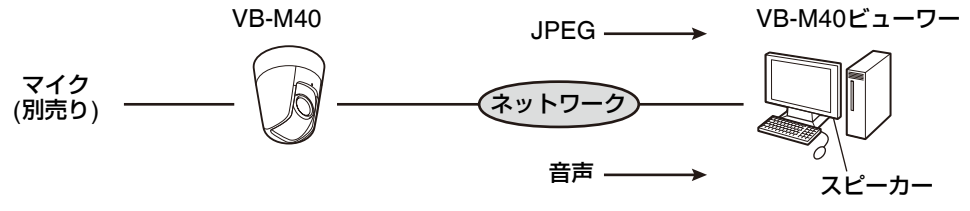

カメラに接続したマイクの音声をビューワー側のスピーカーで聞くことができます。

#### RM-Lite**ビューワーの音声送受信** (**双方向通信**)

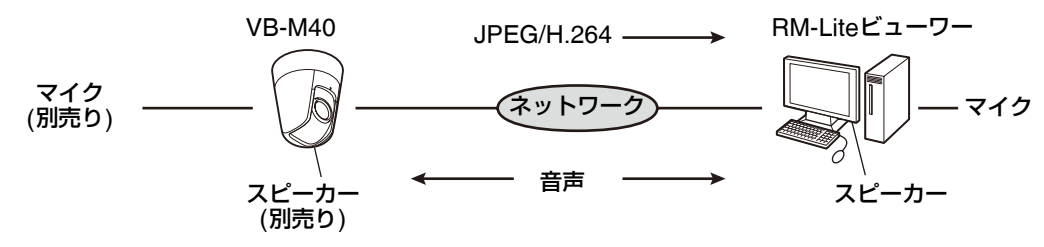

カメラとビューワーの間で音声の送受信ができます。

- **メ モ**
- PCやスピーカー、マイクは別売です。

## <span id="page-17-0"></span>**動作環境**

製品に関する最新情報 (ファームウェアや同梱ソフトウェア、使用説明書、動作環境など) は、ホームページをご確認くだ さい。

製品紹介ホームページ: canon.jp/webview

## VB**初期設定ツール**Ver. 5.0.1**、**VB-M40**ビューワー、管理ツール**

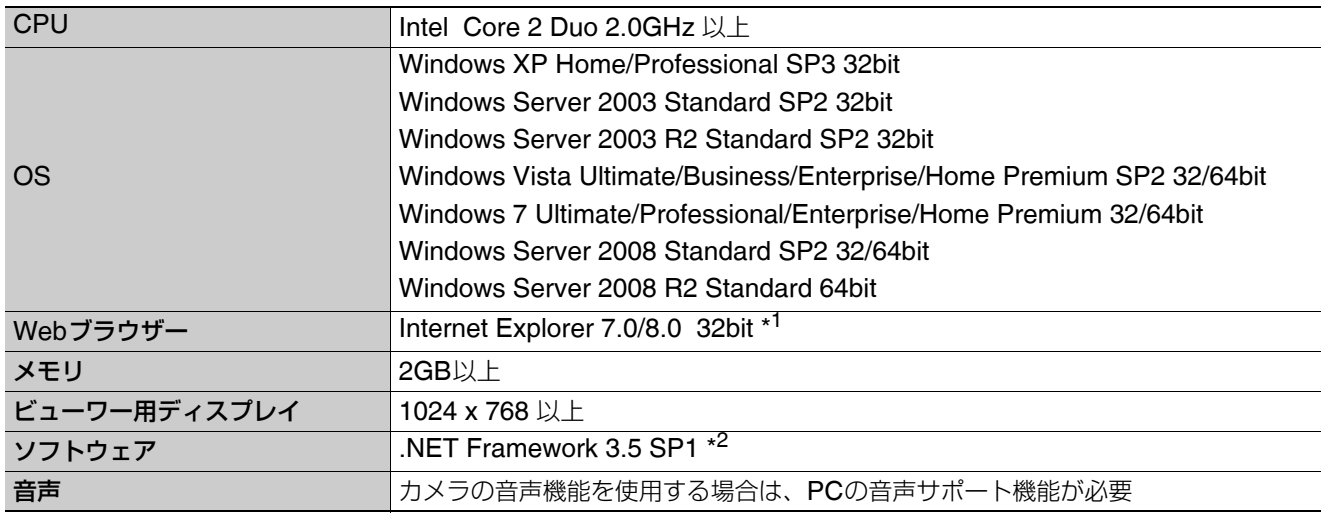

\*1 JavaScript、XAMLブラウザーアプリケーション、IFRAMEを使用できる設定とすること。 VBビューワーのみCookieが必要。

\*2 Windows 7、Windows Server 2008 R2以外は別途インストールが必要。ただし、VBビューワーのみ使用する場合は インストール不要。

.NET Framework 3.5 SP1は、Microsoftのダウンロードセンターからダウンロードしてインストールするか、同梱セッ トアップCD-ROMの .NET Framework 3.5インストーラー (Applicationsフォルダ > DotNetFrameworkフォルダ > dotnetfx35.exe) からインストールしてください。

dotnetfx35.exeを起動すると、インストール中に言語パックをインターネットからダウンロードしようとします。イン ターネットに接続できない環境では、しばらく待つと言語パックを除いたパッケージがインストールされます。言語パッ クがインストールされなくても、動作上の問題はありません。

## RM-Lite v1.0

動作環境の詳細は、『システム管理者マニュアル』の「動作環境」をご覧ください。

**1**

## <span id="page-18-3"></span><span id="page-18-0"></span>**動作環境のご注意**

## <span id="page-18-1"></span>[Windows**ファイアウォール**] **機能を 有効に設定してある場合の注意事項**

VB初期設定ツールを起動すると、 [Windowsセキュリティ の重要な警告] ダイアログが表示されることがあります。

[Windowsセキュリティの重要な警告] ダイアログが表示 された場合は、 [ブロックを解除する] をクリックしてくだ さい。

一度この設定をすると、以降この警告ダイアログは表示さ れなくなります。

[Windows セキュリティの重要な警告] ダイアログが表示 されない場合は、Windowsファイアウォールの警告機能が 無効となっている可能性があります。次の手順で、 Windowsファイアウォールの例外に [VB 初期設定ツール v5.0.1] を追加してください。

**1** [コントロール パネル] の [システムとセキュリティ]<sup>で</sup> [Windows ファイアウォール] をクリックする

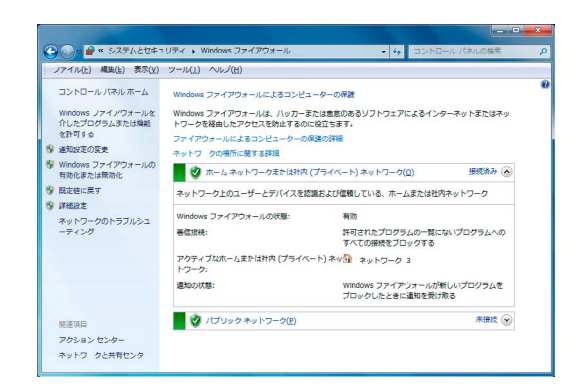

**2** [Windowsファイアウォールを介したプログラムまた は機能を許可する] をクリックし、 [設定の変更] をク リックしてから [別のプログラムの許可] をクリック する

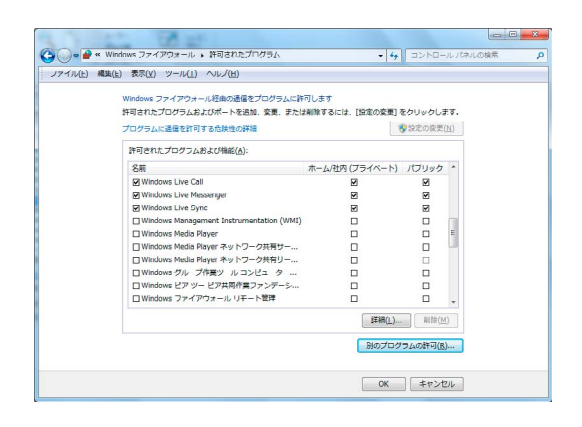

**3** [プログラムの追加] ダイアログが表示される [VB 初期設定ツール v5.0.1] をクリックして選択し、 [ 追加] をクリックする

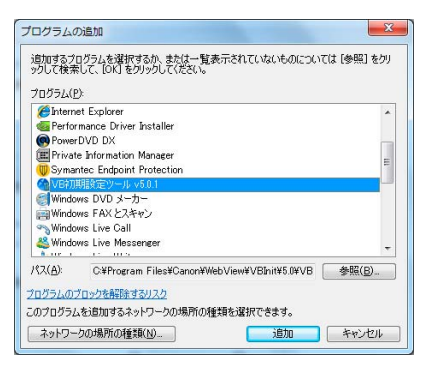

## <span id="page-18-2"></span>Windows Server 2003/Windows Server 2008 **でご使用になる場合の 注意事項**

## **■ カメラのトップページを信頼済みサイト として登録する**

Windows Server 2003/Windows Server 2008 では、 Internet Explorerにおけるインターネットサイトとイント ラネットサイトのセキュリティレベルが初期設定で [高] に設定されています。

そのため、VB-M40ビューワーや設定ページにアクセスす ると、コンテンツブロックのダイアログが表示され正常に 動作しません。

正常に動作させるには、次の手順で信頼済みサイトに登録 してください。

**1** Internet Explorer でカメラのトップページからVB-M40ビューワーや設定ページにアクセスする

次のダイアログが表示されます。

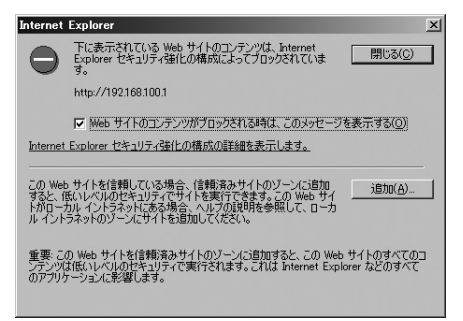

## **2** [追加] をクリックする

[信頼済みサイト] ダイアログが表示されます。

**3** [このゾーンのサイトにはすべてサーバーの確認 (https:) を必要とする] にチェックがついている場合は外す

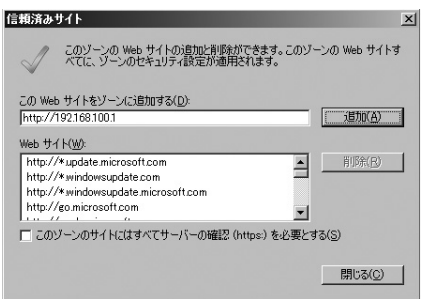

#### **4** [このWeb サイトをゾーンに追加する] にカメラのIP アドレスを入力し、 [追加] をクリックする

信頼済みサイトへの登録の詳細は、手順1のダイアロ グで [Internet Explorer セキュリティ強化の構成の詳 細を表示します] をクリックし、表示される概要をご 覧ください。

なお、コンテンツブロックのダイアログが表示されない場 合でも、通常のセキュリティ設定ではJavaScriptが無効化 されている場合があり、設定ページやVB-M40ビューワー の動作が制限されます。信頼済みサイトに登録すると、 JavaScriptの設定も自動的に有効になるため、登録をして ください。

コンテンツブロックのダイアログが表示されない場合は、 次の手順で [信頼済みサイト] ダイアログを表示できます。

- **1** Internet Explorer の [ツール] > [インターネット オプ ション] メニューから [インターネット オプション] ダ イアログを表示する
- **2** [セキュリティ ] タブをクリックする
- **3** [信頼済みサイト] をクリックして選択し、 [サイト] <sup>を</sup> - Lengted フィー」とフラフラウヒムがいい【フィー】と<br>クリックする

[信頼済みサイト] ダイアログが表示されます。

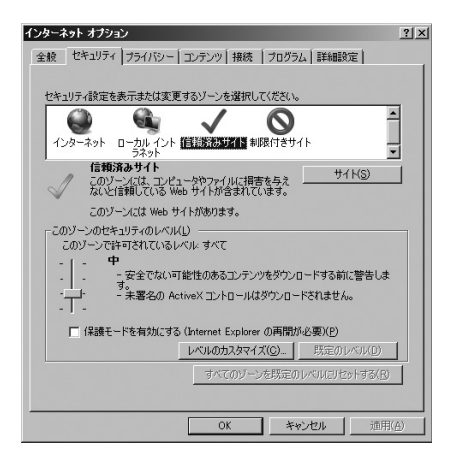

以上で、信頼済みサイトの登録が完了です。

## <span id="page-19-0"></span>Windows Server 2008 **でご使用にな る場合の注意事項**

## **"about:internet" と、カメラのホスト 名を登録する**

Windows Server 2008 では、IE ESC(Internet Explorer のセキュリティ強化の構成)が有効になっている場合は、 管理者ビューワーおよび管理ツールを起動できません。 事前に、Internet Explorerの「ローカル イントラネット」 または「信頼済みサイト」に、"about:internet"と、接続 先カメラのホスト名を登録してください。

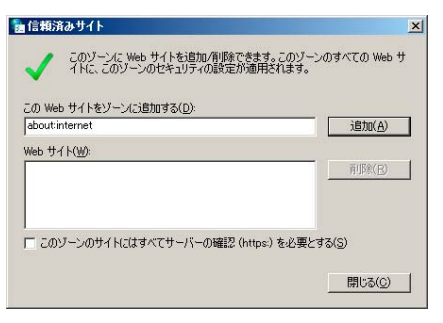

"about:internet"を登録すると、Windows 7などでInternet Explorerを使用する場合と同等のセキュリティレベルとなりま す。管理者ビューワー、管理ツールの使用後は、必要に応じて "about:internet" とカメラ名の登録を解除し、元のセキュリティ レベルに戻すことをお勧めします。

**1**

## **音声を使用するためにサウンド機能の設 定を有効にする**

Windows Server 2008の初期設定では、サウンド機能が 無効に設定されています。

VB-M40ビューワーで音声受信をするには、次の手順でサ ウンド機能を有効にしてください。

**1** [コントロール パネル] の [ハードウェアとサウンド] をクリックする

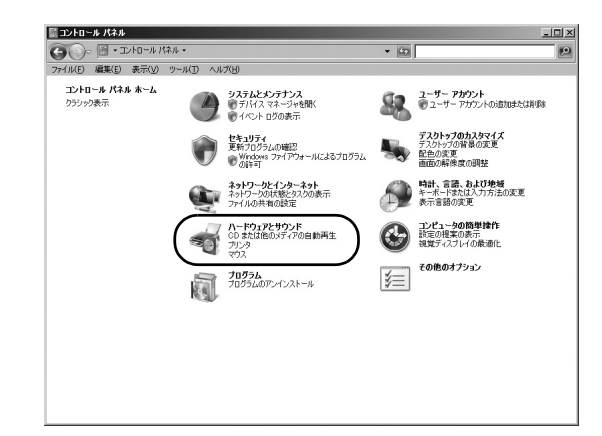

## **メ モ**

[コントロール パネル] がクラシック表示の場合、 [サウンド] をダ ブルクリックしてください。

## **2** [サウンド] をクリックする

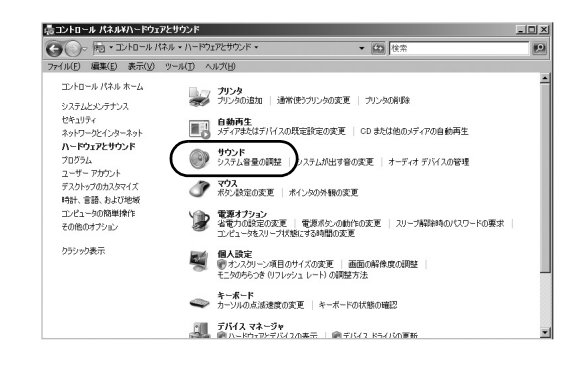

**3** [オーディオ サービスが実行されていません] という メッセージで [はい] をクリックする

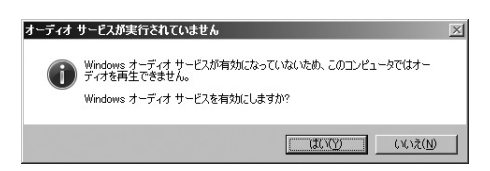

**4** [サウンド] ダイアログが表示される

[再生] タブでオーディオデバイスがインストールされ ていることを確認する (オーディオデバイスがインス トールされていない場合はご使用のPCの使用説明書 をご確認ください)

## <span id="page-20-0"></span>Windows Vista/Windows 7**でご使用 になる場合の注意事項**

Windows Vista および Windows 7でご使用になる場合に は、次の制限事項があります。

## **■ 設定ページ、管理ツール**

カメラ名やプリセット名など日本語入力箇所で Windows Vistaの新文字セットを設定すると、他のPCで 正 し く 文 字 を 表 示 で き な い 場 合 が あ り ま す。 Windows Vista/Windows 7の新文字セットは使用しない でください。

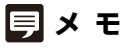

Windows Vista/Windows 7が対応する「JIS X 0213:2004」文 字セットで、第三水準と第四水準の一部の文字について、他のOS で表示できない場合があります。

## ■ RM-Lite

RM-Liteの動作環境の注意事項については、『システム管 理者マニュアル』を参照してください。

# <span id="page-22-0"></span>2**章**

## <span id="page-22-2"></span><span id="page-22-1"></span>**カメラの初期設定**

❏ カメラ利用開始までの流れ ❏ 初期設定ツールのインストール ❏ カメラの初期設定

## <span id="page-23-0"></span>**カメラ利用開始までの流れ**

カメラを初期設定し、運用を開始するまでの基本的な流れを説明します。それぞれのステップに対応するページをご参照ください。

▼

▼

▼

▼

▼

#### **カメラの初期設定をする**

カメラを設置する前に本章をお読みになり、VB初期設定ツールを使ってIPアドレスを設 定してください。

「VB[初期設定ツールをインストールする](#page-24-0)」 ([P. 2-3](#page-24-0))

[「カメラの初期設定をする](#page-25-0)」([P. 2-4](#page-25-0))

#### **映像を確認する**

初期設定が完了したら、Webブラウザーでカメラにアクセスし、VBビューワーで映像を 確認します。

[「カメラの映像を確認する](#page-27-0)」 [\(P. 2-6](#page-27-0))

#### **設定ページからカメラの設定をする**

カメラの基本的な設定、ネットワークでの運用方法、ユーザー登録、アクセス制御などに ついて設定できます。 運用するうえで必要な設定を行ってください。

「4[章](#page-32-3) [設定ページ」](#page-32-2)

#### **管理ツールを使う**

管理ツールには、便利な機能やインテリジェント機能を利用するためのツールが用意され ています。各ツールを設定して、カメラをより有効にお使いください。

「5[章](#page-66-3) [管理ツール」](#page-66-2)

#### VB-M40**ビューワーを使う**

カメラに搭載されているVB-M40ビューワーには、管理者向けの管理者ビューワーと、一 般ユーザー向けのVBビューワーがあります。VBビューワーを使って一般向けの配信内容 を確認し、管理者ビューワーを使ってすべての動作を確認してください。

「6[章](#page-100-3) [管理者ビューワー](#page-100-2) / VBビューワー」

#### **運用する**

エラーメッセージが表示されたり、意図したとおりの動作をカメラがしないときは、エ ラーメッセージやログメッセージの内容を「7[章](#page-116-3) [付録](#page-116-2)」でご確認ください。 ログメッセージは、設定ページの[「表示と実行」](#page-64-1)([P. 4-33\)](#page-64-2) や、管理ツールの[「ログビュー](#page-96-1) [ワー」](#page-96-1) [\(P. 5-31](#page-96-1)) で見ることができます。

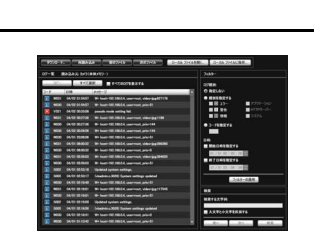

 $\mathsf{PPPLZ}$ 

 $\Box$ 

「7[章](#page-116-3) [付録」](#page-116-2)

**重 要**

運用を開始する前に、設定ページと管理ツールでの設定が意図したとおりに動作するか、確認してください。

## <span id="page-24-1"></span><span id="page-24-0"></span>VB**初期設定ツールをインストールする**

**カメラの初期設定に必要な**VB**初期設定ツールをインス トールします。**

- **1** 同梱のセットアップCD-ROMをPCのCD-ROMドラ イブに挿入し、次の手順を行う
- (1) 他のすべてのアプリケーションが終了していることを 確認して、[スタート] メニュー > [コンピューター] の 順にクリックします。
- (2) 表示されたCD-ROMのアイコン > [Applications] フォ ルダ > VBInitInstall.exeの順にダブルクリックしま す。
- **2** [次へ] をクリックし、画面の指示に従ってインストー ルする

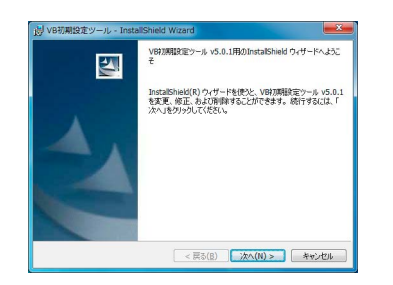

インストールが完了すると、デスクトップにアイコンが表 示されます。

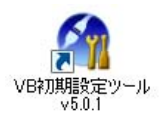

**2**

## <span id="page-25-0"></span>**カメラの初期設定をする**

VB初期設定ツールを使って、カメラのネットワークを設 定します。

**1** カメラとPCをネットワークに接続し、電源を入れる (『設置ガイド』の「カメラを接続する」)

#### **2** VB初期設定ツールを起動する

デスクトップ上の [VB初期設定ツール v5.0.1] のアイ コンをダブルクリック、または [スタート] メニューか ら [すべてのプログラム] > [WebView Livescope] > [VB初期設定ツール v5.0.1] を選択して起動します。

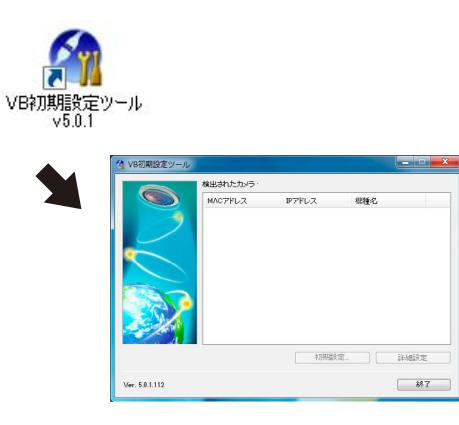

ネットワーク接続されたカメラをVB初期設定ツール が自動的に検出し、カメラのMACアドレス、IPアド レス、機種名を表示します。

工場出荷設定では

IPアドレス:192.168.100.1

に設定されています。MACアドレスはカメラ本体底面 のシールに記載されています (『設置ガイド』の「各 部の名称」)。

なお、VB初期設定ツールはルーターを越えた先にある カメラへの使用はできません。

#### **重 要**

- カメラの電源を入れて20分が経過すると、カメラはIPアドレ スの割り当て要求を出さなくなり、VB初期設定ツールで検知 できません。その場合はカメラの電源を入れ直してください 。
- ご使用の動作環境によって、注意事項がある場合があります。 初期設定をする前に[「動作環境のご注意」](#page-18-3) [\(P. 1-9\)](#page-18-3) をご覧く ださい。

**3** MACアドレスをクリックして選択し、 [初期設定] <sup>を</sup> クリックする

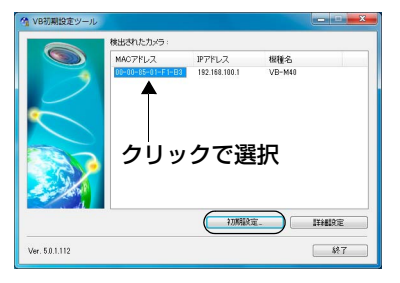

**4** ユーザー名「root」と工場出荷設定のパスワード 「camera」を入力し、設定するIPアドレスとサブネッ トマスクを入力する

デフォルトゲートウェイを設定しない場合は [デフォ ルトゲートウェイを設定する] のチェックを外します。 設定したら [OK] をクリックします。

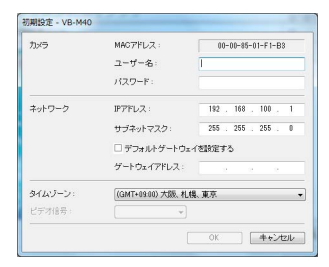

設定の進行状況がウィンドウで表示されます。

初期設定を行います。<br>しばらくお待ちください。

## **メ モ**

- 管理者のパスワードは、セキュリティを確保するため、必ず変 更してください [\(P. 3-3\)](#page-30-3) 。
- 設定するIPアドレス、サブネットマスク、ゲートウェイアドレ スはシステム管理者にお問い合わせください。

#### **5** [OK] をクリックする

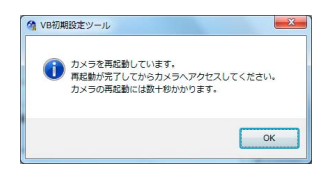

**2**

## **重 要**

IPアドレスをDHCPサーバーから取得する場合は、VB初期設 定ツールから設定用PCと通信ができる静的アドレスを一時的 に設定し、設定ページの [ネットワーク] で [IPv4] の [IPv4アド レス設定方式] を [自動設定 (DHCP) ] に変更してください [\(P.](#page-36-1) [4-5](#page-36-1)) 。

## <span id="page-27-0"></span>**カメラの映像を確認する**

初期設定が完了したら、カメラの映像をVBビューワーで 確認します。このとき、カメラに設定したIPアドレスとサ ブネットマスクに対応したネットワーク設定を、PC側に 設定してください。

**1** 動作確認をするカメラのMACアドレスをクリックし て選択し、 [詳細設定] をクリックする

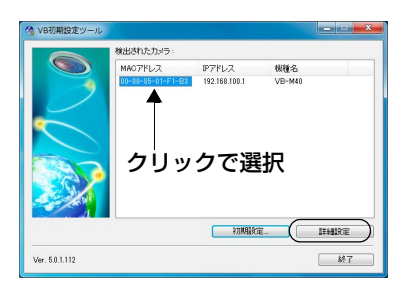

**2** Webブラウザーが起動し、カメラのトップページが表 示されます。 [VB ビューワー ] をクリックする

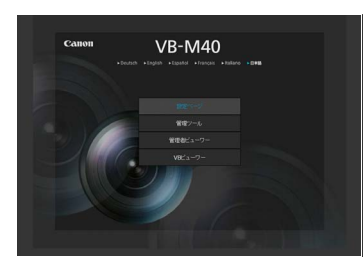

ビューワーが起動してカメラの映像が表示されます。

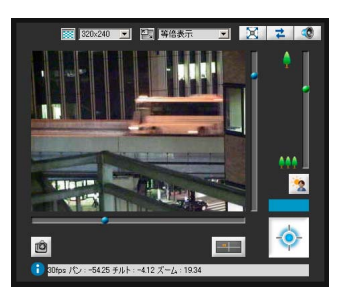

カメラのトップページが表示されないときや、VB ビューワーが起動できないときは、「7章 付録」の[「ト](#page-121-1) [ラブルシューティング](#page-121-1)」 ([P. 7-6](#page-121-1))を参照してください。

**重 要**

[詳細設定] から設定ページを開く場合は、カメラのHTTPポー トを80から変更しないでください。HTTPポート番号の設定に ついては、「HTTP[サーバー](#page-50-0)」 [\(P. 4-19\)](#page-50-0) を参照してください。

# <span id="page-28-0"></span>3**章**

## <span id="page-28-1"></span>**カメラのトップページについて**

❏ 設定ページ、管理ツール、ビューワーへのアクセス方法 ❏ 証明書の登録

## <span id="page-29-4"></span><span id="page-29-0"></span>**カメラのトップページにアクセスする**

## <span id="page-29-1"></span>**カメラのトップページにアクセスする**

Webブラウザーを使ってカメラのトップページにアクセ スします。

カメラのトップページからは、カメラの詳細設定を行う設 定メニューへの移動、管理ツールの起動、映像を表示する ためのビューワーの表示ができます。

**1** Webブラウザーを起動する

**2** 初期設定ツールで設定したIPアドレスを入力する

#### **重 要**

この『操作ガイド』では、IPアドレス"192.168.100.1" (工場出 荷設定) を用いて操作の説明をします。実際には、お客様がカメ ラに設定したIPアドレスを入力してください。

#### カメラのトップページが表示されます。

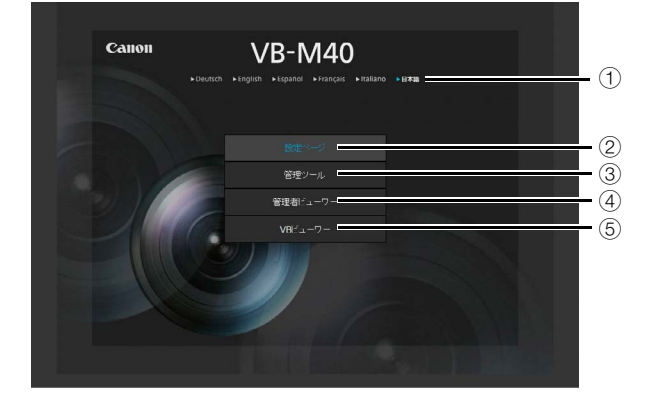

① 言語切り換えボタン

表示言語を切り換える場合にクリックします。 クリックした言語のトップページが表示されます。

- 2 設定ページ (設定メニュー ) へのリンク
- 3 管理ツールへのリンク
- (4) 管理者ビューワー起動リンク
- 5 VBビューワー起動リンク

## <span id="page-29-2"></span>**設定メニューにアクセスする場合**

カメラの詳細設定を行う場合は、2をクリックして設定メ ニューに進んでください。

設定メニューの詳細については、「4[章](#page-32-3) [設定ページ」](#page-32-2)をご 参照ください。

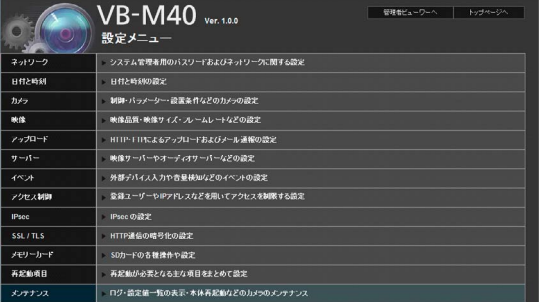

## <span id="page-29-3"></span>**管理ツールにアクセスする場合**

管理ツールを使用する場合は、3をクリックして管理ツー ルのトップページに進んでください。 管理ツールの詳細については、「5[章](#page-66-3) [管理ツール」](#page-66-2)をご参 照ください。

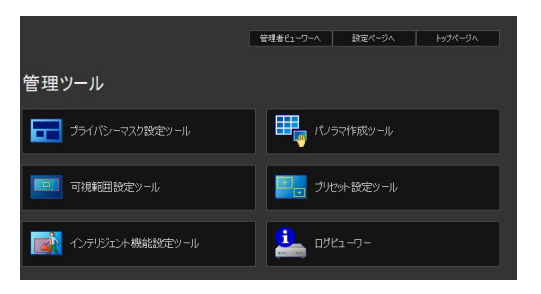

## <span id="page-30-0"></span>**管理者ビューワーにアクセスする場合**

管理者ビューワーにアクセスする場合は、4をクリックし てください。

管理者ビューワーの詳細については、「6[章](#page-100-3) [管理者ビュー](#page-100-2) ワー / VB[ビューワー」](#page-100-2)をご参照ください。

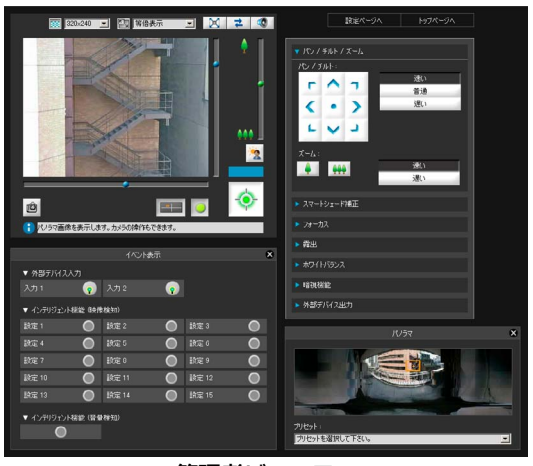

管理者ビューワー

## <span id="page-30-1"></span>VB**ビューワーにアクセスする場合**

VBビューワーにアクセスする場合は、5をクリックしてく ださい。

VBビューワーの詳細については、「6[章](#page-100-3) [管理者ビューワー](#page-100-2)/ VB[ビューワー](#page-100-2)」をご参照ください。

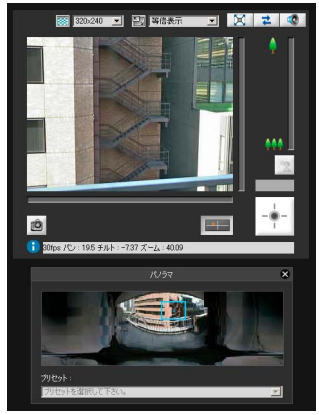

VBビューワー

管理者ビューワーとVBビューワーの違い、およびユー ザー種別の詳細については、「6章 管理者ビューワー / VB ビューワー」の[「ビューワーの概要](#page-101-3)」 [\(P. 6-2\)](#page-101-3) をご参照く ださい。

## <span id="page-30-3"></span><span id="page-30-2"></span>**ユーザー認証**

[設定ページ] 、 [管理ツール] 、 [管理者ビューワー ] を使用 するには、ユーザー認証が必要です。

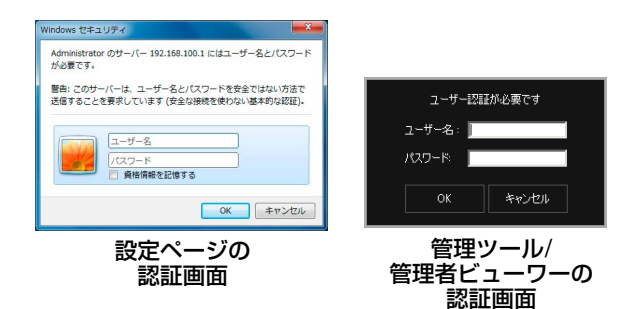

工場出荷設定のユーザー名とパスワードは次の通りです。 ユーザー名: root パスワード: camera (ユーザー名「root」は、カメラの管理者アカウントです。)

#### **重 要**

- システムのセキュリティを確保するため、管理者パスワード は必ず変更してください。変更後は、パスワードを忘れない ようにしてください。
- 同じPCを管理者と登録ユーザーが共有してVBビューワーを 使用する場合には、 [資格情報を記憶する] のチェックを入れ ないことを強くお勧めします。
- ユーザー名またはパスワードの入力を間違えた場合、カメラ への接続ができません。正しいユーザー名およびパスワード を入力して接続してください。
- 管理者パスワードを忘れてしまった場合は、リセットスイッ チを押して工場出荷設定に戻してください [\(P. 7-21\)](#page-136-3) 。ただ し、カメラの日付と時刻以外すべての設定が工場出荷設定に 戻りますのでご注意ください。
- 管理ツールと管理者ビューワーは、IPv6アドレス指定では使 用できません。IPv6接続はホスト名指定にのみ対応します。

#### <span id="page-31-0"></span>**証明書の登録**

[管理ツール] および [管理者ビューワー] を利用するPCに は、Canon Inc.発行の証明書を2つ登録しておく必要があ ります。証明書はセットアップCD-ROMに収録されてい ますので、次の手順で証明書をInternet Explorerに登録し てください。

#### **1** 同梱のセットアップCD-ROMをPCのCD-ROMドラ イブに挿入し、次の手順を行う

他のすべてのアプリケーションが終了していることを 確認して、 [スタート] メニュー > [コンピューター] の順にクリックします。

**2** admintools1 をインストールする

表示されたCD-ROMのアイコン > Applications フォ ルダ > Certificate フォルダ > admintools1の順にダ ブルクリックします。 [証明書] ダイアログが表示されます。

- **3** [証明書のインストール] をクリックする
- **4** [証明書のインポート ウィザード] で [次へ] をクリッ クする
- **5** [証明書ストア] 画面で、次の手順で証明書を登録する
- (1) [証明書をすべて次のストアに配置する] を選択しま す。
- (2) [参照] をクリックし、 [中間証明機関] を選択したら、 [OK] をクリックします。
- (3) [次へ] をクリックします。
- **6** [完了] をクリックして証明書インポートウィザードを 終了する

証明書の登録が完了すると「正しくインポートされま した」と表示されます。

#### **7** admintools2 をインストールする

表示されている Certificate フォルダ のadmintools2 をダブルクリックします。 [証明書] ダイアログが表示されます。

## **メ モ**

2011/07/17以降の日時が設定されたPCでは、次の画面が表示さ れますが、そのまま登録を継続しても問題はありません。

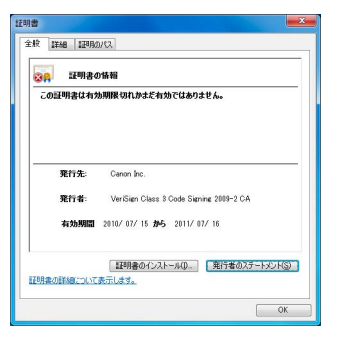

- **8** [証明書のインストール] をクリックする
- **9** [証明書のインポート ウィザード] で [次へ] をクリッ クする
- **10** [証明書ストア] 画面で、次の手順で証明書を登録す る
- (1) [証明書をすべて次のストアに配置する] を選択しま す。
- (2) [参照] をクリックし、 [信頼された発行元] を選択した ら、 [OK] をクリックします。
- (3) [次へ] をクリックします。
- **11** [完了] をクリックして証明書インポートウィザード を終了する

証明書の登録が完了すると「正しくインポートされま した」と表示されます。

# <span id="page-32-3"></span><span id="page-32-0"></span>4**章**

<span id="page-32-2"></span><span id="page-32-1"></span>**設定ページ**

□ 管理者パスワードとネットワークの詳細設定 ❏ カメラの日付と時刻の設定 ❏ カメラ名とカメラ制御に関する設定 □映像の品質とサイズの設定 ❏ アップロードとメール通報の設定 ❏ 映像/オーディオ/HTTPサーバーの設定 ❏ イベントに関する設定 ❏ ユーザーの登録と権限、アクセス制御の設定 ❏ IPsecの設定 ❏ HTTP通信の暗号化 (SSL/TLS) の設定 ❏ SDメモリーカードの操作と情報の表示 ❏ 再起動が必要となる項目の設定 ❏ メンテナンス (ログや設定内容の表示/再起動/工場出荷設定)

## <span id="page-33-0"></span>**設定メニューについて**

設定メニューを起点として各設定ページへ移動し、カメラのさまざまな設定ができます。 各設定ページで設定できる内容は、次の通りです。詳しくは、各参照ページをご覧ください。

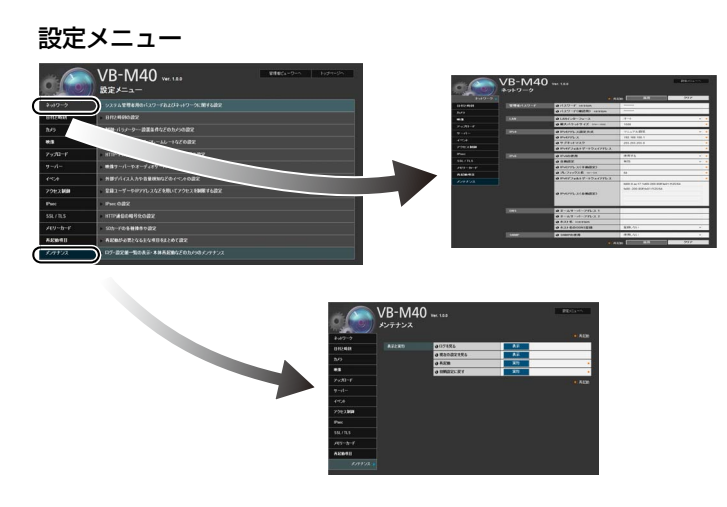

- ネットワーク 管理者パスワード、LAN、IPv4、IPv6、DNS、SNMP の設定 ([P. 4-5](#page-36-2))
- 日付と時刻

カメラの日付と時刻の設定、タイムゾーンの設定 [\(P. 4-](#page-39-0) [8\)](#page-39-0)

• カメラ

カメラ名、起動時設定、カメラ制御、デイナイト、設置 条件、カメラ位置制御、外部入力デバイス名、外部出力 デバイス名の設定 [\(P. 4-9](#page-40-0))

• 映像

起動時設定、JPEGおよびH.264における映像品質、映 像サイズ、フレームレート、オンスクリーン表示の設定 [\(P. 4-13](#page-44-0))

• アップロード HTTP、FTPでのアップロードの設定、メール通報の設

定 ([P. 4-15\)](#page-46-0)

- サーバー 映像サーバー、オーディオサーバー、HTTPサーバーの 設定 ([P. 4-18\)](#page-49-0)
- イベント 映像バッファ、音量検知、外部デバイス入力、タイマー、 再生音ファイル登録 [\(P. 4-20\)](#page-51-0)
- アクセス制御 登録ユーザーアカウント、ユーザー権限、ホストアクセ ス制限の設定 [\(P. 4-23\)](#page-54-0)
- IPsec IPsecの設定 [\(P. 4-25](#page-56-0))
- SSL/TLS 証明書の作成および管理、暗号通信の設定 ([P. 4-28\)](#page-59-0)
- メモリーカード SDメモリーカードの操作と情報の表示 [\(P. 4-30\)](#page-61-0)
- 再起動項目 再起動が必要となる項目の設定 (再起動項目) ([P. 4-](#page-63-0) [32\)](#page-63-0)
- メンテナンス 表示と実行 (ログの表示、現在の設定の表示、再起動、 初期設定に戻す) [\(P. 4-33](#page-64-0))

#### **重 要**

Windows 7/Vista/XPでご使用いただく場合の注意事項

- [Windowsセキュリティの重要な警告] ダイアログが表示さ れた場合は、 [アクセスを許可する] をクリックしてください。 一度設定すると、以降この警告ダイアログは表示されなくな ります。
- メンテナンスページの [イベントログを見る] または [現在の 設定を見る] を表示しようとした際に情報バーが表示され、 ポップアップがブロックされている場合には、情報バーの手順 に従ってポップアップを許可する設定にしてください。

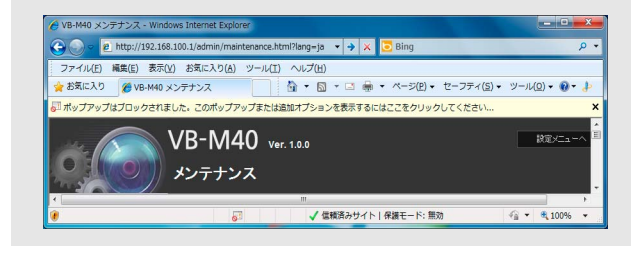

**4**

## <span id="page-34-0"></span>**設定メニューにアクセスする**

カメラのさまざまな設定は、Webブラウザーからカメラにアクセスして行います。まずはカメラのトップページにアクセ スしてください [\(P. 3-2\)](#page-29-4) 。

ユーザー名とパスワードの入力については、 [P. 3-3](#page-30-3) を参照してください。

## <span id="page-34-1"></span>**設定メニューについて**

設定メニューからは、各設定ページや管理者ビューワーへ アクセスできます。

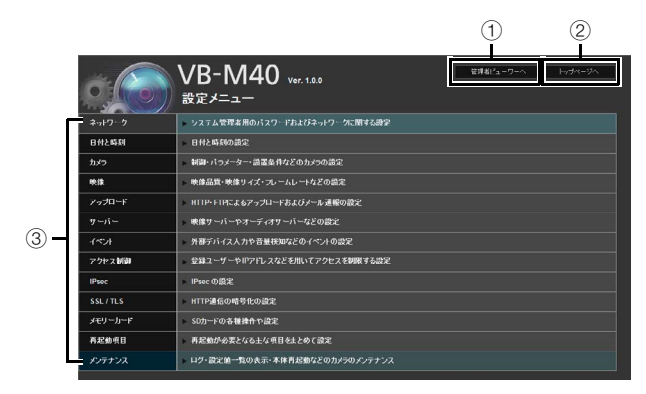

1 [管理者ビューワーへ]

クリックすると管理者ビューワーに移動します。

2 [トップページへ]

クリックするとカメラのトップページに移動します。

3 設定メニュー

クリックすると各設定ページに移動します。

**重 要**

セキュリティを確保するため、設定ページによる設定が完了し たら、Webブラウザーを終了してください。

## <span id="page-34-2"></span>**各設定ページ共通項目**

#### **■設定変更の適用について**

各設定ページ内で設定の変更を行うと、各設定ページ右上 および右下に表示されている [適用] が、グレーアウトから 青色に変わります。

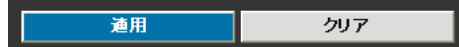

変更した設定を有効にするには、 [適用] をクリックしてく ださい。

変更した設定を戻す場合は、[クリア]をクリックしてくだ さい。

#### **■ 再起動が必要な設定変更**

設定を変更するために、カメラを再起動させる必要がある 設定項目には、オレンジのマークが付いています。

O IPv4アドレス設定方式  $\mathcal{F}(\bullet)$ マニュアル設定

オレンジのマークがある項目を変更した場合、各設定ペー ジ右上および右下に表示されている [適用] が、 [適用して 再起動] に変わります。

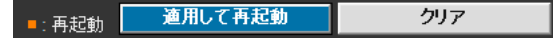

変更した設定を確定するには、 [適用して再起動] をクリッ クしてください。設定変更が反映され、カメラが再起動し ます。

変更した設定を戻す場合は、[クリア]をクリックしてくだ さい。

#### **重 要**

[適用] または [適用して再起動] をクリックせずに別の設定ペー ジへ移動すると、変更内容が失われてしまいます。変更した設 定を有効にするには、必ず [適用] または [適用して再起動] をク リックしてください。

## **■設定メニューに戻る**

各設定ページから設定メニューに戻る場合は、各設定ペー ジ右上の [設定メニューへ] をクリックしてください。

 $\begin{array}{|c|c|c|}\hline &\text{RCE} &\text{SCE} & \text{SCE} & \$ 

 $NB-M40$  ver. 1.0.0

## **重 要**

- 1 つのカメラに対しては、同時に複数の設定ページを開いて変 更操作を行わないでください。
- Webブラウザーの [戻る] ・ [進む] ボタンによる設定ページ間 の移動は行わないでください。変更した設定が元に戻ってし まうことや、意図しない変更がされてしまう可能性がありま す。

**メ モ**

設定ページの各項目先頭にある [ Help] をクリックすると、設 定項目の詳細説明が表示されます。
# [**ネットワーク**] **管理者パスワードや**LAN**、**IP**アドレス、**DNS**などを設定する**

ここでは次の設定ができます。

- 管理者パスワード 管理者パスワードを設定します。
- LAN IPアドレスなどLANの接続に必要な設定を行いま す。
- IPv4 IPv4アドレスを設定します。
- IPv6 IPv6アドレスを設定します。
- DNS ネームサーバーアドレス、ホスト名、DDNS登録 を設定します。
- SNMP SNMPの使用に必要な設定を行います。

### **管理者パスワード**

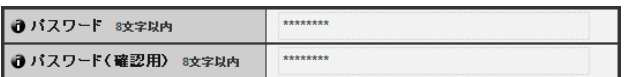

① [パスワード]

管理者パスワードを設定します。8文字以内 (半角) の ASCII文字 (スペースまたは印字可能文字) が使用でき ます。工場出荷設定は「camera」です。管理者ビュー ワーや管理ツールなどが接続している場合は、接続を終 了してからパスワードを変更してください。

2 [パスワード (確認用) ]

上と同じパスワードを確認のため入力します。

### **重 要**

- システムのセキュリティを確保するため、管理者パスワード は必ず変更してください。変更後は、パスワードを忘れない ようにしてください。
- 管理者パスワードを忘れてしまった場合は、リセットスイッ チを押して工場出荷設定に戻してください [\(P. 7-21\)](#page-136-0) 。**ただ し、カメラの日付と時刻以外すべての設定が工場出荷設定に 戻りますのでご注意ください。**

### <span id="page-36-1"></span>LAN

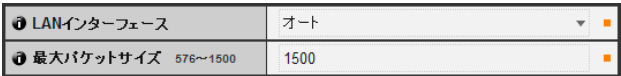

### ① [LANインターフェース]

[オート] 、 [全二重] 、 [半二重] から選択します。通常は [オート] をご使用ください。

### 2 [最大パケットサイズ]

一度に送信するパケットの最大サイズを入力します。通 常は1500から変更する必要はありません。

### **重 要**

- [LANインターフェース] 、 [最大パケットサイズ] の設定を変 更する場合は、起動中のWebブラウザーからカメラに接続で きなくなる可能性があります。「[再起動項目] [再起動が必要と](#page-63-0) [なる項目の設定」](#page-63-0)の「重要」 ([P. 4-32](#page-63-0)) に記載している注意事 項を事前にご確認ください。
- IPv6をご使用の場合は、 [最大パケットサイズ] を1280以上 に設定してください。

### **メ モ**

• 光回線/ADSLをご利用の際に、最大パケットサイズの数値を少 し下げて設定いただくと送信効率が上がる場合があります。

### <span id="page-36-2"></span>IPv4

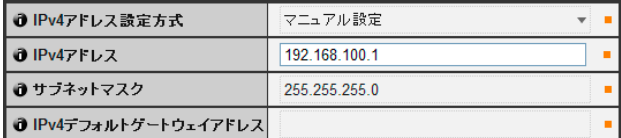

#### <span id="page-36-0"></span>1 [IPv4アドレス設定方式]

アドレス設定方式を [マニュアル設定] または [自動設 定 (DHCP) ] から選択します。 [マニュアル設定] を選 択した場合は、使用する環境にあわせた値を、直接入力 してください。 [自動設定 (DHCP) ] を選択した場合は、 [IPv4アドレス] 、 [サブネットマスク] 、 [IPv4デフォル トゲートウェイアドレス] にはDHCPサーバーから自 動的に取得した値が用いられます。

### 2 [IPv4 アドレス]

1が [マニュアル設定] の場合、固定のIPアドレスを入 力します。

### 3 [サブネットマスク]

1が [マニュアル設定] の場合、ネットワークごとに指 定されたサブネットマスク値を入力します。

4 [IPv4デフォルトゲートウェイアドレス]

1が [マニュアル設定] の場合に入力します。カメラを ビューワーと異なるサブネットに接続するときは、必ず 設定してください。

### **重 要**

- [IPv4アドレス] 、 [サブネットマスク] 、 [IPv4デフォルトゲー トウェイアドレス] は、システム管理者にお問い合わせくださ い。
- 127.0.0.1 のように 127. から始まるIPアドレスは、カメラ のIPアドレスとして設定できません。
- [IPv4アドレス] 、 [サブネットマスク] 、 [IPv4デフォルトゲー トウェイアドレス] の設定に、いずれか誤りがある場合、ネッ トワーク経由でアクセスできなくなることがあります。この 場合は「[カメラの初期設定をする」](#page-25-0) [\(P. 2-4\)](#page-25-0) を参照し、VB初 期設定ツール Ver.5.0.1を用いて再度アドレスを設定してく ださい。
- [IPv4アドレス] 、 [サブネットマスク] 、 [IPv4デフォルトゲー トウェイアドレス] の設定を変更する場合は、起動中のWeb ブラウザーからカメラに接続できなくなる可能性がありま す。「[再起動項目] [再起動が必要となる項目の設定](#page-63-0)」の「重 要」 ([P. 4-32](#page-63-1)) に記載している注意事項を事前にご確認くだ さい。
- IPv4アドレス設定を [自動設定 (DHCP) ] でご使用の場合、 DHCPサーバーとカメラの間にルーターがあるような環境で は、IPv4アドレスが正しく割り振られない場合があります。 その場合は、 [マニュアル設定] から固定のIPv4アドレスを割 り振ってください。

### **メ モ**

• [自動設定 (DHCP) ] で割り付けられたIPv4アドレスは、VB初 期設定ツールで確認できます。

### <span id="page-37-1"></span>IPv6

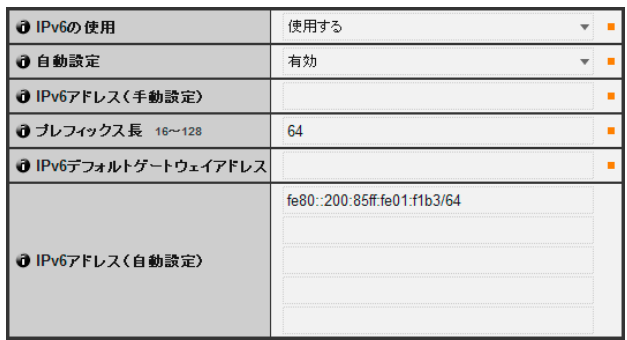

### ① [IPv6の使用]

IPv6の使用を、 [使用しない] または [使用する] から選 択します。

### 2 [自動設定]

アドレスを自動で設定する場合は [有効] 、自動で設定 しない場合は [無効] を選択します。

- 3 [IPv6 アドレス (手動設定) ] 固定のIPv6アドレスを入力します。
- 4 [プレフィックス長] 2が [無効] の場合、プレフィックス長を、16~128の 間で入力します。

### 5 [IPv6 デフォルトゲートウェイアドレス]

2が [無効] の場合、デフォルトゲートウェイアドレス を入力します。カメラをビューワーと異なるサブネット に接続するときは、必ず設定してください。

6 [IPv6 アドレス (自動設定) ] 1が [使用する] で、2が [有効] の場合、自動的に取得 したアドレスが表示されます。

### **重 要**

- [IPv6 アドレス (手動設定) ] 、 [プレフィックス長] 、 [IPv6 デ フォルトゲートウェイアドレス] は、システム管理者にお問い 合わせください。
- [IPv6の使用] 、 [IPv6 アドレス (手動設定) ] 、 [プレフィック ス長] 、 [IPv6 デフォルトゲートウェイアドレス] の設定を変 更する場合は、起動中のWebブラウザーからカメラに接続で きなくなる可能性があります。「[再起動項目] [再起動が必要と](#page-63-0) [なる項目の設定」](#page-63-0)の「重要」 [\(P. 4-32\)](#page-63-1) に記載している注意事 項を事前にご確認ください。

## **メ モ**

• IPv6が使用できない環境では、IPv6を [使用する] 、自動設定 を [有効] に設定した場合、 [IPv6アドレス (自動設定) ] 表示欄 にはリンクローカルアドレスのみが表示されます。

### <span id="page-37-0"></span>**DNS**

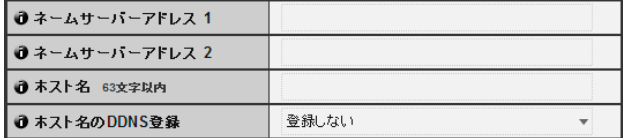

### 1 [ネームサーバーアドレス 1~2]

登録したいネームサーバーアドレスを入力します。一つ しか登録しないときは、 [ネームサーバーアドレス 2] は 空欄のままにしてください。

### 2 [ホスト名のDDNS登録]

[登録する] を選択し、ネームサーバーアドレスとカメラ のホスト名を入力します。ネームサーバーにカメラのホ スト名を登録できます。

63文字以内 (半角) のA-Z、a-z、0-9、-、\_、.、の文字 が使用できます。

### **重 要**

Internet Explorer 8 では、 [ホスト名] に「\_」(アンダースコア) を使用しないでください。

### **メ モ**

- カメラを [自動設定 (DHCP) ] [\(P. 4-5](#page-36-0)) で運用する場合に登録 すると便利です。あらかじめDNSサーバーに登録を行うための 設定が必要です。DNSサーバーの設定についてはシステム管理 者にお問い合わせください。
- ネームサーバーアドレス 1 が利用できない場合は、ネームサー バーアドレス2にアクセスします。ただし、ネームサーバーア ドレス2が事前に設定されていることが前提です。

### **SNMP**

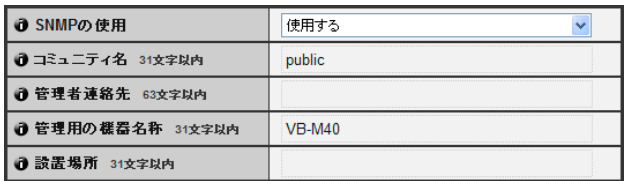

### ① [SNMPの使用]

SNMPの使用を、 [使用しない] または [使用する] から 選択します。 [使用する] を選択すると、SNMPマネー ジャーからカメラの情報を参照できます。

### 2 [コミュニティ名]

SNMPのコミュニティ名を設定します。システムのセ キュリティを確保するため、コミュニティ名は変更して 運用することをお勧めします。

### 3 [管理者連絡先]

カメラの管理者連絡先 (メールアドレスなど) を設定し ます。設定内容はSNMPマネージャーから参照できま す。

### 4 [管理用の機器名称]

カメラの管理用機器名称を設定します。設定内容は SNMPマネージャーから参照できます。 空白の場合は、既定値として「VB-M40」を使用します。

5 [設置場所]

カメラの設置場所の情報を設定します。設定内容は SNMPマネージャーから参照できます。

- SNMPマネージャーからは、カメラの情報は読み取り専用です。
- SNMP MIB2 (RFC1213対応) がサポートされているSNMP マネージャーをお使いください。
- SNMPプロトコルバージョン、v1、v2c 対応 (v3非対応) です。

# <span id="page-39-0"></span>[**日付と時刻**] **日付と時刻を設定する**

ここでは次の設定ができます。

### • 現在の日付と時刻 カメラに設定されている日付と時刻が表示されま す。

• 設定

カメラの日付と時刻の設定方法、タイムゾーンを 選択します。

### **現在の日付と時刻**

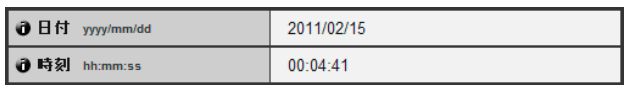

### [日付] 、 [時刻]

現在、カメラに設定されている日付と時刻が表示されま す。

### **設定**

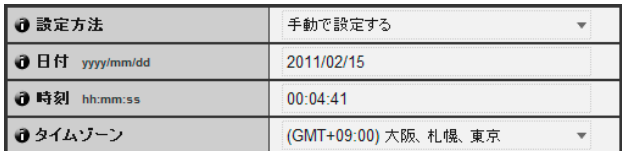

### ① [設定方法]

[手動で設定する]、[NTPサーバーに合わせる]、[NTP ブロードキャストモードを使用する] 、 [ このコン ピューターに合わせる] から選択します。

### 2 [日付] 、 [時刻]

[設定方法] の選択によって、次の設定をします。

### [手動で設定する]

任意の日付と時刻に設定できます。日付は<年/月/日>、 時刻は24時間制で<時間:分:秒>の順に入力します (月、日、時刻は2桁の数字) 。

例:2011年8月23日午後1時23分4秒は、「2011/08/ 23」・「13:23:04」と入力します。

[NTPサーバーに合わせる]

NTPサーバーの時刻に合わせます。NTPサーバーの IPアドレスまたはホスト名を入力してください。

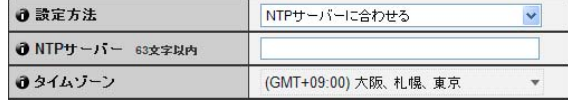

[NTPブロードキャストモードを使用する]

NTPサーバーの時刻に合わせます。NTPサーバーが 送信したNTPブロードキャストを受信して時刻を合 わせます。

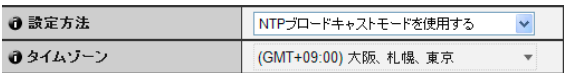

[このコンピューターに合わせる]

現在カメラにアクセスしているコンピューターの日 付、時刻に合わせます。タイムゾーンも自動的に選 択されます。

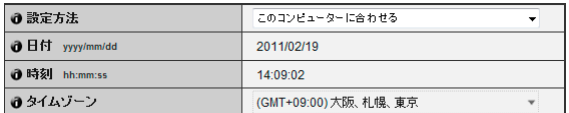

### 3 [タイムゾーン]

グリニッジ標準時との時差をリストから選択します。

- [このコンピューターに合わせる] を選択した場合、 [適用] をク リックして設定を適用した後は、 [設定方法] の表示が [手動 で設定する] になります。
- [NTPサーバーに合わせる] を選択した場合、NTPサーバーの IPアドレスが正しくないなど、NTPサーバーと接続できないと きは、日付と時刻は変更されません。
- [タイムゾーン] を変更すると、指定したタイムゾーンにあわせ て日付と時刻の表示を自動的に変更します。
- カメラのNTPブロードキャストモードはIPv6に対応しており ません。

# [**カメラ**] **カメラの制御や外部デバイス名を設定する**

ここでは次の設定ができます。

### • カメラ名

カメラ名を入力します。RM-Liteを併用する際に 必要となります。

#### • 起動時設定

カメラ起動時のAEモードやシャッタースピード、 露出補正、測光方式、フォーカスモード、スマー トシェード補正、ホワイトバランスを設定します。

- カメラ制御 デジタルズームやブレ補正を設定します。
- デイナイト デイナイトの切り換えモードを設定します。
- 設置条件

ドームの使用やLEDの点灯、映像反転を設定しま す。

### • カメラ位置制御

カメラのパン・チルト・ズーム操作について、事 前に登録したプリセット位置への限定の有無を設 定します。また、制御権要求がない場合の動作を 設定します。

### • 外部デバイス名

外部入力デバイス名、外部出力デバイス名を設定 します。

### <span id="page-40-0"></span>**カメラ名**

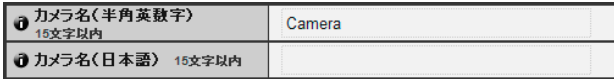

### [カメラ名]

[カメラ名 (半角英数字) ] は必ず入力してください。 [カ メラ名 (日本語) ] が無指定の場合は、 [カメラ名 (半角 英数字) ] が用いられます。

[カメラ名 (半角英数字) ] には15文字以内のASCII文字 (スペースまたは印字可能文字) が使用できます。

[カメラ名 (日本語) ] には15文字以内のJIS X 0208- 1990に含まれる文字が使用できます。

### **メ モ**

- カメラ名 (日本語) に使用できる文字数は、全角・半角に関係な く15文字です。
- 同梱のRM-Liteをご利用の場合、カメラ登録時にここで設定し たカメラ名が表示されます。

### **起動時設定**

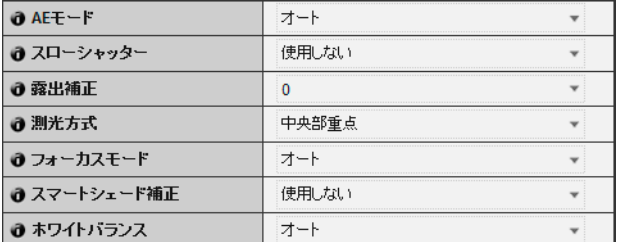

### ① [AEモード] と [スローシャッター]、[シャッタース ピード]

カメラ起動時の露出制御とシャッタースピードを設定 します。

### [AEモード]

[オート] 自動的に露出を制御します。 [オート (フリッカーレス) ] 蛍光灯などの影響による画面の輝度むらを低減する モードです。使用環境の明るさに応じて、シャッター スピードが自動的に調整されます。 [オート (シャッター優先) ] シャッタースピードを指定できるモードです。

### [スローシャッター ]

スローシャッターは [AEモード] を [オート] に選択 した場合のみ設定できます。 暗いシーンの撮影時に自動露出モードで使用する最 長のスローシャッター時間を設定します。 [使用しな い] 、 [1/15] 、 [1/8] から選択します。シャッター時間 を長くするほど、動きのある被写体では残像が発生 しますので撮影シーンに合った適切な時間を選択し てください。

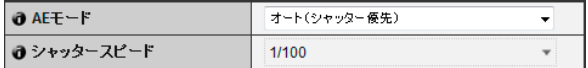

### [シャッタースピード]

シャッタースピードは [AEモード] を [オート (シャッ ター優先) ] に選択した場合のみ設定できます。 カメラのシャッタースピードを [1/8] から [1/8000] ま で12段階の設定から選択します。動きのある被写体を 撮影する場合、速いシャッタースピードを選択するこ とで、像ブレの少ない映像表示が可能になります。

### 2 [露出補正]

カメラ起動時の露出補正を-3から3の範囲で設定しま す。映像を明るめにするときはプラスの値を、暗めにす るときはマイナスの値を設定します。

### 3 [測光方式]

カメラ起動時の測光方式を設定します。

[中央部重点]

画面中央部に重点をおきながら、画面全体を測光す る方式です。

画面周辺に多少明暗があっても、中央付近の被写体 は適正な露出が得られます。

被写体が画面中央付近の場合にご使用ください。 [平均]

画面全体を平均して測光する方式です。

画面内の明暗差が大きい撮影環境でも安定した露出 が得られます。

車の通過、人の出入りがあるシーンなどで露出を安 定させたい場合にご使用ください。

- [スポット]
- 画面中央部を測光する方式です。

画面周辺の明暗に左右されることなく、画面中央部 の被写体は適正な露出が得られます。

被写体にスポット光が当たっている場合や、逆光の 場合などで画面中央部に露出を合わせたいときにご 使用ください。

### 4 [フォーカスモード]

カメラ起動時のフォーカスモードを設定します。 [オート] 自動的にピントを合わせます。通常は [オート] を選 択してください。 [無限遠固定] 無限遠近傍にフォーカスを固定したままにできま す。

### 5 [スマートシェード補正]

カメラ起動時のスマートシェードの補正の設定を [使 用しない] 、または補正の強弱を [1] (弱)~ [7] (強)の7 段階から選択します。

### 6 [ホワイトバランス]

自然な色合いの映像になるように光源に応じたホワイ トバランスを選択します。

[オート]

自動的にホワイトバランスを調整します。

[マニュアル]

光源に合わせてRedとBlueのゲイン値を設定しま す。 [Rゲイン] 、 [Bゲイン] をそれぞれ0~1023の数 値で入力します。

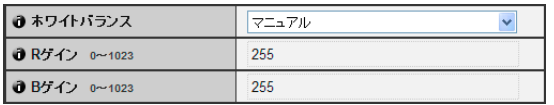

[蛍光灯 昼光色]

昼光色蛍光灯のもとで撮影する場合に選択してくだ さい。

[蛍光灯 白色] 昼白色蛍光灯、白色蛍光灯のもとで撮影する場合に 選択してください。 [蛍光灯 暖色] 暖色蛍光灯のもとで撮影する場合に選択してくださ い。 [水銀灯] 水銀灯のもとで撮影する場合に選択してください。 [ナトリウム灯] オレンジ色のナトリウム灯のもとで撮影する場合に 選択してください。 [ハロゲン灯] ハロゲン電球、白熱電球のもとで撮影する場合に選 択してください。

### **重 要**

- 室内から窓ガラス越しに屋外を撮影するような条件では、ガ ラス面に塵や水滴が付着していると、ガラス面にピントが 合ってしまう場合があります。ガラス面とカメラをなるべく 短い距離 (30cm以内) で設置してご使用ください。
- 起動時設定の1-6の項目は、カメラ起動時の初期値です。カ メラの電源を再投入した場合やカメラを再起動した場合に、 変更した設定が反映されます。 実際の運用時の設定は、管理者ビューワーで設定してくださ い [\(P. 6-12\)](#page-111-0) 。
- 信号機、電光掲示板などの被写体を撮影した場合、映像が点 滅して表示されることがあります。 [AEモード] を [オート (シャッター優先) ] に変更して、1/100 より低速のシャッタースピードを選択すると、現象が緩和さ れる場合があります。

### **メ モ**

• 次のような被写体は、オートフォーカスではピントが合いにく いことがあります。

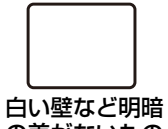

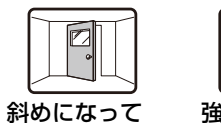

の差がないもの

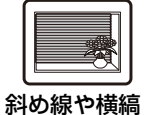

のみのもの

炎や煙など実 体のないもの

いるもの

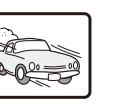

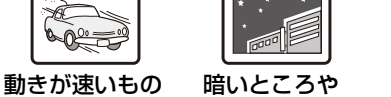

夜景

強い光が反射 しているもの

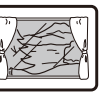

ガラス越しの もの

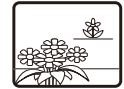

遠くと近くに 同時にある

• ピントの合う範囲 (目安) は [[デイナイト](#page-42-0)] ([P. 4-11\)](#page-42-0) などの設定 により、次の表の通りとなります。

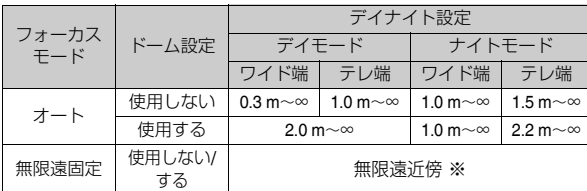

※ 赤外照明使用時には、ピントが合わなくなる場合がありま す。

### **カメラ制御**

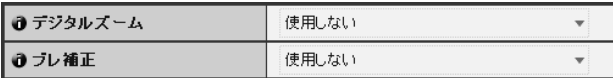

### (1) [デジタルズーム]

デジタルズームを、 [使用する] または [使用しない] か ら選択します。

\* デジタルズームは、倍率が高くなるに従い画質が低下 します。

### <span id="page-42-1"></span>2) [ブレ補正]

ブレ補正を、 [使用しない] 、 [On1] 、 [On2] から選択し ます。ブレ補正機能は映像のブレを補正する効果があり ます。 [On1] を選択してブレが残る場合は [On2] をお 試しください。

ブレ補正の [On1] または [On2] を選択した場合、 [使用 しない] を選択した場合と比べて画角が狭くなり、映像 も粗くなりますが異常ではありません。

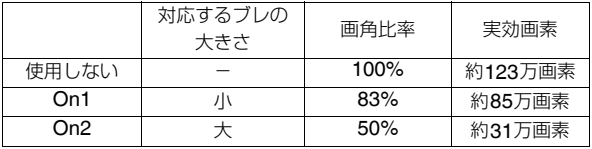

### **重 要**

- [On2] でご使用の場合は、「640 x 480」より小さい映像受信 サイズの選択をお勧めします。
- ブレ補正機能は被写体ブレには効果がありません。
- ブレ補正機能は一定の範囲を越えた振動や、瞬間的な振動に は対応できません。
- ブレ補正を設定した場合の管理ツール設定時の注意事項は、 [P. 5-15](#page-80-0)、[P. 5-20](#page-85-0) の「重要」を参照してください。
- ブレ補正を設定した場合のビューワーの注意事項は、[P. 6-11](#page-110-0) の「重要」を参照してください。

#### <span id="page-42-0"></span>**デイナイト**

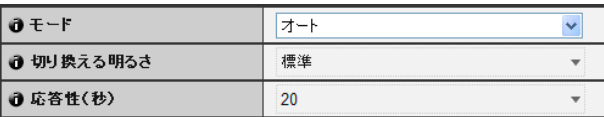

#### $(1 + E - E)$

デイナイトのモードを [マニュアル] または [オート] か ら選択します。

[マニュアル] を選択した場合、管理者ビューワーの暗視 機能で [デイモード] / [ナイトモード] を手動で切り換 えることができます [\(P. 6-15](#page-114-0)) 。

[オート] を選択した場合、カメラを設置する環境や希望 の切り換え条件にあわせて [切り換える明るさ]、[応答 性 (秒) ] を設定します。

\* 赤外照明を併用する環境下では、 [オート] はご使用に なれません。

### ② [切り換える明るさ]

[デイモード] / [ナイトモード] の切り換わる明るさを設 定します。 [暗い] 、 [やや暗い] 、 [標準] 、 [やや明るい] 、 [明るい] から選択します。できるだけカラーで撮影した い場合は [暗い] を選択してください。

ノイズ感を軽減したい場合は [明るい] を選択してくだ さい。ただし白黒に切り換わるタイミングが早くなりま す。

### 3 [応答性 (秒) ]

[デイモード] / [ナイトモード] を切り換える判断をする ために要する秒数を設定します。 [5] 、 [10] 、 [20] 、 [30] 、 [60] から選択します。

それぞれ上記の秒数の間、継続して2で設定した明る さを超えるか、または下回ると、 [デイモード] / [ナイト モード] が切り換わります。

カメラの前を光源が通過するなど、明るさの変化が頻繁 な場合は [30] や [60] を選択してください。明るさの変 化が少ない場合は [5] 、 [10] を選択してください。

### **重 要**

- [デイナイト] を [オート] でご使用の場合は、事前に十分な運 用テストを行い、有効性を確認したうえでご利用ください。
- [デイナイト] を [オート] でご使用の場合は、 [AEモード] の設 定および管理者ビューワー設定を [オート] 、 [オート (フリッ カーレス) ] または [オート (シャッター優先) ] でご使用くだ さい ([P. 6-13](#page-112-0)) 。
- 赤外照明を併用する場合は [デイナイト] を [マニュアル] で 運用してください。 [オート] ではご使用になれません。
- [デイナイト] の設定を [オート] にした場合、 [デイモード] / [ナイトモード] の切り換えの間、赤外線カットフィルターが 数回往復動作することがあります。その間、パン・チルト・ ズーム・マニュアルフォーカスは動作しません。

**4**

#### <span id="page-43-0"></span>**設置条件**

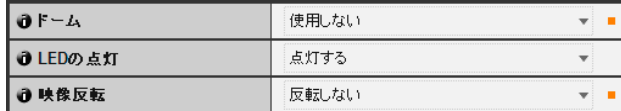

### $\odot$  [  $K-L$ ]

ドームの使用を選択します。ドームハウジングと組み合 わせて使用する場合、 [使用する] を選択してください。

#### ② [LEDの点灯]

カメラのLEDの状態を、 [消灯する] または [点灯する] から選択します。オプションの屋内ドームハウジング (DR40-C-VB/DR40-S-VB) をご利用の場合や、反射し たLEDが撮影領域に入るなど、撮影の妨げになるとき や点灯させたくないときは [消灯する] に設定してくだ さい。

### 3 [映像反転]

カメラの映像の向きを選択します。工場出荷設定は [反 転しない] (天吊り状態) です。吊り下げずに台などの上 に正位置で設置する場合は、 [反転する] を選択します。

### **メ モ**

[LEDの点灯] を [消灯する] に設定した場合でも、起動時はLED が数秒間点灯します。

#### **カメラ位置制御**

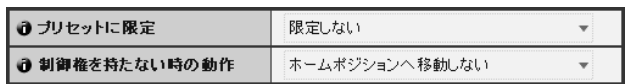

### ① [プリセットに限定]

カメラ制御をプリセットに [限定しない] または [限定 する] から選択します。 [限定する] を選択すると、管理 者以外のカメラ制御を、プリセット設定したアングルの みに制限できます。

#### ② [制御権を持たない時の動作]

ホームポジションの設定をしている状態で、制御権要求 がない場合の動作を、カメラを [ホームポジションへ移 動しない] または [ホームポジションへ移動する] から 選択します。

[ホームポジションへ移動する] を選択した場合、カメラ の制御権を誰も取得していないときは、カメラが自動的 にホームポジションに移動します。この機能を使用する 場合は、あらかじめカメラのホームポジションを設定し ておく必要があります。ホームポジションの設定は[、プ](#page-81-0) [リセット設定ツール](#page-81-0) [\(P. 5-16\)](#page-81-0) で行ってください。

### **外部入力デバイス**1**~**2/**外部出力デバイス**1**~**2

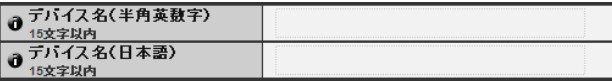

### 外部入力デバイス/外部出力デバイスの [デバイス名]

接続した外部デバイスを識別するため、デバイス名は必 ず入力してください。 [デバイス名 (半角英数字) ] は15 文字以内の「"」を除くASCII文字 (スペースまたは印 字可能文字) で入力します。 [デバイス名 (日本語) ] の 指定がなければ、 [デバイス名 (半角英数字) ] が用いら れます。 [デバイス名 (日本語) ] が入力されると、日本 語名が表示されます。 [外部デバイス名 (日本語) ] には 15文字以内のJIS X 0208-1990に含まれる文字が使用 できます。

### **メ モ**

管理者ビューワーや同梱のRM-Liteをご利用の場合、ここで設定 した外部デバイス名が表示されます。

# <span id="page-44-2"></span>[**映像**] **映像のサイズや品質、フレームレートを設定する**

ここでは次の設定ができます。

### • 起動時設定

JPEGのヘッダーに音量検知以外のインテリジェ ント機能情報付加の設定をします。

- JPEG JPEGでの映像品質やサイズ、最大フレームレー ト、アップロードサイズを設定します。
- H.264 H.264 でのビットレートや映像サイズ、キャプ チャーフレームレートを設定します。
- オンスクリーン表示 映像上への日時や文字列などの表示について設定 します。

### **起動時設定**

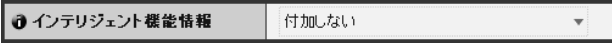

### ① [インテリジェント機能情報]

JPEGのヘッダーに音量検知以外のインテリジェント 機能情報を [付加する] または [付加しない] から選択し ます。

### JPEG

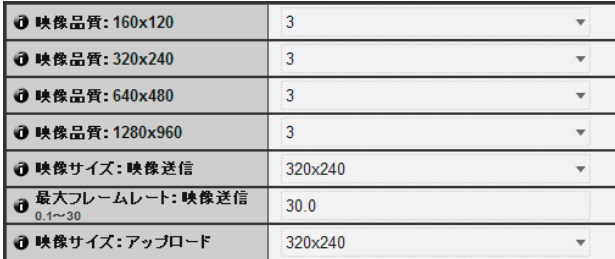

#### <span id="page-44-0"></span>1 [映像品質]

JPEGによる各映像サイズの送信映像品質を、1~5 (5 段階) から選択します。 値が大きいほど高画質になります。

### 2 [映像サイズ:映像送信]

送信する映像サイズを、 [160 x 120] 、 [320 x 240] 、 [640 x 480] 、 [1280 x 960] から選択します。各種 ビューワー起動時の映像サイズになります。

### 3 [最大フレームレート:映像送信]

1秒間に送信する最大フレームレートを制限すること により、ビューワーの負荷を軽減します。最大30フレー ム/秒で、0.1~30.0の数値を入力します。

### <span id="page-44-1"></span>(4) [映像サイズ:アップロード]

ア ッ プ ロ ー ド 機 能 使 用 時 の 送 信 映 像 サ イ ズ を、 [160 x 120]、[320 x 240]、[640 x 480]、[1280 x 960] から選択します。アップロードの設定については、 [P. 4-15](#page-46-0)をご参照ください。

#### <span id="page-44-3"></span>H.264

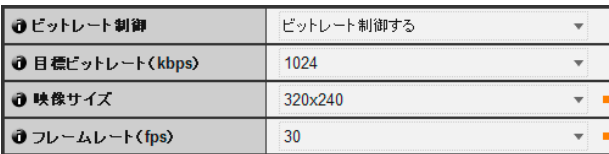

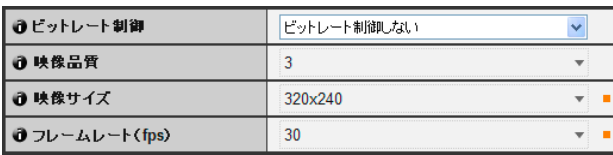

### 1 [ビットレート制御]

[ビットレート制御する] または [ビットレート制御しな い] から選択します。

### **2 [目標ビットレート (kbps) ]**

1で [ビットレート制御する] を選択した場合、目標 ビットレートを [32] から [4096] (12段階) から設定し ます。

### 3 [映像品質]

1 で [ ビットレート制御しない] を選択した場合、 H.264による送信映像の品質を、1~5 (5段階) から選 択します。 値が大きいほど高画質になります。

### (4) [映像サイズ]

送信する映像サイズを、 [320 x 240]、 [640 x 480]、 [1280 x 960] から選択します。

### 5 [フレームレート (fps) ]

送信する映像のフレームレートを、 [10] 、 [15] 、 [30] (fps) から選択します。

**4**

### **重 要**

• 映像サイズを大きめに設定したり、映像品質や目標ビット レートを高めに設定すると、1フレームあたりのデータ容量が 大きくなり、ネットワーク負荷が高くなります。

JPEG:フレームレートが低下する場合があります

H.264: 映像が一時的に途切れる場合があります

- 映像サイズを大きめに設定し、目標ビットレートを低めの設 定にすると、ブロックノイズが目立つ場合があります。
- 被写体の種類や、被写体の動きによってはデータ容量が大き くなる場合があります。フレームレートの低下などが長時間 にわたって継続する場合は、映像サイズを小さくしたり、映 像品質を低く設定してください。
- 同梱の RM-Lite をご使用の場合には、録画時のハードディス ク使用量にも影響しますのでご注意ください。

### **オンスクリーン表示**

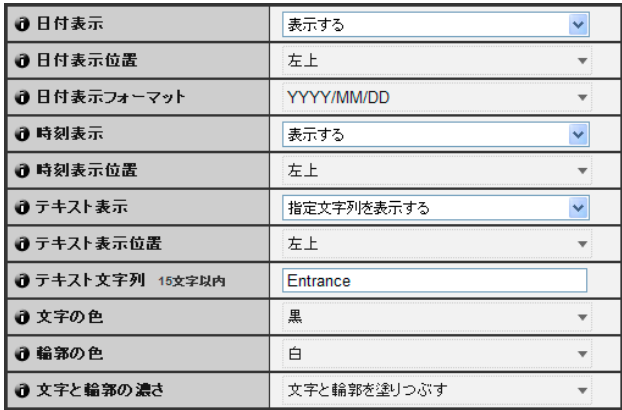

### 1 [日付表示]

映像上への日付表示の有無を選択します。 [表示する] を選択すると、映像に日付情報が重ねて表示されます。

#### 2 [日付表示位置]

日付情報を表示する位置を [左上] 、 [右上] 、 [左下] 、 [右 下] から選択します。

3 [日付表示フォーマット]

表示する日付のフォーマットを [YYYY/MM/DD] 、 [DD/ MM/YYYY] 、[MM/DD/YYYY] から選択します。

### (4) [時刻表示]

映像上への時刻表示の有無を選択します。 [表示する] を選択すると、映像に時刻情報が重ねて表示されます。

#### 5 [時刻表示位置]

時刻情報を表示する位置を [左上] 、 [右上] 、 [左下] 、 [右 下] から選択します。

### 6 [テキスト表示]

映像に重ねて表示するテキスト文字を [表示しない] 、 [指定文字列を表示する] 、 [カメラ名を表示する] から選 択します。

[指定文字列を表示する] を選択すると、8 [テキスト文 字列] で設定した文字列が表示されます。

[カメラ名を表示する] を選択すると、 [カメラ] の [カメ ラ名 (半角英数字) ] で設定した文字列 ([P. 4-9\)](#page-40-0) が表示 されます。

#### 7 [テキスト表示位置]

テキスト文字を表示する位置を [左上] 、 [右上] 、 [左下] 、 [右下] から選択します。

### 8 [テキスト文字列]

6 [テキスト表示] を [指定文字列を表示する] にした場 合、映像に重ねて表示する文字列を半角英数字15文字 以内で設定します。

#### 9 [文字の色]

映像に重ねて表示する文字の色を [黒] 、 [青] 、 [シアン] 、 [緑] 、 [黄] 、 [赤] 、 [マゼンタ] 、 [白] から選択します。

#### 10 [輪郭の色]

文字輪郭の色を [黒] 、 [青] 、 [シアン] 、 [緑] 、 [黄] 、 [赤] 、 [マゼンタ] 、 [白] から選択します。

### 11 [文字と輪郭の濃さ]

映像に重ねて表示する文字と輪郭の濃さを [文字と輪 郭を塗りつぶす] 、 [文字のみ透明にする] 、 [文字のみ半 透明にする] 、 [文字と輪郭を半透明にする] から選択し ます。

### **重 要**

オンスクリーン表示される時刻は、高い信頼性が求められる用 途には適していません。監視などで常に高い信頼性が要求され る用途では、参考情報としてご活用ください。

- オンスクリーン表示される時刻とカメラの時刻 ([P. 4-8](#page-39-0)) は、数 秒ずれることがあります。
- 8のテキスト文字列では、日本語の「¥」マークは「\」マーク で表示されます。
- 映像品質の設定によっては、オンスクリーン表示が判読しづら くなる場合があります。実際の映像をご確認のうえ、設定して ください。
- オンスクリーン表示はインテリジェント機能による検知 [\(P. 5-](#page-87-0) [22\)](#page-87-0) の対象となります。必要に応じて調整を行ってください。

# <span id="page-46-0"></span>[**アップロード**] HTTP**や**FTP**でのアップロード、メール通報を設定する**

ここでは次の設定ができます。

- アップロード全般 アップロードの動作について設定します。
- HTTPアップロード HTTP 接続でのアップロードについて設定しま す。
- FTPアップロード FTP接続でのアップロードについて設定します。
- メール通報 イベント情報や映像のメール送信について設定し ます。

### <span id="page-46-1"></span>**アップロード全般**

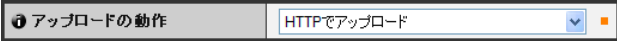

### [アップロードの動作]

アップロードの方式を [アップロード無効] 、 [HTTPで アップロード] 、 [FTPでアップロード] から選択します。

### **重 要**

- アップロード機能を使用する場合、 [イベント] メニューの設 定 [\(P. 4-20\)](#page-51-0) または、インテリジェント機能設定ツールの[イ ベント]タブの設定 [\(P. 5-25\)](#page-90-0) も必要になります。
- テキストと映像によるメール通報と、HTTP/FTPアップロー ドによる映像アップロードを両方利用する場合は、「映像サイ ズ:アップロード] ([P. 4-13\)](#page-44-1) を [320 x 240] 以下にしてくだ さい。
- HTTPアップロードは、SSL/TLSには対応しません。
- アップロードもしくはメール通報を連続して行う設定とした とき、映像の大きさ、サーバーまでのネットワークの状況に より、送信しきれない映像、もしくはメールが発生する可能 性があります。この場合、イベントログ [\(P. 4-33](#page-64-0)) にメッセー ジが表示されます。
- HTTPやFTPでのアップロード、メール通報先にWindows系 OSを設定する場合、IPsec通信は対応していません。

### **メ モ**

アップロードやメール通報の負荷を下げるには、次のことを行っ てみてください。また、サーバーまでのネットワークを含んだ設 定もあわせてご確認ください。

• 映像ファイルのサイズを小さくする: – JPEGの [映像品質] を小さな値に設定する [\(P. 4-13\)](#page-44-0) 。

- JPEGの [映像サイズ:アップロード] を小さなサイズにす る [\(P. 4-13\)](#page-44-1) 。
- アップロードが行われる頻度を下げる:
	- [イベント前バッファ (枚数) ] 、 [イベント後バッファ (枚数) ] の枚数を少なくする ([P. 4-20](#page-51-1)) 。
	- [音量検知イベント] 有効時、 [ONイベント時の動作] 、 [OFFイベント時の動作] のどれかを無効にする ([P. 4-20](#page-51-2)) 。
	- インテリジェント機能設定ツールの[イベント]タブ > [ON イベント時の動作] 、[OFFイベント時の動作] 、 [検知あり 状態時の動作]のどれかを無効にする ([P. 5-28\)](#page-93-0)。
	- [外部デバイス入力イベント] 有効時、 [ONイベント時の動 作] 、 [OFFイベント時の動作] のどちらかを無効にする [\(P.](#page-52-0)  [4-21\)](#page-52-0) 。
	- [タイマーイベント設定] 有効時、 [繰り返し間隔] を長くす る [\(P. 4-22\)](#page-53-0) 。

### HTTP**アップロード**

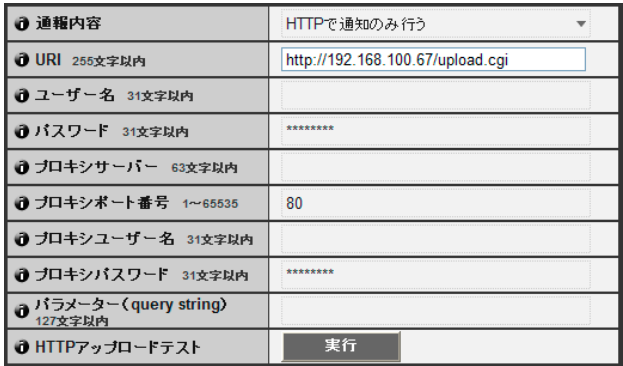

### ① [通報内容]

通報の内容を [HTTPで通知のみ行う] または [HTTPで 映像を添付する] から選択します。

### 2 [URI]

アップロードするURIを入力します (255文字以内) 。

- 3 [ユーザー名] 、 [パスワード] 認証に必要なユーザー名とパスワードを入力します。 認証方式はBasic認証です。
- (4) [プロキシサーバー ] プロキシサーバーのホスト名またはIPアドレスを入力 します (63文字以内) 。
- 5 [プロキシポート番号] プロキシサーバーのポート番号を入力します (工場出 荷設定は [80] ) 。

設定ページ

設定ページ

6 [プロキシユーザー名] 、 [プロキシパスワード]

プロキシサーバーのユーザー名とパスワードを入力し ます。 認証方式はBasic認証です。

7 [パラメーター (query string) ]

パラメーターの入力をします (127文字以内) 。「%」文 字によるパラメーター記述が可能です [\(P. 7-4](#page-119-0)) 。

8 [HTTPアップロードテスト]

[実行] をクリックすると、入力済みの設定値に対して アップロードテストを行います。このとき、設定値を 「適用」する必要はありません。

パスワードは「適用」する前に [実行] をクリックして ください。

### **重 要**

[プロキシサーバー ] 、 [プロキシポート番号] 、 [プロキシユー ザー名] 、 [プロキシパスワード] は、プロキシ経由で接続する場 合に入力してください。

### FTP**アップロード**

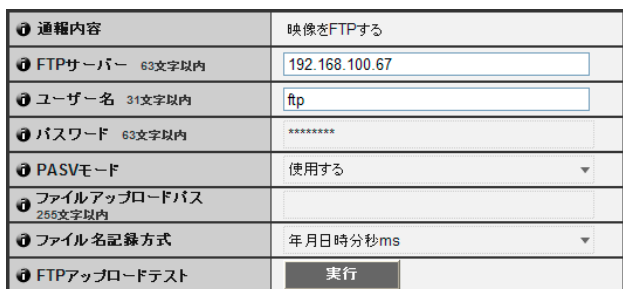

1 [通報内容]

通報の内容は [映像をFTPする] に設定されます。

- 2 [FTPサーバー ] FTPサーバーのホスト名またはIPアドレスを入力しま す (63文字以内) 。
- 3 [ユーザー名] 、 [パスワード] 認証に必要なユーザー名とパスワードを入力します。
- **4 [PASVモード]**

FTPによるアップロードを行う際に、PASVモードを [使用する] または [使用しない] から選択します。

### 5 [ファイルアップロードパス]

映像ファイルアップロード先のパス名を入力します (255文字以内) 。

6 [ファイル名記録方式]

ファイル名記録方式を設定します。 [年月日時分秒ms] "{年}{月}{日}{時}{分}{秒}{ミリ秒}.jpg"というファイ ル名で映像をアップロードします。 (例 : 20080123112122000.jpg) [年月日ディレクトリ/時分秒ms] "{年}{月}{日}"という名前のサブディレクトリを作成 した上で"{時}{分}{秒}{ミリ秒}.jpg"というファイル 名で映像をアップロードします。 (例 : 20080123/112122000.jpg) [ループ] [最大ループ数] で設定した値を上限とする番号を ファイル名として、映像をアップロードします。 (例: 0000.jpg, 0001.jpg) [ユーザー設定]

[作成サブディレクトリ名] と [作成ファイル名] で指 定されたファイル名で映像をアップロードします。

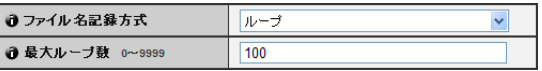

### [最大ループ数]

記録方式を [ループ] にした場合、最大ループ数を0~ 9999の範囲で入力します。

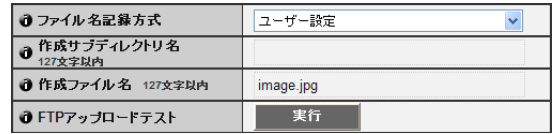

[作成サブディレクトリ名] 、 [作成ファイル名] 記録方式を [ユーザー設定] にした場合、作成するサ ブディレクトリ名および作成ファイル名を入力しま す (127文字以内) 。入力には、「%」文字によるパラ メーター記述が可能です [\(P. 7-4\)](#page-119-0) 。

### 7 [FTPアップロードテスト]

[実行] をクリックすると、入力済みの設定値に対して アップロードテストを行います。このとき、設定値を 「適用」する必要はありません。

パスワードは「適用」する前に [実行] をクリックして ください。

#### <span id="page-48-0"></span>**メール通報**

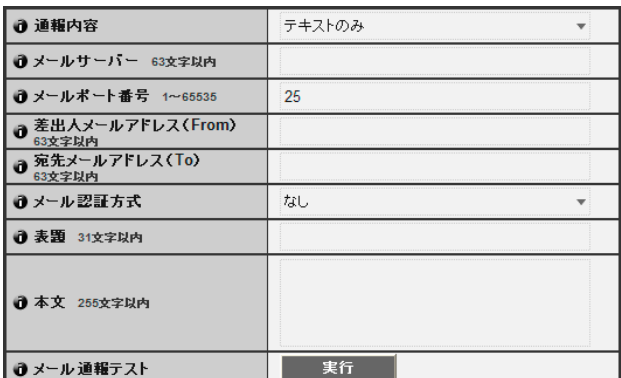

#### 1 [通報内容]

通報の内容を [テキストのみ] または [テキストと映像] から選択します。 [アップロードの動作] を [アップロー ド無効] にした場合、 [テキストと映像] は[適用]できま せん。

### 2 [メールサーバー ]

SMTPサーバーのホスト名またはIPアドレスを入力し ます (63文字以内) 。

### 3 [メールポート番号]

SMTPサーバーのポート番号を入力します (工場出荷 設定は [25] ) 。

4 [差出人メールアドレス (From) ]

メール発信するアドレスを設定します (63文字以内) 。

**5 [宛先メールアドレス (To) ]** 

メール受信するアドレスを設定します (63文字以内) 。

- 6 [メール認証方式]
	- メール認証方式を、 [ なし] 、 [POP before SMTP] 、 [SMTP-AUTH] から選択します。

送信先SMTPサーバーの認証方式に合わせて設定して ください。

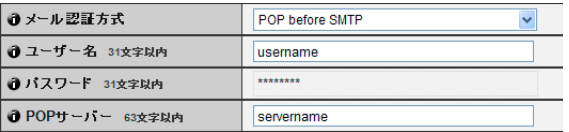

[ユーザー名]、[パスワード]、[POPサーバー] メール認証方式を [POP before SMTP] にした場 合、認証に必要なユーザー名とパスワード、POP サーバーのホスト名またはIPアドレスを入力しま す。

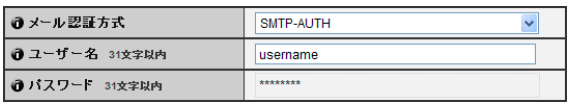

[ ユーザー名 ]、[ パスワード ]

メール認証方式を [SMTP-AUTH] にした場合、認証 に必要なユーザー名とパスワードを入力します。

#### 7 [表題]

メール送信時の表題を、31文字以内のASCII文字で入 力します。

### 8 [本文]

メール送信時の本文 (テキスト) を、255文字以内の ASCII文字で入力します。テキストには「%」文字によ るパラメーター記述が可能です ([P. 7-4\)](#page-119-0) 。

### 9 [メール通報テスト]

[実行] をクリックすると、入力済みの設定値に対して メール通報テストを行います。このとき、設定値を「適 用」する必要はありません。

パスワードは「適用」する前に [実行] をクリックして ください。

**4**

### [**サーバー** ]

# **映像サーバー、オーディオサーバー、**HTTP**サーバーを設定する**

ここでは次の設定ができます。

- 映像サーバー カメラからの映像配信について設定します。
- オーディオサーバー 音声の送受信について設定します。
- HTTPサーバー 認証方式やHTTPポートやWebページ配信につい て設定します。

#### **映像サーバー**

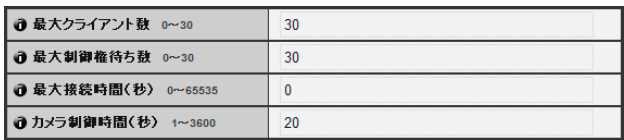

#### ① [最大クライアント数]

カメラに同時に接続できるクライアント数の最大値を 設定します。最大30クライアントまで設定できます。 0のときは、管理者以外の接続は禁止されます。

#### ② [最大制御権待ち数]

ビューワーからカメラ制御権の要求を受け付けるクラ イアント数を設定します。最大数は30で、0~30の整 数を入力します。0のときは、管理者以外のカメラ制御 は禁止されます。

#### 3 [最大接続時間 (秒) ]

個々のクライアントがカメラに接続できる時間を秒単 位で設定します。最大は65535秒で、0~65535の整数 を入力します。0のときは、接続時間は無制限となりま す。

#### 4 [カメラ制御時間 (秒) ]

ビューワーからカメラ制御ができる最大時間を設定し ます。最大は3600秒で、1~3600の整数を入力します。

#### **オーディオサーバー**

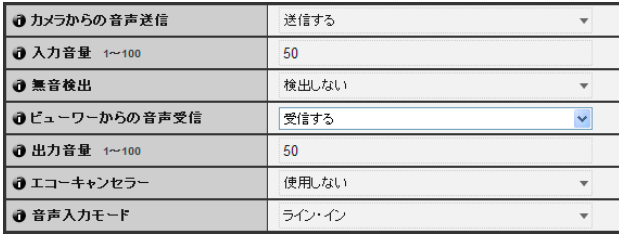

#### (1) [カメラからの音声送信]

[送信する] を選択すると、カメラに取り付けたマイクの 音声をVB-M40ビューワーに送信できます。

### 2 [入力音量]

カメラに接続したマイクの入力音量を、1~100の範囲 で設定します。値が大きいほど、入力音量は大きくなり ます。

#### 3 [無音検出]

[検出する] を選択すると、音声が無音になったとき、音 声データの送信を一時的に停止します。これにより使用 するネットワークの負荷を減らすことができます。

### 4 [ビューワーからの音声受信]

[受信する] を選択すると、同梱のRM-Liteビューワーか ら受信した音声を、カメラに取り付けたアンプ付きス ピーカーで出力できます。

#### 5 [出力音量]

カメラに接続したスピーカーの出力音量を、1~100の 範囲で設定します。値が大きいほど、出力音量は大きく なります。

### 6 [エコーキャンセラー ]

[使用する] を選択すると、マイクとスピーカーの間で発 生するエコーを防ぎます。

#### <span id="page-49-0"></span>7 [音声入力モード]

マイクの入力を設定します。 [ライン・イン] 、 [マイク・ イン (ダイナミックマイク) ] 、 [マイク・イン (コンデン サーマイク) ] から選択します。

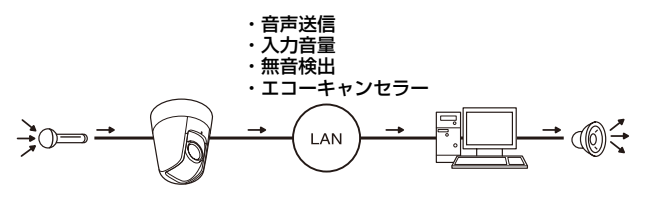

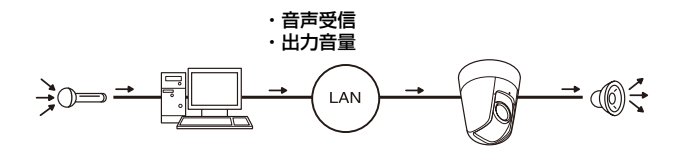

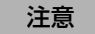

マイクの仕様に合わせて、ライン・インと マイク・インを設定ページから切り換えて ご使用ください ([P. 4-18\)](#page-49-0) 。 間違えて使用した場合、カメラやマイクの 故障の原因になりますので、正しく設定し てください。

### **重 要**

Q 培示

使用されるマイクの特性で、音量・音質などが変化する場合が あります。

- 音量検知を設定した後に、 [入力音量] や [エコーキャンセラー] の設定を変更した場合は、検知設定を見直してください。
- カメラの音声出力端子から音声を出力するには、RM-Lite ビューワーから音声を送信してください。VBビューワー /管 理者ビューワーからは音声を送信できません [\(P. 1-7\)](#page-16-0) 。
- カメラに接続するスピーカーはアンプ付きのものをご利用く ださい (『設置ガイド』の「音声入出力端子」) 。
- [エコーキャンセラー] で [使用する] を選択すると、音質や音 量に影響を及ぼす可能性があります。設置環境や使用方法に あわせ、必要に応じてご利用ください。
- 音声を送信する際には『設置ガイド』の「音声入出力端子」 内の「重要」をよくお読みください。

### <span id="page-50-0"></span>HTTP**サーバー**

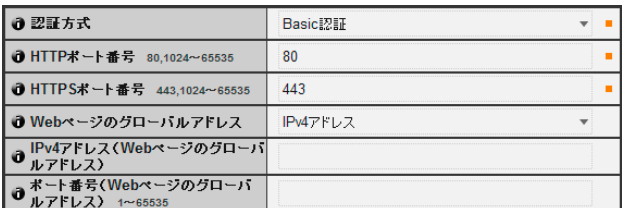

### ① [認証方式]

HTTPサーバーで使用する認証方式を [Basic認証] ま たは [Digest認証] から選択します。

### **② [HTTP ポート番号]**

HTTPポート番号を、80、1024~65535の範囲で設定 します。

通常は [80] (工場出荷設定) を利用します。

### 3 [HTTPSポート番号]

HTTPSポート番号を、443、1024~65535の範囲で 設定します。

通常は [443] (工場出荷設定)を利用します。

#### 4 [Webページのグローバルアドレス]

ルーターのNAT機能を利用して固定のグローバルアド レスをカメラに割り当てて利用するような場合、ここに グローバルアドレスとポート番号を設定してください。 [IPv4アドレス] を選択した場合は、 [IPv4アドレス] 欄 に指定されたIPアドレスを入力します。 [ホスト名] を 選択した場合は、 [ネットワーク] の [DNS] で指定した ホスト名が使用されます。 [DNS] で必要な設定を行っ てください [\(P. 4-6\)](#page-37-0) 。

### **重 要**

- [HTTPポート番号] または [HTTPSポート番号] の設定を変 更する場合は、起動中のWebブラウザーからカメラに接続で きなくなる可能性があります。「[再起動項目] [再起動が必要と](#page-63-0) [なる項目の設定」](#page-63-0)の「重要」 ([P. 4-32](#page-63-1)) に記載している注意事 項を事前にご確認ください。
- [Webページのグローバルアドレス] で [IPv4アドレス] を選 択した場合は、 [IPv4アドレス (Webページのグローバルアド レス) ] と [ポート番号 (同) ] の両方を必ず設定してください。 [ホスト名] を選択した場合は、 [ネットワーク] 設定ページの [DNS] の [ホスト名] も必ず設定してください。

# <span id="page-51-0"></span>[**イベント**] **映像バッファ、音量検知、音声再生、タイマーの設定**

ここでは次の設定ができます。

- 映像バッファ 映像バッファに映像を一時保存する際の設定を行 います。
- 音量検知 音量検知時の動作を設定します。
- 外部デバイス入力 外部デバイス入力によるイベント時の動作につい て設定します。
- タイマー タイマーイベントの設定をします。
- 再生音ファイル登録 再生音として登録する音声ファイルについて設定 します。

### <span id="page-51-3"></span>**映像バッファ**

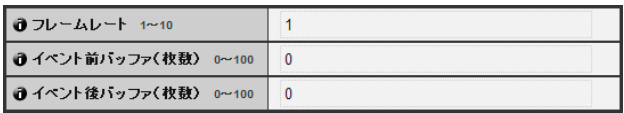

① [フレームレート]

映像バッファに、イベントが発生したときの映像を一時 保存する際のフレームレートを設定します。

<span id="page-51-1"></span>② [イベント前バッファ (枚数) ]

イベント発生からさかのぼって一時保存する映像の枚 数を設定します。

3 [イベント後バッファ (枚数) ] イベント発生後に一時保存する映像の枚数を設定しま す。

### **重 要**

- 映像バッファの最大容量は、約6MBです。 映像サイズを大きく設定している場合、フレームレート、イ ベント前バッファ、イベント後バッファが、設定通り実行で きない場合があります ([P. 4-20\)](#page-51-3) 。
- 設定通りバッファが実行できない場合、イベントログ ([P. 4-](#page-64-0) [33\)](#page-64-0) にメッセージが表示されます。 イベントログにメッセージが表示されていないことをご確認 のうえ、ご使用ください ([P. 4-33\)](#page-64-1) 。

### <span id="page-51-2"></span>**音量検知**

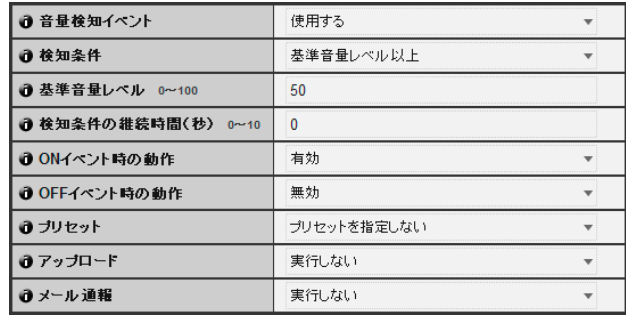

### 1 [音量検知イベント]

音量検知イベントを [使用する] または [使用しない] か ら選択します。

### 2 [検知条件]

音量検知イベントを発生する条件を [基準音量レベル 以上] または [基準音量レベル以下] から選択します。

### 3 [基準音量レベル]

検知の基準となる音量レベルを、0 ~ 100 の範囲で設 定します。 音量レベルは、実際にテストを行ったうえで、数値を設 定してください。

### 4 [検知条件の継続時間 (秒) ]

検知条件の継続時間を、0 ~ 10 (秒) の範囲で設定しま す。検知条件を満たした状態が継続時間以上続いた場合 に、ONイベントが発生します。

### **5 [ONイベント時の動作]**

ONイベント時の動作を選択します。 [有効] を選択する と、イベント発生 (ONイベント) 時に2[プリセット]、 8 [アップロード] 、9 [メール通報] の設定に従った処 理を実行します。

### **6 [OFFイベント時の動作]**

OFFイベント時の動作を選択します。 [有効] を選択す ると、イベント終了 (OFFイベント)時に7「プリセッ ト] 、8 [アップロード] 、9 [メール通報] の設定に従っ た処理を実行します。

### 7 [プリセット]

プリセットを指定しておくと、音量検知イベントが発生 したときに、指定したプリセットの位置に自動的にカメ ラを向けます。使用するためには、管理ツールのプリ セット設定ツールでプリセットを設定しておく必要が あります [\(P. 5-16\)](#page-81-0) 。カメラ操作の必要がない場合は [プリセットを指定しない] を選択します。

### 8 [アップロード]

アップロードの動作を選択します。 [実行する] を選択す ると、音量検知イベントがあるときに、アップロードを 実行します。また、使用するためには [アップロード] メ ニューの [アップロード全般] サブメニュー、および [HTTPアップロード] または [FTPアップロード] サブ メニューの設定も必要です [\(P. 4-15\)](#page-46-1) 。

### (9) [メール通報]

メール通報の動作を選択します。 [実行する] を選択す ると、音量検知イベントがあるときに、メール通報を実 行します。また、使用するためには [アップロード] メ ニューの [メール通報] サブメニューの設定も必要です ([P. 4-17](#page-48-0)) 。

### **重 要**

- 音声ファイル再生時とRMビューワーからの音声送信時は、一 時的に音量検知機能が無効になります。
- 音量検知機能と外部デバイス出力との連動はできません。
- 音量検知の注意事項については、「安全にお使いいただくため に」の「[インテリジェント機能、ブレ補正機能、同梱のネッ](#page-8-0) [トワークビデオレコーディングソフトウェア](#page-8-0)RM-Liteの使用 [上の注意」](#page-8-0) [\(P. ix](#page-8-0)) を参照してください。

### <span id="page-52-0"></span>**外部デバイス入力**

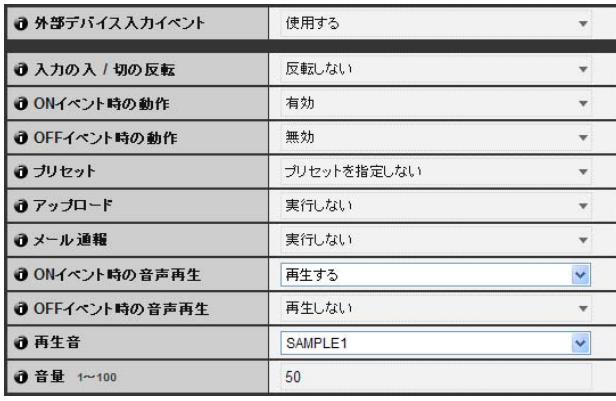

### ① [外部デバイス入力イベント]

外部デバイス入力イベントを [使用する] または [使用 しない] から選択します。

### 2 [入力の入/切の反転]

外部デバイスの入力のON/OFFを [反転する] または [反転しない] から選択します。 [反転する]を選択する と、外部デバイスからON入力があったときにOFFイベ ントが発生します。

### 3 [ONイベント時の動作]

ONイベント時の動作を選択します。 [有効] を選択する と、イベント発生 (ONイベント) 時に6 [プリセット]、 6 [アップロード] 、7 [メール通報] の設定に従った処 理を実行します。

#### 4 [OFFイベント時の動作]

OFFイベント時の動作を選択します。 [有効] を選択す ると、イベント終了 (OFFイベント)時に6 [プリセッ ト] 、6 [アップロード] 、7 [メール通報] の設定に従っ た処理を実行します。

### 5 [プリセット]

プリセットを指定しておくと、外部デバイス入力イベン トが発生したときに、指定したプリセットの位置に自動 的にカメラを向けます。使用するためには、管理ツール のプリセット設定ツールでプリセットを設定しておく 必要があります[\(P. 5-16](#page-81-0))。カメラ操作の必要がない場 合は [プリセットを設定しない] を選択します。

### 6 [アップロード]

アップロードの動作を選択します。 [実行する] を選択 すると、外部デバイス入力イベントがあるときに、アッ プロードを実行します。また、使用するためには [アッ プロード] メニューの [ アップロード全般] サブメ ニュー、および [HTTPアップロード] または [FTPアッ プロード] サブメニューの設定も必要です [\(P. 4-15](#page-46-1)) 。

#### 7 [メール通報]

メール通報の動作を選択します。 [実行する] を選択す ると、外部デバイス入力イベントが [使用する] のとき に、メール通報を実行します。また、使用するため には [アップロード] メニューの [メール通報] サブメ ニューの設定も必要です [\(P. 4-17](#page-48-0)) 。

### 8 [ONイベント時の音声再生]

ONイベント時の音声再生の動作を選択します。 [再生 する] を選択すると、外部デバイスからON入力があっ たときに、 [再生音] で指定した音声を再生します。

### 9 [OFFイベント時の音声再生]

OFFイベント時の音声再生の動作を選択します。 [再生 する] を選択すると、外部デバイスからの入力がOFFに なったときに、 [再生音] で指定した音声を再生します。

#### (10 | 再生音]

再生する再生音を選択します。再生音の登録は、[P. 4-](#page-53-1) [22](#page-53-1)をご参照ください。

#### 10 [音量]

再生音の音量を1~100の整数の間で設定します。値が 大きいほど音量は大きくなります。

#### <span id="page-53-0"></span>**タイマー**

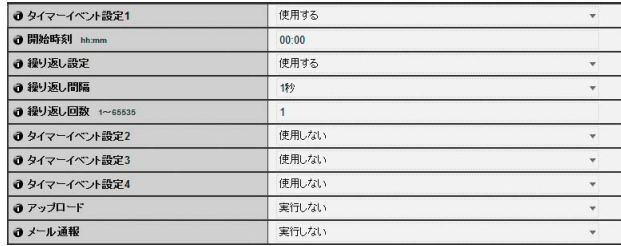

### ① [タイマーイベント設定]

タイマーイベントを [使用する] または [使用しない] か ら選択します。

### 2 [開始時刻]

タイマーイベントの開始時刻を、24時間制で設定しま す。

#### 3 [繰り返し設定]

[使用する] を選択した場合、4 [繰り返し間隔] 、5 [繰 り返し回数] の設定に従ってタイマーイベントが発生 します。

#### 4 [繰り返し間隔]

アップロードとメール通報動作の繰り返し間隔を、 [1秒] [5秒] [10秒] [30秒] [1分] [5分] [10分] [15分] [20分] [30分] [1時間] [3時間] [6時間] [12時間] から 選択します。

#### 5 [繰り返し回数]

アップロードとメール通報を繰り返す回数を、1~ 65535 の範囲で設定します。

### 6 [アップロード]

アップロードの動作を選択します。 [実行する] を選択 すると、設定した間隔でアップロードを実行します。ま た、使用するためには [アップロード] メニューの [アッ プロード全般] サブメニュー、および [HTTPアップロー ド] または [FTPアップロード] サブメニューの設定も 必要です [\(P. 4-15\)](#page-46-1) 。

#### (7) [メール通報]

メール通報の動作を選択します。 [実行する] を選択す ると、タイマーイベントが [使用する] のときに、メー ル通報を実行します。また、使用するためには[アップ ロード] メニューの [メール通報] サブメニューの設定 も必要です([P. 4-17\)](#page-48-0)。

### **重 要**

[タイマーイベント設定]は、24時間周期で繰り返し動作します。 複数のタイマー有効時間が重複した場合は、[開始時刻]が遅い [タイマーイベント設定]による動作に切り換わり、それ以前に実 行していたタイマーイベントは、翌日の開始時刻まで停止しま す。

#### <span id="page-53-1"></span>**再生音ファイル登録**

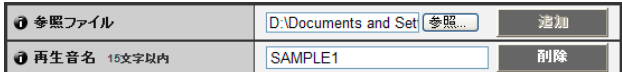

#### ① [参照ファイル]

再生音として登録する音声ファイルを指定後、「追加1 をクリックします。

#### 2 [再生音名]

再生音として登録する音声ファイルに名前を設定しま す (15文字以内) 。空欄にして適用した場合には、再生 音が削除されます。登録済みの音声を削除するには、削 除したい再生音名の横にある [削除] をクリックしま す。

### **メ モ**

設定できる音声ファイルは、再生時間が20秒まででファイル形式 が「.wav」 (μ-law PCM 8bit。サンプリング周波数8000Hz、モ ノラル) のみです。

# [**アクセス制御**] **ユーザーのアクセス権を設定する**

ここでは次の設定ができます。

- 登録ユーザーアカウント カメラへ接続できるユーザーを登録します。
- ユーザー権限 登録ユーザーと一般ユーザーの権限を設定しま す。
- IPv4ホストアクセス制限 IPv4のアクセスを許可するホストと制限するホス トを指定します。
- IPv6ホストアクセス制限 IPv6のアクセスを許可するホストと制限するホス トを指定します。

### **登録ユーザーアカウント**

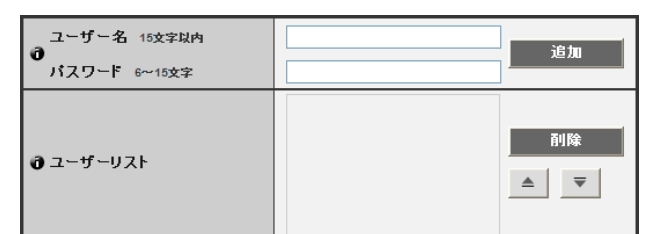

### ① [ユーザー名] 、[パスワード]

ユーザー名とパスワードを入力し、 [追加] をクリック すると、ユーザーリストに登録ユーザーを追加します。 ユーザー名には15文字以内 (半角) のA-Z、a-z、0-9、 -、\_、の文字が使用できます。

パスワードには6~15文字以内 (半角) のASCII文字 (スペースまたは印字可能文字) が使用できます。

### 2 [ユーザーリスト]

登録されたユーザーのリストを表示します。これらの ユーザーに対してユーザー権限を設定できます。管理者 (root) 以外に、最大50ユーザーまで登録できます。 また、右側の▲▼ボタンでユーザーの並び順を切り換 えることができます。

ユーザーを削除する場合は、ユーザーリストからユー ザーを選択して、 [削除] をクリックします。

### **ユーザー権限**

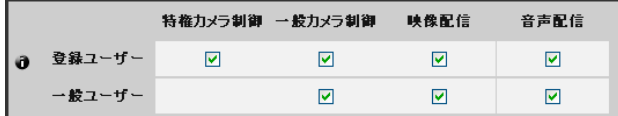

[特権カメラ制御] 、 [一般カメラ制御] 、 [映像配信] 、 [音声 配信]

登録ユーザーと一般ユーザーのユーザー権限を設定し ます。それぞれに対して、利用を許可する項目にチェッ クを入れてください。

### **メ モ**

登録ユーザーは一般ユーザーよりも上位の権限となります。 詳しくは、「6章」の[「ユーザー権限とカメラ制御権」](#page-101-0) [\(P. 6-2\)](#page-101-0) を 参照してください。

#### IPv4**ホストアクセス制限**

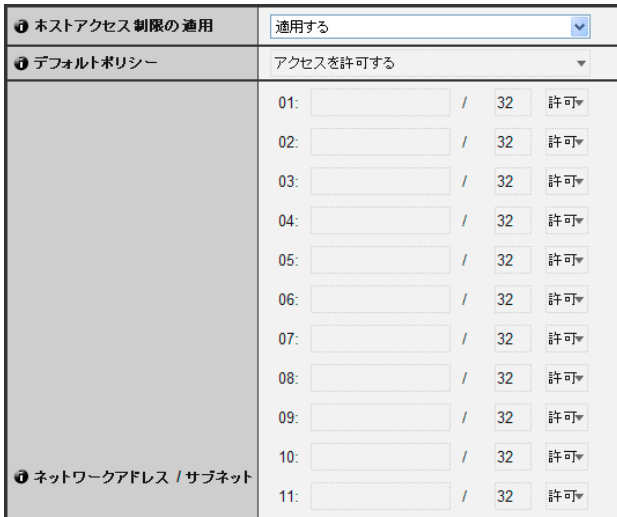

#### ①「ホストアクセス制限の適用」

IPv4ホストアクセス制限の使用を「適用しない」また は「適用する」から選択します。

### 2 [デフォルトポリシー ]

IPv4ホストアクセス制限を適用する場合のデフォルト ポリシーを [アクセスを許可する] または [アクセスを 禁止する] から選択します。

#### 3 [ネットワークアドレス/サブネット]

アクセスを許可するホストと制限するホストの設定を リストにして、それぞれに対してIPv4アドレスのアク セスを「許可」または「禁止」の設定をします。 サブネットを指定してネットワーク単位、またはホスト 単位でのアクセス制限を設定できます。 アクセスを禁止した場合は、すべてのポートに対するア

クセスが制限されます。

### **重 要**

- HTTP 接続でプロキシサーバー経由のアクセスを禁止するに は、プロキシサーバーのアドレスを設定する必要があります。
- 誤ったホスト制限設定を行うと、設定ページへのアクセス自 体が禁止され、工場出荷設定に戻す以外に復旧する手段がな くなることがあります。

### **メ モ**

同じアドレスが設定された場合、リスト上位の設定が適用されま す。

### IPv6**ホストアクセス制限**

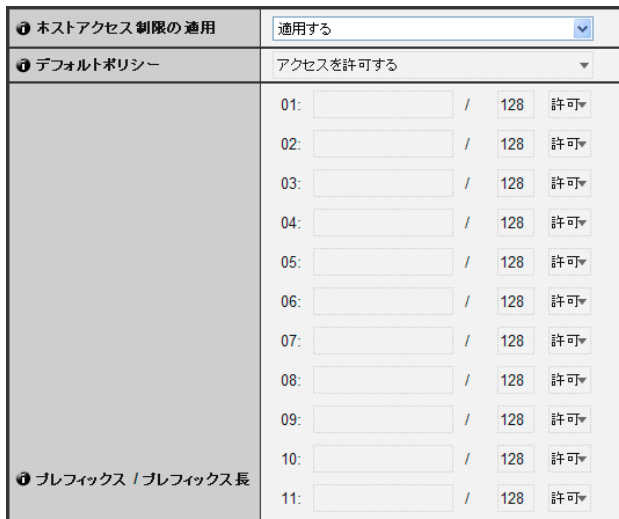

### 1 [ホストアクセス制限の適用]

IPv6ホストアクセス制限の使用を「適用しない」また は「適用する」から選択します。

### 2 [デフォルトポリシー ]

IPv6ホストアクセス制限を適用する場合のデフォルト ポリシーを [アクセスを許可する] または [アクセスを 禁止する] から選択します。

#### 3 [プレフィックス/プレフィックス長]

アクセスを許可するホストと制限するホストの設定を リストにして、それぞれに対してIPv6アドレスのアク セスを[許可]または[禁止]の設定をします。 プレフィックス長を指定してネットワーク単位、または

ホスト単位でのアクセス制限を設定できます。

アクセスを禁止した場合は、すべてのポートに対するア クセスが制限されます。

# [IPsec] IPsec**の設定**

ここでは次の設定ができます。

- IPsec設定方法 IPsecの設定方法について設定します。
- 自動鍵交換の設定 自動鍵交換について設定します。
- IPsecセット 自動鍵交換または手動設定で、最大5つの通信相手 のIPsecを設定できます。

### IPsec**設定方法**

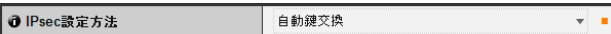

① [IPsec設定方法]

IPsecを使用する場合の鍵設定を「自動鍵交換」または 「手動設定」から選択します。

### **自動鍵交換の設定**

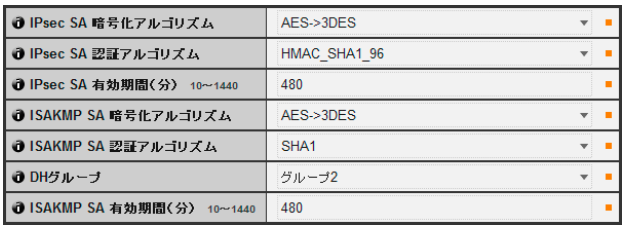

### 1 [IPsec SA暗号化アルゴリズム]

IPsec SA の暗号化アルゴリズムを [AES->3DES] 、 [AES->3DES->DES] 、 [AES->3DES->DES ->NULL] から選択します。

設定したアルゴリズムは、左側から順に確認され、使用 可能な暗号化アルゴリズムが選択されます。

2 [IPsec SA認証アルゴリズム]

IPsec SAの認証アルゴリズムを [HMAC\_SHA1\_96] 、 [HMAC\_SHA1\_96->HMAC\_MD5\_96] から選択しま す。

設定したアルゴリズムは、左側から順に確認され、使用 可能な認証アルゴリズムが選択されます。

3 [IPsec SA有効期間 (分) ]

IPsec SAの有効時間を設定します (工場出荷設定は [480] ) 。

4 [ISAKMP SA暗号化アルゴリズム] 自動鍵交換プロトコルIKEで使用するSA暗号化アルゴ リズムを [AES->3DES] 、 [AES->3DES->DES] から 選択します。

### 5 [ISAKMP SA認証アルゴリズム]

自動鍵交換プロトコルIKEで使用するSA認証アルゴリ ズムを [SHA1] 、 [SHA1->MD5] から選択します。

### 6 [DHグループ]

自動鍵交換プロトコルIKEによる鍵交換で使用するDH アルゴリズムで使用する鍵生成情報を [グループ2]、 [グループ2->グループ1] から選択します。

### 7 [ISAKMP SA有効期間 (分) ]

ISAKMP SAの有効時間を設定します (工場出荷設定は  $[480]$ ).

### IPsec**セット** (**自動鍵交換**)

IPsecセットは1~5まであり、各IPsecセットに1つの通 信相手のIPsec設定ができます。

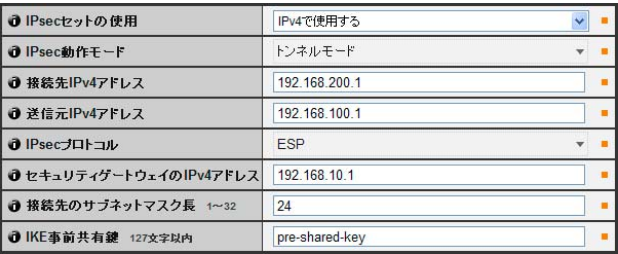

### 1 [IPsecセットの使用]

IPsec設定セットの使用を [使用しない] 、 [IPv4で使用 する] 、 [IPv6で使用する] から選択します。

- 2 [IPsec動作モード] IPsecの動作モードを [トンネルモード] または [トラン スポートモード] から選択します。
- 3 [接続先IPv4アドレス] 、 [接続先IPv6アドレス] 接続先のIPアドレスを入力します。
- 4 [送信元IPv4アドレス] 、 [送信元IPv6アドレス] 送信元のIPアドレスを入力します。
- 5 [IPsecプロトコル]

使用するIPsec プロトコルを [ESP] 、 [AH] または [ESPとAH] から選択します。 [ESP] を選択した場合は、ESPに関連する設定項目の

み入力します。

[AH] を選択した場合は、AHに関連する設定項目のみ入 力します。

[ESPとAH] を選択した場合は、すべての設定項目を入 力します。

**4**

- 6 [セキュリティゲートウェイのIPアドレス (IPv4/IPv6) ] 2のIPsec動作モードを [トンネルモード] に設定した 場合、セキュリティゲートウェイのIPアドレスを設定 します。
- 7 [接続先のサブネットマスク長 (IPv4) ] 、 [接続先のプレ フィックス長 (IPv6) ] 2のIPsec動作モードを [トンネルモード] に設定した 場合のみ必要な設定です。 IPv6を使用する場合、接続先のプレフィックス長は、 16~128の間で入力します。 IPv4を使用する場合は、1~32の間で入力します。
- 8 [IKE事前共有鍵] IKE (自動鍵交換) で使用する事前共有鍵を入力します (127文字以内) 。

### **重 要**

自動鍵交換を使用した通信中にカメラの再起動を行うと、再起 動後、接続エラーが発生する場合があります。その場合は、再 度接続を行ってください。

# **メ モ**

自動鍵交換を使用すると、カメラとの通信が開始するまでに、5~ 10秒程度かかります。

### IPsec**セット** (**手動設定**)

IPsecセットは1~5まであり、各IPsecセットに1つの通 信相手のIPsec設定ができます。

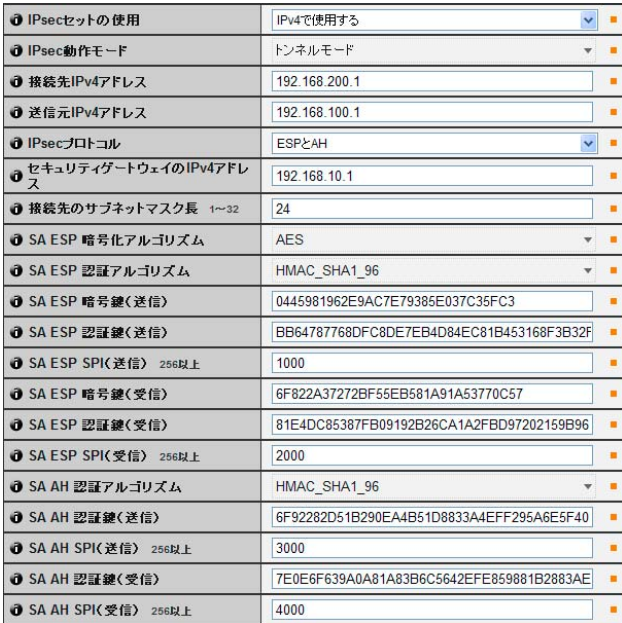

### ① [IPsecセットの使用]

IPsec設定セットの使用を [使用しない] 、 [IPv4で使用 する] 、 [IPv6で使用する] から選択します。

- ② [IPsec動作モード] IPsecの動作モードを [トンネルモード] または [トラン スポートモード] から選択します。
- 3 [接続先IPv4アドレス] 、 [接続先IPv6アドレス] 接続先のIPアドレスを入力します。
- 4 [送信元IPv4アドレス] 、 [送信元IPv6アドレス] 送信元のIPアドレスを入力します。
- 5 [IPsecプロトコル]

使用するIPsec プロトコルを [ESP] 、 [AH] または [ESPとAH] から選択します。 [ESP] を選択した場合は、ESPに関連する設定項目の み入力します。 [AH] を選択した場合は、AHに関連する設定項目のみ入 力します。 [ESPとAH] を選択した場合は、すべての設定項目を入 力します。

- 6 [セキュリティゲートウェイのIPv4アドレス] 、 [セキュ リティゲートウェイのIPv6アドレス] 2の[IPsec動作モード]を [トンネルモード] に設定した 場合、セキュリティゲートウェイのIPアドレスを設定 します。
- 7 [接続先のサブネットマスク長 (IPv4) ] 、 [接続先のプレ フィックス長 (IPv6) ] 2のIPsec動作モードを [トンネルモード] に設定した 場合のみ必要な設定です。 IPv6を使用する場合、接続先のプレフィックス長は、 16~128の間で入力します。 IPv4を使用する場合は、1~32の間で入力します。
- 5の [IPsecプロトコル] を [ESP] または [ESPとAH] に設定した場合、8 [SA ESP 暗号化アルゴリズム]~ **16 [SA ESP SPI (受信) ] の設定が必要になります。**

### 8 [SA ESP 暗号化アルゴリズム]

ESPの暗号化アルゴリズムを、接続先の機器がサポー トしている暗号化アルゴリズムにあわせて、 [AES] 、 [3DES] 、 [DES] 、 [NULL] から選択します。 通常は [AES] または [3DES] での運用をお勧めしま す。

### **⑨ [SA ESP 認証アルゴリズム]**

ESPの認証アルゴリズムを、接続先の機器がサポート している認証アルゴリズムにあわせて **[HMAC\_SHA1\_96] 、 [HMAC\_MD5\_96] 、 [認証なし]** から選択します。

[ESP] のみを使用する場合、 [認証なし] は選択できま せん。

- ⑩ [SA ESP 暗号鍵 (送信) ] 送信用SAの暗号鍵を設定します。8が [AES] ならば 128bit、 [3DES] ならば192bit、 [DES] ならば64bitに 相当する16進数で設定してください。 [NULL] の場合 は設定不要です。
- 11 [SA ESP 認証鍵 (送信) ] 送信用SAの認証鍵を設定します。9が [HMAC SHA1 96] ならば160bit、 [HMAC\_MD5\_96] ならば128bitに相当する16進数で 設定してください。 [認証なし] の場合は設定不要です。
- **12 [SA ESP SPI (送信) ]** 送信用SAのSPIの値を設定します。 256~4294967295の間で設定してください。
- **13 ISA ESP 暗号鍵 (受信) 1**

受信用SAの暗号鍵を設定します。 8 が [AES] ならば128bit、 [3DES] ならば192bit、 [DES] ならば64bitに相当する16進数で設定してくだ さい。 [NULL] の場合は設定不要です。

### **49 [SA ESP 認証鍵 (受信) ]**

受信用SAの認証鍵を設定します。 **9が [HMAC\_SHA1\_96] ならば160bit、** [HMAC\_MD5\_96] ならば128bitに相当する16進数で 設定してください。 [認証なし] の場合は設定不要です。

**(6) ISA ESP SPI (受信) ]** 

受信用SAのSPIの値を設定します。 256~4294967295の間で設定してください。設定値 はSAを識別するためのID番号として使用されるので、 受信用のSPIとして、他のESPのSPIと同じ値を指定し ないようにご注意ください。

● 5の [IPsecプロトコル] を [AH] または [ESPとAH] に 設定した場合、 $[6]$  [SA AH 認証アルゴリズム]  $\sim$ 20 ISA AH SPI (受信) 1の設定が必要になります。

### **16 [SA AH 認証アルゴリズム]**

AHの認証アルゴリズムを、接続先の機器がサポート している認証アルゴリズムにあわせて、 [HMAC\_SHA1\_96] または [HMAC\_MD5\_96] から 選択します。

Aj [SA AH 認証鍵 (送信) ] 送信用SAの認証鍵を設定します。

**16が [HMAC\_SHA1\_96] ならば160bit、** [HMAC\_MD5\_96] ならば128bitに相当する16進数で 設定してください。

**13 [SA AH SPI (送信) ]** 送信用SAのSPIの値を設定します。 256~4294967295の間で設定してください。 **19 [SA AH 認証鍵 (受信) ]** 

受信用SAの認証鍵を設定します。 **個が [HMAC\_SHA1\_96] ならば160bit、** [HMAC\_MD5\_96] ならば128bitに相当する16進数で 設定してください。

**20 [SA AH SPI (受信) ]** 

受信用SAのSPIの値を設定します。

256~4294967295の間で設定してください。設定値 はSAを識別するためのID番号として使用されるので、 受信用のSPIとして、他のAHのSPIと同じ値を指定し ないようにご注意ください。

### **重 要**

- カメラを IPsec で運用するためには、あらかじめ通信相手や ネットワークの設定が必要です。これらの設定についてはシ ステム管理者にお問い合わせください。
- [IPsec] メニューで設定を変更する場合は、起動中のWebブ ラウザーからカメラに接続できなくなる可能性があります。 「[再起動項目] [再起動が必要となる項目の設定」](#page-63-0)の「重要」 [\(P.](#page-63-0) [4-32](#page-63-0)) に記載している注意事項を事前にご確認ください。

### **メ モ**

IPsec使用時は、映像配信性能が低下します。

# [SSL/TLS] HTTP**通信の暗号化の設定**

ここでは次の設定ができます。

- 証明書 SSL/TLS証明書を作成します。
- 証明書の管理 SSL/TLS証明書を管理します。
- 暗号化通信 暗号化通信の使用を設定します。

### **証明書**

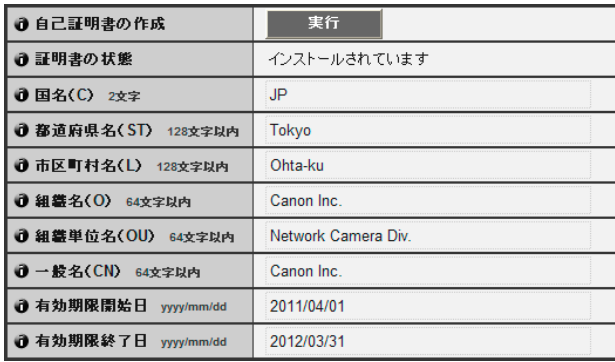

### ① [自己証明書の作成]

次の各項目の入力を終えた後、 [実行] をクリックする と、自己証明書の作成を行います。メッセージに従って システムを再起動してください。作成された証明書は、 再起動後に有効になります。

### **メ モ**

証明書の作成には時間がかかるため、映像配信やアップロードな どの処理は停止することをお勧めします。

### ② [証明書の状態]

証明書がインストールされていない場合は、「インス トールされていません」と表示され、証明書をインス トールした場合は、「インストールされています」と表 示されます。

3 [国名 (C) ]

国名コードを入力します。

4 [都道府県名 (ST) ] 、 [市区町村名 (L) ] 、 [組織名 (O) ] 、 [組織単位名 (OU) ] 、 [一般名 (CN) ] 都道府県名、市区町村名、組織名、組織単位名、一般名

をASCII文字 (スペースまたは印字可能文字) で入力し ます。一般名 (必須) には、FQDN形式のホスト名など を設定します。

5 [有効期限開始日] 、 [有効期限終了日] 作成する証明書の有効期限を2001/01/01~2031/12/31 の範囲で設定します (自己証明書の作成時は必須) 。

### **重 要**

自己証明書はセキュリティ上、動作テストなど完全なセキュリ ティが確保されていなくても問題ない場合に使用することを推 奨します。システム運用時には、CA 局から発行される証明書 を取得し、インストールしてください。

### **証明書の管理**

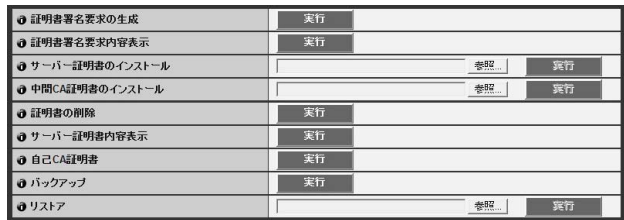

### (1) [証明書署名要求の生成]

[実行] をクリックすると、サーバー秘密鍵、自己認証局 秘密鍵を作成し、証明書署名要求の生成を行います。処 理が終わると、別ウィンドウに証明書署名要求が表示さ れます。

### **メ モ**

証明書署名要求の生成には時間がかかるため、映像配信やアップ ロードなどの処理は停止することをお勧めします。

2 [証明書署名要求内容表示]

[実行] をクリックすると、証明書署名要求の内容が表示 されます。

### 3 [サーバー証明書のインストール]

サーバー証明書をインストールします。 [参照] でイン ストールする証明書ファイルを選択して、[実行] をク リックします。インストールした証明書は、再起動後に 有効になります。

### 4 [中間CA証明書のインストール]

中間CA証明書をインストールします。 [参照] でインス トールする証明書ファイルを選択して、[実行]をク リックします。インストールした証明書は、再起動後に 有効になります。

### 5 [証明書の削除]

[実行] をクリックすると、証明書を削除します。ただ し、SSL通信を行う設定になっていると証明書の削除 はできませんので、[SSL通信] を [使用しない] に設定 してから実行してください。なお、削除は、再起動後に 有効になります。

### 6 [サーバー証明書内容表示]

[実行] をクリックすると、証明書の内容が表示されま す。

### 7 [自己CA証明書]

SSL通信のテストなどの目的で使用しますが、通常は 使用しません。

### 8 [バックアップ]

[実行] をクリックすると、証明書と秘密鍵のバックアッ プを行います。SSL通信でのみ行えます。

### 9 [リストア]

バックアップされている証明書と秘密鍵をインストー ルします。 [ 参照] でバックアップファイルを選択し て、 [実行] をクリックします。SSL通信でのみ行え、再 起動後に有効になります。

### **暗号化通信**

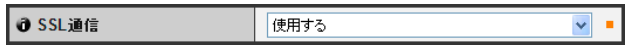

### ① [SSL通信]

SSL通信の設定を [使用しない] または [使用する] から 選択します。設定は再起動後に有効になります。 ただし、証明書がインストールされていない場合、SSL 通信の設定を [使用する] に変更できません。

- SSL鍵生成には15分以上かかる場合があります。
- SSL通信時は、映像配信性能が低下します。
- カメラにインストールされる証明書の種類によっては、Webブ ラウザーが証明書を受け入れるかどうかのダイアログを表示 することがないため、接続できないことがあります。 この場合にはCA 局の証明書をWebブラウザーに登録してく ださい。

# [**メモリーカード**] SD**メモリーカードの各種操作や設定**

ここでは次の設定ができます。

- SDカードの操作 SDメモリーカードの操作を行います。マウント状 態とアンマウント状態とで表示項目が異なりま す。
- SDカードの情報 SDメモリーカードの情報を表示します。

### SD**カードの操作** (**アンマウント状態**)

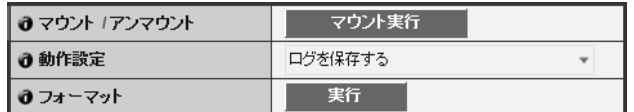

### ① [マウント/アンマウント]

アンマウント状態のときは、 [マウント実行] が表示さ れます。 [マウント実行] をクリックすると、SDメモ リーカードがマウントされます。

### **メ モ**

SDメモリーカード、SDHCメモリーカードを使用できます。 SDメモリーカードをカードスロットにセットした場合は、自動 的にマウントされます。また、起動時にカメラにSDメモリーカー ドがセットされている場合も、自動的にマウントされます。 SDメモリーカードの出し入れの操作は、『設置ガイド』の「SD メモリーカードご利用の場合」を参照してください。

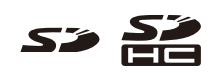

### 2 [動作設定]

SDメモリーカードへの書き込み動作を、[ログを保存 する] または [ログと映像を保存する] から選択します。 [ログと映像を保存する] を選択した場合、アップロード 時にネットワークに異常が発生したときの映像を、フ レームレート 1 fps ([映像] ([P. 4-13](#page-44-2))で設定されてい る映像サイズと映像品質) でSDメモリーカードに保存 できます。

### 3 [フォーマット]

[実行] をクリックすると、SDメモリーカードのフォー マットが行われます。

### SD**カードの操作** (**マウント状態**)

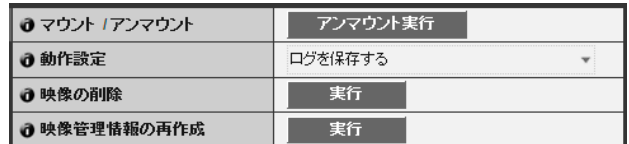

### 1 [マウント/アンマウント]

マウント状態のときは、「アンマウント実行」が表示さ れます。 [アンマウント実行] をクリックすると、SDメ モリーカードがアンマウントされます。

### **重 要**

カメラの電源をオフにする場合や、SDメモリーカードを取り出 す場合は、必ずアンマウント処理を行ってください。アンマウ ントしていない場合、管理ファイル異常となることや、SDメモ リーカードへのアクセスができなくなることがあります。

### 2 [動作設定]

「SDカードの操作 (アンマウント状態)」の2[動作設 定] と同様です。

# 3 [映像の削除]

[実行] をクリックすると、SDメモリーカードの映像を 削除します。削除中は、 [実行] の右にインジケーターが 表示されます。

### **メ モ**

- 映像の削除には、10分以上かかる場合があります。
- 映像の削除には時間がかかる場合があるため、映像配信やアッ プロードなどの処理は停止することをお勧めします。
- 4 [映像管理情報の再作成]

[実行] をクリックすると、映像管理情報の再作成を行い ます。

再作成中は、 [実行] の右にインジケーターが表示され、 この間SDメモリーカードにアクセスできません。

- 映像管理情報の再作成には20分以上かかる場合があります。
- 映像管理情報の再作成には時間がかかる場合があるため、映像 配信やアップロードなどの処理は停止することをお勧めしま す。

### SD**カードの情報**

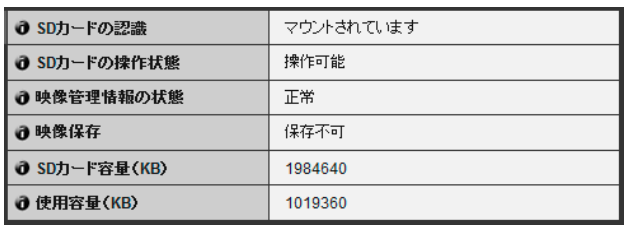

### ① [SDカードの認識]

SDメモリーカードの状態を表示します。 [SDカードが 入っていません] 、 [マウントされていません] 、 [マウン トされています] の3つの状態があります。

### ② [SDカードの操作状態]

SDメモリーカードの操作の状態を表示します。次の3 つの状態があります。

- 「操作可能」:各種操作を実行できる状態。
- 「映像管理情報を再作成中」:映像管理情報の再作成 が行われています。他の操作はできません。
- 「映像削除中」:映像を削除しています。他の操作は できません。

### 3 [映像管理情報の状態]

映像管理情報の状態を表示します。次の2つの状態があ ります。

- 「正常」:映像管理情報は正常です。
- 「映像管理情報の再作成が必要」:管理ファイルが壊 れているか、保存されている映像と管理ファイルと の整合性がとれていない状態です。映像管理情報の 再作成が必要です。

### 4 [映像保存]

SDメモリーカードへの映像の保存の可/不可を表示し ます。

- [保存可] :SDメモリーカードへ保存が可能です。
- [保存不可] :SDメモリーカードへの保存ができませ ん。この場合、SDメモリーカードがマウントされて いない、映像ファイル数が上限に達している、映像 管理ファイルが壊れている、書き込み禁止状態に なっているなどの理由が考えられます。

### **5 [SDカード容量 (KB) ]**

SDメモリーカードの容量を表示します。

6 [使用容量 (KB) ] SDメモリーカードの使用容量を表示します。

### **重 要**

SDメモリーカードに記録された情報内容は、「個人情報」に該 当する場合があります。カメラが廃棄、譲渡、修理などで第三 者に渡る場合には、その取り扱いに十分に注意してください。

- SD メモリーカードに保存されたファイルへのアクセス方法は、 「SD[メモリーカードのアクセスについて](#page-117-0)」([P. 7-2\)](#page-117-0)を参照して ください。
- SD メモリーカードに映像を蓄積できる枚数の上限は、10 万枚 です。
- SDカードの空き領域がないときや蓄積枚数が上限に達した場合、 新しいファイルは保存されません。

# <span id="page-63-0"></span>[**再起動項目**] **再起動が必要となる項目の設定**

ここでは設定の変更を行った際、再起動が必要となる 次の項目を集めています。

• LAN、IPv4、IPv6、設置条件、H.264、HTTPサー バー

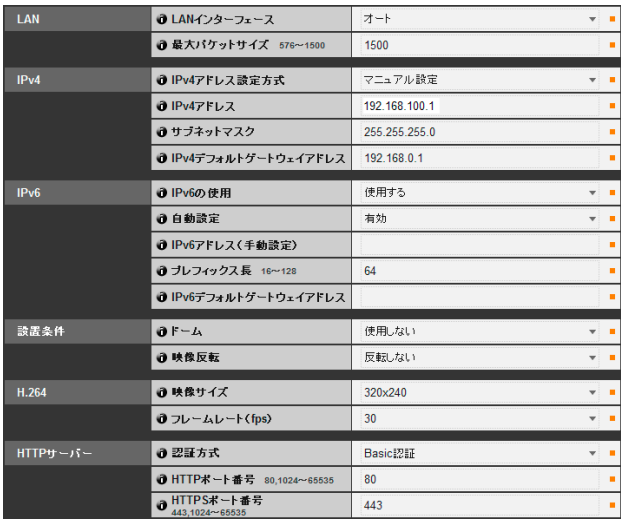

 $\odot$  [LAN]

LANインターフェース、最大パケットサイズなどの設 定 ([P. 4-5](#page-36-1))

2 [IPv4]

IPアドレスなど、IPv4の設定 [\(P. 4-5](#page-36-2))

3 [IPv6]

IPv6の使用についての設定 [\(P. 4-6\)](#page-37-1)

4 [設置条件]

カメラの設置条件についての設定 [\(P. 4-12\)](#page-43-0)

5 [H.264]

H.264での映像サイズやフレームレートについての設 定 ([P. 4-13\)](#page-44-3)

6 [HTTPサーバー ]

認証方式、HTTP、HTTPSポート番号の設定 [\(P. 4-19](#page-50-0))

### **重 要**

<span id="page-63-1"></span>ネットワークの接続に関わる設定で、起動中のWebブラウザー からカメラに接続できなくなる可能性のある設定値を変更した 場合、確認のダイアログが表示され注意を促します。

変更した設定を適用する場合は、 [OK] をクリックしてくださ い。

設定変更によってカメラが再起動したあと、カメラに再接続で きない場合があります。このとき、カメラに再接続するための URIの候補があれば表示されます。

カメラに再接続する場合は、表示されたURIをお試しください。 表示されたURIでカメラに接続できない場合は、システム管理 者にお問い合わせください。

\* [再起動項目] メニューで、ネットワークの接続に関わる設定は [LANインターフェース] 、[最大パケットサイズ] 、 [IPv4アドレ ス設定方式] 、 [IPv4アドレス] 、 [サブネットマスク] 、 [IPv4デ フォルトゲートウェイアドレス] 、 [IPv6の使用] 、 [自動設定] 、 [IPv6アドレス (手動設定) ] 、 [プレフィックス長] 、 [IPv6デフォ ルトゲートウェイアドレス]、[HTTPポート番号]、[HTTPS ポート番号] です。

# <span id="page-64-0"></span>[**メンテナンス**] **イベントログや現在の設定状況表示、メンテナンスを実行する**

ここでは次の項目を使用できます。

• 表示と実行

カメラの設定の表示や初期化を行います。

### <span id="page-64-1"></span>**表示と実行**

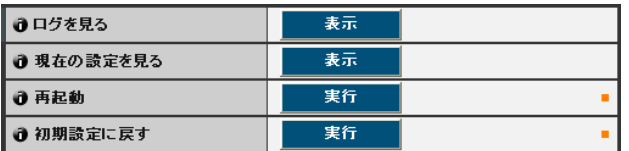

### ① [ログを見る]

カメラの動作および各種ビューワーなどとの接続の履 歴を表示します。

### 2 [現在の設定を見る]

現在の設定を一覧表示します。

### 3 [再起動]

カメラを再起動します。

### (4) [初期設定に戻す]

カメラの管理者パスワード、ネットワーク設定、日付、 時刻、タイムゾーン、SSL証明書、暗号化通信を除く すべての設定項目について、ユーザーの設定値を破棄し て工場出荷設定に戻します。実行すると、自動的に再起 動を行います。

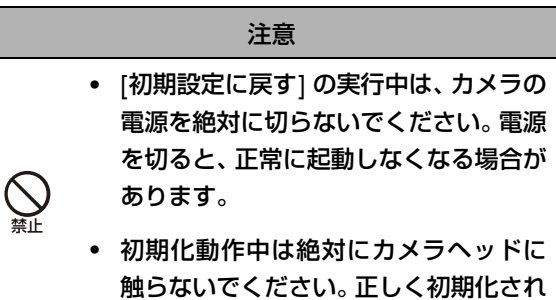

なかったり、故障の原因になる場合があ ります。

- [初期設定に戻す] で、工場出荷設定の状態に戻す際には、現在 の各設定値を控えた後に行うことをお勧めします [\(P. 7-23\)](#page-138-0) 。
- リセットスイッチによっても工場出荷設定に戻すことができ ますが、カメラの日付と時刻以外すべての設定が工場出荷設定 に戻るのでご注意ください [\(P. 7-22\)](#page-137-0) 。

# 5**章**

# **管理ツール**

❏ プライバシーマスクの設定 ❏ パノラマ画像の登録 □ 可視範囲の設定 □ カメラのプリセット設定 ❏ インテリジェント機能の設定 □ ログの閲覧

### **管理ツールの概要**

管理ツールは、「プライバシーマスク設定ツール]、「パノラマ作成ツール]、「可視範囲設定ツール]、「プリセット設定ツール]、 [インテリジェント機能設定ツール] 、 [ログビューワー] の各アプリケーションで構成されています。ネットワークを通じて、 遠隔からカメラの設定や動作状況の確認、ログ取得などが簡単に行えます。

### **管理ツール** ([P. 5-4](#page-69-0))

管理ツールのトップページです。ここから各ツールを起動 できます。

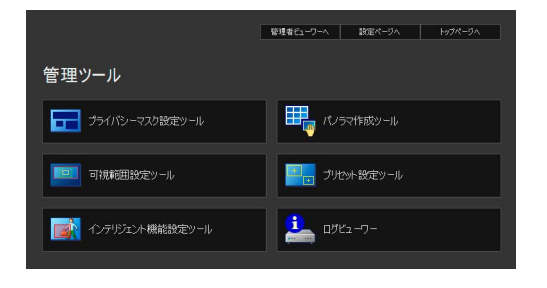

### **プライバシーマスク設定ツール** [\(P. 5-5\)](#page-70-0)

見せたくない領域にプライバシーマスクを設定して、見え ないようにするツールです。マスクは8箇所まで設定でき、 きめ細かくプライバシーを保護できます。

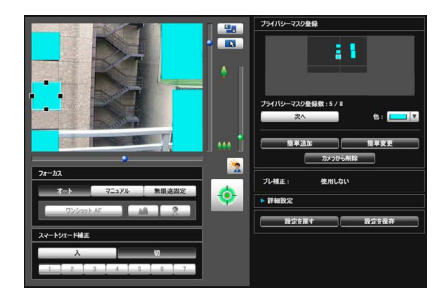

### **パノラマ作成ツール** [\(P. 5-9\)](#page-74-0)

カメラが撮影可能な全領域を表示するパノラマ画像の作 成ツールです。パノラマ画像を撮影して登録するとビュー ワーのパノラマ表示パネルに表示されます。また、可視範 囲やプリセットの設定を行う際にも表示されるため、設定 した領域が、全領域のどの部分を占めているのかが一目で わかります。

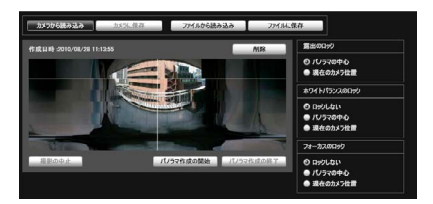

### **可視範囲設定ツール** [\(P. 5-12](#page-77-0))

可視範囲設定を、視覚的に行うことのできるツールです。 パノラマによるプレビューを参照しながら、マウス操作で の範囲設定が行えます。

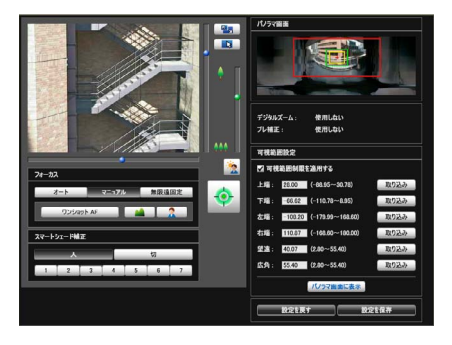

### **プリセット設定ツール** ([P. 5-16\)](#page-81-1)

プリセットやホームポジションを、視覚的に設定できる ツールです。パノラマによるプレビューを参照しながら、 マウス操作での設定が行えます。また、複数のプリセット を巡回して監視を行う [プリセット巡回] を設定できます。

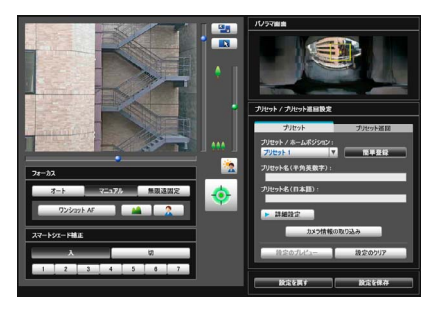

### **インテリジェント機能設定ツール** ([P. 5-22\)](#page-87-1)

被写体が動くことで映像の一部に変化があった場合、その 時点でアップロード、ビューワーへの通知、ログの記録な どを行うインテリジェント機能を設定するためのツール です。条件を設定することで、「置き去り」、「持ち去り」、 「いたずら」などのイベントを検知させることもできます。 カメラの映像を見ながら、検知領域の位置や大きさ、検知 条件の設定などが行えます。

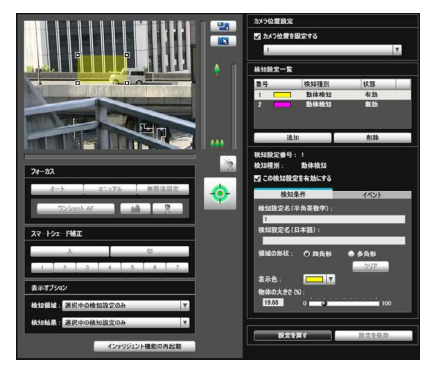

### **ログビューワー** [\(P. 5-31\)](#page-96-0)

カメラに記録されている動作状況のログを閲覧できる ビューワーです。

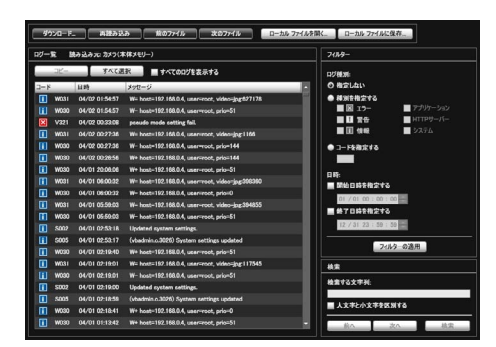

### **メ モ**

Windowsのコントロール パネルでの [地域と言語] の設定に関わ らず、数値の小数点は常に'.'で表示されます。また、日付は「yyyy/ mm/dd」または「mm/dd」、時刻は「hh:mm:ss」の形式で表示 されます。

\* y、m、d、h、m、sはそれぞれ、年、月、日、時、分、秒を表します。

# <span id="page-69-0"></span>**管理ツールにアクセスする**

カメラのさまざまな設定は、Webブラウザーからカメラにアクセスして行います。まずはカメラのトップページにアクセ スしてください([P. 3-2](#page-29-0))。

ユーザー名とパスワードの入力については、[P. 3-3](#page-30-0) を参照してください。

### **管理ツールを起動する**

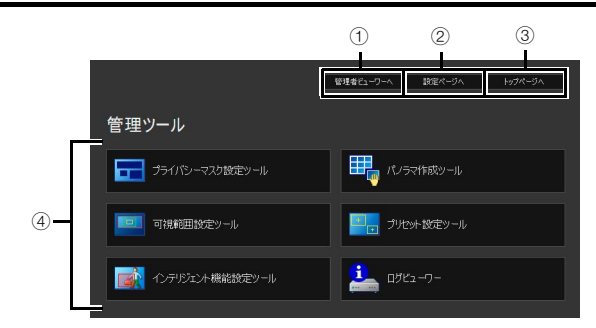

### 1 [管理者ビューワーへ]

クリックすると管理者ビューワーが起動します。

- ② [設定ページへ] クリックすると設定メニューが起動します。
- 3 [トップページへ] クリックするとカメラのトップページに移動します。
- 4 [管理ツール]

各ツールのボタンをクリックして、管理ツールを起動し ます。

なお、管理ツールのいずれかを最初に起動する際に認証 画面が表示されますので、ユーザー名とパスワードを入 力してください。

### **重 要**

[管理ツール] を利用するPCには、Canon Inc.発行の証明書を 登録しておく必要があります。「3章 カメラのトップページにつ いて」の「[証明書の登録」](#page-31-0) ([P. 3-4](#page-31-0)) を参照して、セットアップ CD-ROMに収録されている証明書を登録してください。

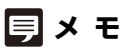

- 各管理ツールを初めて起動するときは、ソフトウェアが PC に ダウンロードされるまで、5~10秒程度お待ちください。2回 目からは素早く起動します。なお、SSL暗号通信でアクセスし ている場合は、さらにダウンロードに時間がかかります(20~ 30秒程度)。
- [プライバシーマスク設定ツール] 、 [パノラマ作成ツール] 、 [可 視範囲設定ツール] 、 [プリセット設定ツール] 、 [インテリジェ ント機能設定ツール] は、同時に起動できません。

# <span id="page-70-0"></span>**プライバシーマスク設定ツール**

カメラ画像で、特定の領域が見えないようにプライバシーマスクをかけるツールです。カメラのパン・チルト・ズーム動作 を行った場合でも、プライバシ―マスク領域はカメラ画像に追従します。

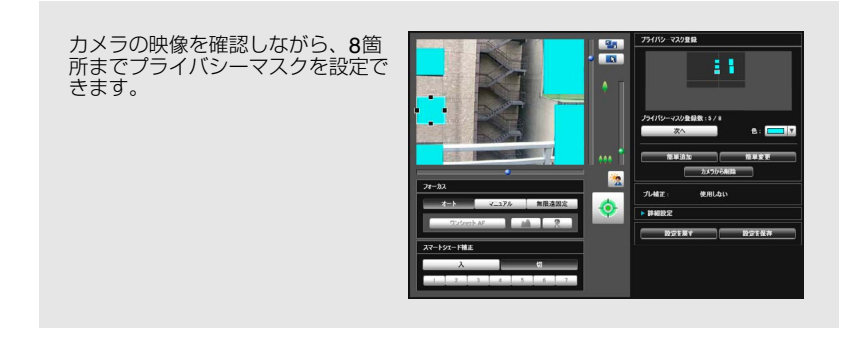

### **プライバシーマスク設定ツールの表示画面について**

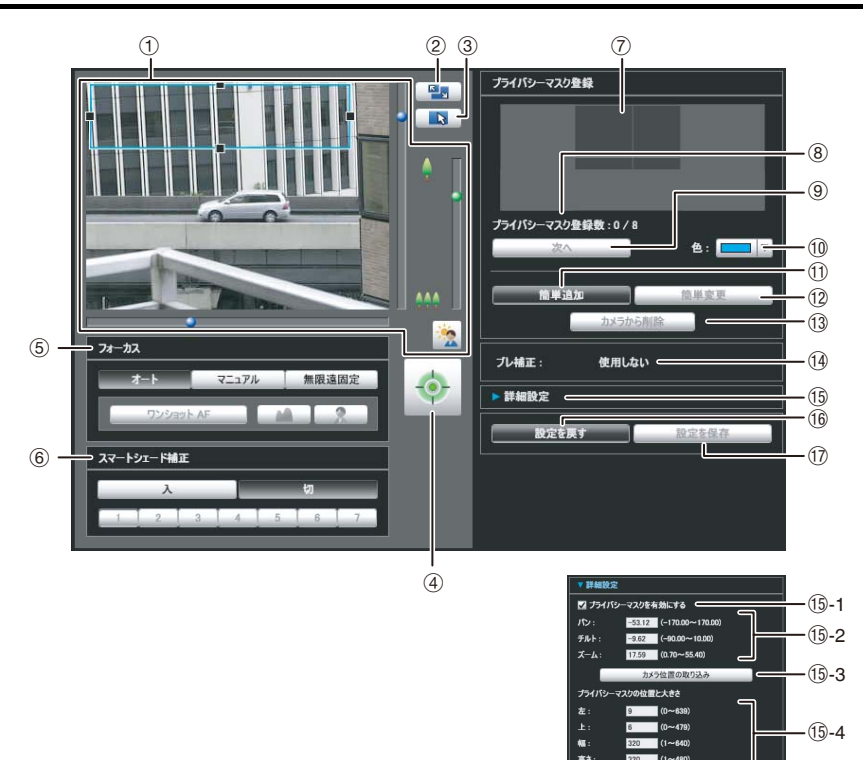

#### 1 映像表示部

現在のカメラ映像が表示されます。プライバシーマスク のサイズ変更・移動ができます。

カメラのパン・チルト・ズームなどの操作は、VB-M40 ビューワーと同じです。詳しくは、「[ビューワーの操作](#page-104-0) [方法」](#page-104-0) [\(P. 6-5\)](#page-104-0) を参照してください。

### 2 [画面サイズ切換] ボタン

ボタンをクリックするたびに、映像表示部のスクリーン サイズが「320 x 240」または「640 x 480」に切り換 わります。

#### 3 [マウス操作切換] ボタン

ボタンをクリックするたびに ト と ー の間で切り換わ り、映像表示部でのマウス操作が変わります。

 $-5$ 

ボタンが の状態のとき、プライバシーマスクのサイ ズ変更・移動ができます。このとき、カメラの向きは変 わりません。

ボタンが 中の状態のとき、カメラのパン・チルト操作 ができます。

#### 4 [カメラ制御権取得/解放] ボタン

カメラ制御権を取得/解放するためのボタンです。詳し くは、「[カメラ制御権の取得」](#page-106-0) [\(P. 6-7\)](#page-106-0) を参照してくだ さい。管理者ビューワーなど他でカメラ制御権が取得さ れていなければ、プライバシーマスク設定ツールを起動 した時点で、制御権が取得されます。

- 5 [フォーカス] 制御権を取得している場合に操作できます。フォーカス の操作は、管理者ビューワーと同じです。詳しくは、 [「フォーカスを設定する](#page-112-1)」 [\(P. 6-13](#page-112-1)) を参照してくださ い。
- 6 [スマートシェード補正]

制御権を取得している場合に操作できます。スマート シェード補正の操作は、管理者ビューワーと同じです。 詳しくは、[「スマートシェード補正を設定する](#page-111-1)」 ([P. 6-](#page-111-1) [12\)](#page-111-1) を参照してください。

(7) カメラ撮影可能エリア

カメラの物理的な撮影可能領域の、どの部分にプライバ シーマスクが設定されているかを確認できます。カメラ にパノラマ画像が登録されていても、ここには表示され ません。

8 [プライバシーマスク登録数]

登録されているプライバシーマスクの数を表示します。 最大8個のプライバシーマスクを設定できます。

#### 9 [次へ]

複数のプライバシーマスクを設定している場合、ボタン をクリックして、選択中のプライバシーマスクを切り換 えます。

 $\circledR$ [色]

プライバシーマスク領域の表示色を選択します。すべて のプライバシーマスク領域が、選択した色に設定されま す。

11 [簡単追加]

プライバシーマスク領域を追加して、カメラに保存しま す。

### **12 [簡単変更]**

プライバシーマスク領域の変更を反映して、カメラに保 存します。

(3) [カメラから削除]

カメラに保存されているプライバシーマスク領域を削 除します。

14「ブレ補正]

カメラのブレ補正の使用状態を表示します。ブレ補正 は、設定ページの[カメラ]で設定します [\(P. 4-11](#page-42-1))。

**15 [詳細設定]** 

詳細設定の項目を表示します。

Ag-1 [プライバシーマスクを有効にする] チェックボック ス

選択しているプライバシーマスク領域の設定を有効 にする場合、チェックボックスをチェックします。

**13-2、13-3 [カメラ位置の取り込み]** カメラアングルを取り込みます。カメラのパン・チ

ルト・ズームの値を取り込み、(13-2) に表示します。

**69-4 [プライバシーマスクの位置と大きさ]** プライバシーマスクの位置の左、上、幅、高さを設 定します。

#### (f5-5 [設定のプレビュー ]

[プライバシーマスクの位置と大きさ]で設定した値、 およびパン・チルト・ズームで設定した値を映像表 示部とカメラ撮影可能エリアに反映します。

(6) [設定を戻す]

ツール画面上で設定した内容を破棄し、カメラに保存さ れている設定内容に戻します。

17 [設定を保存]

[詳細設定]で設定したプライバシーマスクの設定をカ メラに保存します。

### **プライバシーマスク領域を設定する**

カメラの映像を確認しながら、プライバシーマスク領域を 設定します。

### **1** カメラを操作し、プライバシーマスクを設定したい位 置にあわせる

カメラの制御権が取得されていない場合は、 [カメラ制 御権取得/解放] ボタンをクリックして、制御権を取得 します。

### **2** プライバシーマスク領域の位置と大きさを設定する

映像表示部に、プライバシーマスク領域を示すプレ ビュー枠が表示されます。

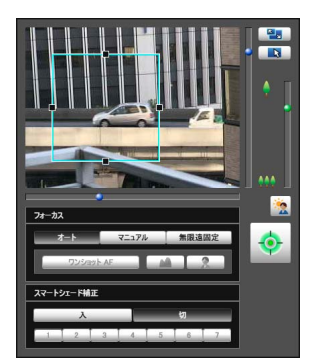
サイズを変更する場合は、プレビュー枠の四辺の"■" をドラッグします。プライバシーマスク領域の移動は、 枠内をドラッグします。 変更を取り消して、カメラに保存されている設定に戻 す場合は、 [設定を戻す] をクリックします。

#### **3** [簡単追加] をクリックして、プライバシーマスク領域 を保存する

設定したプライバシーマスク領域がカメラに保存され ます。

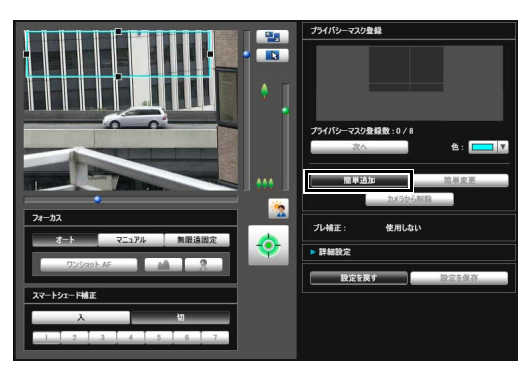

最大8個のプライバシーマスクを設定できます。続け てプライバシーマスク領域を設定する場合は、設定操 作を繰り返してください。

#### **4** プライバシーマスク領域を確認する

プライバシーマスク領域を保存すると、映像表示部と カメラ撮影可能エリアにプライバシーマスク領域が表 示されます。

#### 映像表示部

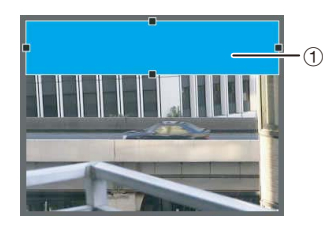

#### ① プライバシーマスク領域

有効に設定されているプライバシーマスクは領域 内が塗りつぶされて表示されます。無効に設定され ているプライバシーマスクは枠のみ表示されます。

#### カメラ撮影可能エリア

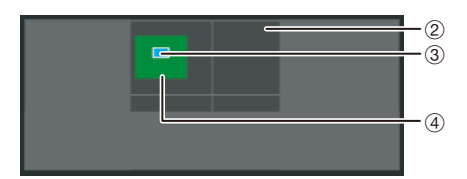

#### 2 可視範囲領域

可視範囲設定ツールで設定した領域です。

#### 3 プライバシーマスク領域

[プライバシーマスクを有効にする] がチェックさ れているプライバシーマスクは、領域内が塗りつぶ されて表示されます。チェックされていないプライ バシーマスクは枠内に斜線が表示されます。

#### 4 最大広角領域

最大広角時のカメラアングルの領域です。プライバ シーマスク領域のドラッグ操作中のみ表示されま す。

#### **重 要**

- デジタルズーム領域では、プライバシーマスクの設定はでき ません。
- 最大望遠に近いズーム位置でプライバシーマスクを設定した 場合、指定位置から若干ずれることがあります。
- プライバシーマスク領域は隠したい領域より大きめに設定し てください。また、設定後にカメラのパン・チルト・ズーム を実際に動かして、カメラの向きが変わっても隠したい領域 が表示されないことを必ず確認してください。
- プライバシーマスクが設定されている領域は、インテリジェ ント機能で検知されません。
- プライバシーマスクは、カメラから配信されるすべての画像 (ライブ映像、アップロード画像、録画映像) に適用されます。
- パノラマ作成ツールでパノラマ画像を保存したあとでプライ バシーマスクの設定を変更した場合は、パノラマ作成ツール でパノラマ画像を作成し直してください。
- ブレ補正の設定を変更してから、プライバシーマスクを再設 定する場合は、すべてのプライバシーマスクの位置と大きさ を再設定してください。

輜理シール

管理ツール

## **プライバシーマスク領域を変更**/**削除 する**

#### **変更のしかた**

**1** 変更したいプライバシーマスク領域を選択する

カメラ撮影可能エリアで、変更したいプライバシーマ スク領域をクリック、または、[次へ] でプライバシー マスク領域を選択します。

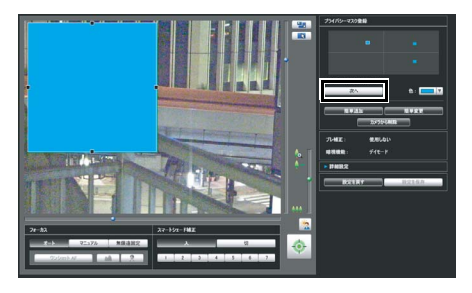

## **2** プライバシーマスク領域の位置とサイズを変更する

プライバシーマスク領域はマウス操作、または数値入 力で変更できます。

#### 数値入力する場合

[詳細設定] をクリックし、 [カメラ位置の取り込み] を クリックすると、現在のパン・チルト・ズームの値が 取り込まれます。

プライバシーマスク領域の位置と大きさを数値で入力 し、 [設定のプレビュー ] をクリックしてプレビュー枠 の位置と大きさを確認します。

変更を取り消して、カメラに保存されている設定に戻 す場合は、 [設定を戻す] をクリックします。

## **3** [簡単変更] をクリックして、プライバシーマスク領域 を保存する

変更したプライバシーマスク領域がカメラに保存され ます。

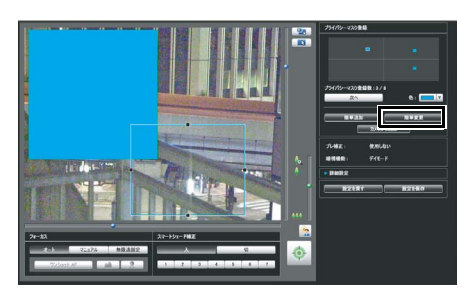

#### **メ モ**

無効に設定されているプライバシーマスクを選択して、簡単変更 をクリックすると、設定が有効に変更されます。

#### **削除のしかた**

削除したいプライバシーマスク領域を選択し、 [カメラか ら削除] をクリックします

カメラに保存されたプライバシーマスク領域が削除され ます。

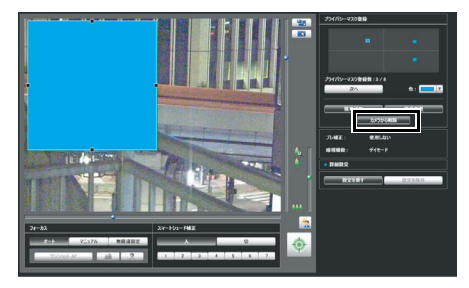

## **パノラマ作成ツール**

カメラが撮影可能な全領域を表示するパノラマ画像の撮影・作成ツールです。ビューワーでパン・チルト・ズーム操作を行 う際やプリセットの設定などを行う際に、設定した領域が、全領域のどの部分を占めているのかが一目でわかります。

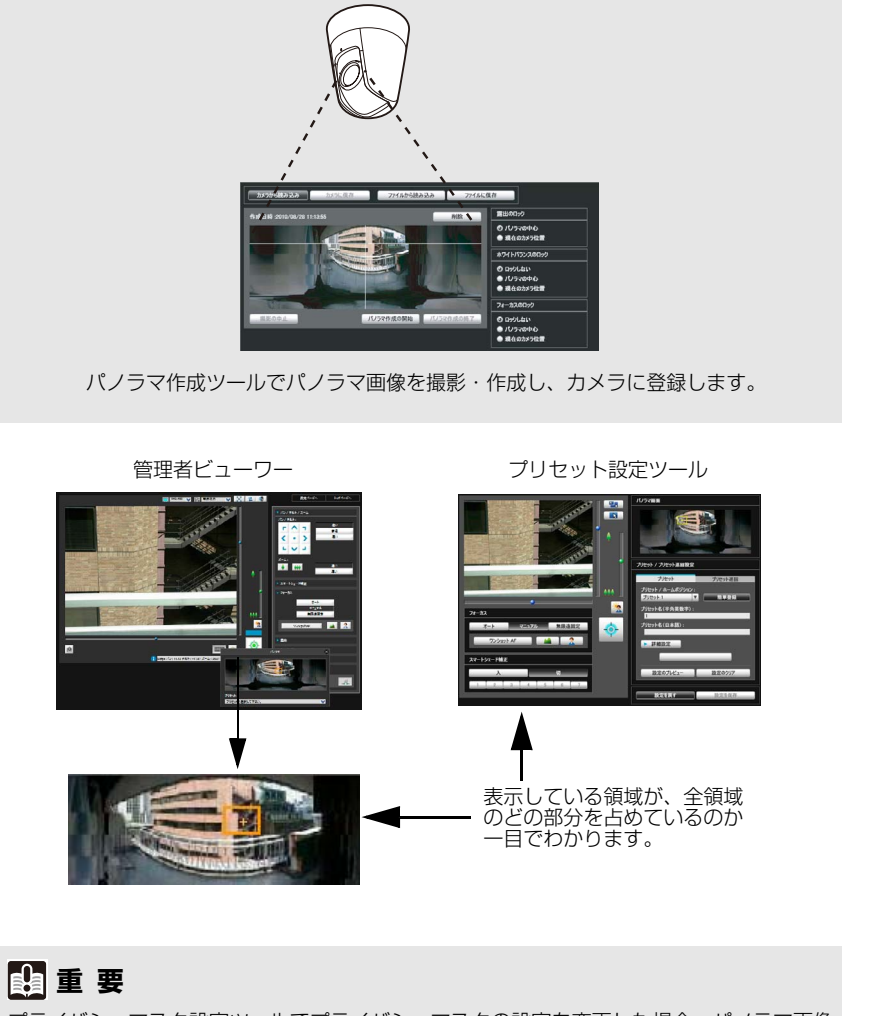

プライバシーマスク設定ツールでプライバシーマスクの設定を変更した場合、パノラマ画像 に新しいプライバシーマスク設定を反映させるため、パノラマ画像の再作成をお勧めします。

## **パノラマ作成ツールの表示画面について**

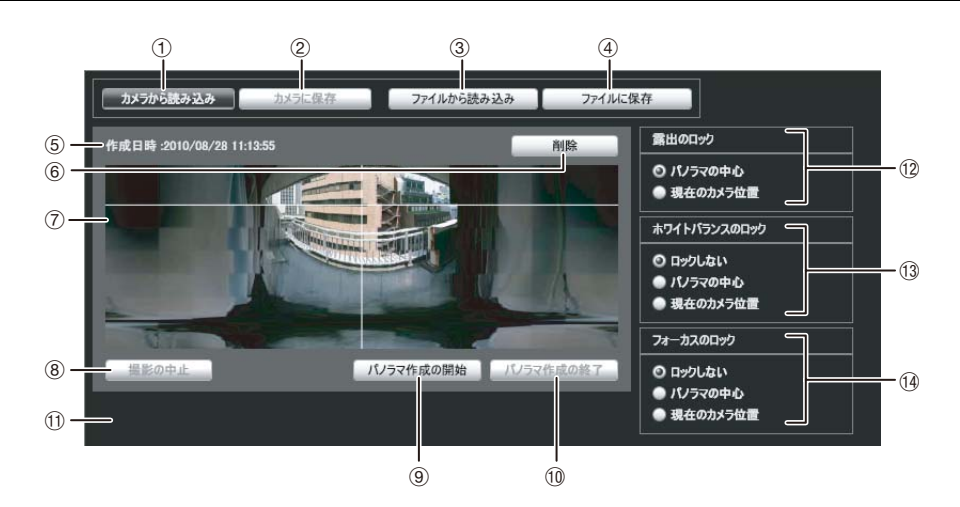

#### ① [カメラから読み込み]

カメラに保存されているパノラマ画像を表示します。

2 [カメラに保存]

現在表示されているパノラマ画像をカメラに保存しま す。

#### 3 [ファイルから読み込み]

JPEGファイルをパノラマ画像として表示します。

4 [ファイルに保存]

現在表示されているパノラマ画像をJPEGファイルと して保存します。

#### 5 作成日時

パノラマ画像の撮影日時、またはJPEGファイルからパ ノラマ画像を読み込んだ日時を表示します。

6 [削除]

現在表示されているパノラマ画像を削除します。

7 パノラマ画像表示領域

パノラマ画像を表示します。

8 [撮影の中止]

パノラマ画像の撮影を中止します。

9 [パノラマ作成の開始]

パノラマ画像の撮影を開始します。

10 「パノラマ作成の終了]

撮影したパノラマ画像を確定します。

#### 10 ステータス表示

[撮影中...] など、パノラマ画像撮影時の状態を表示しま す。

#### 12 [露出のロック]

自動露出のロック位置を [パノラマの中心] 、 [現在のカ メラ位置] から選択します。

(3) ホワイトバランスのロック] ホワイトバランスの設定を [ロックしない] 、 [パノラマ

の中心] 、 [現在のカメラ位置] から選択します。

14 [フォーカスのロック] フォーカスの設定を [ロックしない] 、 [パノラマの中心] 、 [現在のカメラ位置] から選択します。

## **パノラマ画像を撮影する**

#### **1** [パノラマ作成の開始] をクリックする

撮影が開始されます。

必要に応じて、 [露出のロック] 、 [ホワイトバランスの ロック] 、 [フォーカスのロック] の設定を変更してく ださい。

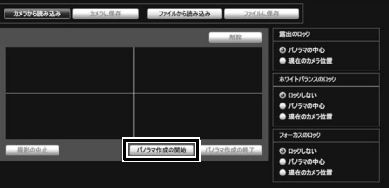

途中で撮影を中止したい場合は [ 撮影の中止] をク リックします。

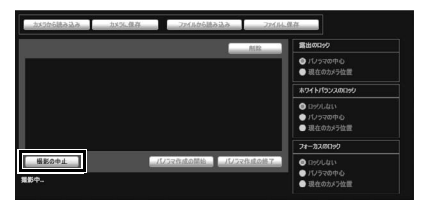

パノラマ画像にマウスのポインターをあわせると、白 い格子枠が表示されます。枠内にポインターをあわせ、 右クリックして [再撮影] を選択すると、その部分のみ 撮影し直すことができます。

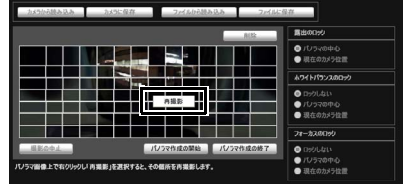

パノラマ画像全体を撮影し直す場合は、再度 [パノラ マ作成の開始] をクリックします。

## **メ モ**

- パノラマ画像の撮影中は、一時的にブレ補正機能が解除されま す。
- パノラマ画像の作成中は、管理者以外の接続が切断されます。
- 設定ページの [映像] > [JPEG] の [最大フレームレート:映像 送信] の値を小さく設定すると、パノラマ撮影が遅くなります。
- **2** 撮影が完了し、その画像でよければ [パノラマ作成の 終了] をクリックする

#### **保存のしかた**

[ファイルに保存] をクリックし、表示されたダイアログ で、保存するフォルダを選択し、ファイル名を入力します

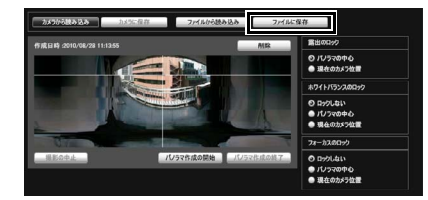

[ファイルから読み込み] をクリックし、表示されたダイア ログで、使用したい画像ファイルを選択します

## **パノラマ画像を保存**/**削除する**

パノラマ作成が終了したら、カメラに送信してパノラマ画 像を保存することで、画像が反映されます。

#### **保存のしかた**

[カメラに保存] をクリックし、表示されたダイアログで [OK] をクリックします

パノラマ画像がカメラに保存されます。

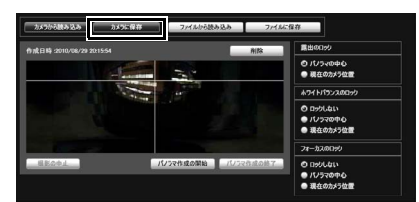

#### **削除のしかた**

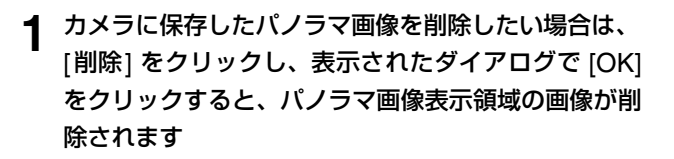

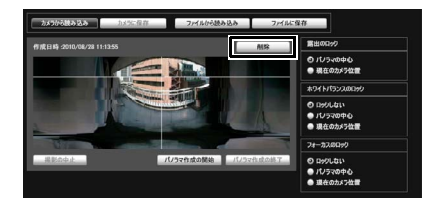

## **2** [カメラに保存] をクリックします

カメラに保存されたパノラマ画像が削除されます。

## **パノラマ画像を画像ファイルから開く**/ **画像ファイルとして保存する**

画像ファイルをパノラマ画像として開いたり、また、撮影 したパノラマ画像を画像ファイルとして保存できます。扱 える画像ファイルはパノラマ作成ツールで作成した JPEG画像のみです。

#### **画像ファイルからの開きかた**

## **可視範囲設定ツール**

可視範囲設定ツールは、カメラで撮影できる範囲を制限するツールです。可視範囲設定を行った場合は、ビューワーで表示 可能な撮影範囲を制限できます。

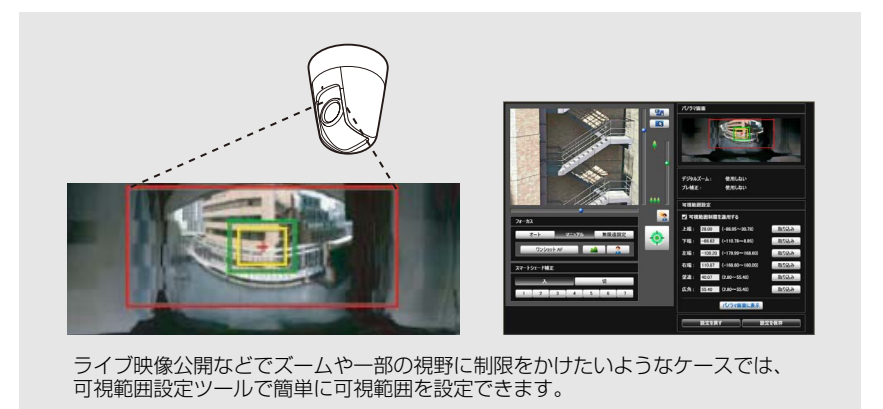

#### [可視範囲設定による制限の適用]

可視範囲設定ツールによる制限は次の場合に適用されます。

- 登録ユーザー権限で管理者ビューワーにアクセスした場合
- VBビューワーにアクセスした場合
- RM-Liteでアクセスした場合

## **可視範囲設定ツールの表示画面について**

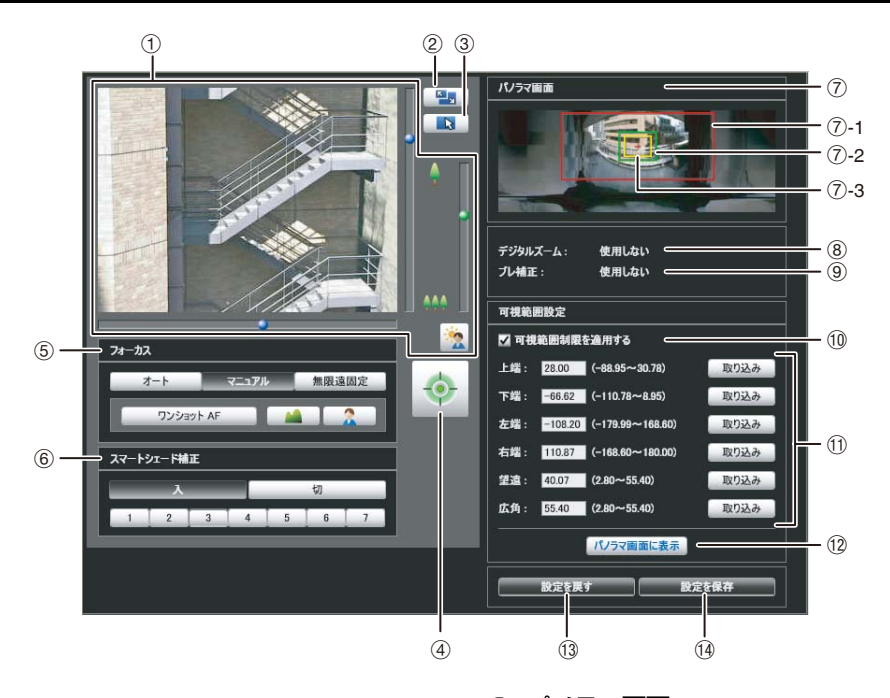

#### (1) 映像表示部

現在のカメラ映像が表示されます。

カメラのパン・チルト・ズームなどの操作は、VB-M40 ビューワーと同じです。詳しくは、「[ビューワーの操作](#page-104-0) [方法」](#page-104-0) [\(P. 6-5\)](#page-104-0) を参照してください。

#### 2 [画面サイズ切換] ボタン

ボタンをクリックするたびに、映像表示部のスクリーン サイズが「320 x 240」または「640 x 480」に切り換 わります。

#### 3 [マウス操作切換] ボタン

ボタンをクリックすると、 に切り換わります。この 状態で映像表示部にマウスのポインターを移動して左 クリックすると、パン・チルト操作ができます。ボタン をもう一度クリックすると に戻ります。

#### (4) [カメラ制御権取得/解放] ボタン

カメラ制御権を取得/解放するためのボタンです。詳し くは、[「カメラ制御権の取得](#page-106-0)」 ([P. 6-7\)](#page-106-0) を参照してくだ さい。

#### 5 [フォーカス]

制御権を取得している場合に操作できます。フォーカス の操作は、管理者ビューワーと同じです。詳しくは、 [「フォーカスを設定する」](#page-112-0) ([P. 6-13\)](#page-112-0) を参照してくださ い。

#### 6 [スマートシェード補正]

制御権を取得している場合に操作できます。スマート シェード補正の操作は、管理者ビューワーと同じです。 詳しくは、「[スマートシェード補正を設定する」](#page-111-0) ([P. 6-](#page-111-0) [12\)](#page-111-0) を参照してください。

#### 7 [パノラマ画面]

カメラに登録されているパノラマ画像が表示されます。 また、可視範囲設定値を再現した可視範囲制限プレ ビュー枠が表示され、ドラッグ操作で枠の変形を行い、 可視範囲設定値に反映できます。

#### • 可視範囲制限プレビュー枠

7-1 パン・チルトプレビュー枠 (赤色枠) ・・・・・・ 上・下・左・右端の視野の範囲 7-2 広角プレビュー枠 (緑色枠) ・・・・・・ 広角制限設定 (撮影枠の制限) 7-3 望遠プレビュー枠 (黄色枠) ・・・・・・ 望遠制限設定 (最大倍率の制限)

#### 8 [デジタルズーム]

現在のカメラのデジタルズームの使用状態をリアルタ イムで表示します。

#### **⑨ [ブレ補正]**

現在のカメラのブレ補正の使用状態をリアルタイムで 表示します。

#### 10 [可視範囲制限を適用する]

可視範囲制限を使用する場合は、チェックボックスを チェックします。

## 10 可視範囲設定値入力ボックスおよび [取り込み] 可視範囲設定値入力ボックスに数値を入力することで

設定値を変更できます。 [取り込み] をクリックすると、 現在のカメラアングルの値が可視範囲の設定値として 取り込まれます。

#### • 可視範囲設定値

- [上端]:可視範囲の上端限界値。[取り込み] をクリッ クすると、現在のカメラアングルの上端値 を取り込みます。
- [下端]:可視範囲の下端限界値。 [取り込み] をク リックすると、現在のカメラアングルの下端 値を取り込みます。
- [左端]:可視範囲の左端限界値。 [取り込み] をク リックすると、現在のカメラアングルの左端 値を取り込みます。
- [右端]:可視範囲の右端限界値。[取り込み] をクリッ クすると、現在のカメラアングルの右端値を 取り込みます。
- [望遠]:可視範囲の望遠限界値。 [取り込み] をク リックすると、現在のカメラアングルのズー ム値を取り込みます。
- [広角]:可視範囲の広角限界値。[取り込み] をクリッ クすると、現在のカメラアングルのズーム値 を取り込みます。
- 12 [パノラマ画面に表示]

現在の可視範囲の設定をパノラマ画面に適用します。こ の時点ではカメラに設定値は保存されません。必ず [設 定を保存] を行ってください。

(3) 設定を戻す1

ツール画面上で設定した内容を破棄し、カメラに保存さ れている設定内容に戻します。

#### (4) [設定を保存]

設定した可視範囲設定をカメラに保存します。 可視範囲設定を行った際は、必ず [設定を保存] でカメ ラに保存してください。

## **可視範囲を設定する**

可視範囲は、可視範囲設定値入力ボックスに数値を入力す るか、パノラマ画面の可視範囲制限プレビュー枠から、ま たは映像表示部のカメラアングルから設定値を変更でき ます。お使いの環境または目的に応じて選択してくださ い。

## ■ パノラマ画像上のプレビュー枠を利用し **て、可視範囲を設定する**

**1** [可視範囲制限を適用する] をチェックする

**2** パノラマ画面の上に表示された [ パン・チルトプレ ビュー枠 (赤色枠) ] 、 [望遠プレビュー枠 (黄色枠) ] 、 [ 広角プレビュー枠 (緑色枠) ] をドラッグして変形し、 可視範囲を設定する

望遠・広角プレビュー枠は拡大・縮小の際、縦横比は 一定になります。

このとき、可視範囲設定値入力ボックスに数値を入力 して設定することもできます。可視範囲設定値を調整 した場合は、「パノラマ画面に表示] をクリックしてく ださい。設定値がパノラマ画面のプレビュー枠に反映 されます。

## **3** [設定を保存] をクリックする

パノラマ画面に表示 設定を戻す

正しく適用されたことを確認して、 [設定を保存] をク リックすると、カメラに設定値が保存されます。

## **■映像表示部の映像から位置情報を取り込 んで設定する**

- **1** [可視範囲制限を適用する] をチェックする
- **2** [カメラ制御権取得/解放] ボタンをクリックして、カメ ラの制御権を取得する
- **3** カメラを操作し、上端・下端・左端・右端・望遠・広 角を設定したい位置にあわせて、各 [取り込み] をク リックする

取り込まれた可視範囲は可視範囲設定値入力ボック ス、または可視範囲制限プレビュー枠で確認できます。

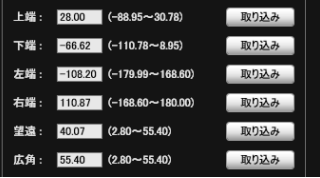

**4** [設定を保存] をクリックする

カメラに設定値が保存されます。

## **重 要**

- カメラの設置方法の設定を変更した場合は、パノラマ画像を 撮影し直して再登録してください。
- パノラマ画面は実際の映像と若干異なる場合があります。可 視範囲設定を行ったのち、必ずVBビューワーで可視範囲設定 が正しく反映されているかどうかの確認を行ってください。
- 設定の確認はVBビューワーで行ってください (本ツールの映 像表示部や、管理者ビューワーでは可視範囲制限が適用され ません) 。
- ブレ補正、デジタルズームの設定を変更した場合は、可視範 囲設定を再度確認してください。

## **メ モ**

- 可視範囲設定をしていても、可視範囲の境界付近にカメラを制 御した場合、一瞬可視範囲外が映り込むことがあります。
- 可視範囲設定を解除したい場合は、 [可視範囲制限を適用する] のチェックを外して、 [設定を保存] をクリックします。
- [可視範囲制限を適用する] をチェックした状態で設定値を空欄 にすると、最大可視範囲が設定されます。
- 制御可能範囲と撮影可能範囲は次のようになっています。

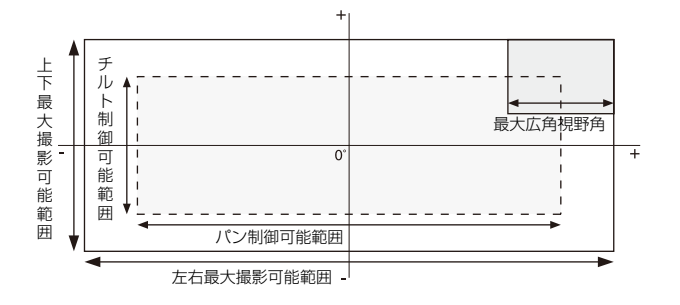

• パンおよびチルトの範囲はズーム倍率 (視野角) によって変わ ります。

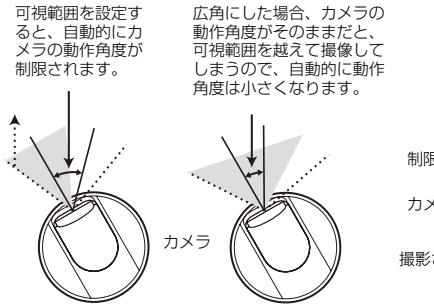

 $\mathcal{L}_{\text{max}}$ 制限した可視範囲 カメラの動作角度

- 撮影される映像角度
- ズームを広角側に制御することで可視範囲を超えてしまう場 合は、カメラはいったん、ワ イド端が可視範囲内に収まる位置 までパン・チルトします。その後、可視範囲内で広角側の制御 が可能となります。

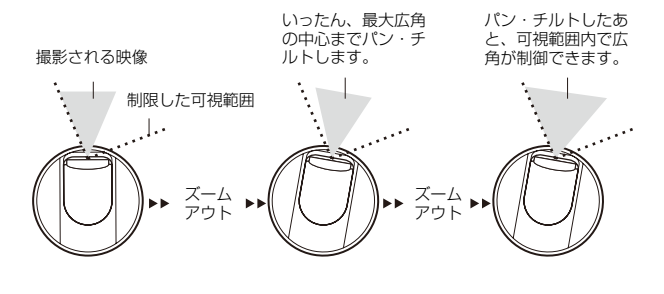

• 可視範囲を狭くするとそれに伴ってズームの範囲も狭くなる ことがあります。

## <span id="page-81-1"></span><span id="page-81-0"></span>**プリセット設定ツール**

プリセットやホームポジションを、より視覚的に容易に設定できるツールです。パノラマによるプレビューを参照しながら、 マウス操作での設定が行えます。また、複数のプリセットを巡回して監視を行う「プリセット巡回」を設定できます。

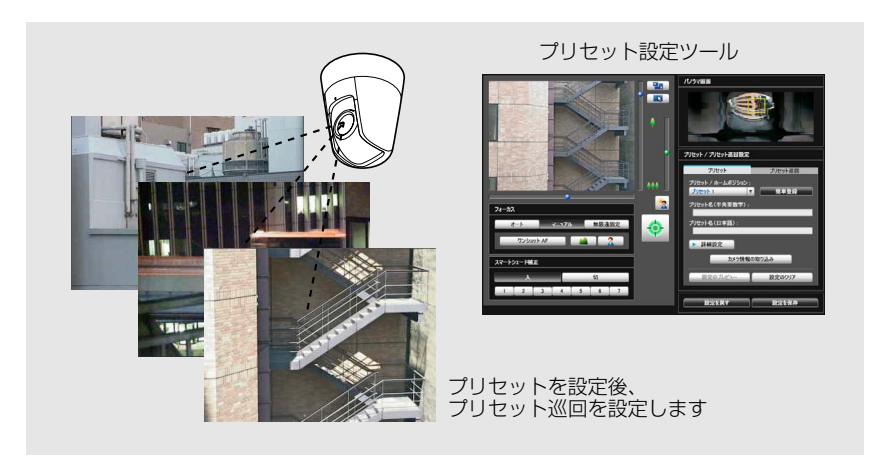

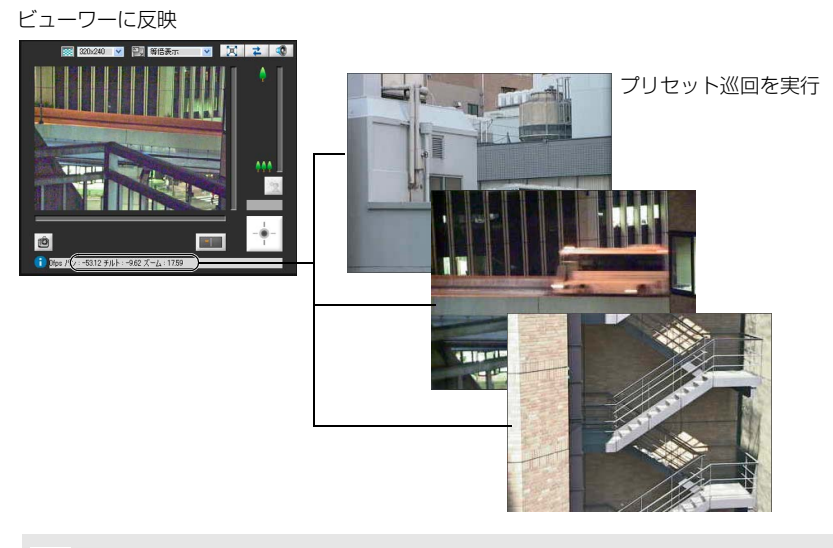

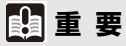

カメラのインテリジェント機能を使用する場合、インテリジェント機能の監視対象となるカ メラ位置を、プリセット設定ツールでプリセットとして登録しておくことを強く推奨します。

## **プリセット設定ツールの表示画面について**

プリセット設定ツールの表示画面には、 [プリセット] タブと [プリセット巡回] タブの2つがあります。 [プリセット] タブでは、パノラマ画面を参照しながら最大20個のプリセットとホームポジションを設定します。 [プリセット巡回] タブでは、複数のプリセットを巡回して監視を行う「プリセット巡回」を設定します。 ここでは、「プリセット1タブの表示画面について説明します。 [プリセット巡回] タブについては、「[プリセット巡回について」](#page-85-0) [\(P. 5-20](#page-85-0)) をご覧ください。

## **■ [プリセット] タブの表示画面について**

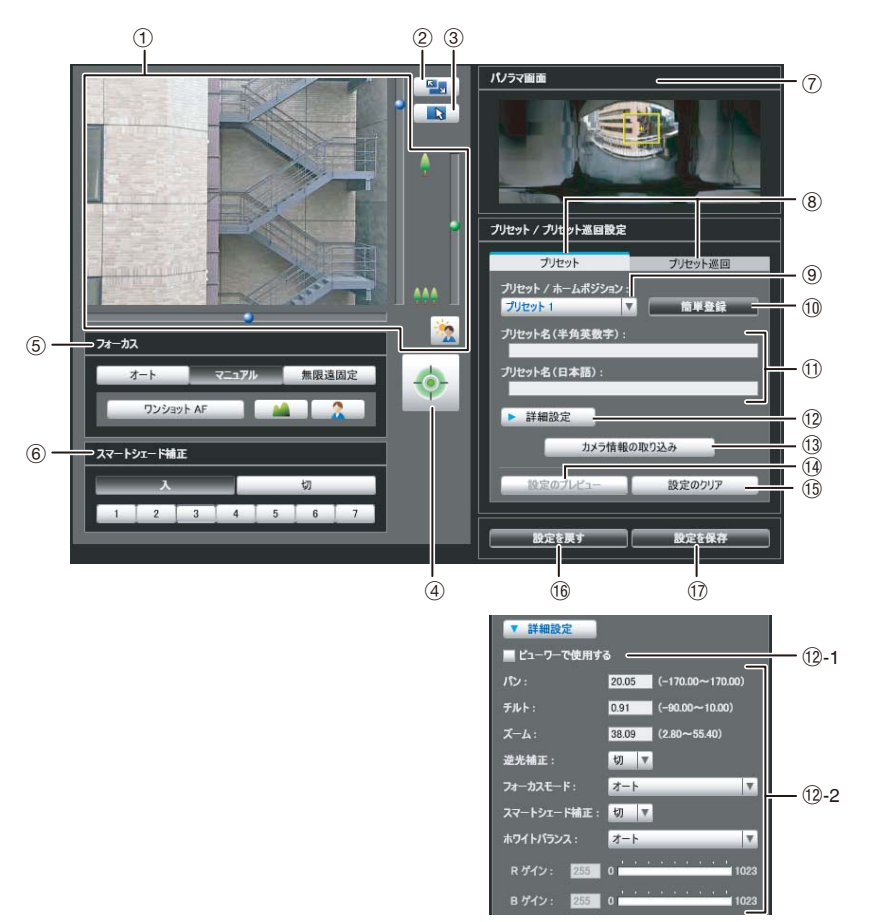

#### (1) 映像表示部

現在のカメラ映像が表示されます。 カメラのパン・チルト・ズームなどの操作は、VB-M40 ビューワーと同じです。詳しくは、「[ビューワーの操作](#page-104-0) [方法」](#page-104-0) [\(P. 6-5\)](#page-104-0) を参照してください。

#### 2 [画面サイズ切換] ボタン

ボタンをクリックするたびに、映像表示部のスクリーン サイズが「320 x 240」または「640 x 480」に切り換 わります。

#### 3 [マウス操作切換] ボタン

ボタンをクリックすると、 ロ に切り換わります。この 状態で映像表示部にマウスのポインターを移動して左 クリックすると、パン・チルト操作ができます。ボタン をもう一度クリックすると に戻ります。

#### 4 [カメラ制御権取得/解放] ボタン

カメラ制御権を取得/解放するためのボタンです。詳し くは、[「カメラ制御権の取得」](#page-106-0) ([P. 6-7](#page-106-0)) を参照してくだ さい。

#### 5 [フォーカス]

制御権を取得している場合に操作できます。フォーカス の操作は、VB-M40ビューワーと同じです。詳しくは、 「フォーカスを設定する| ([P. 6-13\)](#page-112-0) を参照してくださ  $U<sub>o</sub>$ 

#### 6 [スマートシェード補正]

制御権を取得している場合に操作できます。スマート シェード補正の操作は、VB-M40ビューワーと同じで す。詳しくは、「[スマートシェード補正を設定する」](#page-111-0) [\(P.](#page-111-0) [6-12](#page-111-0)) を参照してください。

#### 7 [パノラマ画面]

- カメラに登録されているパノラマ画像が表示されます。 プリセット設定値を再現したプリセットプレビュー枠 (黄色) が表示され、ドラッグ操作で枠のサイズ変更・移 動を行い、プリセット設定値に反映できます。また、可 視範囲制限の設定がある場合は、その領域が青色枠で表 示されます。
- 8 [プリセット] タブ/ [プリセット巡回] タブ プリセット設定とプリセット巡回設定のタブ表示を切 り換えます。
- 9 [プリセット/ホームポジション] 選択ボックス 設定を行うプリセット1~20または [ホームポジショ ン] の選択をします。
- 10 [簡単登録]

現在のカメラの位置など⑫の詳細設定を取り込んでプ リセット設定値として登録します。

Aa [プリセット名 (半角英数字) ] / [プリセット名 (日本語)] プリセット名を64文字以内で入力できます。半角英数 字と日本語の名称が設定できます。半角英数字のプリ セット名は必ず入力してください。半角英数字と日本語 を両方入力した場合、ビューワーのプリセットには日本 語が優先で表示されます。

9で [ホームポジション] を選択した場合は、グレー表 示になります。

[プリセット名 (半角英数字) ] には、ASCII文字 (スペー スまたは印字可能文字) が使用できます。

[プリセット名 (日本語) ] には、JIS X 0208-1990に含 まれる文字が使用できます。

#### 12 [詳細設定]

詳細設定の項目を表示しSます。

As-1[ビューワーで使用する] チェックボックス ビューワーでプリセットを使用する場合はチェッ クボックスをチェックします。9で[ホームポジ

ション]を選択した場合は、グレー表示になります。

#### As-2 カメラパラメーター

[パン] 、 [チルト] でセットしたいアングルの中心 の角度を入力してください。 [ズーム] は視野角を 入力してください。

#### • カメラアングル

[パン]・・・カメラのパン位置を設定します。 [チルト]・・カメラのチルト位置を設定します。 [ズーム]・・カメラの画角を設定します。

• [逆光補正] カメラの逆光補正を [切] 、 [入] から選択します。 • [フォーカスモード] カメラのフォーカスモードを [ オート] 、 [ マ ニュアル] 、 [無限遠固定]から選択します。 ([P. 6-](#page-112-0) [13](#page-112-0))

#### • [スマートシェード補正]

カメラのスマートシェード補正を [切] または [1] (弱) ~ [7](強) の7段階から選択します。

• [ホワイトバランス] ホワイトバランスを [オート] または使用状況の 光源にあわせて選択します。光源の詳細は[P. 4-](#page-41-0) [10](#page-41-0)を参照してください。

#### • [R ゲイン] [B ゲイン]

[ホワイトバランス] が [マニュアル] の場合、ゲ イン値をそれぞれ0~1023の間で設定します。

#### (3) [カメラ情報の取り込み]

現在の映像表示部でのカメラアングルや、5 [フォーカ ス]、6 [スマートシェード補正]の設定を取り込み、パ ノラマ画面やカメラパラメーターの各値に反映します。

#### 14 [設定のプレビュー]

編集中のカメラパラメーターの各値で、カメラアングル や5 [フォーカス]、6 [スマートシェード補正]を合わ せ、映像表示部にプレビューします。

(5) [設定のクリア] 選択しているプリセットの設定を、破棄します。

#### **16 [設定を戻す]**

ツール画面上で設定した内容を破棄し、カメラに保存さ れている設定内容に戻します。

#### 17 [設定を保存]

編集したプリセット設定値をカメラに保存します。 プリセット設定を行った際は、必ず [設定を保存] でカ メラに保存してください。

## <span id="page-84-0"></span>**プリセットを設定する**

プリセットは、次の2種類の方法で設定できます。お使い の環境または目的に応じて選択してください。

- **■映像表示部のカメラアングルから設定す る**
- **1** 設定するプリセットを [プリセット/ホームポジション] 選択ボックスから選択し、「プリセット名」を入力する

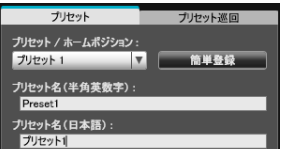

**2** [カメラ制御権取得/解放] ボタンをクリックして、カメ ラの制御権を取得する

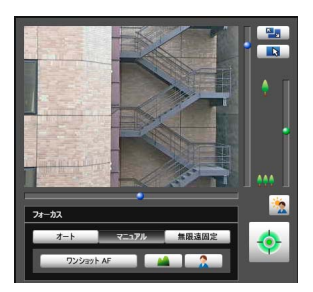

**3** 映像表示部でカメラを操作し、設定したい位置にあわ せて、 [簡単登録] をクリックする

## **■パノラマ画面のプレビュー枠を利用し て、プリセットを設定する**

パノラマ画面のプレビュー枠を利用して、プリセットを設 定します。

**1** 設定するプリセットを [プリセット/ホームポジション] 選択ボックスから選択し、[プリセット名]を入力する

プリセット名 (半角英数字) は必ず入力してください。

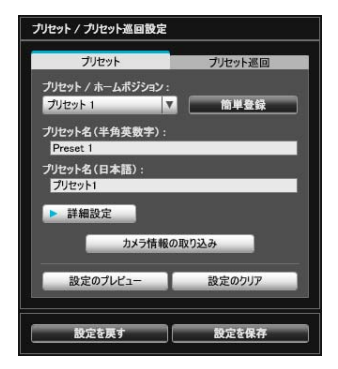

#### **2** パノラマ画像の上に表示されたプリセットプレビュー 枠をドラッグして移動・変形してプリセットを設定す る

パノラマ画像上をクリックすると、その地点を中心と するようにプレビュー枠が移動します。

## **3** [設定プレビュー ] をクリックする

設定がパノラマ画面のプレビュー枠および映像表示部 に反映されます。

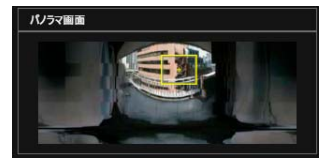

設定値を誤ってプレビューした場合など、カメラに登 録された設定値に戻したい場合は、[設定を戻す] をク リックします。

#### **4** [設定を保存] をクリックする

#### **■詳細設定を行う**

カメラアングルの微調整や、映像の調整を行う場合は、プ リセットの設定をカメラに保存する前に [詳細設定] をク リックして設定します。

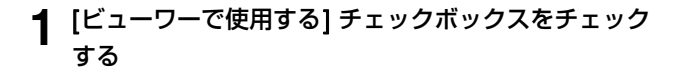

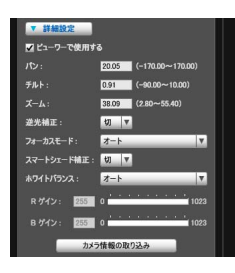

#### **2** [カメラ情報の取り込み] をクリックする

映像表示部でのカメラパラメーターが [詳細設定] に 取り込まれます。

**3** 映像を見ながら、カメラアングルを微調整し、フォー カスやスマートシェード補正などの画質を調整する

## **4** [設定のプレビュー ] をクリックする

設定がパノラマ画面のプレビュー枠および映像表示部 に反映されます。 設定値を誤ってプレビューした場合など、カメラに登 録された設定値に戻したい場合は、[設定を戻す] をク

リックします。 **5** [簡単登録] をクリックする

## **重 要**

- ビューワーでプリセットを使用するには、 [ビューワーで使用 する] チェックボックスをチェックしてください。
- フォーカスモードをマニュアルにする場合は、映像表示部で 実際の映像を見ながらマニュアルでフォーカスの調整を行い ます。フォーカスの調整後、 [カメラ情報の取り込み] で設定 してください。[設定を保存] でフォーカス値が保存されます。
- プリセット設定を行った後、ブレ補正の設定を変更すると、 設定時の画角と操作時の画角が一致しなくなります [\(P. 4-](#page-42-0) [11\)](#page-42-0) 。ブレ補正の設定を変更した場合は、プリセット設定を 再度確認してください。
- ドームハウジングを使用する場合は、必ずドームを装着した 状態でプリセット設定を行ってください。
- カメラの設置条件を変更した場合は、プリセット設定をし直 してください。

## **メ モ**

- プリセットは最大20個まで設定できます。
- プリセットの設定変更は、接続中のビューワーには反映されま せん。
- [詳細設定] の [ビューワーで使用する] のチェックを外すと、 ビューワーでプリセットを使用しないようにできます。
- デジタルズーム領域でのプリセット位置設定はできません。

## <span id="page-85-0"></span>**プリセット巡回について**

すでに設定した複数のプリセットを巡回して監視を行う、 プリセット巡回を設定します。

## **■「プリセット巡回」タブの表示画面につい て**

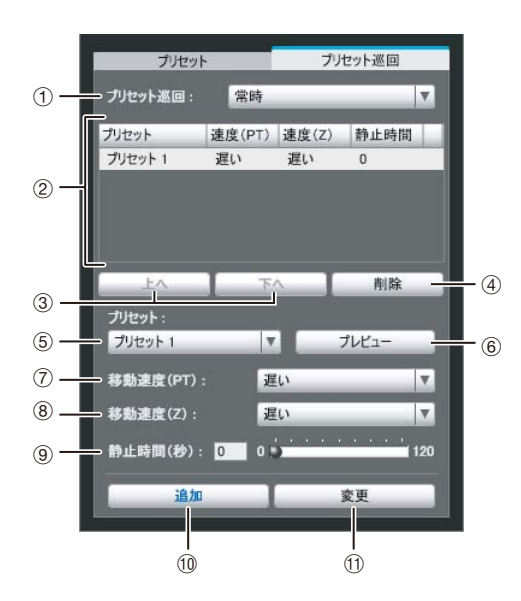

#### 1 [プリセット巡回] 選択ボックス

プリセット巡回を行うタイミングを次から選択します。

#### 「使用しない」

プリセット巡回は作動しません。

[ビューワー接続中]

VBビューワーなどでカメラに接続しているときに 作動します。

#### [常時]

プリセット巡回は常に作動します。

2 巡回スケジュール一覧

プリセット巡回設定をしたプリセットの一覧が表示さ れます。

#### 3 [上へ] ・ [下へ]

巡回スケジュール一覧のプリセットを選択し、[上へ] または [下へ] をクリックすると、プリセット巡回の順 序を変更します。プリセット巡回は上から順に行われま す。

(4) [削除]

巡回スケジュール一覧から選択したプリセットを削除 します。

#### 5 [プリセット] 選択ボックス 巡回スケジュール一覧に追加するプリセットを選択し

ます。

#### ⑥ [プレビュー]

カメラのアングルが選択したプリセットに切り換わり、 映像表示部で確認できます。

7 [移動速度 (PT) ]

パン・チルトを行う際のカメラの移動速度を [遅い] 、 [普通] 、 [速い] から選択します。

8 [移動速度 (Z) ]

ズームを行う際のカメラの速度を [遅い] 、 [速い] から 選択します。

9 [静止時間 (秒) ]

プリセット位置にカメラが停止する時間を0~ 120秒 の範囲で5秒単位で設定します。

**10 [追加]** 

設定したプリセットを巡回スケジュール一覧に追加し ます。

 $\circledR$  [変更]

巡回スケジュール一覧から選択したプリセット間の移 動速度や、静止時間の設定を変更できます。

## **メ モ**

- ビューワーや管理ツールなどでカメラ制御が行われていると きは、プリセット巡回は行われません。
- RM-Liteで制御権が取得されているときは、プリセット巡回は 行われません。

## **■ プリセット巡回を設定する**

**1** [プリセット巡回] 選択ボックスから巡回方法を選択す る

[ビューワー接続中] または [常時] を選択してくださ い。

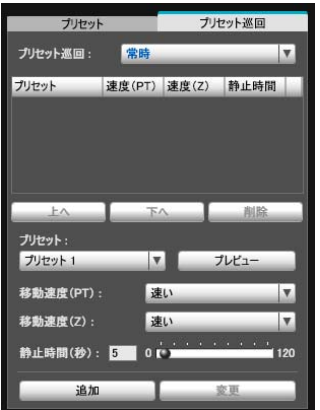

**2** [プリセット] 選択ボックスから、巡回スケジュールに 加えたいプリセット番号を選択し、 [追加] をクリック する

巡回スケジュール一覧にプリセットが登録されます。 最大20個まで登録できます。

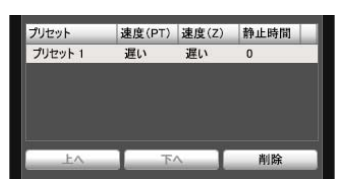

**3** 巡回スケジュール一覧でプリセットを選択し、 [移動 速度 (PT) ] 、 [移動速度 (Z) ] 、 [静止時間 (秒) ] でプ リセットのパン・チルト・ズームの速度と、プリセッ ト位置で静止する秒数を設定して、 [変更] をクリック する

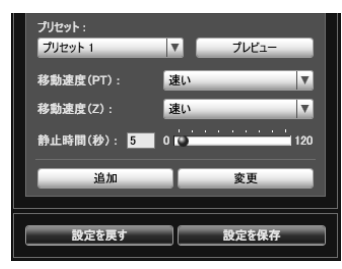

[プレビュー ] をクリックすると、カメラアングルがこ のプリセットに切り換わり、映像表示部で確認できま す。

巡回スケジュール一覧の内容を破棄し、カメラに登録 された設定に戻したい場合は、[設定を戻す] をクリッ クします。

#### **4** [設定を保存] をクリックする

巡回スケジュール一覧の設定が完了したら、 [設定を保 存] をクリックしてください。カメラに設定値が保存 されます。

## **重 要**

プリセット巡回を使用する場合は、インテリジェント機能を使 用しないでください。また、 [デイナイト] の設定を [オート] に した場合、パン・チルト・ズーム・フォーカスの焦点が合って から静止時間をカウントするため、静止時間が延びる場合があ ります。

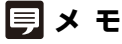

ホームポジションを巡回スケジュール一覧に追加することはでき ません。

## <span id="page-87-0"></span>**インテリジェント機能設定ツール**

被写体が動くことで映像に変化があった場合、その時点でアップロード、ビューワーへの通知、音声の再生などを行うイン テリジェント機能を設定するためのツールです。

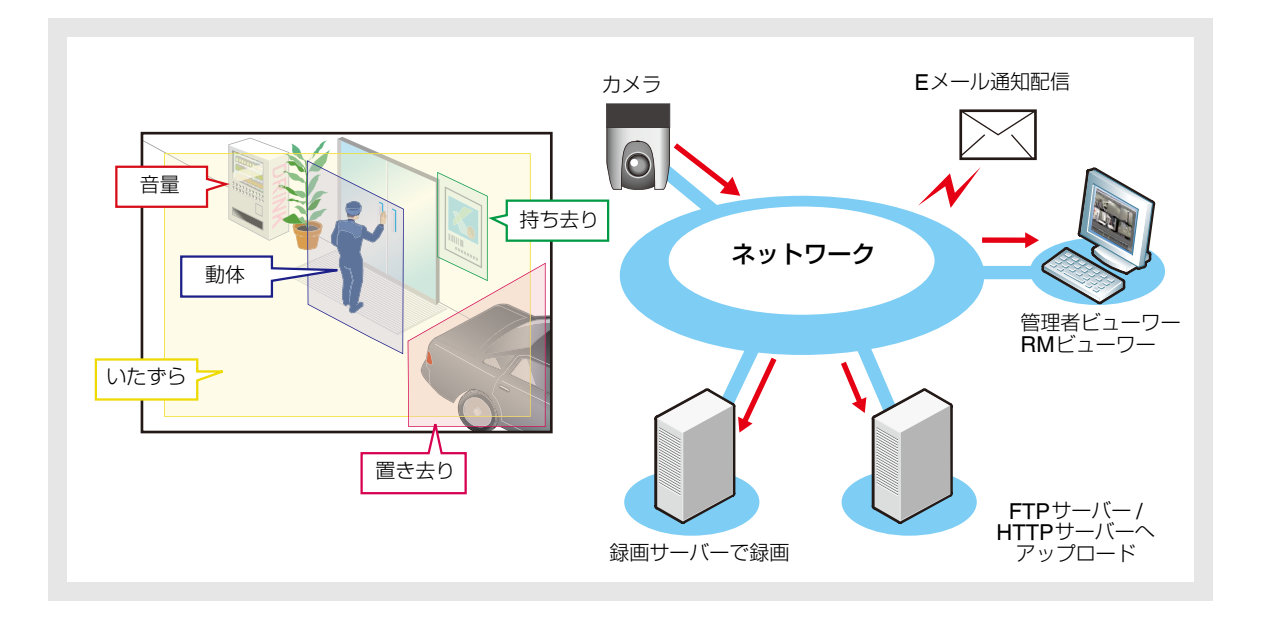

インテリジェント機能には、次の5つの検知種別があります。目的に応じた検知種別を利用してください。

#### **動体検知**

動いている物体を検知します。来訪者や不審者の検知に利用できます。 検知領域内に動く物体が入っている間、動体検知になります。

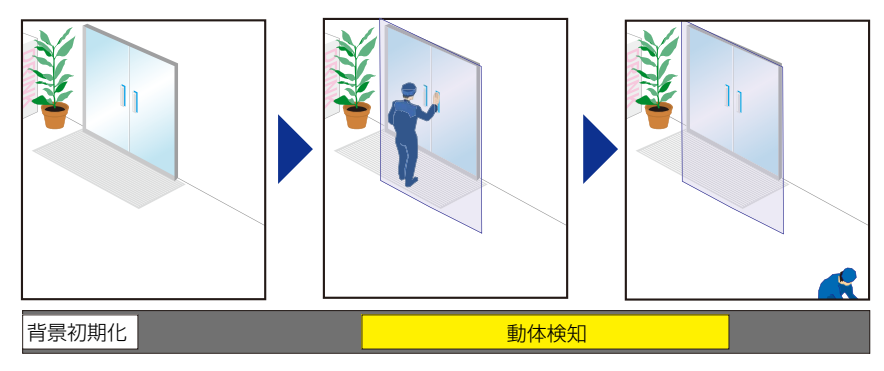

#### **置き去り検知**

持ち込まれた物体が一定時間以上、置かれたままであることを検知します。置き去りに された不審物の検知に利用できます。

検知領域内に物体が置かれ、そのまま判定時間を経過すると、置き去りと判定します。

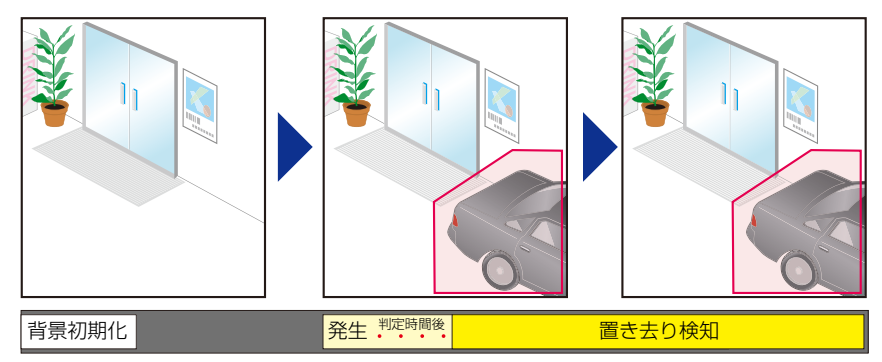

#### **持ち去り検知**

物体が持ち去られたことを検知します。貴重品などの持ち去り行為の検知に利用できます。 検知領域内の物体が持ち去られ、そのまま判定時間を経過すると、持ち去りと判定します。

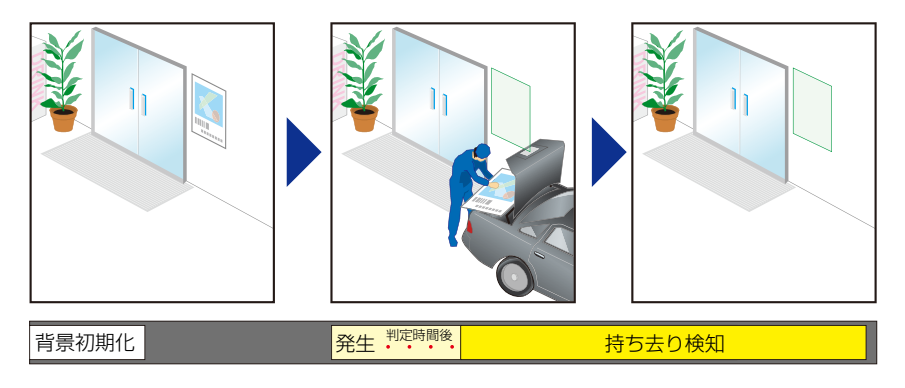

#### **いたずら検知**

撮影が妨げられたことを検知します。カメラの向きを変えたり、スプレーなどで映像表 示を妨害する行為の検知に利用できます。

設定した面積より広い領域が物体などで変化し続けると、いたずらと判定します。

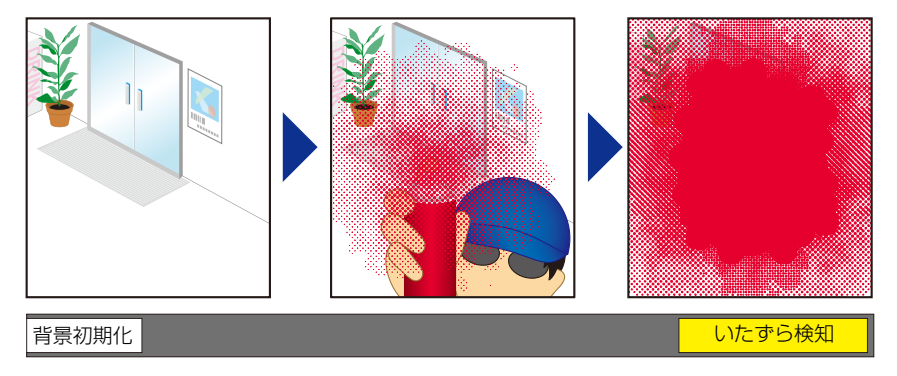

#### **音量検知**

音量レベルの設定に従って検知します。設定の詳細は「4章 設定ページ」の [イベント] > [[音量検知](#page-51-1)] ([P. 4-20\)](#page-51-0) を参照してください。

#### カメラご利用上の注意事項

インテリジェント機能は高い信頼性が求められる用途には適していません。監視などで常に高い信頼性が要求され る用途では、使用しないことをお勧めします。インテリジェント機能の動作の結果生じた事故、損害などについ て、弊社では一切の責任を負いかねます。

## **インテリジェント機能設定ツールの表示画面について**

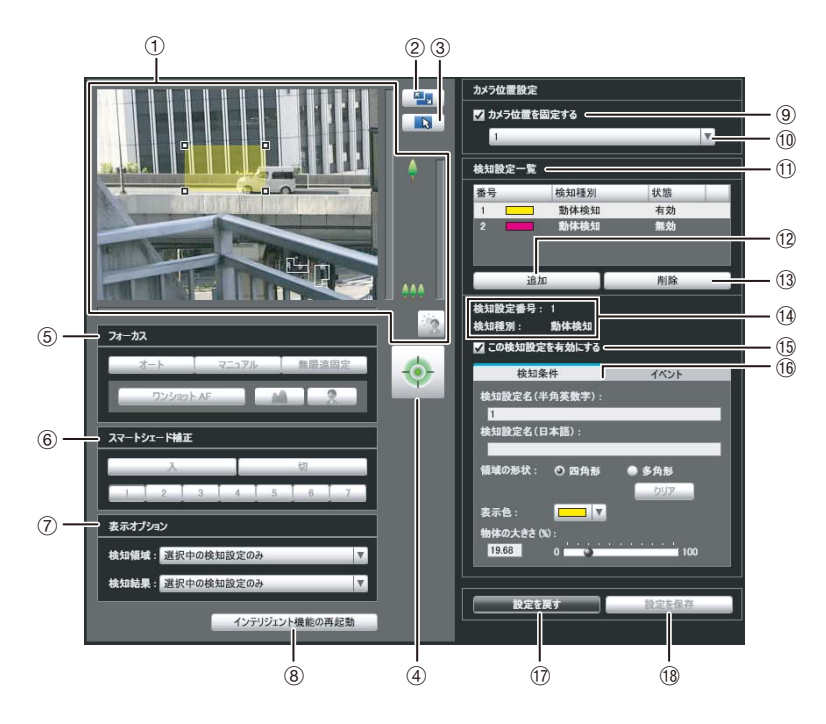

#### 1 映像表示部

現在のカメラ映像が表示されます。検知領域が半透明の 塗りつぶし (四角または多角形) で表示され、ドラッグ 操作で枠の変更ができます。また、動きが検知された被 写体は輪郭線で表示されます。

カメラのパン・チルト・ズームなどの操作は、VB-M40 ビューワーと同じです。詳しくは、「[ビューワーの操作](#page-104-0) [方法」](#page-104-0) ([P. 6-5\)](#page-104-0) を参照してください。

ただし、9 [カメラ位置を固定する] にチェックが付い ているときは、カメラがプリセット位置に固定されパ ン・チルト・ズーム操作はできません。

#### 2 [画面サイズ切換] ボタン

ボタンをクリックするたびに、映像表示部のスクリーン サイズが「320 x 240」または「640 x 480」に切り換 わります。

3 [マウス操作切換] ボタン

ボタンをクリックするたびに ト と ー の間で切り換わ り、映像表示部でのマウス操作が変わります。 ボタンが & の状態のとき、検知領域の作成・サイズ変 更・移動ができます。 このとき、カメラの向きは変わりません。 ボタンが 中 の状態で、⑨ [カメラ位置を固定する] に チェックが付いていないときに、カメラのパン・チルト 操作ができます。

#### 4 [カメラ制御権取得/解放] ボタン

カメラ制御権を取得/解放するためのボタンです。詳し くは、[「カメラ制御権の取得](#page-106-0)」 [\(P. 6-7\)](#page-106-0) を参照してくだ さい。管理者ビューワーなど他でカメラ制御権が取得さ れていなければ、インテリジェント機能設定ツールを起 動した時点で、制御権は取得されます。

#### 5 [フォーカス]

制御権を取得している場合、および⑨ [カメラ位置を固 定する] チェックボックスがチェックされていない場 合に操作できます。フォーカスの操作は、管理者ビュー ワーと同じです。詳しくは、「[フォーカスを設定する](#page-112-0)」 [\(P. 6-13\)](#page-112-0) を参照してください。

6 [スマートシェード補正]

制御権を取得している場合、および(9)[カメラ位置を固 定する] チェックボックスがチェックされていない場 合に操作できます。スマートシェード補正の操作は、管 理者ビューワーと同じです。詳しくは、「[スマートシェー](#page-111-0) [ド補正を設定する」](#page-111-0) [\(P. 6-12](#page-111-0)) を参照してください。

7 [表示オプション]

映像表示部に表示する [検知領域] または [検知結果] を 次から選択します。

- [選択中の検知設定のみ] 検知設定一覧で選択している検知設定の検知領域ま たは検知結果のみ表示します。
- [すべての検知設定]

検知設定一覧のすべての検知設定の検知領域または 検知結果を表示します。

- [同じ検知種別の検知設定] 検知設定一覧で選択している検知設定と同じ種別の 検知設定の検知領域、または検知結果を表示します。
- [表示しない] すべての検知領域または検知結果を表示しません。
- 8 [インテリジェント機能の再起動]

設定中に背景の映像が変化してしまったときや、設定ど おりの検知結果にならないときは、ボタンをクリックし てインテリジェント機能を再起動してください。

## **重 要**

インテリジェント機能の再起動には数十秒かかります。再起動 中は、検知が実行されません。

#### 9 [カメラ位置を固定する] チェックボックス

プリセット選択ボックスで選択したプリセットにカメ ラ位置を移動して固定する場合は、チェックボックスを チェックします。正しい検知結果を得るために、カメラ 位置を固定して検知設定を行ってください。 カメラ制御権を取得していない場合は、グレー表示にな ります。

#### 10 カメラ位置選択ボックス

カメラを固定する位置を、可視範囲内のプリセットおよ びホームポジションから選択します。プリセットおよび ホームポジションは、プリセット設定ツールで設定して ください ([P. 5-16\)](#page-81-0) 。

10 [検知設定一覧]

設定した検知設定の一覧が表示されます。

(2) [追加]

新規検知設定ダイアログが表示され、検知設定を追加で きます。

**③ [削除]** 

検知設定一覧から選択した検知設定を削除します。

- Af [検知設定番号]、 [検知種別] [検知設定一覧] で選択している検知設定の番号および 検知種別を表示します。
- (6) [この検知設定を有効にする] チェックボックス 検知設定一覧で選択している検知設定を有効にする場 合は、チェックボックスをチェックします。
- Ah [検知条件] タブ/ [イベント] タブ

検知条件タブとイベントタブの表示を切り換えます。

- [検知条件] 検知設定名、検知領域、検知条件を指定します([P. 5-](#page-92-0) [27\)](#page-92-0)。
- [イベント] イベント発生時の動作を指定します([P. 5-28](#page-93-0))。
- **17 [設定を戻す]**

ツール画面上で設定した内容を破棄し、カメラに保存さ れている設定内容に戻します。

#### 18 [設定を保存]

編集した検知設定をカメラに保存します。 検知設定を行った際は、必ず [設定を保存] でカメラに 保存してください。

## **インテリジェント機能設定の流れ**

インテリジェント機能は次の手順で設定します。設定方法 の詳細については、各参照ページをご覧ください。

**1** プリセット設定ツールで、カメラのアングルをプリ セット登録しておく

プリセット設定方法の詳細については、[「プリセット設](#page-81-0) [定ツール](#page-81-0)」 ([P. 5-16\)](#page-81-0) をご覧ください。

## **重 要**

あらかじめカメラのアングルをプリセット設定しておき、イン テリジェント機能設定ツールでカメラをプリセット位置に固定 することを強く推奨します。また、対象となる物体が大きく撮 影される画角をお勧めします。

## **2** インテリジェント機能設定ツールを起動する

## **3** カメラ位置を設定する

カメラ制御権を取得し、[カメラ位置を固定する] を チェックしてプリセットを選択します。 あらかじめプリセット設定ツールで、プリセットの設 定を行ってください [\(P. 5-16](#page-81-0))。

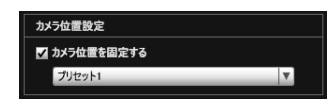

#### **4** 検知設定を追加する

[検知設定一覧] の [追加] をクリックすると、 [新規検 知設定] ダイアログが表示されますので、追加する検 知設定の [検知設定番号] と [検知種別] を設定して [OK] をクリックします。 最大15種類の検知設定を登録できます。

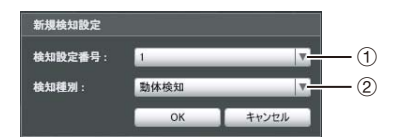

#### (1) [検知設定番号]

設定する検知領域の検知設定番号を1 ~ 15 から指定 します。

#### 2 [検知種別]

[動体検知] 、 [置き去り検知] 、 [持ち去り検知] 、 [いたず ら検知] から、目的に合った検知種別を選択します。種 別の詳細は[P. 5-22](#page-87-0)を参照してください。

#### **5** 検知設定を有効にする

検知設定を有効にする場合、 [この検知設定を有効にす る] をチェックします。 無効にしたいときはチェックを外してください。

 $#4$ ie #a 動体検知 ■ この検知設定を有効にする

#### **6** 検知条件を設定する ( [検知条件] タブ [P. 5-27\)](#page-92-0)

映像表示部で操作、確認しながら、検知条件を設定し ます。

#### **7** 被写体の変化を検知したときの動作を設定する ( [<sup>イ</sup> ベント] タブ [P. 5-28\)](#page-93-0)

検知時のメール通報、アップロード、音声再生を設定 します。

#### **8** 検知設定をカメラに保存する

[設定を保存] をクリックして、設定した内容をカメラ に保存します。

#### **9** 検知結果を確認する

設定した検知設定の検知状況は、管理者ビューワーの イベント表示パネルのアイコンで確認できます ([P. 6-](#page-114-0) [15](#page-114-0)) 。

## **重 要**

#### **インテリジェント機能設定・運用上の注意**

- インテリジェント機能を設定するにあたっては、実際に検知 テストを行い、正しく検知できるか確認してください。
- 画面全体に急激な明暗の変化が発生した場合、最長5分間、意 図通りに検知されないことがあります。
- インテリジェント機能の設定中や動作中にカメラ操作をした 場合は、[インテリジェント機能の再起動中です。しばらくお 待ちください。]と表示され、インテリジェント機能が再起動 します。 再起動中は検知が実行されません。また、[デイナイト] の設 定を [オート]でご使用の場合は、[デイモード] / [ナイトモー ド] の自動切り換えによってもインテリジェント機能が再起 動します。
- カメラ操作で画角を変更した場合や、カメラ位置に固定して いるプリセットやホームポジションをプリセット設定ツール で変更した場合は、インテリジェント機能設定を見直してく ださい。
- オンスクリーンを表示する領域には、検知領域を設定しない でください。
- プライバシーマスク設定エリアは、被写体の動きを検知でき ません。

#### **苦手被写体**

- 背景との、明るさや色の違いが少ない物体および部分は、検 知されない場合があります。
- 画面上の小さな物体や変化は、検知されない場合があります。
- 画面全体や一部の明るさの変化が、検知される場合がありま す。
- 複数の物体が重なると、検知状態が変化する場合があります。

## **インテリジェント機能の検知設定をする**

## <span id="page-92-0"></span>**検知条件を設定する ( [検知条件] タブ)**

検知条件を映像表示部で操作、確認しながら設定します。

#### [検知条件] タブ

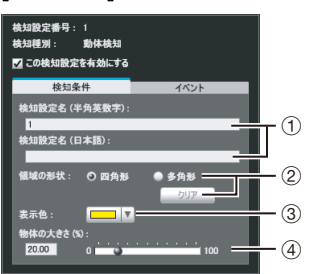

#### 映像表示部

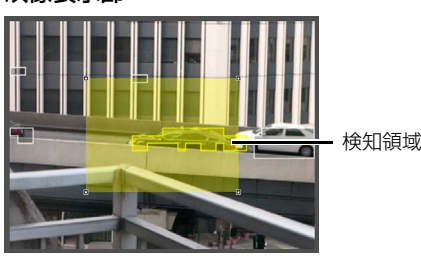

#### 1 [検知設定名 (半角英数字)] / [検知設定名 (日本語)]

検知設定名を64文字以内で入力します。半角英数字の 検知設定名は必ず入力してください。 [検知設定名 (半角英数字) ] にはASCII文字 (スペース または印字可能文字) が使用できます。 [検知設定名 (日本語) ] にはJIS X 0208-1990に含まれ る文字が使用できます。

#### ② [領域の形状]

映像表示部で設定する検知領域の形状を、 [四角形] か [多角形] から選択します。 検知領域の設定操作については、[「検知種別ごとの検知](#page-94-0) [条件を設定する](#page-94-0)」 [\(P. 5-29\)](#page-94-0) を参照してください。

#### [クリア]

[領域の形状] が [多角形] の場合、映像表示部に設定し た検知領域を削除します。

#### 3 [表示色]

検知設定の色を選択します。ここで選択した色は、映像 表示部の検知領域の表示色になります。

4 [物体の大きさ (%) ] [変化割合 (%) ] [判定時間 (秒) ] 設定した検知領域に対する、検知した大きさや変化の割 合、判定時間の下限値を設定します。ここで設定した値 を超えたとき、検知あり状態となります。 テキストボックスをクリックして数値を直接入力する か、スライダーで設定します。 設定方法の詳細は「[検知種別ごとの検知条件を設定する」](#page-94-0)

[\(P. 5-29\)](#page-94-0) を参照してください。

#### **重 要**

• 検知条件の設定は、できる限り実際の運用に近い状態で設定 することをお勧めします。

## <span id="page-93-0"></span>**■イベント時の動作を設定する ( [イベント] タブ)**

被写体の変化を検知したときの動作を設定します。

#### [イベント] タブ

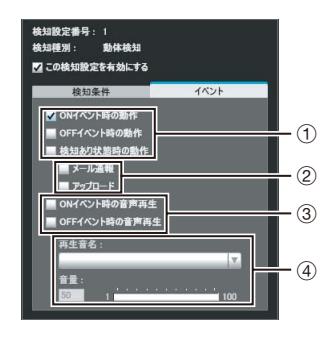

#### 1 動作のタイミングの指定 (複数指定可能)

#### [ONイベント時の動作] チェックボックス

チェックすると、検知ありの状態になったとき、 2 [メール通報] 、 [アップロード] の設定にしたがった 処理を行います。

#### [OFFイベント時の動作] チェックボックス

チェックすると、検知ありの状態が終了したとき、 2 [メール通報] 、 [アップロード] の設定にしたがった 処理を行います。

#### [検知あり状態時の動作] チェックボックス

チェックすると、検知ありの状態の続く間、2 [メール 通報] 、 [アップロード] の設定にしたがった処理を行い ます。

#### 2 イベント時の動作の指定 (複数指定可能)

#### [メール通報] チェックボックス

チェックすると、1で指定したタイミングでメール通報 を行います。あらかじめ、設定ページの [アップロード] で、 [ メール通報] の設定をする必要があります ([P. 4-](#page-48-0) [17\)](#page-48-0)。

#### [アップロード] チェックボックス

チェックすると、1)で指定したタイミングでアップロー ドを行います。あらかじめ、設定ページの [アップロー ド] で、アップロード全般の設定をする必要があります [\(P. 4-15\)](#page-46-0)。

#### 3 音声再生のタイミングの指定

#### [ONイベント時の音声再生] チェックボックス チェックすると、検知ありの状態になったとき、4 [再 生音名] で設定した音声を再生します。

[OFFイベント時の音声再生] チェックボックス チェックすると、検知ありの状態が終了したとき、 4 [再生音名] で設定した音声を再生します。

#### (4) 再生音の設定

#### [再生音名]

再生する音声を選択します。設定ページの [イベント] で、[再生音ファイル登録]を設定した再生音名がプルダ ウンリストに表示されます ([P. 4-22\)](#page-53-0) 。

#### [音量]

再生音の音量を1~100の範囲で設定します。

## **検知領域を設定する**

検知領域は、映像表示部で設定します。

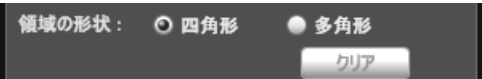

#### [四角形] で検知領域を設定する場合

映像表示部にデフォルトで四角形が表示されるので、その 四角形を移動、リサイズして、検知する領域を設定します。

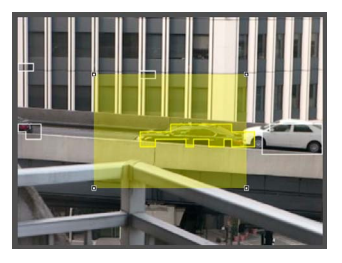

#### [多角形] で検知領域を設定する場合

最大32頂点の多角形の領域を指定できます。 映像表示部で多角形の頂点を順番にクリックします。最初 の頂点をもう一度クリックすると多角形が作成され、検知 領域として設定されます。設定した領域をドラッグして移 動もできます。

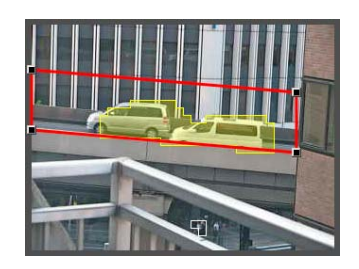

## **メ モ**

- 各頂点の"■"をドラッグすると多角形の形状を変更できます。
- [クリア] をクリックすると、多角形の検知領域はクリアされま す。
- いたずら検知の検知領域は変更できません。

#### [四角形] から [多角形] への変更、および[多角形] から [四 角形] への変更

すでに検知領域を設定していた場合、形状を変更すると領 域が削除され、新しい描画設定に切り換わります。

## <span id="page-94-0"></span>**検知種別ごとの検知条件を設定する**

検知種別によって、検知条件の設定内容が異なります。

#### [動体検知] の検知条件

動いている物体を検知したい領域を、検知領域に設定しま す。

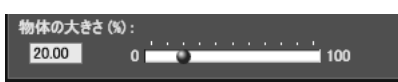

[物体の大きさ (%) ]には、検知領域に対する、検知領域内 で動く物体の大きさの割合を、入力またはスライダーで設 定します。

カメラが動体を検知した領域の割合が、[物体の大きさ(%)] の設定値を超えたとき、検知あり状態になります。

[物体の大きさ (%) ] を変更すると、物体の大きさを表すイ ンジケーター枠が、映像表示部中央に1秒間表示されるの で、大きさの割合を確認しながら設定できます。

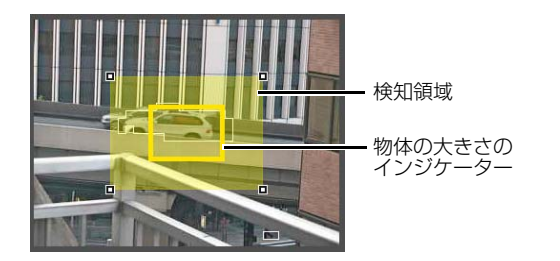

動きが検出されたすべての物体には輪郭が表示されます。 [物体の大きさ (%) ] より動体が小さい場合、輪郭は白の線 で表示されます。[物体の大きさ (%) ] より大きい動体の場 合は、輪郭が検知領域と同じ色で表示され、「検知あり」状 態であることを表します。

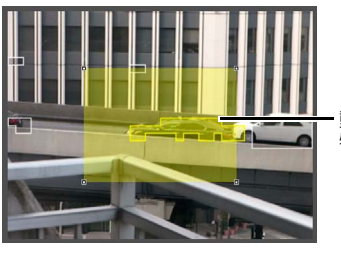

動体検知された 物体の輪郭

#### [置き去り検知] の検知条件

物体が置かれたことを検知したい領域を、検知領域に設定 します。

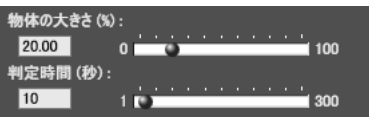

[物体の大きさ (%) ]

検知領域に対する、検知領域内に置かれた物体の大きさの 割合を、入力またはスライダーで設定します。 [物体の大きさ (%) ] を変更すると、物体の大きさを表すイ ンジケーター 枠が、映像表示部中央に1秒間表示されるの で、大きさの割合を確認しながら設定できます。 [判定時間 (秒) ] 物体が置かれてからの経過時間を設定します。

[物体の大きさ (%) ] と [判定時間 (秒)] の設定値を両方超 えたとき、検知あり状態になります。

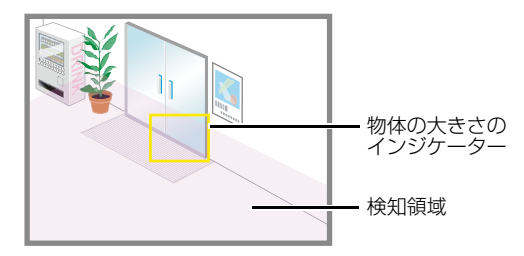

動きが検出されたすべての物体には輪郭が表示されます。 [物体の大きさ (%) ] と [判定時間 (秒) ] を満たさない場合、 輪郭は白の線で表示されます。すべての検知条件を満たし た場合、輪郭は検知領域と同じ色で表示され、「検知あり」 状態であることを表します。

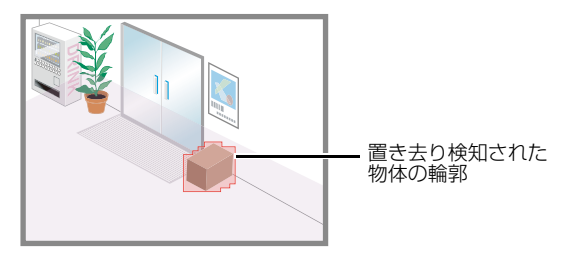

#### [持ち去り検知] の検知条件

持ち去りを検知したい物体を検知領域に設定します。

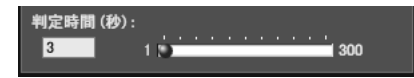

[判定時間 (秒) ] には、持ち去られてからの経過時間を設 定します。検知領域内の物体が持ち去られ、 [判定時間 (秒) ] 以上経過したとき、検知あり状態になります。

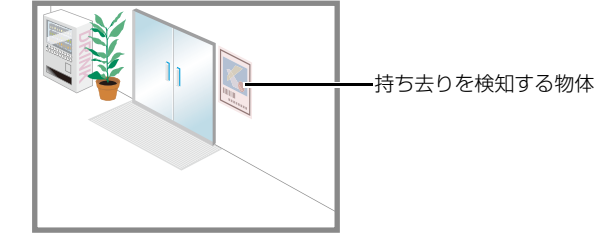

動きが検出されたすべての物体には輪郭が表示されます。 [判定時間 (秒) ] 未満の間、輪郭は白の線で表示されます。 [判定時間 (秒) ] 以上経過すると、輪郭が検知領域と同じ 色で表示され、「検知あり」状態であることを表します。

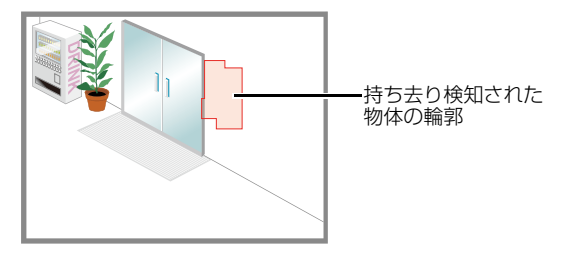

## **重 要**

持ち去り検知の検知領域は、対象物の外形に沿って正確に設定 してください。対象物の影や隣接する物体の影響で、対象物が 実際より大きな物体として認識され、持ち去りを検知できない 場合があります。その場合は、対象物と認識された輪郭に沿っ て、検知領域を再設定してください。

#### [いたずら検知] の検知条件

[いたずら検知] の場合は映像表示部全体が検知領域にな ります。 [変化割合 (%) ] で設定した割合を超える面積の 映像が妨げられたときに「検知あり」と判定します。

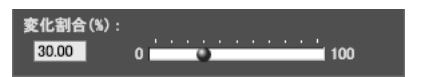

[変化割合 (%) ] を変更すると、妨げられる面積を表すイン ジケーター枠が、映像表示部中央に1秒間表示されるので、 映像表示部全体に占める割合を確認しながら設定できま す。

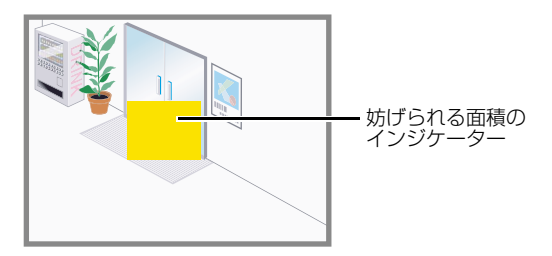

動きが検出されたすべての物体には輪郭が表示されます。 [変化割合(%) ] 未満の大きさの場合、輪郭は白の線で表示 されます。 [変化割合 (%) ] 以上の大きさで映像が変化す ると、輪郭が検知領域と同じ色で表示され、「検知あり」状 態であることを表します。

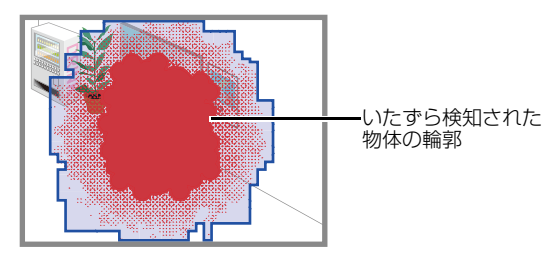

## **メ モ**

インテリジェント機能設定ツールの画面上で右クリックするとメ ニューが表示され、次の機能が使用できます。

[検知領域をコピー1 設定中の検知設定の検知領域をコピーします。

[検知領域を貼り付け] コピーされている検知領域を、設定中の検知設定に貼り付けま す。いたずら検知には貼り付けられません。

[検知領域をクリア] 設定中の検知設定の検知領域をクリアします。いたずら検知で はクリアできません。

[検知条件の設定値をコピー] 設定中の検知設定の検知条件をコピーします。

[検知条件の設定値を貼り付け] コピーされている検知条件を、設定中の検知設定に貼り付けま す。

[イベントの設定値をコピー] 設定中の検知設定のイベント内容をコピーします。

[イベントの設定値を貼り付け] コピーされているイベント内容を、設定中の検知設定に貼り付 けます。

## **ログビューワー**

カメラの動作状況のログを閲覧できるツールです。

#### **■ログビューワーの表示画面について**  $\bigoplus$  $(2)$   $(3)$   $(4)$

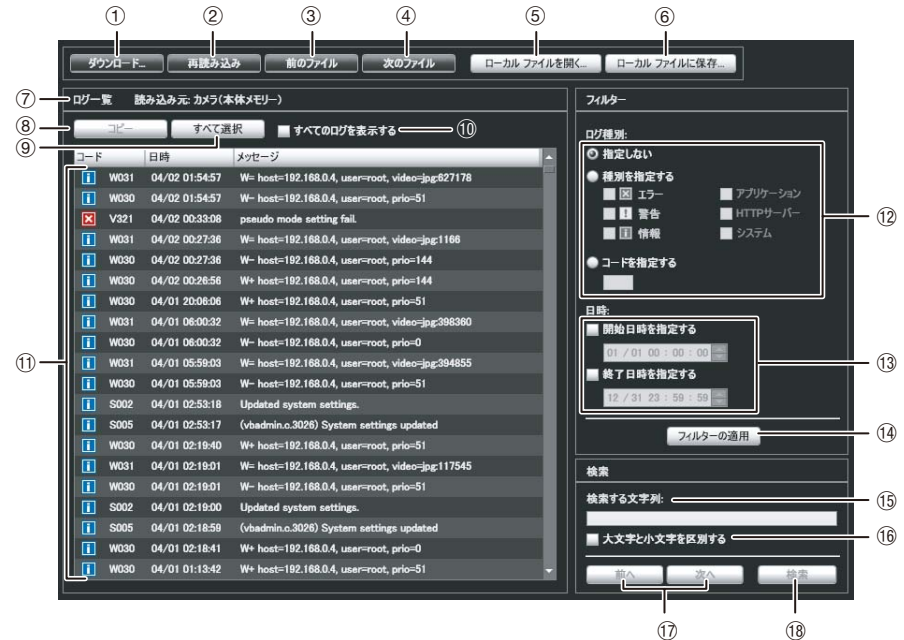

#### ① [ダウンロード]

カメラ本体またはSDメモリーカードからログファイル をダウンロードします。

#### 2 [再読み込み]

表示中のログファイルを再度読み込み、最新のログを表 示します。

#### 3 [前のファイル]

本体メモリーまたはSDメモリーカードのログファイル が複数に分かれている場合、表示中のログ一覧の前の ファイルを読み込み、表示します。

#### 4 [次のファイル]

カメラ本体またはSDメモリーカードのログファイルが 複数ある場合、表示中のログ一覧の次のファイルを読み 込み、表示します。

#### 5 [ローカル ファイルを開く]

PCに保存されているログファイルをログ表示領域に読 み込みます。

#### 6 [ローカル ファイルに保存]

表示中のログデータをPCにテキストファイルで保存し ます。

#### 7 読み込み元

ログファイルの読み込み元の名称が表示されます。

カメラ内蔵メモリーの場合: カメラ (本体メモリー ) SDメモリーカードの場合: カメラ (SDカード) PCに保存されているファイルの場合:ファイル名

#### 8 [コピー ]

ログ表示領域上で選択したログを、クリップボードにコ ピーします。

#### 9 [すべて選択]

ログ表示領域に表示されているすべてのログを選択し ます。

#### 10 「すべてのログを表示する1 チェックボックス

チェックすると、ログコードがないものも含めたすべて のログが表示されます。

#### 10 ログ表示領域

カメラ、SDメモリーカード、またはPCから読み込ん だログファイルの内容が表示されます。

#### (12 「ログ種別」

フィルター機能で表示するログの種別を選択します。 [指定しない] : ログの種類を指定しません。

[種別を指定する] :

ログのレベル ( [エラー ] 、 [警告] 、 [情報] ) 、および、 ログを出力したモジュール ( [ アプリケーション] 、 [HTTPサーバー ] 、 [システム] ) をチェックしてログの 種別を指定します。複数チェックできます。

[コードを指定する] :

入力したログコードに該当するログが表示されます。

(13) [日時]

フィルター機能で表示するログの日時を設定します。 [開始日時を指定する] / [終了日時を指定する] チェック ボックスをチェックし、日時を設定してください。

(4) [フィルターの適用]

フィルターを適用した結果をログ表示領域に表示しま す。

**16 [検索する文字列]** 

検索する文字列を入力します。

- 16 [大文字と小文字を区別する] チェックボックス 検索時に大文字と小文字を区別するかどうかを指定し ます。チェックすると、 [検索する文字列] と完全に一致 する文字列を検索します。
- 17 [前へ] / [次へ]

Ak[検索] の検索結果から、[次へ] で下へ選択表示し、 [前へ] で上へ選択表示します。

**18 [検索]** 

表示中のログ一覧から、検索文字列を含むログを上から 検索し、表示します。

#### **メ モ**

ログビューワーはログの閲覧を行う機能のみで、ログの削除はで きません。

## **ログファイルをダウンロードする**

ログビューワーを起動すると、自動的に最新のログファイ ルを取得し、表示します。

新たにログファイルの一覧を取得するには、「ダウンロー ド] をクリックします。 [ダウンロード] ダイアログが表示 されますので、ダウンロード元を [本体メモリー ] または [SDカード] から選択します。

一覧の取得が完了すると、ログファイルの一覧をダイアロ グに表示します。閲覧したいログファイルを選択し、「ダウ ンロード] をクリックすると、選択したログファイルをダ ウンロードします。

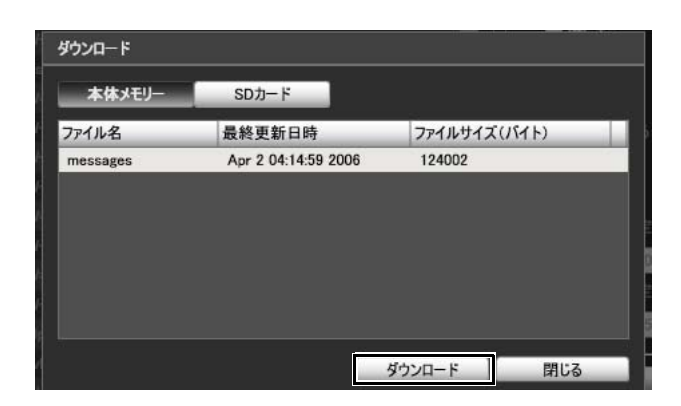

## **ログを閲覧する**

ログには次の内容が表示されます。

• コード

ログコードが表示されます。ログコードは[「ログメッ](#page-123-0) [セージ一覧」](#page-123-0) [\(P. 7-8\)](#page-123-0) を参照してください。 ログコードとともに、そのレベルに応じた3種類のアイ コンが表示されます。

また、ログコードなしのログは、アイコンなしで表示さ れます。

情報レベル エラーレベル || 警告レベル

- 日時 ログの発生日時が表示されます。
- メッセージ ログのメッセージが表示されます。

## **ログをファイルに保存/保存したファイル を開く**

表示されているログをファイルに保存したり、以前保存し たログファイルを閲覧できます。

#### **保存のしかた**

[ローカル ファイルに保存] をクリックし、 [名前を付けて 保存] ダイアログで保存します。

#### **閲覧のしかた**

[ローカル ファイルを開く] をクリックし、 [ファイルを開 く] ダイアログでログファイルを選択します。

## **ログのコピーや検索**

表示されているログをクリップボードにコピーしたり、ロ グを検索できます。

#### **コピーのしかた**

コピーしたいログをクリックで選択し、 [コピー] をクリッ クします。

#### **検索のしかた**

[検索する文字列] に検索したい文字列を入力し、 [検索] を クリックします。

検索対象のログが見つかると、そのログが選択された状態 で表示されます。

[前へ] / [次へ] をクリックすると、上または下のログを検 索し、見つかったログの行が選択された状態で表示されま す。

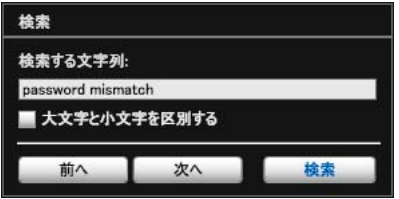

#### **すべてのログを表示する**

[すべてのログを表示する] チェックボックスをチェック します。

このとき、[フィルター ]のログ種別で[指定しない]が選択 されていると、ログコードなしのログも表示されます。

## **■条件でログを選別して表示する**

ログの種別、コード、日時でフィルタリングし、必要な情 報だけを表示できます。

次の条件を設定して [フィルターの適用] をクリックする と、設定した条件に合致するログのみ表示されます。

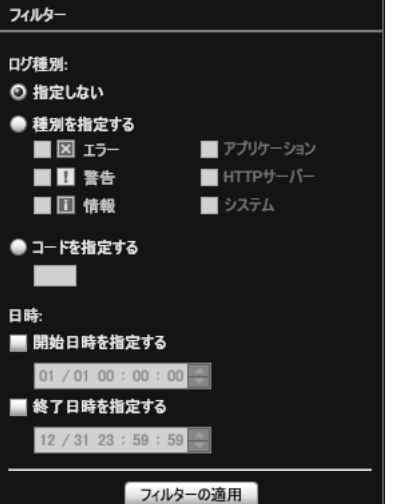

#### [ログ種別]

ログの種別でフィルタリングする場合は [種別を指定する] または [コードを指定する] をチェックします。また、フィ ルタリングしない場合は [指定しない] を選択します。

#### • 種別を指定する

#### ログのレベルを指定

[エラー] 、 [警告] 、 [情報] のレベルで、表示させるレベ ルをチェックします。

#### ログを出力したモジュールを指定

[アプリケーション] 、 [HTTPサーバー] 、 [システム] の モジュールで、表示させる出力元モジュールをチェック します。

#### • コードを指定する

ログのコードを指定します。入力された文字を含むコー ドのログのみを表示します。たとえば、「A0」と入力し た場合、コードの先頭が「A0」のログを表示します。

#### [日時]

- [開始日時を指定する] チェックし、日時を入力すると、指定された日時以降に 発生したログが表示されます。
- [終了日時を指定する] チェックし、日時を入力すると、指定された日時以前に 発生したログが表示されます。

#### **重 要**

本体メモリーに保存されているログは、設定ページの [メンテナ ンス] > [初期設定に戻す] および [再起動] 、カメラのリセット スイッチを実行すると、消去されます。

#### **メ モ**

[アプリケーション] 、 [HTTPサーバー ] 、 [システム] は[ログメッ](#page-123-0) [セージ一覧](#page-123-0) [\(P. 7-8\)](#page-123-0) に対応しています。

# 6**章**

## **管理者ビューワー** / VB**ビューワー**

❏ 管理者ビューワーとVBビューワーの違い ❏ ユーザー権限とカメラ制御権 ❏ ビューワーの起動方法と操作 ❏ カメラ制御権の取得とカメラの制御 ❏ 管理者ビューワーの操作と設定

## **ビューワーの概要**

カメラにはビューワーが搭載されています。Webブラウザーを使ってカメラのビューワーにアクセスすることで、映像表 示やパン・チルト・ズーム制御などのカメラの操作ができます。

ビューワーには、管理者ビューワー、VBビューワーの2種類のビューワーがあります。

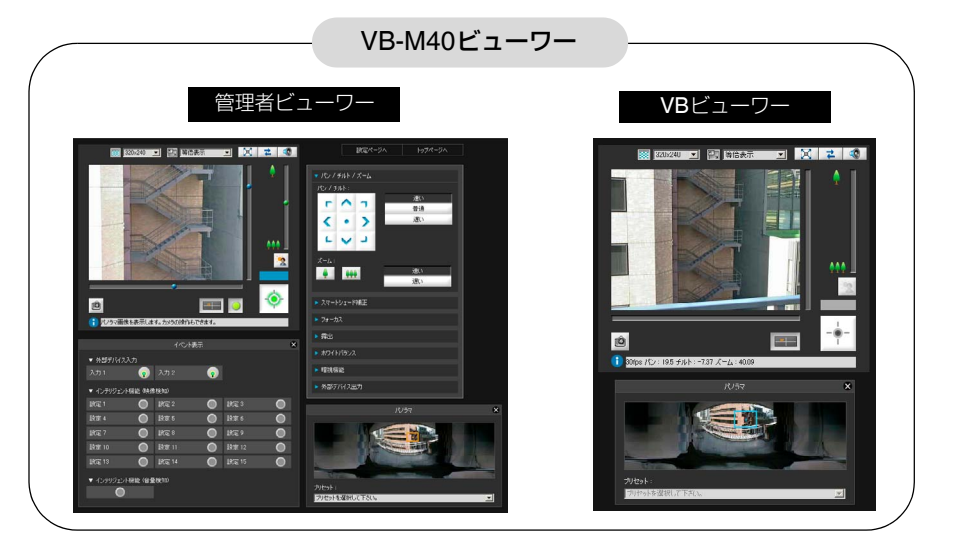

## **重 要**

カメラのH.264 の映像を表示する場合は、RM-Liteビューワー をご使用ください。 VB-M40ビューワー で表示できるのはJPEG の映像のみです。

## **管理者ビューワーと**VB**ビューワーの 主な違い**

#### • 操作できる範囲が異なります

管理者ビューワー:

カメラ映像表示、パン・チルト・ズーム操作など基 本的なカメラ制御に加え、フォーカス、露出、ホワ イトバランス、イベント検知表示など、管理者コン トロールの機能が使用できます。

VBビューワー : カメラ映像表示、パン・チルト・ズーム操作など基 本的なカメラ制御に限られます。

#### • アクセス制御が異なります

管理者ビューワー:

特権カメラ制御権を持つユーザーが使用できます。 パスワード認証が必要です。

登録ユーザーで使用する場合は、事前に管理者が特 権カメラ制御権を付与する必要があります ([P. 4-](#page-54-1) [23](#page-54-1)) 。

VBビューワー :

一般カメラ制御権を持つユーザーが使用できます。 設定によっては、認証のあり/なしを切り換えること や、カメラのパン・チルト・ズーム制御の制限など ができます。

## **ユーザー権限とカメラ制御権**

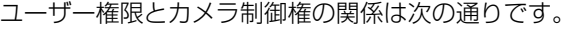

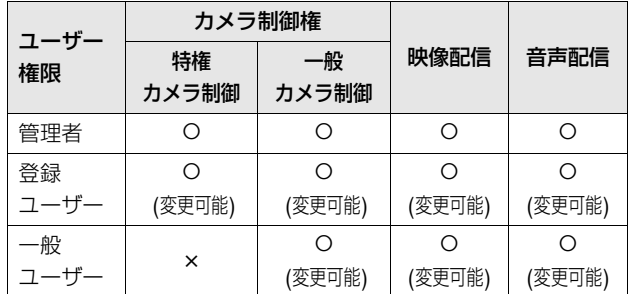

変更可能:管理者によって、登録ユーザーまたは一般 ユーザーの権限を変更できます ([P. 4-23\)](#page-54-0) 。

ユーザーには、特権カメラ制御、一般カメラ制御、映像 配信、音声配信の4つの権限が設定できます。

管理者ビューワーを使用するには特権カメラ制御権限が 必要です。

VBビューワーで映像を表示するには映像配信権限が必要 です。VBビューワーでカメラ操作も行う場合は、さらに 一般カメラ制御権限が必要になります。

音声配信権限は、管理者ビューワーおよびVBビューワー で音声を受信する場合に必要となります。

#### [管理者]

すべての権限が与えられたユーザーです。ユーザー名は "root"に固定されています。

トップページの [管理者ビューワー ] リンクから管理者 ビューワーを起動できます。

#### [登録ユーザー ]

登録ユーザーは、特権カメラ制御権限が与えられている 場合、トップページの [管理者ビューワー ] リンクから 管理者ビューワーを起動できます。特権カメラ制御権限 を削除された場合、管理者ビューワーを起動することが できなくなりますが、VBビューワーを起動することは 可能です。また、登録ユーザーのすべての権限を無効に することで、VBビューワーの起動も禁止できます [\(P.](#page-54-2) [4-23](#page-54-2)) 。

#### [一般ユーザー ]

カメラのパン・チルト・ズーム制御、逆光補正、スナッ プショット、映像表示、音声配信のみが可能なユーザー です。

トップページの [VBビューワー ] リンクからVBビュー ワーを起動できます。管理者は一般ユーザーのすべての 権限を無効にすることで、一般ユーザーのカメラへのア クセスを完全に禁止できます。

#### **重 要**

- [管理者] が起動した管理者ビューワーは [登録ユーザー] が起 動した管理者ビューワーから、いつでもカメラ制御権を奪う ことができます。また、そのままカメラ制御権を保持し続け ることも可能ですが、その間、登録ユーザーはカメラ制御権 を取得できません。閲覧が終わった後には必ず終了するか、 [カメラ制御権取得/解放] ボタンをクリックして、制御権を解 放してください。
- [管理者] が起動した管理者ビューワーは同時に1つしかカメ ラに接続することができません。あるPC から管理者権限で 接続している場合、他のPC から管理者権限で接続できなく なります。これに対し、 [登録ユーザー ] が起動した管理者 ビューワーは同時に複数のPC からカメラに接続できます。 ただし、カメラを制御する場合、制御権は後優先になります。

## **メ モ**

- 工場出荷設定では、 [登録ユーザー ] も特権カメラ制御権が与え られています。
- 一般ユーザーのすべての権限を無効にした場合、VBビューワー の起動時にユーザー認証ダイアログが表示されます。ここで登 録ユーザーか管理者のユーザー名とパスワードを入力するこ とで、登録ユーザーあるいは管理者の権限でVBビューワーを使 用できます。
- 登録ユーザーのユーザー権限一覧 登録ユーザーの権限はそれぞれ次の通りに割り当てられています。

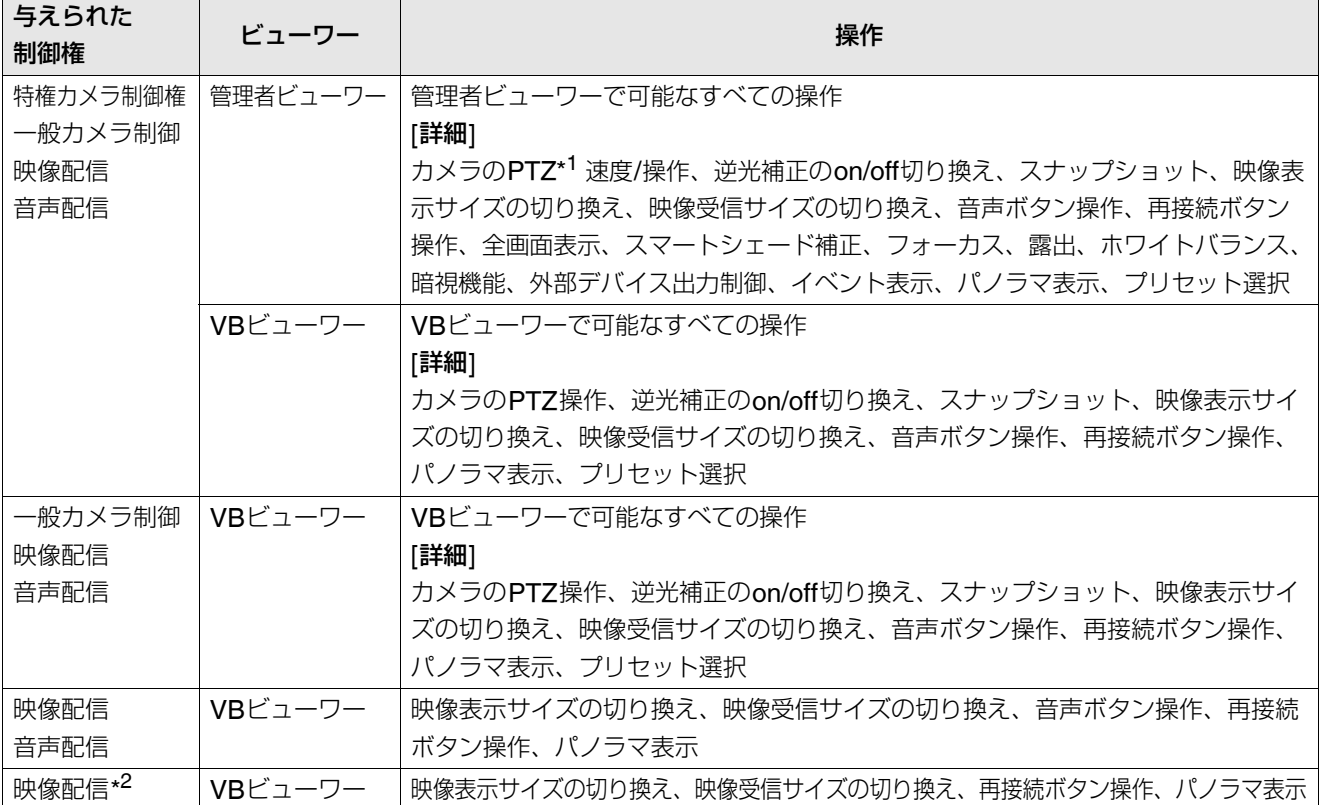

#### 登録ユーザーのユーザー権限一覧

\*1 PTZ:パン・チルト・ズーム機能

\*2 映像配信権限をオフにした場合、VBビューワーは使用できなくなります。

## **ビューワーを起動する**

## **ビューワーを起動する**

ビューワーのさまざまな操作や設定は、Web ブラウザー によってカメラにアクセスして行います。まずはカメラの トップページからビューワーにアクセスします。

## **重 要**

- 管理者ビューワーを利用するPCには、Canon Inc.発行の証 明書を登録しておく必要があります。「3章 カメラのトップ ページについて」の「[証明書の登録](#page-31-0)」 ([P. 3-4](#page-31-0)) を参照して、 セットアップCD-ROMに収録されている証明書を登録して ください。
- この『操作ガイド』では、IP アドレス"192.168.100.1" (工 場出荷設定) を用いて設定の説明をします。実際にはお客様が カメラに設定したIP アドレスを入力してください。
- **1** Web ブラウザーからhttp://192.168.100.1/ にアク セスする
- **2** ユーザーに応じて [管理者ビューワー] または [VB ビューワー ] をクリックする

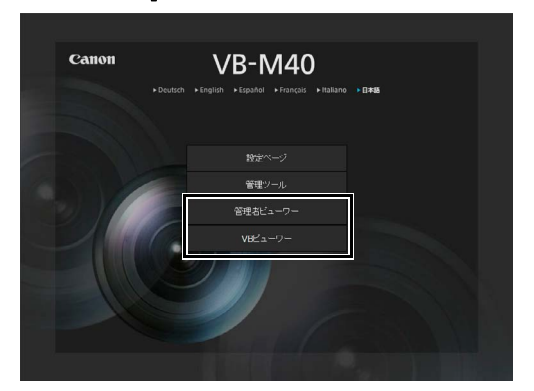

**3** [管理者ビューワー ] の場合、ユーザー名とパスワード を入力する

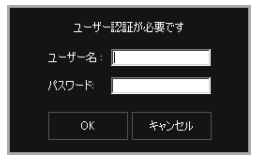

ユーザー名とパスワードについては、「3章 カメラの トップページについて」の「[ユーザー認証」](#page-30-0)[\(P. 3-3\)](#page-30-0) を参照してください。

ビューワーが起動します。

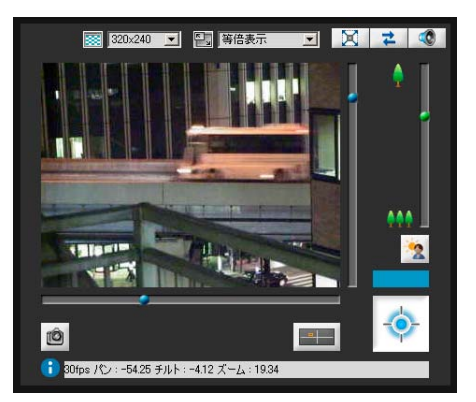

## **ビューワーを終了する**

ビューワーのWeb ブラウザーを閉じて終了します。

## **管理ツールから接続する**

管理者として接続するビューワーになります。

**1** 管理ツールを起動する

(管理ツールの起動方法については、5章[「管理ツール](#page-66-0)」 [\(P. 5-4\)](#page-69-0) を参照してください。)

#### **2** [管理者ビューワーへ] をクリックする

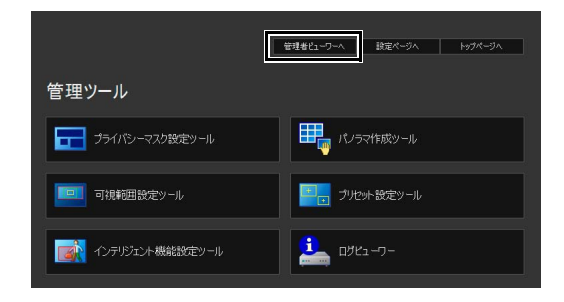

## <span id="page-104-0"></span>**ビューワーの操作方法**

## **管理者ビューワーの表示画面について**

管理者ビューワーを起動して表示されたボタンやボック スなどの機能の概要を説明します。

なお、次の画面は説明のためにすべてのパネルを開いた状 態にしています。実際のWeb ブラウザー画面では、必要 なパネルだけを開いたり、上下左右にスクロールしてご覧 ください。

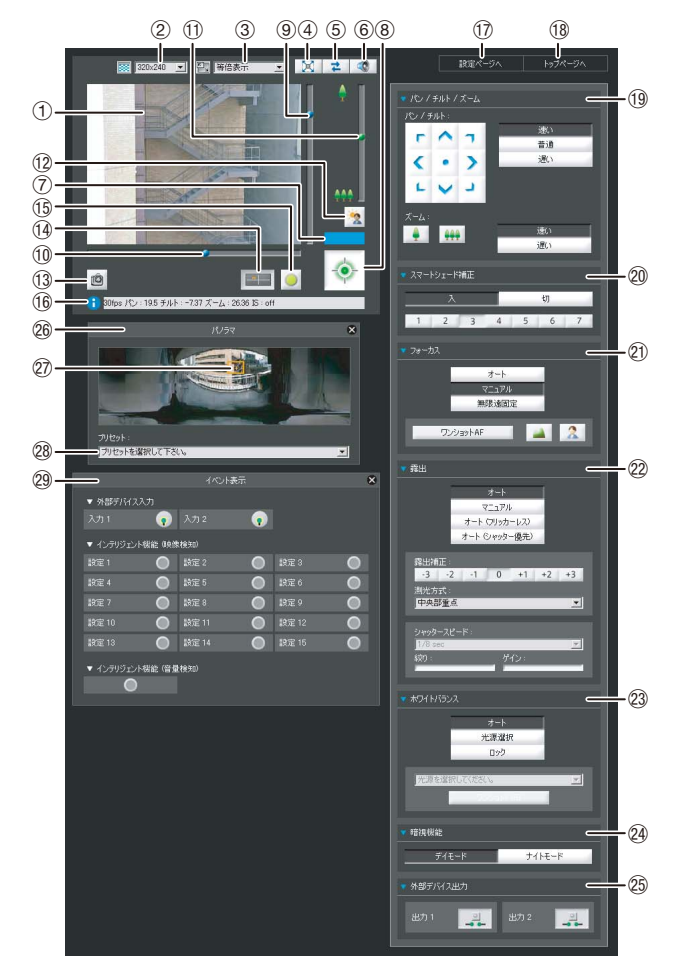

#### 1 映像表示部

カメラから受信した映像を表示します。

2 映像サイズ設定

カメラからの映像受信サイズを設定します。

- 3 表示サイズ設定 画面上の映像表示サイズを設定します。
- 4 [全画面表示] ボタン ライブ映像を全画面で表示します。
- 5 [再接続] ボタン

カメラに接続しなおします。

- 6 [音声受信] ボタン カメラからの音声を受信して出力します。
- 7 制御権表示領域 映像表示中のクライアントが、カメラに対し制御権を保 持しているかいないかが表示される領域です。
- 8 [カメラ制御権取得/解放] ボタン カメラ制御権を取得/解放するためのボタンです。
- 9 チルト用スライダー カメラのチルト (上下) 制御をするスライダーです。
- 10 パン用スライダー カメラのパン (左右) 制御をするスライダーです。
- 11) ズーム用スライダー ズーム倍率の制御をするスライダーです。 つまみを上方向に移動するとズームイン (望遠) 、下方 向に移動するとズームアウト (広角) します。
- **12 [逆光補正] ボタン**

逆光補正の入/切をします。映像が逆光で暗いときに使 用すると効果があります。

- (3) [スナップショット] ボタン クリックした瞬間の静止画を、別ウィンドウに表示しま す。
- (4) [パノラマ表示] ボタン パノラマ表示パネルが表示されます。
- **55 [イベント表示] ボタン** イベント表示パネルが表示されます。
- (f6) インフォメーション領域 ビューワー使用者に対して、情報メッセージ、警告メッ セージ、エラーメッセージを表示します。
- (7) [設定ページへ] 設定メニューページに移動します。
- 18 [トップページへ] カメラのトップページに移動します。
- 19 [パン/チルト/ズーム] カメラのパン、チルト、ズームの操作します。また、そ の速度を変更できます。
- 20 [スマートシェード補正] スマートシェード補正を操作します。
- 20 [フォーカス] フォーカスを操作します。

**6**

#### 22 [露出]

露出を操作します。

- 23 [ホワイトバランス] ホワイトバランスを操作します。
- 24 [暗視機能] デイモード/ナイトモードの切り換えを行います。
- 25 [外部デバイス出力] 外部デバイスの出力を操作します。
- 26 パノラマ表示パネル [パノラマ表示] ボタンをクリックすると表示されます。
- ② パノラマ表示領域

カメラに登録されているパノラマ画像を表示します。パ ノラマ表示領域内の枠線を操作することにより、カメラ を操作できます。

28 プリセット選択ボックス

カメラにあらかじめ登録されているプリセットにより、 カメラを制御できます。

#### 29 イベント表示パネル

[イベント表示] ボタンをクリックすると表示されます。 外部デバイスの入力状態、およびインテリジェント機能 の映像検知と音量検知の状態が表示されます。

## VB**ビューワーの表示画面について**

VBビューワーを起動して表示されたボタンやボックスな どの機能の概要を説明します。

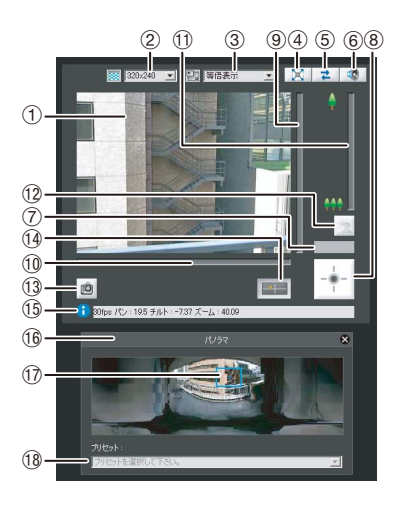

1 映像表示部

カメラから受信した映像を表示します。

2 映像サイズ設定

カメラからの映像受信サイズを設定します。

3 表示サイズ設定 画面上の映像表示サイズを設定します。

- 4 [全画面表示] ボタン ライブ映像を全画面で表示します。
- 5 [再接続] ボタン カメラに接続しなおします。
- 6 [音声受信] ボタン カメラからの音声を受信して出力します。
- 7 制御権表示領域 映像表示中のクライアントが、カメラに対し制御権を保 持しているかいないかが表示される領域です。
- 8 [カメラ制御権取得] ボタン カメラ制御権を取得するためのボタンです。
- 9 チルト用スライダー カメラのチルト (上下) 制御をするスライダーです。
- **10 パン用スライダー** カメラのパン (左右) 制御をするスライダーです。
- 10 ズーム用スライダー ズーム倍率の制御をするスライダーです。 つまみを上方向に移動するとズームイン (望遠) 、下方 向に移動するとズームアウト (広角) します。
- **12 [逆光補正] ボタン** 逆光補正の入/切をします。映像が逆光で暗いときに使 用すると効果があります。
- (3) [スナップショット] ボタン クリックした瞬間の静止画を、別ウィンドウに表示しま す。
- (4) [パノラマ表示] ボタン パノラマ表示パネルを表示します。
- **(f) インフォメーション領域** ビューワー使用者に対して、情報メッセージ、警告メッ セージ、エラーメッセージを表示します。
- **16 パノラマ表示パネル** [パノラマ表示] ボタンをクリックすると表示されます。
- Aj パノラマ表示領域

カメラに登録されているパノラマ画像を表示します。パ ノラマ表示領域内の枠線を操作することにより、カメラ を操作できます。

**個 プリセット選択ボックス** 

カメラにあらかじめ登録されているプリセットにより、 カメラを制御できます。

## <span id="page-106-0"></span>**カメラ制御権の取得**

カメラの制御は同時に複数のユーザーからは行えません。 制御権を取得したユーザーだけがカメラを制御できます。 パン・チルト・ズーム操作、逆光補正やプリセットなど、 カメラの制御を行うには、まず制御権を取得する必要があ ります。

#### **操作のしかた**

[カメラ制御権取得/解放] ボタンをクリックして、制御 権を取得します。

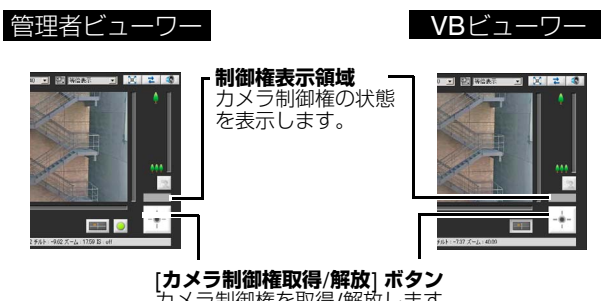

カメラ制御権を取得/解放します。 \* VBビューワーではカメラ制御権の 取得のみが可能です。

### **カメラ制御権表示領域について**

カメラ制御ボタンとカメラ制御権表示領域は、制御権の状 態により、表示が次のように変わります。

#### 制御権解放中

制御権表示領域はグレーです。

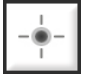

#### 制御権取得待ち

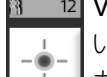

 $\overline{12}$  VBビューワーで制御権取得待ち状態に入って いる場合は、制御権表示領域に残り待機時間の カウントが表示されます。

#### 制御権取得中(制限時間カウント中)

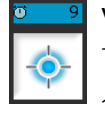

VBビューワーで制御権取得中に、別のユー ザーがVBビューワーで制御権取得待ち状態に 入った場合、制御権表示領域に残り取得時間の カウントが表示されます。

#### 制御権取得中

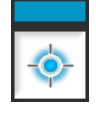

制御権表示領域は青です。 VBビューワーでは [カメラ制御権取得/解放] ボタンは、中心部が青です。

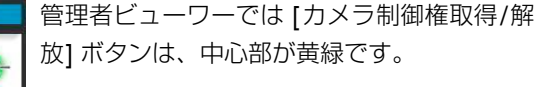

#### 映像の一時停止中

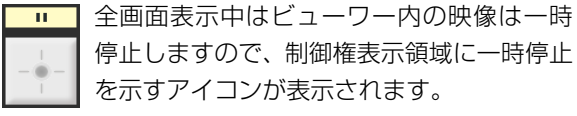

## **カメラを制御する**

カメラの基本的な操作方法を説明します。ここで説明する 操作は、管理者ビューワーとVBビューワーで共通です。 まずカメラ制御権を取得してから、次の操作をします。

## **カメラのアングルを変更する**

下記のいずれかの方法で操作が行えます。

パン用スライダーまたはチルト用スライダーで操作する。 スライダーのつまみの位置にあわせてカメラのアングル が変わります。スライダーのつまみのない部分をクリック しても、つまみが移動します。

#### 画像上をクリックする

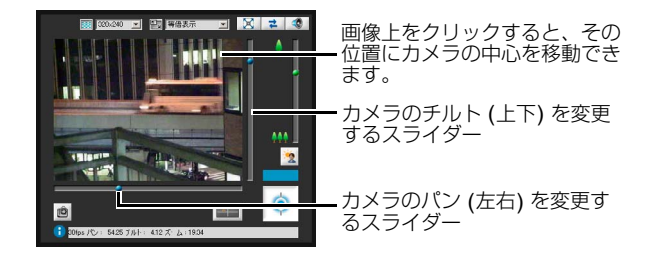

## **メ モ**

管理者ビューワーの場合は、カメラ操作ボタンでもパン・チルト 操作が行えます ([P. 6-12\)](#page-111-1) 。

## **パノラマ表示領域でカメラのアングルを 変更する**

- **1** [パノラマ表示] ボタンをクリックする
- **2** 表示されたパノラマ表示領域で、カメラのアングルを 変更する

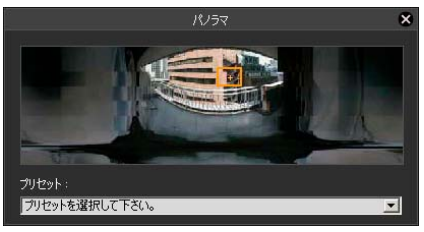

領域内に表示される枠は、現在カメラが撮影してい る範囲を示しています。 青色枠表示の場合:制御権を取得していません 黄色枠表示の場合:制御権を取得しています

#### クリックで移動

パノラマウィンドウ上をクリックすると、クリックした場 所が中心となるように、パン・チルトを移動します。

#### ドラッグで移動

パノラマウィンドウ上の黄色の枠の内側をドラッグして 移動すると、その枠内を撮影するようにパン・チルトを移 動します。

## **メ モ**

• ビューワーの画面クリックによるカメラ制御は、厳密な精度で 制御されるものではありません。

• 管理者権限で管理者ビューワーを使用すると、可視範囲制限を 無視してカメラを操作できます。 登録ユーザー権限で管理者ビューワーを使用した場合は、可視 範囲制限内のみのカメラ操作になります。

• VBビューワーでは、可視範囲制限内のみのカメラ操作になりま す。

## **■ カメラのズーム倍率を変更する**

#### ズーム用スライダーのつまみを上下に移動する

スライダーのつまみの位置にあわせてカメラのズーム倍 率が変わります。スライダーのつまみのない部分をクリッ クしても、つまみが移動します。

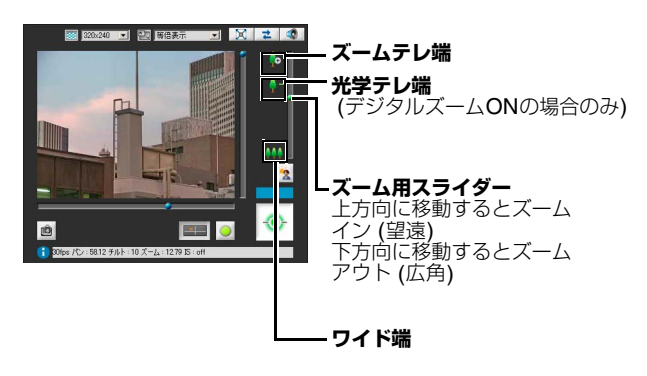

#### **メ モ**

● 設定ページの [カメラ] で [デジタルズーム] を [使用する] に設 定すると、光学テレ端を表すアイコンが表示されます [\(P. 4-](#page-42-1) [11\)](#page-42-1) 。

• 管理者ビューワーの場合は、カメラ操作ボタンでもズーム操作 が行えます [\(P. 6-12\)](#page-111-2)

#### **■ パノラマ表示領域でズーム倍率を変更する**

- **1** [パノラマ表示] ボタンをクリックする
- **2** 表示されたパノラマ表示領域でズーム倍率を変更する

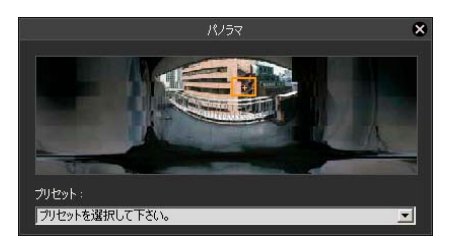

パノラマウィンドウ上の黄色の枠線をドラッグして、枠 のサイズを変更すると、変更した枠内を撮影するように ズーム倍率が変わります。

#### **メ モ**

黄色の枠の外でマウスのボタンを押し、そのままドラッグすると 青色の枠が描画されます。マウスを放すと、青色の枠が黄色く変 化し、枠内を撮影するようにパン・チルト・ズームが移動・変更 します。

#### **■ プリセットを使用する**

カメラにあらかじめ登録されているプリセットにより、カ メラを制御できます [\(P. 5-16](#page-81-1)) 。

**1** [パノラマ表示] ボタンをクリックする

**2** プリセット選択ボックスをクリックし、表示されたリ ストからプリセットを選択する

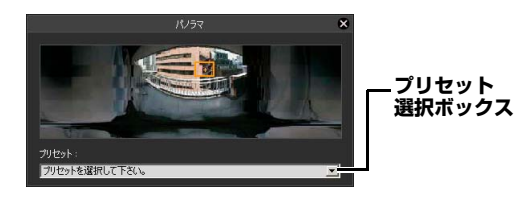

**3** 選択したプリセットのカメラアングルに移動する

#### **メ モ**

プリセットは、あらかじめプリセット設定ツールで登録してくだ さい [\(P. 5-19\)](#page-84-0) 。登録したプリセットが、プリセット選択ボック スに表示されます。
## **■逆光を補正する**

映像が逆光で暗いときに使用すると効果があります。

[逆光補正] ボタンをクリックすると、逆光で暗かった映像 が明るくなります。

もう一度ボタンをクリックすると解除されます。

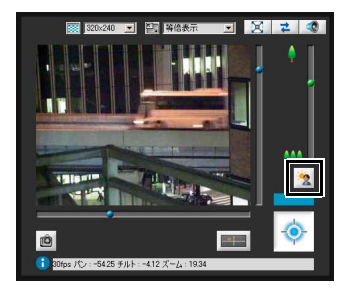

## **映像や音声を設定する**

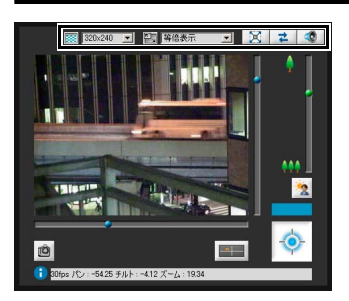

## **■映像サイズを変更する**

カメラから受信する映像サイズを設定できます。 [160x120] 、 [320x240] 、 [640x480] 、 [1280x960] から 選択します。

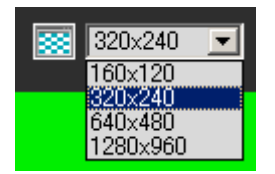

## **表示画面サイズを変更する**

映像を表示する画面サイズを変更できます。 [等倍表示] 、 [160x120] 、 [320x240] 、 [640x480] 、 [1280x960] 、 [自動調整] から選択します。

[等倍表示] は、映像サイズの大きさのままで表示します。 [自動調整] は、Webブラウザーのウィンドウサイズにあわ せて、最大のサイズで表示します。

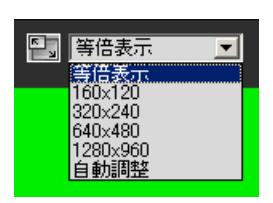

## **メ モ**

• VBビューワーでは、起動時の映像サイズはカメラの設定が適用 されます。

管理者ビューワーは初めて起動した場合はカメラの設定が適用 されますが、2回目以降は前回起動時の設定が使用されます。

• ビューワー起動時の表示画面サイズは、 [等倍表示] です。

## **■全画面表示にする**

ディスプレイ全体に映像を表示できます。クリックすると 全画面表示用に別ウィンドウが立ち上がります。

#### $20$ X

全画面表示ウィンドウを閉じるときは、全画面表示ウィン ドウのクローズボタンをクリックしてください。 全画面中に、カメラの制御に必要なパネルを表示できま す。画面上でマウスを右クリックし、表示されたメニュー で必要なパネルを選択してください。

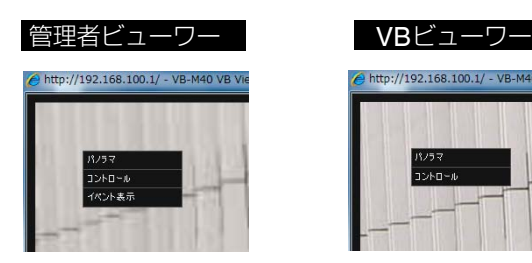

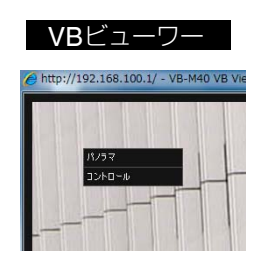

[パノラマ] パノラマ表示パネルが表示されます。 [コントロール] カメラコントロールパネルが表示されま す。

[イベント表示] イベント表示パネルが表示されます (管 理者ビューワーのみ) 。

各パネルは、タイトル部分をドラッグすることで任意の位 置に移動できます。

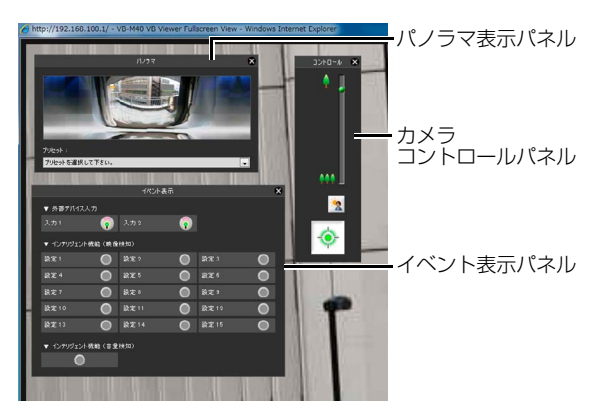

## **■ スナップショットを取得する**

ライブ映像をキャプチャーし、静止画を別のウィンドウに 表示します。

静止画は保存することもできます。

静止画を撮りたいタイミングで [スナップショット] ボタ ンをクリックします。

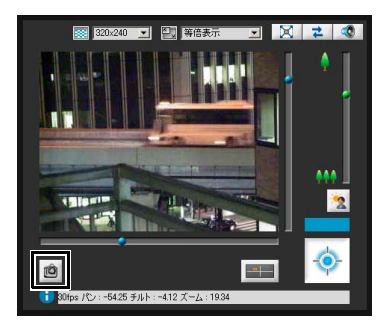

別のウィンドウが開き、クリックした瞬間の静止画が表示 されます。

静止画を保存するときは、静止画上でマウスを右クリック し、表示されたメニューで [名前を付けて画像を保存] を選 択します。

任意のファイル名を付けて保存してください。

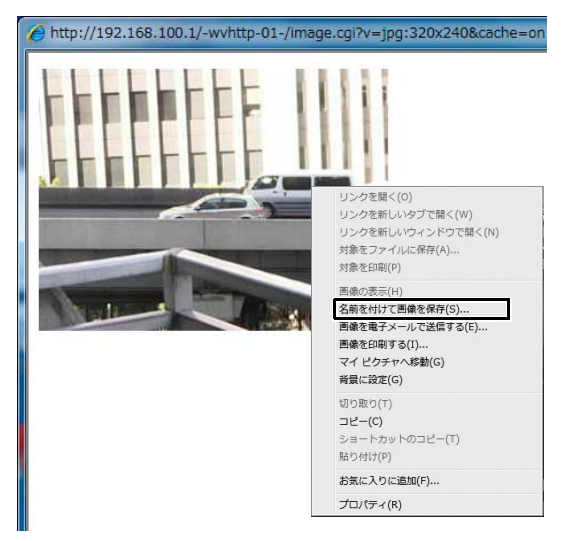

静止画を保存する以外にも、表示メニューから選択できる 便利な機能があります。

#### **再接続する**

カメラと接続しなおす機能です。

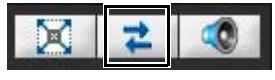

カメラとの再接続をする場合は、このボタンをクリックし ます。

## **メ モ**

再接続を実行した場合、音声受信が停止し、制御権は破棄されま す。

また、VBビューワーでは、映像サイズ、表示画面サイズが初期値 に戻されます。

### ■音声を受信する

カメラ側に取り付けたマイクを通じて、音声を受信できま す。

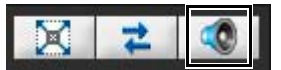

音声を受信する場合は、このボタンをクリックします。 音量調整パネルが表示されますので、適切な音量に調整し てください。

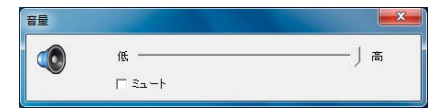

## **重 要**

- IPv6接続時は、音声受信機能がご利用になれません。
- プロキシサーバーを経由する場合、音声はご利用になれませ  $\mathcal{h}_{J\alpha}$
- SSL による暗号通信での接続時は、音声受信機能がご利用に なれません。

## **メ モ**

- 音声を受信するには、あらかじめ設定ページで [サーバー ] の [オーディオサーバー ] で [カメラからの音声送信] を [送信する] に設定します [\(P. 4-18\)](#page-49-0) 。
- 音量調整パネルを閉じると音声の受信も終了します。
- 音量調整パネルを初めて表示するとき、 'Canon Network Camera Audio Receiver' アドオンをインストールするメッセージがWeb ブラウザーの情報バーに表示されます。アドオンをインストールし てください。

## **情報を表示する**

ビューワー上の情報や警告メッセージなどが表示されま す。

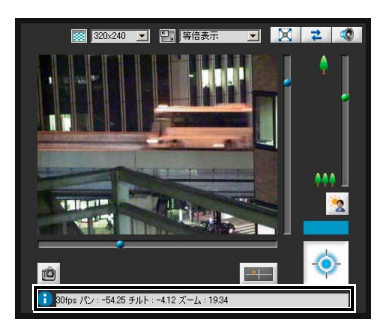

#### **■ 情報メッセージ**

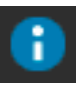

アイコンは青色です。

カメラの操作が正常に行われたときのメッセージです。 各種ボタン、プルダウンなどのヘルプ用メッセージ、カ メラからのパン・チルト・ズーム情報、フレームレート 情報、ブレ補正の設定などを表示します。

#### **■警告メッセージ**

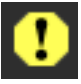

アイコンは黄色です。

カメラの制御権が取得できない場合や、音声受信が停止 した場合など、ユーザーへの注意を促すメッセージを表 示します。

#### **エラーメッセージ**

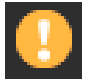

アイコンはオレンジ色です。 ビューワー上でシステムエラーが発生した場合に表示 されます。

## **重 要**

設定ページでカメラのブレ補正機能をON にした場合([P. 4-11\)](#page-42-0) は、実際の映像表示画角はインフォメーション領域に表示され る画角の値より小さくなります (On1 設定時: 約83%、On2 設 定時: 約50%) 。

また、パノラマ表示領域に表示される画角 (枠) よりも実際の映 像表示画角は小さくなります。

## **メ モ**

上記メッセージの詳細ついては[「ビューワーメッセージ一覧](#page-135-0)」 [\(P. 7-20](#page-135-0)) をご覧ください。

アコーロー

## **管理者としての操作と設定を行う**

管理者ビューワーのみが行える操作と設定について説明します。

## **使用するコントロール項目を開く**/**閉 じる**

コントロール項目のタイトル部分をクリックするたびに、 閉じたり開いたりします。

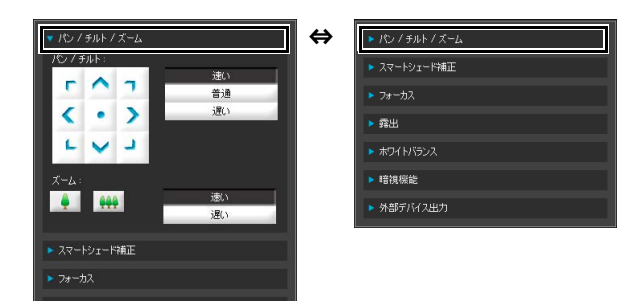

なお、カメラ制御権を取得しない状態でも各コントロー ル項目を開くことができますが、項目内容はグレー表示 されます。

## **カメラの操作・設定をする**

カメラ操作ボタンをクリックして、パン・チルト・ズーム の操作、およびその速度の設定をします。

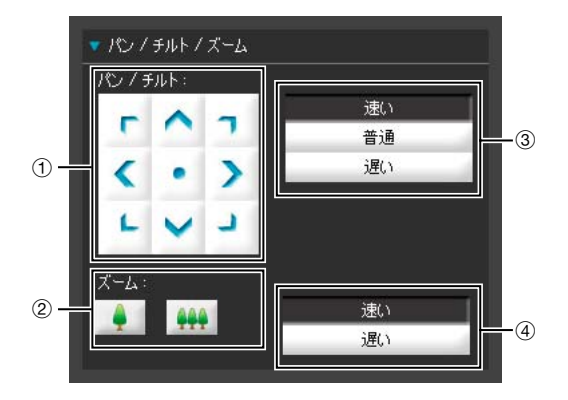

① [パン・チルト] ボタン

各矢印の方向にパン・チルトを行います。押し続けると 動作し、放すと停止します。中心のボタンをクリックす ると、カメラは正面を向きます。

#### 2 [ズーム] ボタン

ズームイン・ズームアウトを行います。押し続けると動 作し、放すと停止します。

3 [パン/チルト] スピード

操作速度を [速い] 、 [普通] 、 [遅い] から選択します。

4 [ズーム] スピード 操作速度を [速い] 、 [遅い] から選択します。

#### **メ モ**

[パン/チルト] スピード、 [ズーム] スピードの設定を変更しても、 スライダーおよびパノラマ上でのパン・チルト・ズーム操作の速 度は変更されません。

## **スマートシェード補正を設定する**

スマートシェード補正機能は逆光補正機能と異なり、明る い部分はそのままに暗い部分を明るくする機能です。

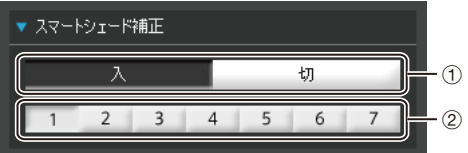

- ① [スマートシェード補正] [切] 、 [入] を設定します。
- 2 スマートシェード補正強弱 スマートシェード補正が [入] のとき、補正の強弱を [1] (弱) ~ [7] (強) の7 段階にて設定します。

例) 背景が明るくて被写体が見にくい場合に、暗い部分 を明るくして見やすくできます。 逆光補正と比べ、明るい部分の白飛びを緩和できます。

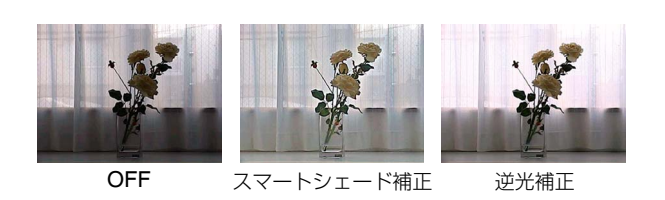

#### **メ モ**

- スマートシェード補正を [入] に設定すると、映像のファイルサ イズが大きくなります。
- スマートシェード補正を [入] に設定すると、画面ノイズが増え る場合があります。ノイズが気になる場合には、補正強度を弱 めに設定してください。

## **フォーカスを設定する**

フォーカス設定を [オート] 、 [マニュアル] 、 [無限遠固定] から選択します。

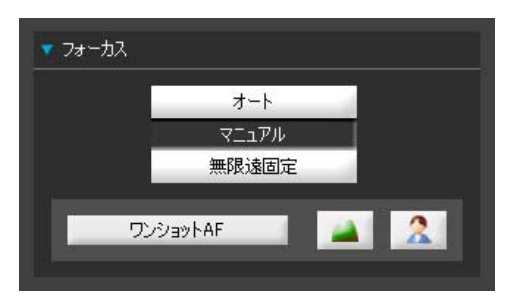

- [オート] : 自動的にピントを合わせます。
- [マニュアル] : (遠) 3 (近) のボタンを押し 続けることで、フォーカスを調整で きます。 [ワンショットAF] をクリックする と、オートフォーカスが作動し、ピ ントが合った後に、マニュアル フォーカスで停止します。
- [無限遠固定] : 無限遠近傍にフォーカスを固定した ままにできます。

## **重 要**

- 管理者ビューワーでフォーカスモードを変更しても、設定 ページの設定には反映されません。
- マニュアルフォーカスの設定をするとフォーカスが固定され たままになるのでご注意ください。
- 管理者ビューワーで設定すると、他のユーザーも同様の フォーカスモードになります。
- マニュアル露出時 [\(P. 6-13](#page-112-0)) にシャッタースピードで1/1 ~ 1/4 を選択した場合、カメラコントロールのフォーカスの [オート]、[ワンショットAF] を選択してもピントが合いませ ん。フォーカスを [マニュアル] に切り換えてピントを合わせ てください。
- ナイトモード [\(P. 4-11](#page-42-1)、[P. 6-15](#page-114-0)) を設定した場合のピントの 合う範囲は、 [P. 4-10](#page-41-0)のメモをご参照ください。

## <span id="page-112-0"></span>**露出を設定する**

露出操作に関する設定をします。

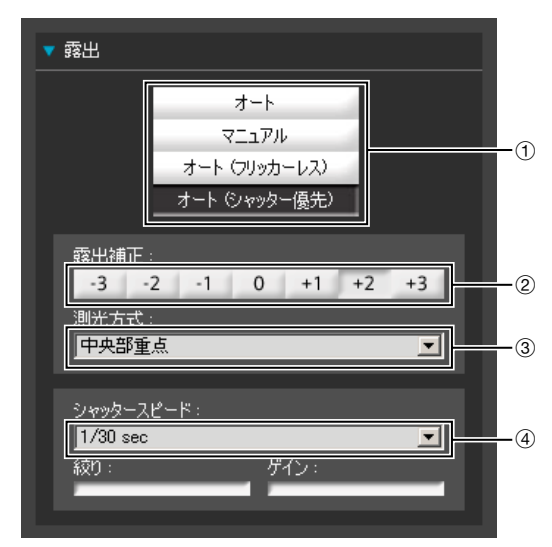

#### ① 露出モード

[オート] 、 [マニュアル] 、 [オート (フリッカーレス) ] 、 [オート (シャッター優先) ] から選択します。 設定ページの [カメラ] で [デイナイト] を [オート] にし てご使用の場合 ([P. 4-11](#page-42-1)) は、 [オート] 、 [オート (フ リッカーレス) ] 、 [オート (シャッター優先) ] を選択し てください。 露出モードの各設定項目に関する説明は、設定ページ ([P. 4-9](#page-40-0)) をご参照ください。

#### 2 [露出補正]

露出モードが [オート] 、 [オート (フリッカーレス) ] 、 [オート (シャッター優先) ] のとき、7段階 (-3~+3) の露出補正値をボタンで選択できます。 映像を暗くしたい場合はマイナスの値を、明るくしたい 場合はプラスの値を選択してください。

#### 3 [測光方式]

露出モードが [オート] 、 [オート (フリッカーレス) ] 、 [オート (シャッター優先) ] のとき、測光方式を [中央 部重点] 、 [平均] 、 [スポット] から選択します。

#### [中央部重点]

画面中央部に重点をおきながら、画面全体を測光す る方式です。 画面周辺に多少明暗があっても、中央付近の被写体 は適正な露出が得られます。 被写体が画面中央付近の場合にご使用ください。

#### [平均]

画面全体を平均して測光する方式です。 画面内の明暗差が大きい撮影環境でも安定した露出 が得られます。 車の通過、人の出入りがあるシーンなどで露出を安 定させたい場合にご使用ください。

#### [スポット]

画面中央部を測光する方式です。

画面周辺の明暗に左右されることなく、画面中央部 の被写体は適正な露出が得られます。

被写体にスポット光が当たっている場合や、逆光の 場合などで画面中央部に露出を合わせたいときにご 使用ください。

#### 4 [シャッタースピード]

露出モードが [マニュアル] 、 [オート (シャッター優先) ] のときに、シャッタースピードを選択します。 [マニュア ル] の場合は [1/1 sec] ~ [1/8000 sec] の間でプルダウ ンメニューから設定します。 [オート (シャッター優先) ] の場合は [1/8 sec] ~ [1/8000 sec] の間でプルダウンメ ニューから設定します。

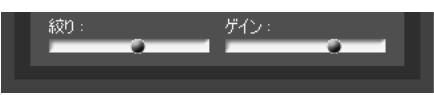

#### 5 [絞り]

露出モードが [マニュアル] のときに、絞りの値を設定 します。

スライダーを左に動かすほど絞りが絞られ、映像は暗く なります。一方、右に動かすほど絞りが開かれ、映像は 明るくなります。

6 [ゲイン]

露出モードが [マニュアル] のときに、ゲインの値を設 定します。

スライダーを左に動かすほどゲイン (明るさに対する 感度) が低くなり映像は暗くなります。一方、右に動か すほどゲインが高くなり、映像は明るくなります。

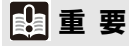

信号機、電光掲示板などの被写体を撮影した場合、映像が点滅 して表示されることがあります。

露出モードを [オート (シャッター優先) ] に変更して、1/100 よ り低速のシャッタースピードを選択すると、現象が緩和される 場合があります。

## **ホワイトバランスを設定する**

ホワイトバランスに関して [オート]、[光源選択]、[ロック] から選択します。

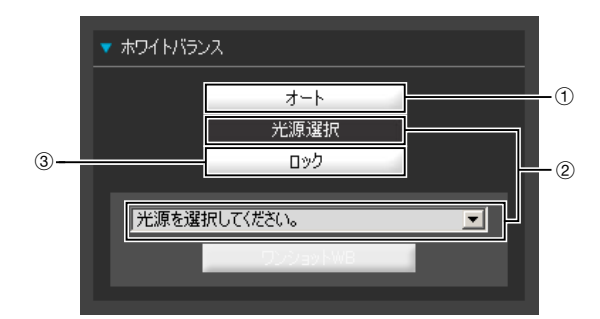

#### $\odot$   $[3 - h]$

自動的にホワイトバランスを調整します。

2 [光源選択]

光源を使用状況に合わせて、下のプルダウンメニューか ら選択します。

- [蛍光灯 昼光色] : 昼光色蛍光灯のもとで撮影する場 合に選択してください。
- [蛍光灯 白色] : 昼白色蛍光灯、白色蛍光灯のもとで 撮影する場合に選択してください。

[蛍光灯 暖色] : 暖色蛍光灯のもとで撮影する場合 に選択してください。

- [水銀灯] : 水銀灯のもとで撮影する場合に選 択してください。
- [ナトリウム灯] : オレンジ色のナトリウム灯のもと で撮影する場合に選択してくださ い。
- [ハロゲン灯] : ハロゲン電球、白熱電球のもとで撮 影する場合に選択してください。

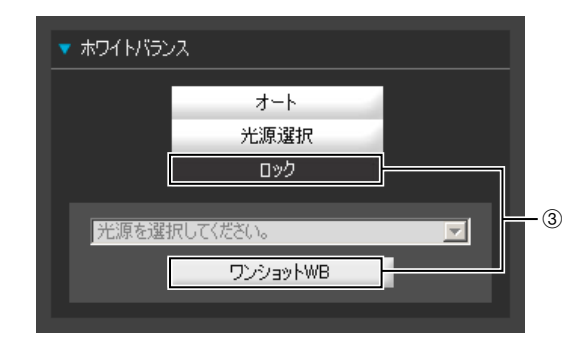

3 [ロック]

現在受信している映像でホワイトバランスを固定しま す。

またホワイトバランスを光源に強制的に合わせて固定 する場合、「ワンショットWBI を使用してください。

設定方法例:

白い被写体 (白い紙など) を光源で照らし、被写体を画 面いっぱいに撮影した状態で [ワンショットWB] を実 行します。

## **重 要**

- 光源選択は代表的な特性に合わせていますので、お使いの光 源によっては、適切な色合いにならない場合があります。そ の場合には [ワンショットWB] 機能をお使いください。
- [オート] モードに設定され水銀灯光源下で画面が緑色を帯び る場合は、光源選択 [水銀灯] モードをご使用ください。また、 光源選択 [水銀灯] モードに設定されても水銀灯光源下で画面 が適切な色にならない場合には、 [オート] モードをご使用く ださい。
- 昼夜連続で撮影する場合の注意 屋外での昼夜連続撮影など、光源が徐々に変化する場所で、 変化が少ない被写体を撮影したとき、映像が適切な色になら ない場合があります。 その場合はパン・チルト・ズーム操作などで撮影される映像 に変化を与えると適切な色になります。
- 単一色の被写体およびナトリウム灯、水銀灯や一部の蛍光灯 などの照明を使用する環境下では、自動でカメラの色合いを 調整できないことがあります。
- [暗視機能] が [ナイトモード] になっている場合 ( [オート] に 設定されていて、ナイトモードと判定されている場合を含む) は、ホワイトバランス機能は使用できません。

## **暗視機能を設定する**

[デイモード] 、 [ナイトモード] を切り換えます。

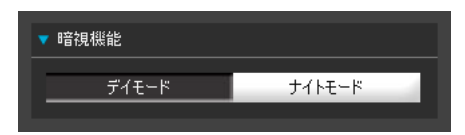

## **メ モ**

暗視機能は設定ページの [カメラ] でデイナイトが [オート] に設 定されていると操作できません ([P. 4-11](#page-42-1)) 。

#### [デイモード]

通常のモードでカラー映像を見ることができます。

#### <span id="page-114-0"></span>[ナイトモード]

赤外線カットフィルターが外れ、映像が白黒になりま す。

## **メ モ**

[ナイトモード] を設定 ([P. 4-11](#page-42-1)、[P. 6-15](#page-114-0)) した場合のピントの合 う範囲は、[P. 4-10](#page-41-0)のメモをご参照ください。

## **外部デバイス出力の操作**

外部デバイスの出力を操作し、現在の状態をアイコンで表 示します。アイコンをクリックすると、 [入] / [切] の状態 を切り換えることができます。

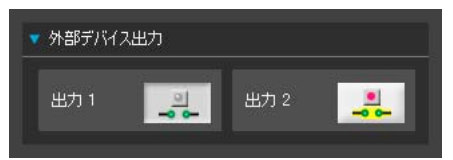

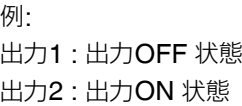

## **イベントの状態を表示する**

[イベント表示] ボタンをクリックすると、イベント表示パ ネルが表示され、外部デバイスの入力状態、およびインテ リジェント機能の映像検知と音量検知の状態が表示され ます。

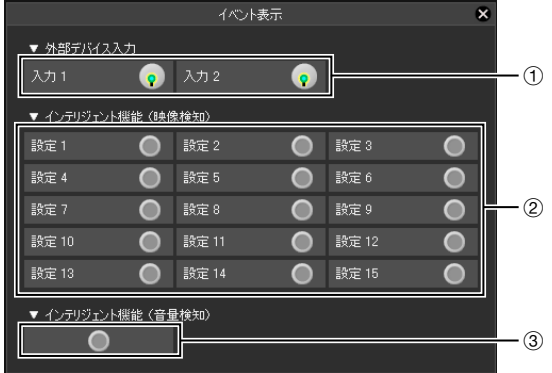

#### ① [外部デバイス入力]

外部デバイスによる接点入力信号を受けると、入力が ONとなりアイコンで表示されます。

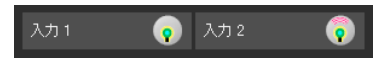

例: 入力1 : 入力OFF 状態 入力2 : 入力ON 状態

#### 2 [インテリジェント機能 (映像検知) ]

インテリジェント機能による映像検知の状態が表示さ れます。インテリジェント機能 (動体検知、置き去り検 知、持ち去り検知、いたずら検知) の検知設定で、検知 あり状態になると、そのアイコンが緑色になります ([P.](#page-92-0) [5-27\)](#page-92-0)。

インテリジェント機能設定ツールの[検知設定名]に名 前が入力されている場合 [\(P. 5-27\)](#page-92-0) は、[設定1]~[設定 15] に、その名称が表示されます。

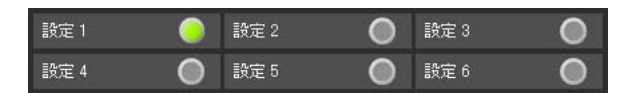

例: 設定1 : 映像検知状態 ON 他の設定 : 映像検知状態 OFF

## **メ モ**

検知あり状態を示すアイコン表示は、最大で約5分間です (動体検 知を除く) 。

#### 3 [インテリジェント機能 (音量検知) ]

音量検知の状態が表示されます。設定メニューの [イベ ント] < [音量検知] で設定された条件を検知すると、ア イコンが緑色になります。

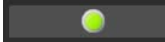

例:

音量検知状態 ON

# 7**章**

**付録**

❏ SDメモリーカードのアクセス □ 修飾子について ❏ トラブルシューティング ❏ ログメッセージ一覧 ❏ ビューワーメッセージ一覧 ❏ 工場出荷設定に戻す ❏ 工場出荷設定一覧 ❏ 索引

# SD**メモリーカードのアクセスについて**

カメラにセットしたSDメモリーカードに、次のデータが自動的に保存されるよう設定しておくことができます (「4章 設定 ページ」の「[メモリーカード] SD[メモリーカードの各種操作や設定」](#page-61-0) [\(P. 4-30\)](#page-61-0) ) 。

- ネットワーク異常時にHTTP、FTPアップロードに失敗したJPEG画像
- ログ

ここでは、SDメモリーカードに保存されたデータへのアクセス方法について説明します。

## ■ SDメモリーカードへのアクセス

FTPソフトウェア (同梱していません) を使用してカメラのIPアドレスにアクセスしてください。

#### FTP**ソフトウェアの設定**

- アドレス: カメラのIPアドレス (工場出荷設定 192.168.100.1)
- ユーザー ID: 管理者のユーザー ID (工場出荷設定 root)

パスワード: 管理者のパスワード (工場出荷設定 camera)

### **■ SDメモリーカードのディレクトリー構成**

SDメモリーカードは、カメラ本体メモリーの "/mnt/card" の下にディレクトリ名 "CANON" でマウントされ、さらにサブ ディレクトリが次のように作成されています。

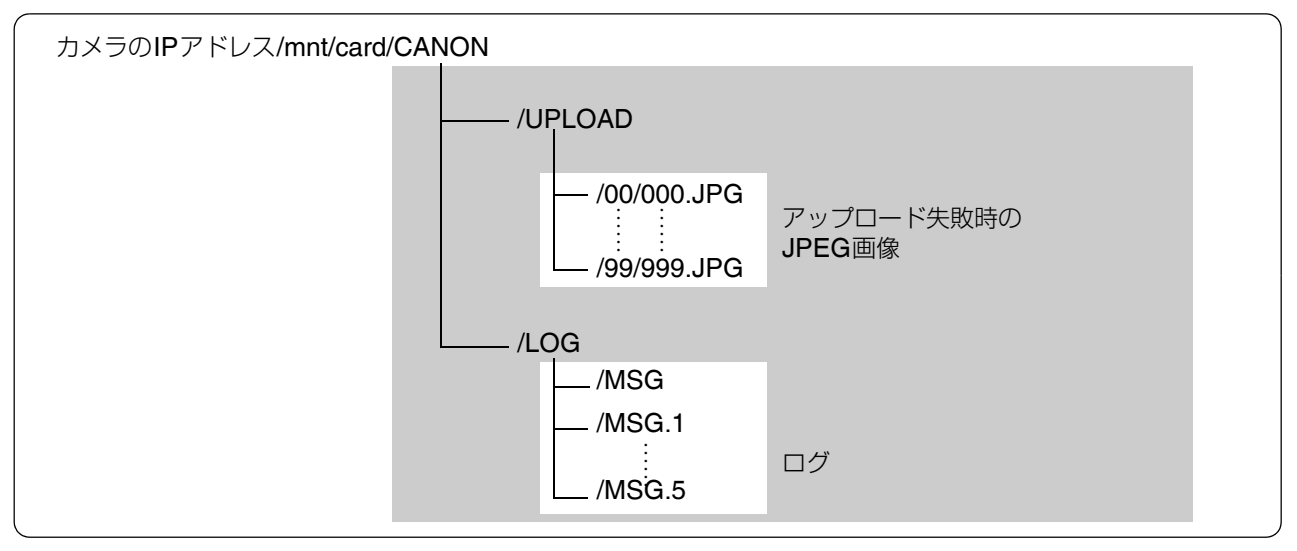

SDメモリーカード

## **■アップロード失敗時のJPEG画像**

アップロードに失敗したJPEG画像は、"カメラのIPアドレス/mnt/card/CANON/UPLOAD" に "00"~"99" のサブディレ クトリが作成され、それぞれにファイル名 "000.JPG"~"999.JPG"で保存されています。

なお、SDメモリーカードの残り容量がなくなるか、画像が全サブディレクトリで保存可能なファイル数に達すると、SDメ モリーカードへの保存はできません。その場合は、FTPソフトウェアを使用してPCにダウンロードしてください。また、 不要になったJPEG画像を削除してください。

## **ログファイル**

ログファイルは、"カメラのIPアドレス/mnt/card/CANON/LOG" にファイル名 "MSG " "MSG.1"~"MSG.5" で保存され ており、"MSG" が最新のログとなります。

FTPソフトウェアを使用してPCにダウンロードすることも可能ですが、管理ツールのログビューワーを使用することで、 ログファイルを容易に表示およびダウンロードできます。

## **重 要**

FTPソフトウェアを使用した結果生じた事故や損害について、キヤノンは一切の責任を負いかねます。

# **修飾子について**

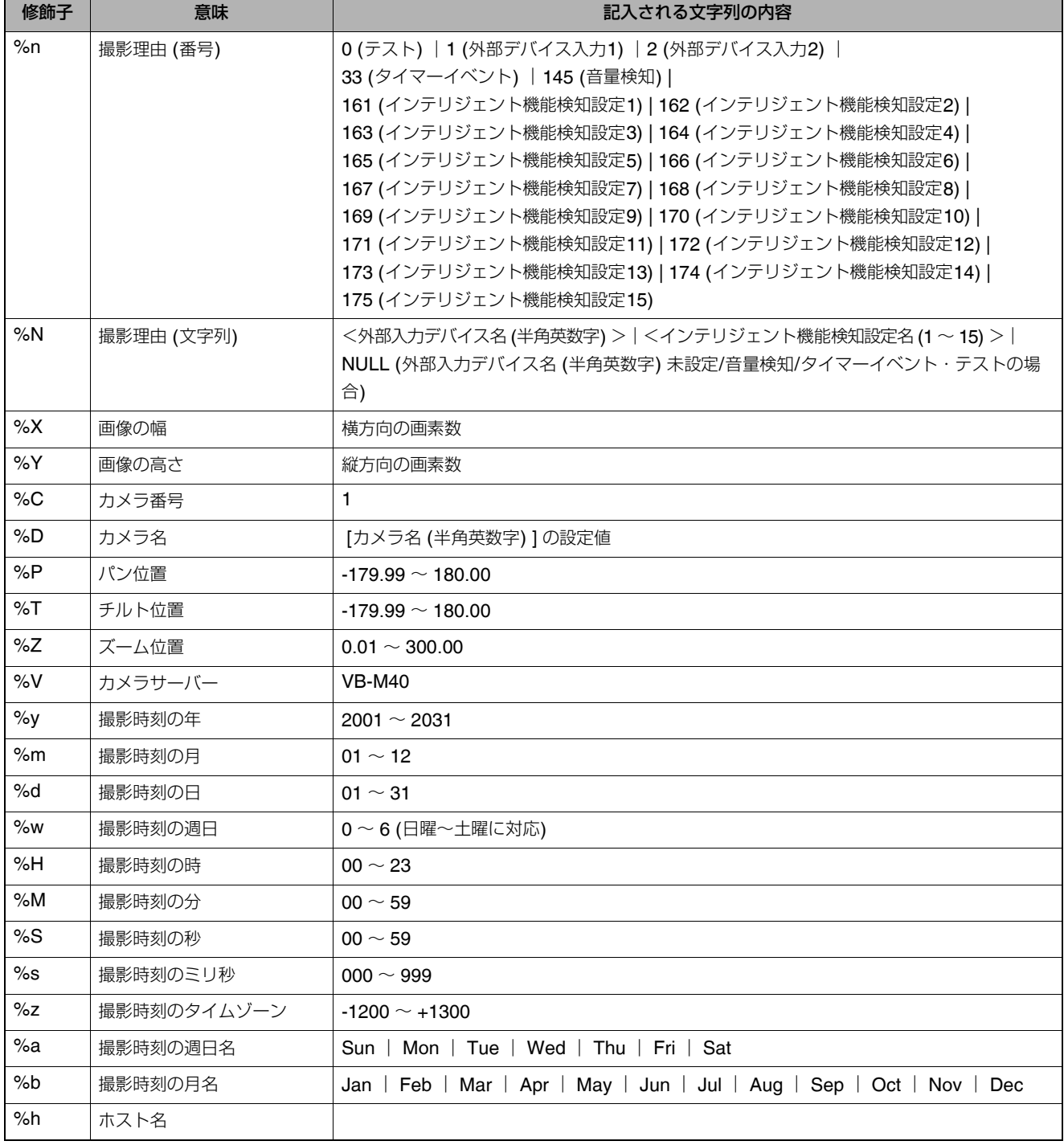

設定項目によっては、修飾子'% 文字'によるパラメーター記述が可能です。

\*不整合があれば実行時エラーとなります。

\*未定義の文字については、'%'が削除されます。

## ■利用可能な修飾子について

各設定項目での利用可能な修飾子は、次の通りです。

#### 【HTTP[アップロード](#page-46-0)】 ([P. 4-15](#page-46-0))

[パラメーター (query string) ] すべての修飾子が利用可能です。

#### 【FTP[アップロード】](#page-47-0) ([P. 4-16](#page-47-0))

[作成サブディレクトリ名] 利用可能な修飾子は、%y,%m,%d,%w,%H,%h,%n のみです。

[作成ファイル名] 利用可能な修飾子は、%y,%m,%d,%w,%H,%M,%S,%s,%n のみです。

#### 【[メール通報】](#page-48-0) [\(P. 4-17](#page-48-0))

[本文]

すべての修飾子が利用可能です。

# **トラブルシューティング**

販売店やお客様相談センターに連絡する前に、次のことを確認してください。ログメッセージが表示されている場合は、ロ グメッセージ一覧の内容と対策を参考にしてください。

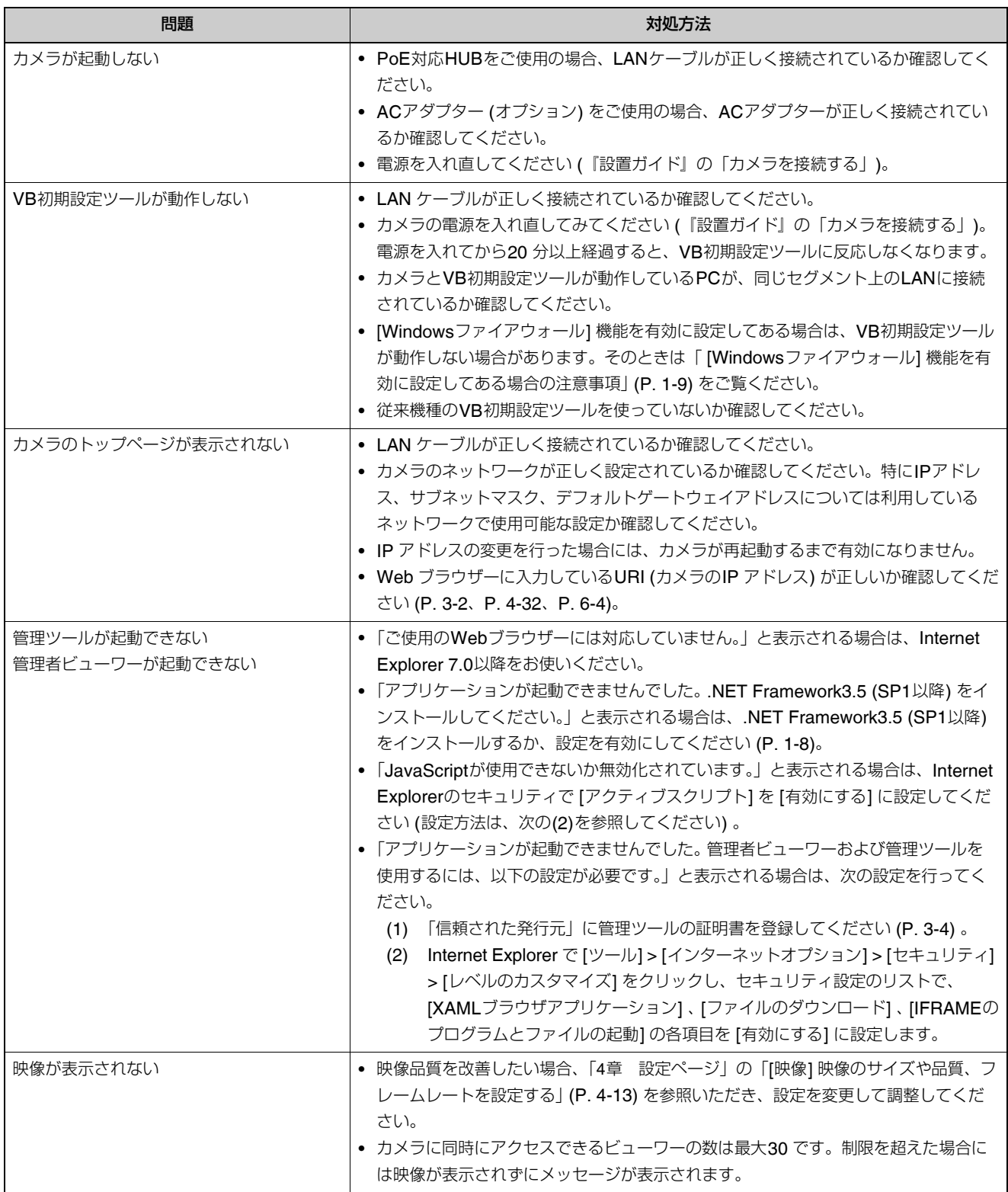

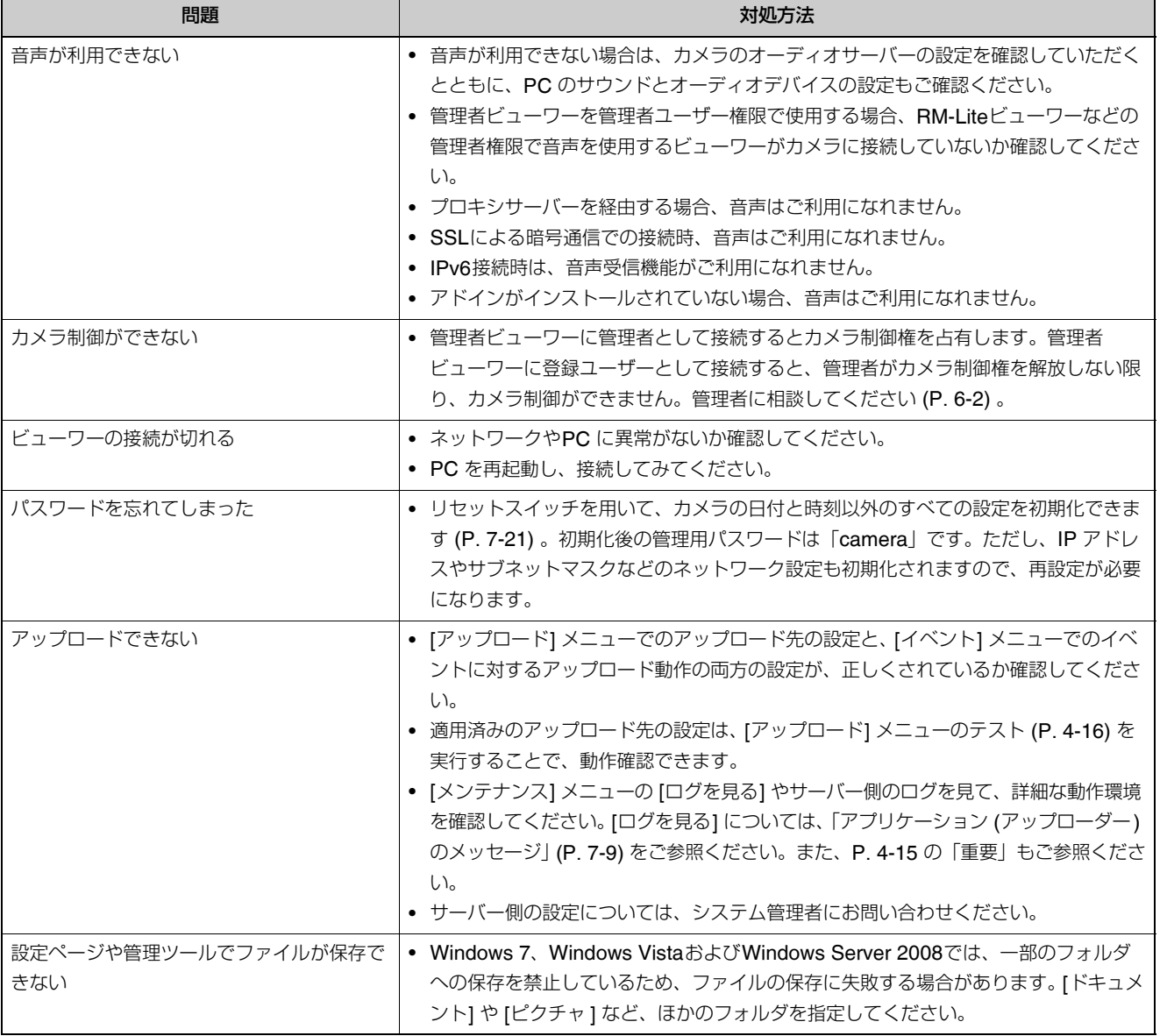

付録

7-7

# **ログメッセージ一覧**

## **カメラのログメッセージ**

ログメッセージは、次の5種類に分類されています。

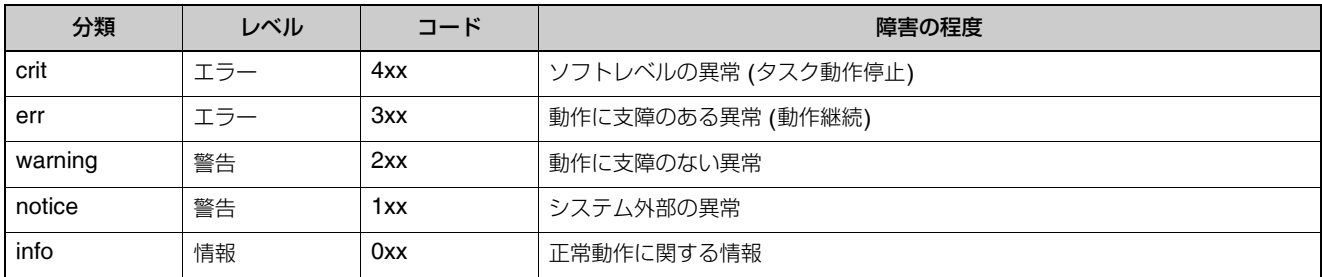

## **メ モ**

約2時間ログに記録される内容が無い場合は、メッセージエリアに "-- MARK --" と記録されます。

## **アプリケーション (カメラ) のメッセージ**

#### W001 **システムの起動と停止** [info]

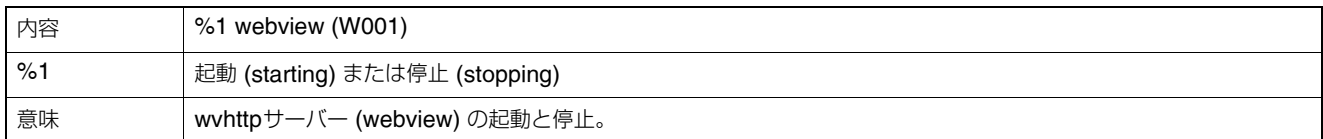

#### W030 WebView Livescope**クライアントの開始と終了** [info]

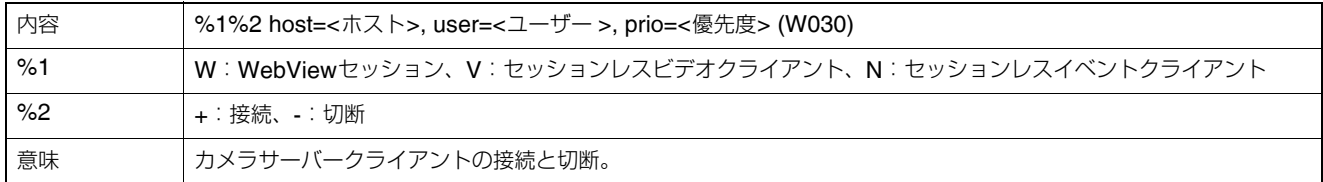

#### W031 **映像データ送信量** [info]

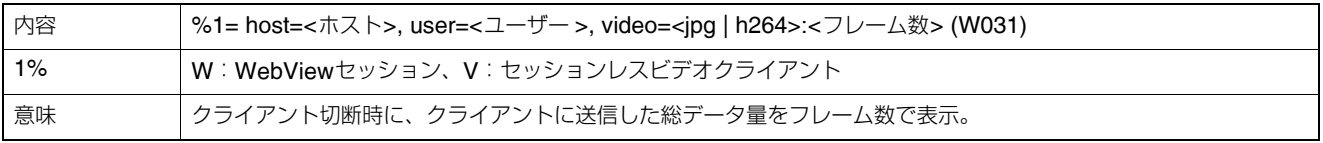

#### W040 **外部メモリーへの退避**[info]

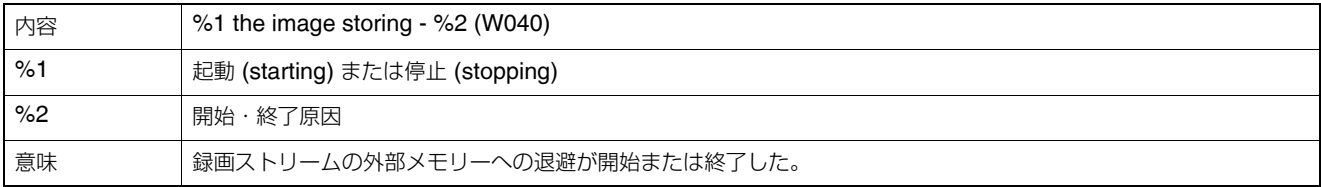

#### W101 **不正ユーザー名** [notice]

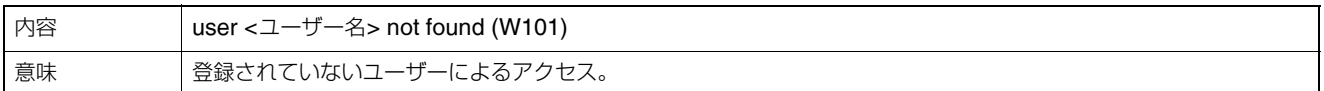

#### W102 **不正パスワード** [notice]

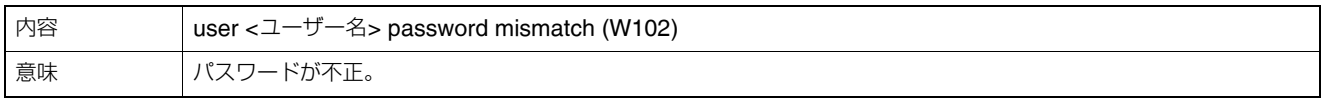

#### W111 **不正ホスト** [notice]

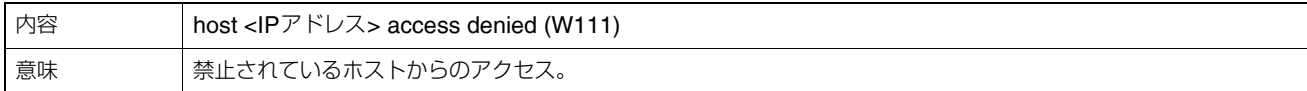

#### W130 **バッファの回復** [notice]

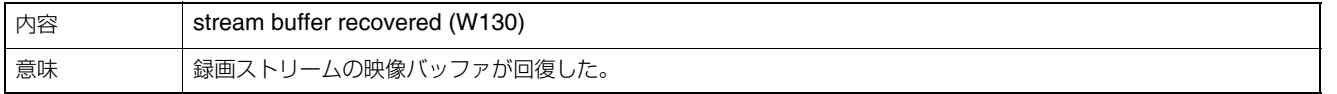

#### W210 **カメラ操作の取り消し** [warning]

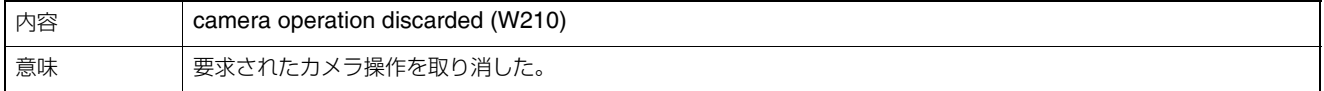

#### W230 **バッファオーバーフロー** [warning]

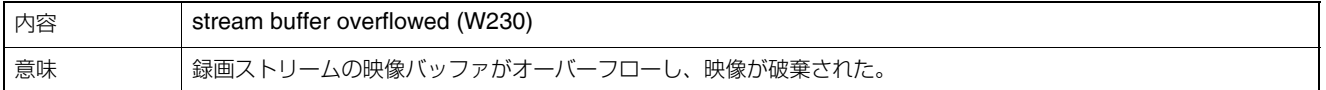

## <span id="page-124-0"></span>■ アプリケーション (アップローダー) のメッセージ

#### A004 **アップローダーの起動と停止** [info]

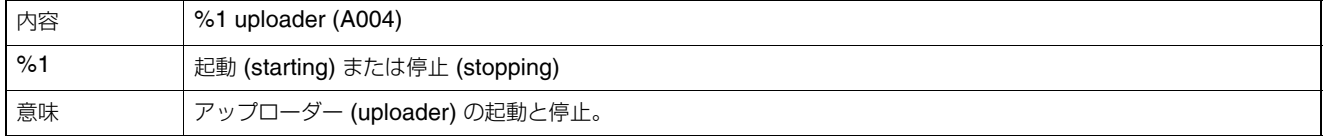

#### A040 **アップロード回数** (MAIL) [notice]

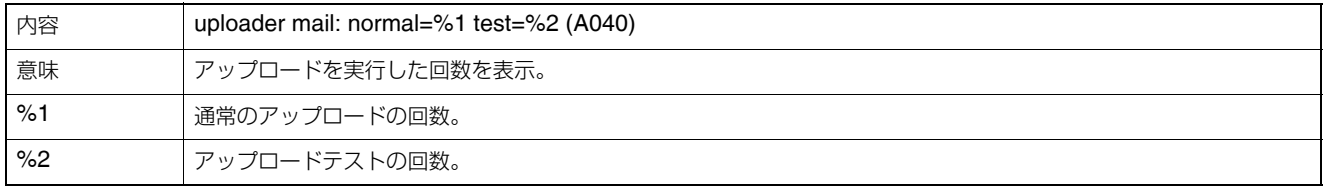

#### A041 **アップロード回数** (FTP) [notice]

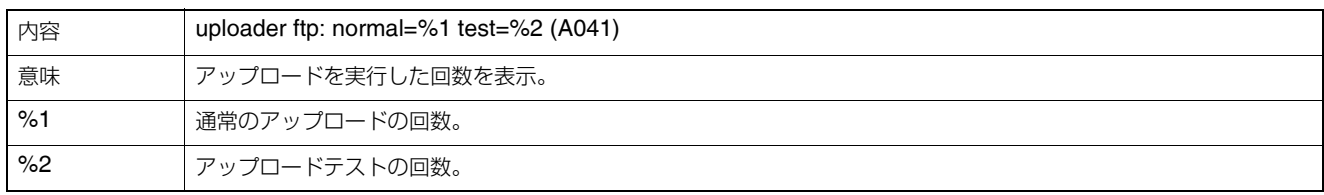

#### A042 **アップロード回数** (HTTP) [notice]

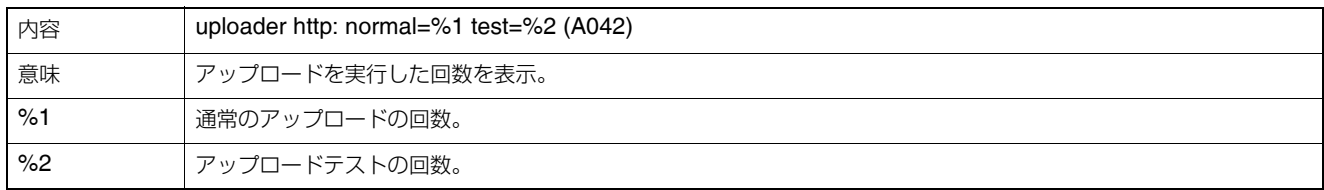

#### A120 **アップロード送信先の名前解決失敗** [notice]

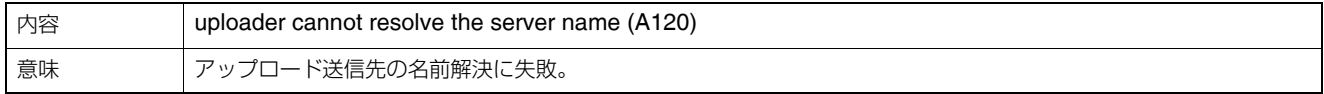

#### A121 **アップロード送信先の接続失敗** [notice]

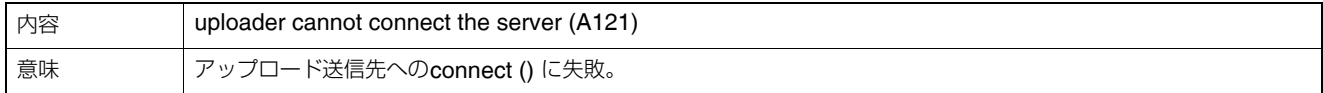

#### A122 **アップロード送信先の接続失敗** [notice]

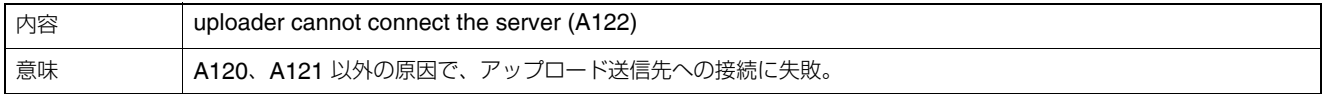

#### A134 **アップロードの設定値不正** (FTP/HTTP **モード**) [notice]

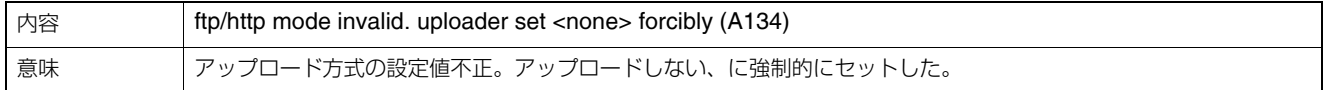

#### A135 **アップロードの設定値不正** (FTP **の**PORT/PASV **モード**) [notice]

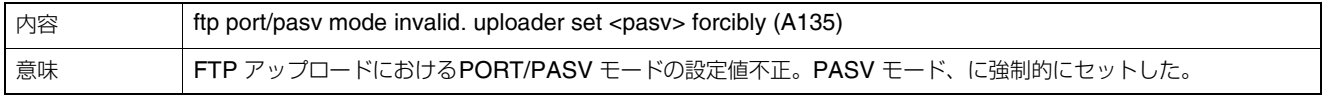

#### A136 **アップロードの設定値不正** (HTTP **の通知のみ**/ **画像付きモード**) [notice]

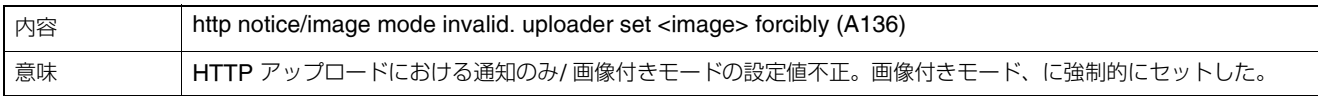

#### A137 **アップロードの設定値不正** (**メール通知**) [notice]

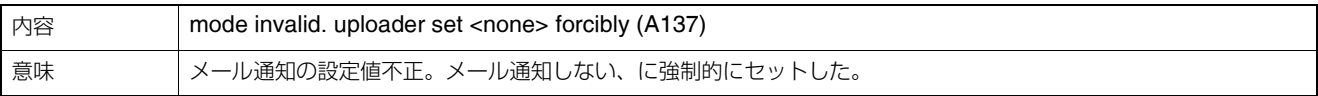

#### A138 **アップロードの設定値不正** (**メール通知の認証方式**) [notice]

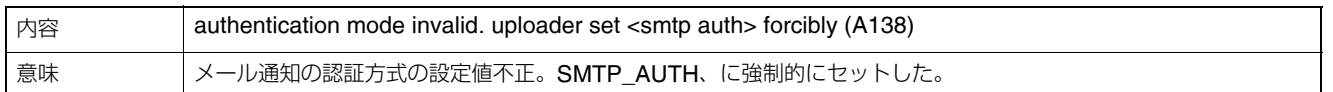

#### A271 **メール通報の通信バッファあふれ** [warning]

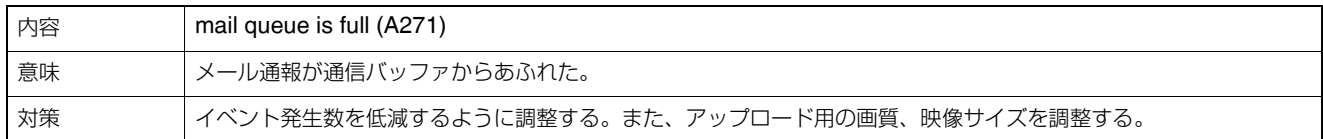

#### A272 **アップロードの通信バッファあふれ** [warning]

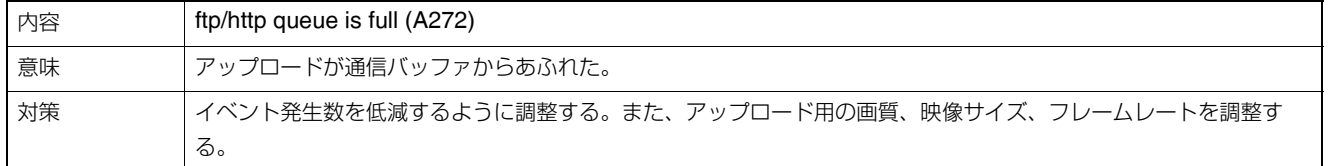

#### A273 **バッファ使用量制限** [warning]

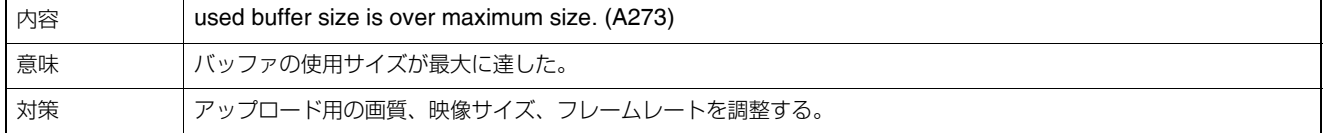

#### A274 **アップロード用イベントバッファあふれ** [warning]

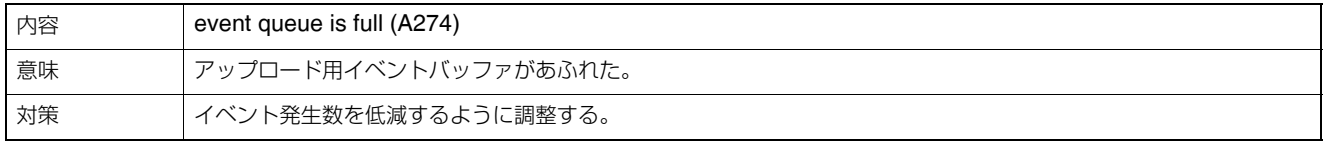

#### A275 **アップロード用映像バッファあふれ** [warning]

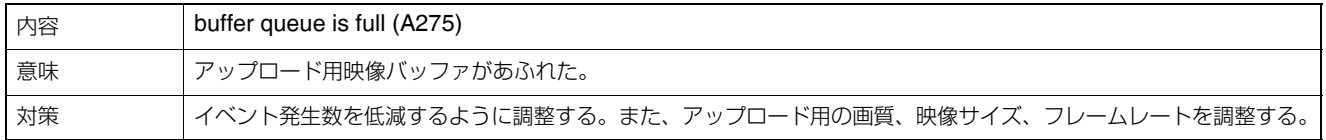

#### A470 **アップローダー初期化失敗** [crit]

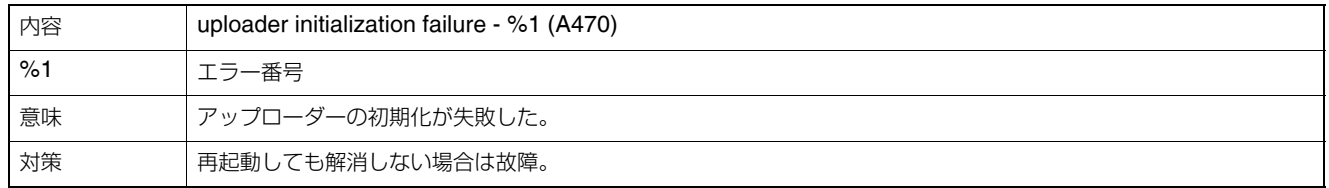

## **アプリケーション (オーディオサーバー ) のメッセージ**

#### B001 **オーディオサーバーの起動と停止** [info]

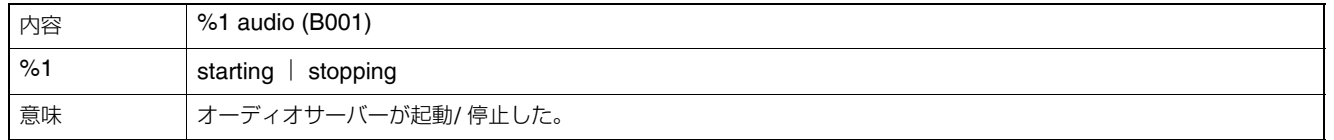

#### B011 **オーディオクライアントの開始** [info]

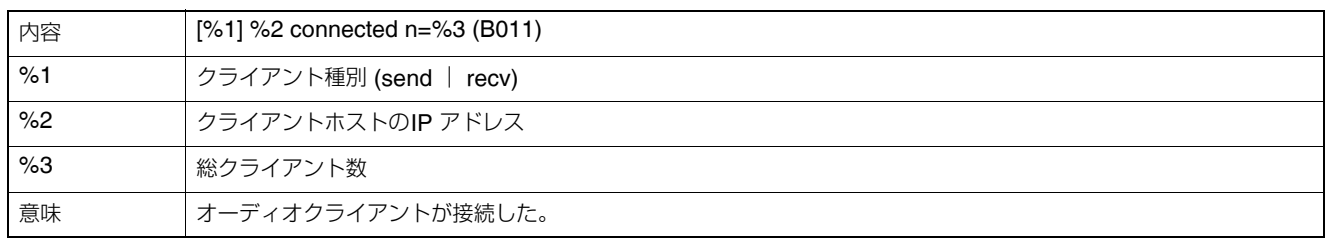

## B012 **オーディオクライアントの終了** [info]

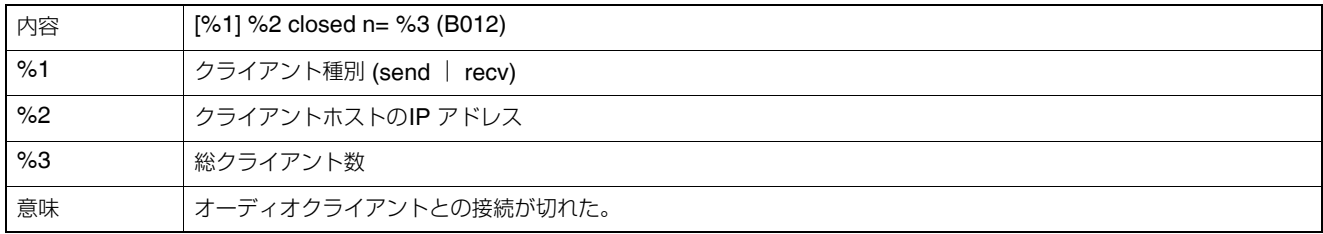

#### B101 **異常リクエストの受信** [notice]

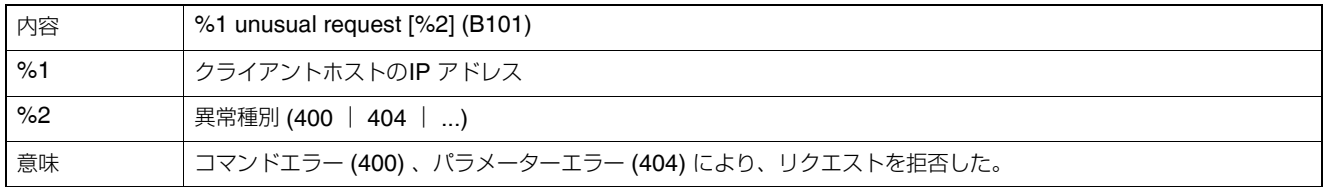

#### B102 **クライアントの接続拒否** [notice]

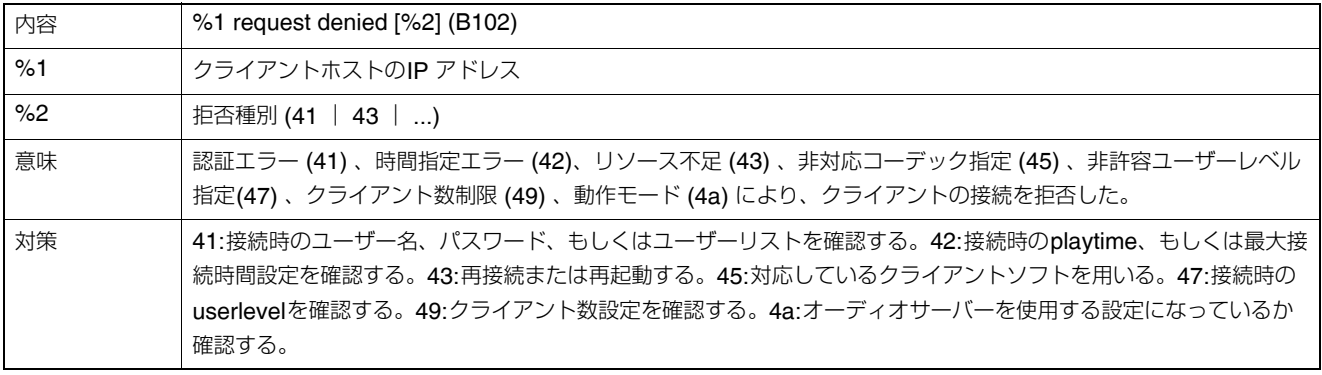

## B103 **クライアントの強制切断** [notice]

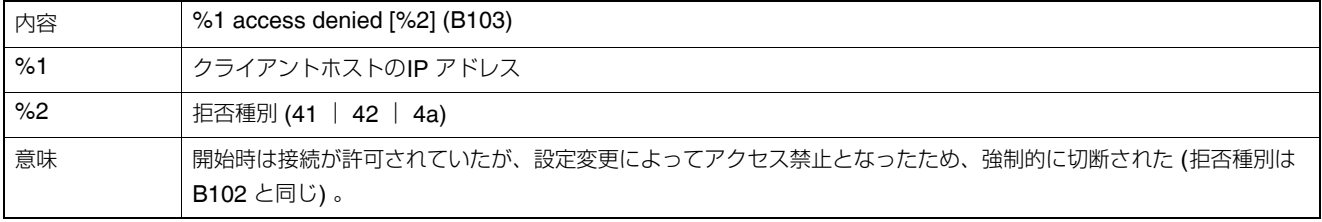

#### B201 **イベント通知失敗** [info]

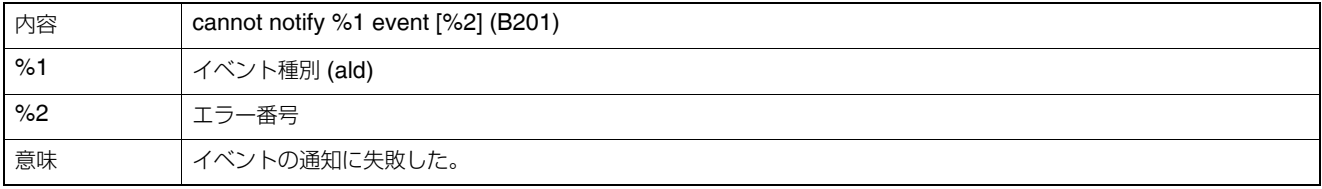

#### B202 **イベント受信失敗** [info]

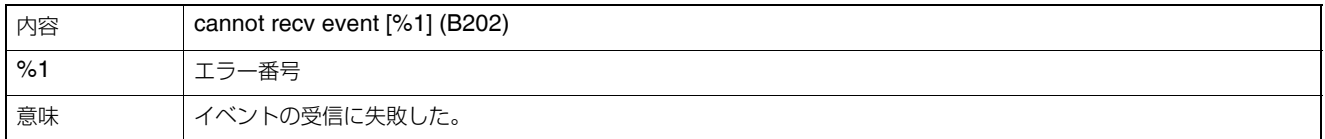

#### B203 **オーディオメッセージ送信失敗** [info]

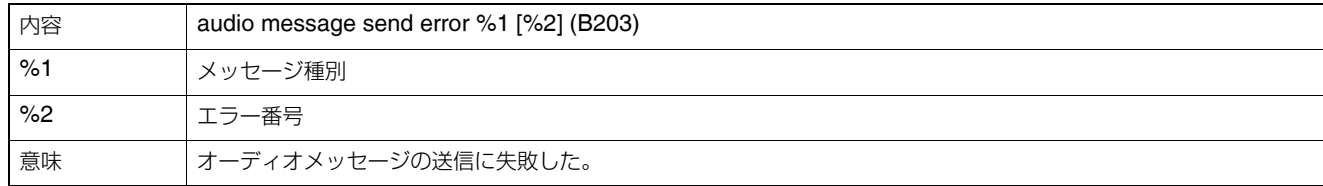

#### B204 **オーディオメッセージ受信失敗** [info]

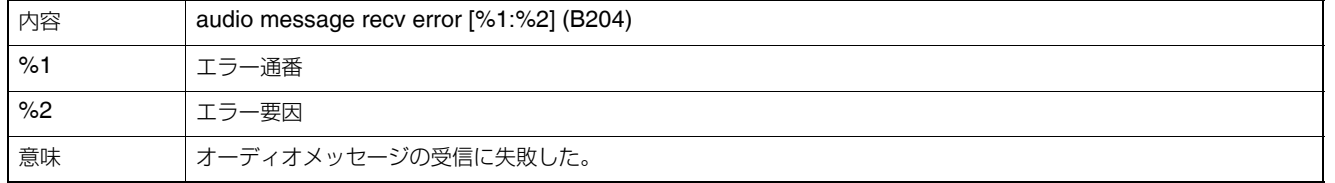

#### B301 **オーディオデバイス異常** [err]

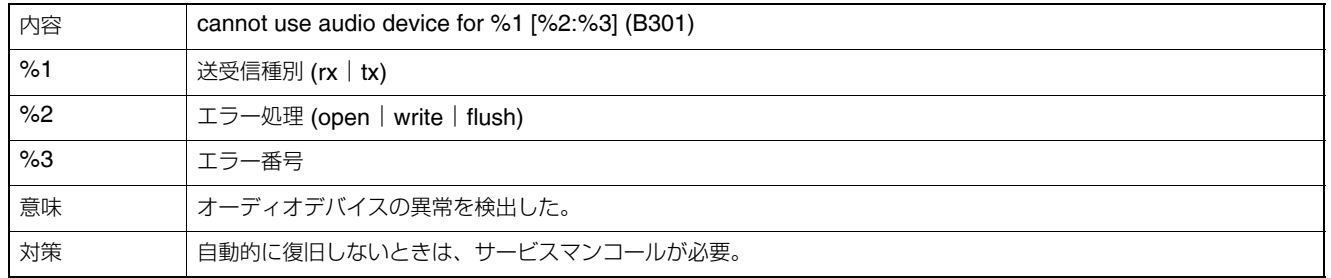

#### B401 **オーディオデバイス初期化失敗** [err]

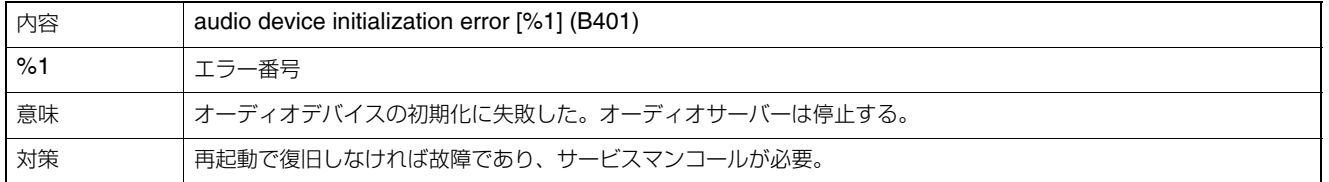

#### B402 **オーディオサーバー初期化失敗** [err]

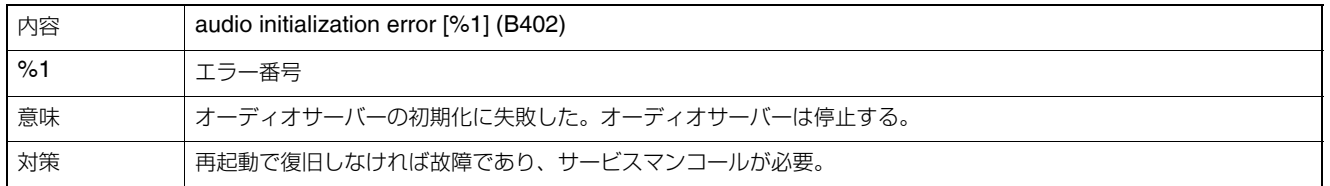

#### B403 **設定変更失敗** [err]

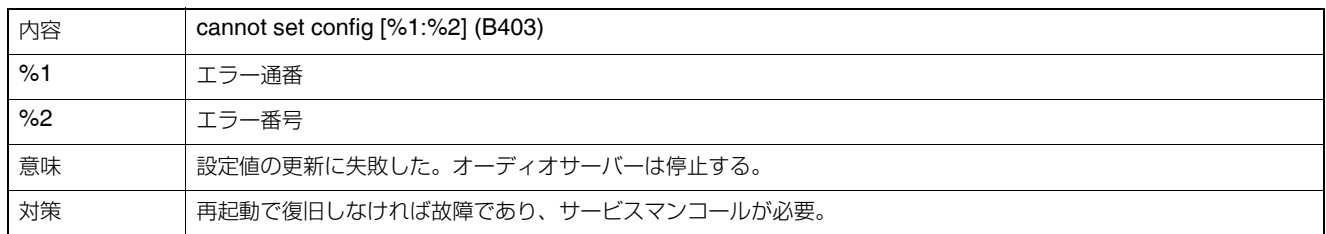

## **アプリケーション (ビデオ関連) のメッセージ**

#### V001 **ビデオサーバーの起動と停止** [info]

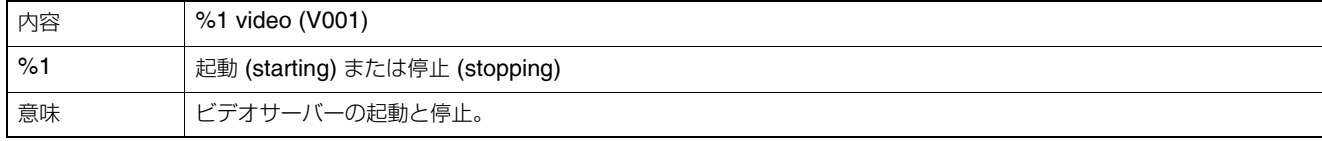

#### V020 **インテリジェントサービスの起動** [info]

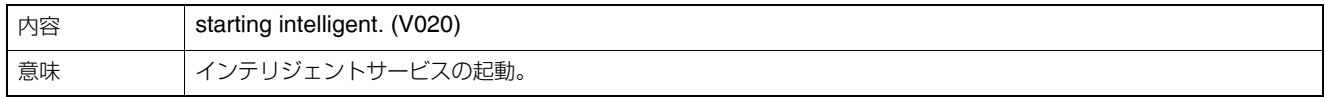

#### V020 **インテリジェントサービスの停止** [info]

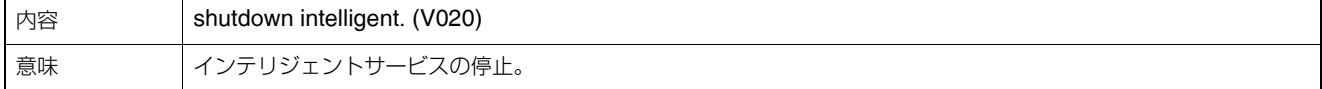

#### V200 **ビデオ入力の警告** [warning]

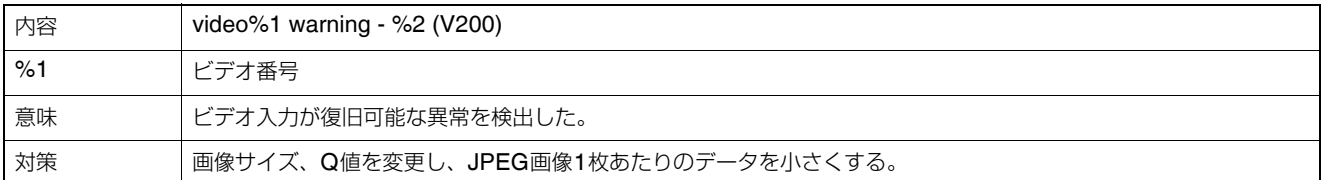

#### V320 **インテリジェントサービスの内部エラー** [err]

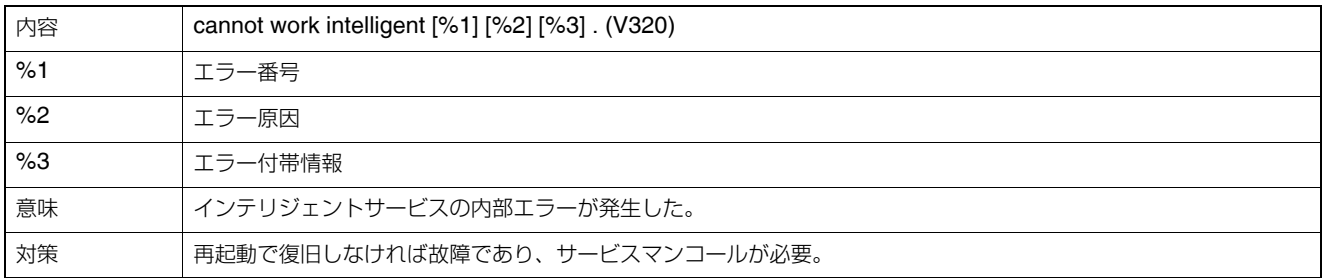

#### V321 **インテリジェントサービス仮設定モードエラー** [err]

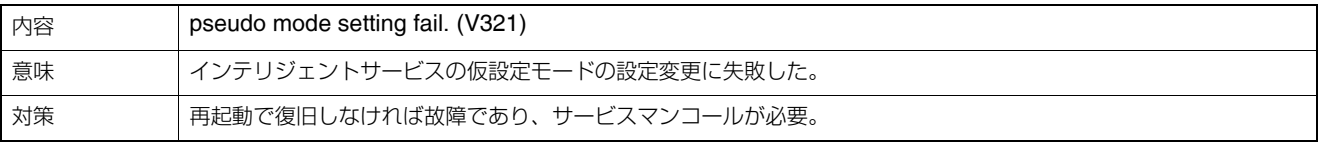

#### V400 **ビデオ入力の初期化エラー** [crit]

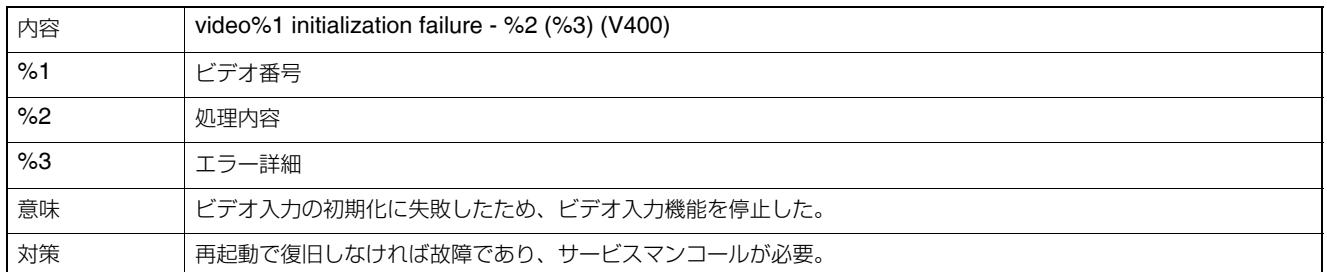

#### V401 **ビデオ入力のコマンドエラー** [crit]

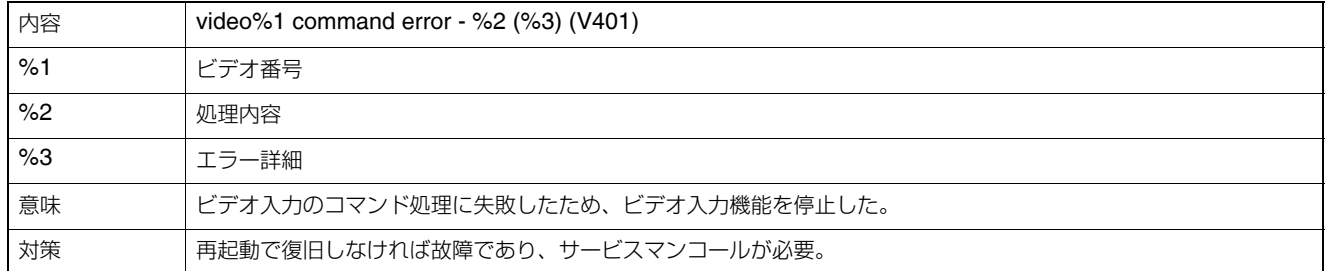

#### V402 **ビデオ入力停止** [crit]

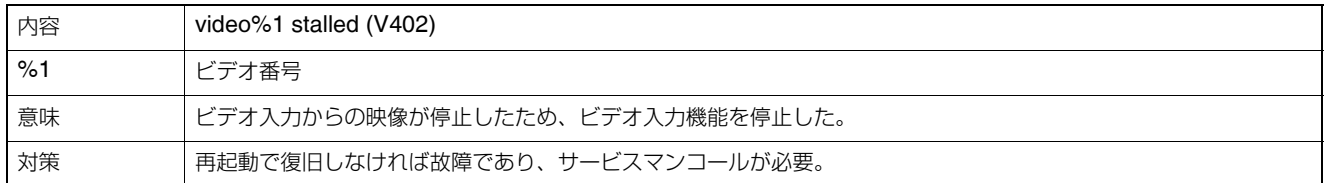

#### V403 **ビデオ入力のエラー** [crit]

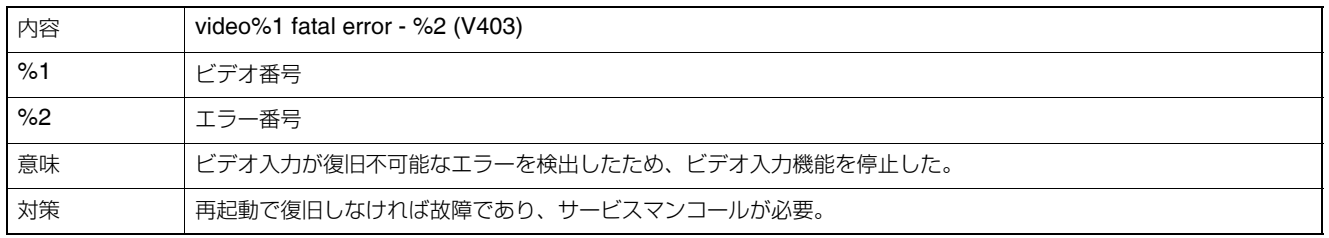

#### V420 **インテリジェントサービスの起動失敗** [crit]

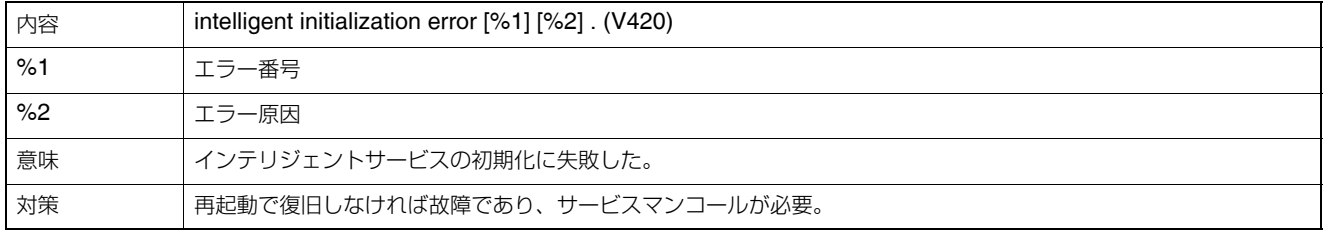

#### V421 **インテリジェントサービスのエラー** [crit]

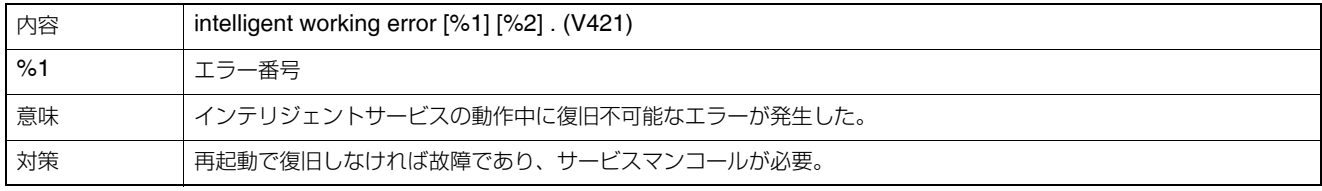

## **アプリケーション (SDカード) のメッセージ**

#### M001 SD**制御モジュールの起動と停止** [info]

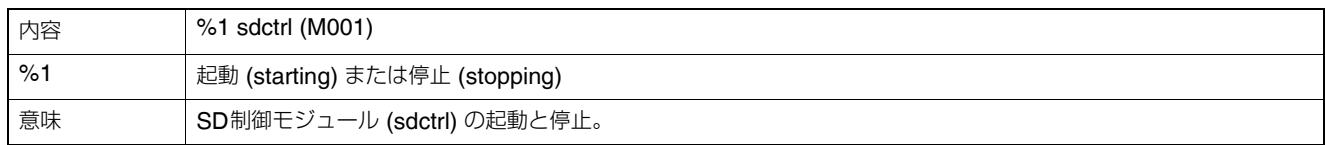

## **HTTP サーバーのメッセージ**

#### H143 **ユーザー名の指定異常** [notice]

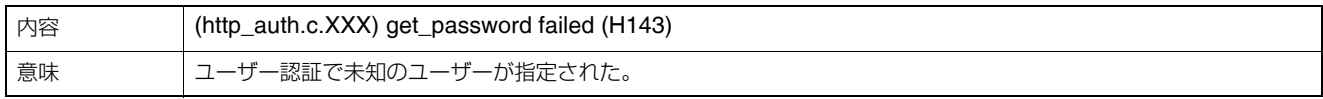

#### H144 **パスワードの指定異常** [notice]

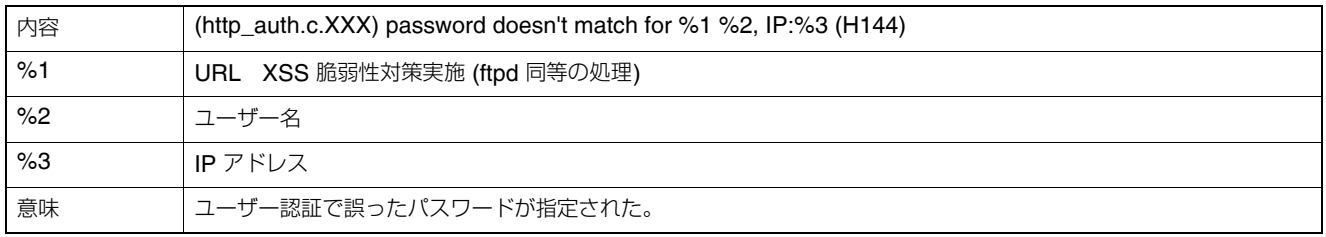

#### H145 **ホストアクセス制限による接続拒否** [notice]

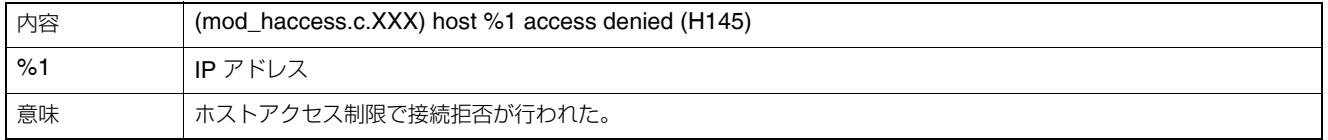

#### H201 **タイムアウトによる切断** [warning]

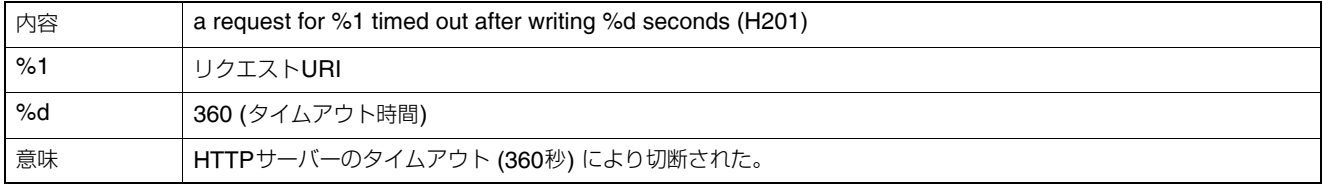

## **システムのメッセージ**

#### S001 **システムの起動** [info]

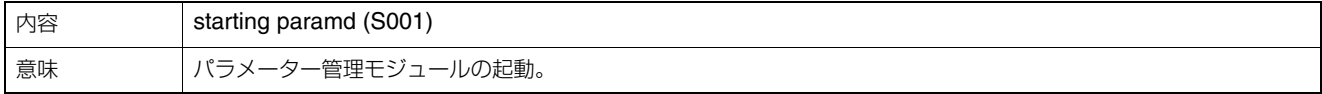

#### S002 **システムの設定変更** [info]

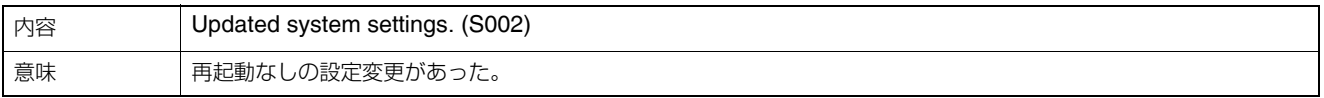

#### S010 **イベントサービスの起動** [info]

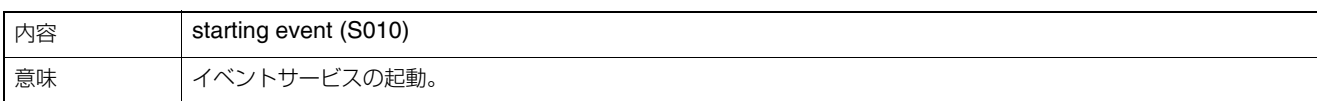

#### S011 **イベントサービスの停止** [info]

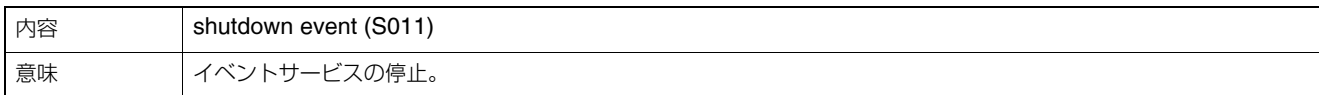

#### S012 **外部デバイスサービスの起動** [info]

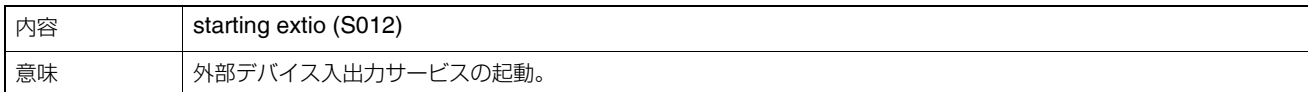

#### S013 **外部デバイスサービスの停止** [info]

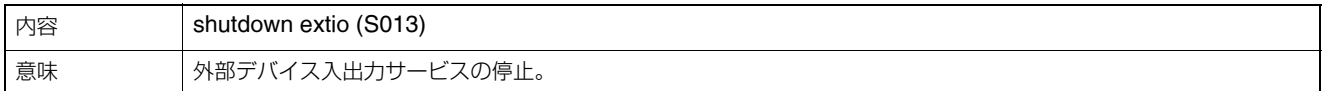

#### S014 **タイマーサービスの起動** [info]

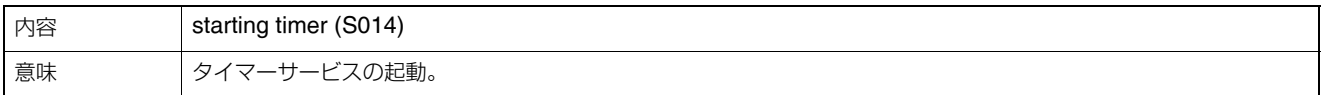

#### S015 **タイマーサービスの停止** [info]

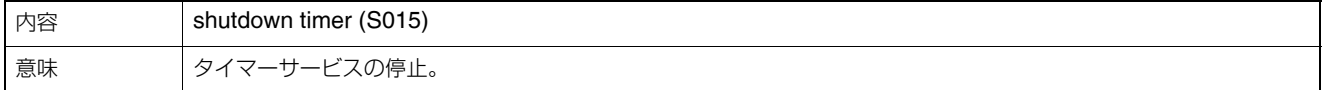

#### S070 SSL**証明書の変更** [info]

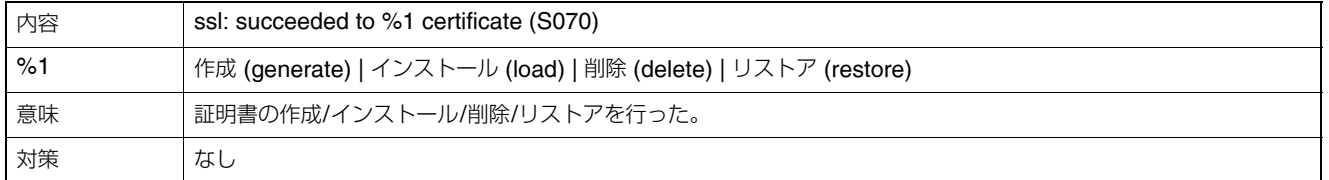

#### S220 PAN/TILT**動作警告** [warning]

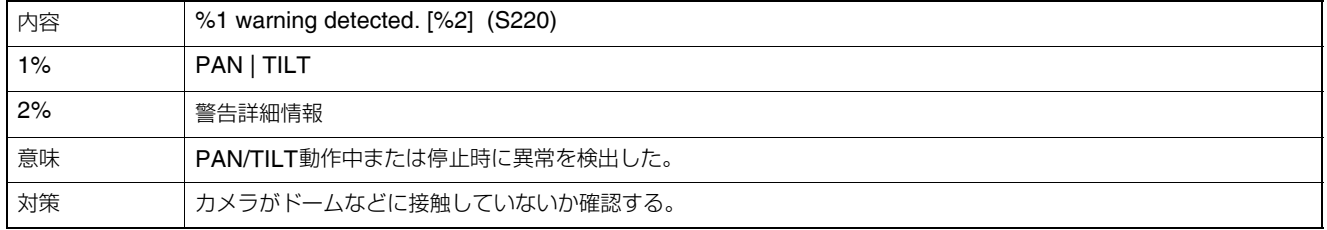

#### S240 **カメラの異常** [warning]

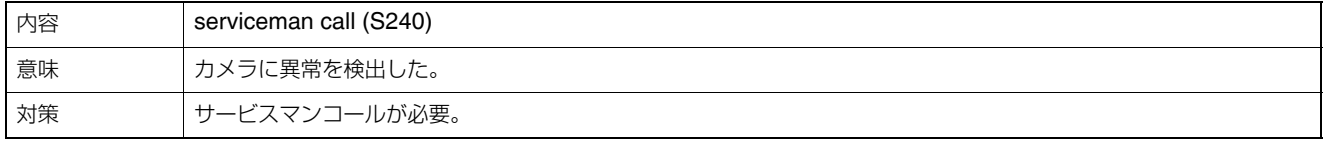

#### S250 PAN/TILT**の異常** [warning]

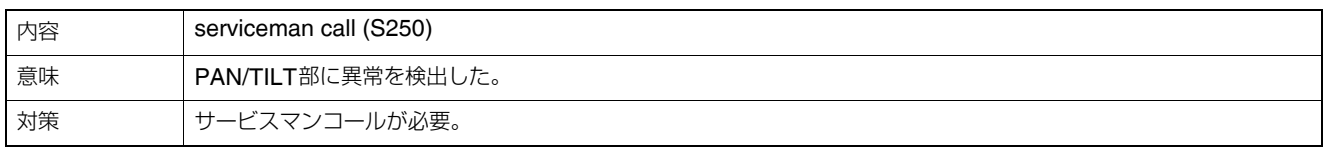

#### S306 **設定値の保存エラー** [err]

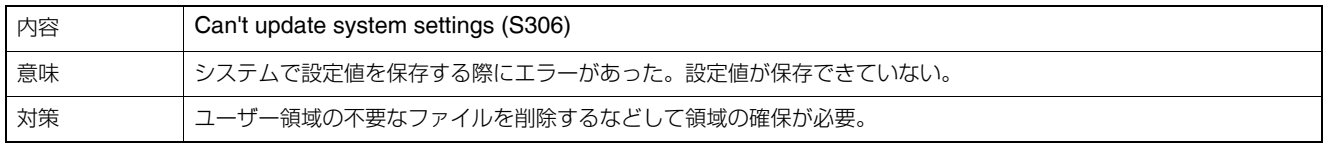

#### S307 **設定値の保存エラー** [err]

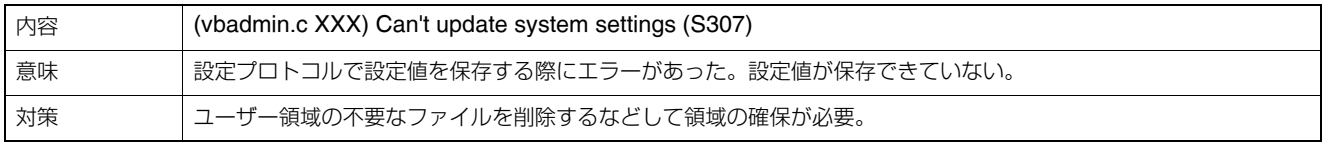

#### S310 **イベントサービスの動作エラー** [err]

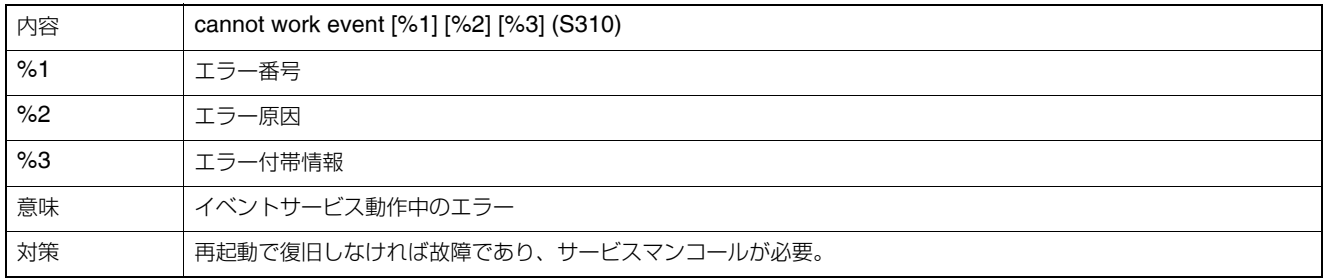

## S311 **外部入出力サービスの動作エラー** [err]

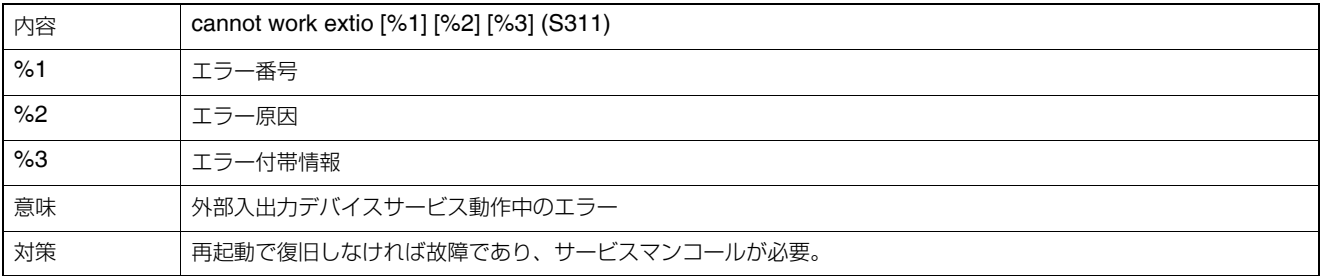

#### S312 **タイマーサービスの動作エラー** [err]

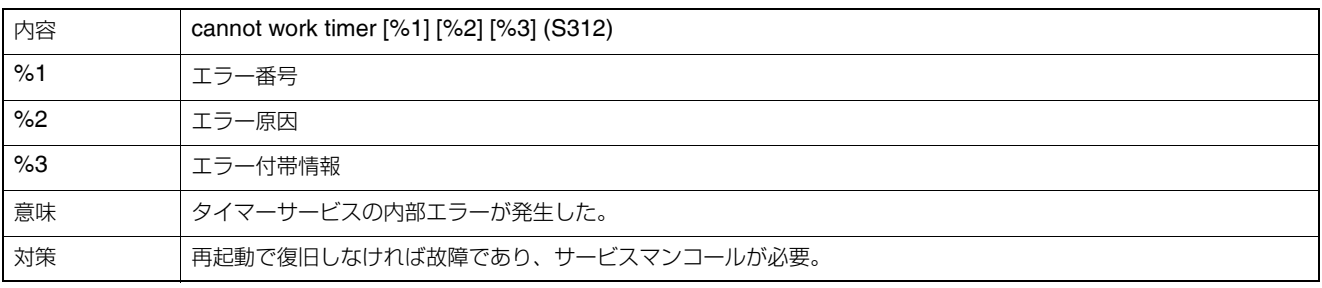

#### S320 PAN/TILT**動作エラー** [err]

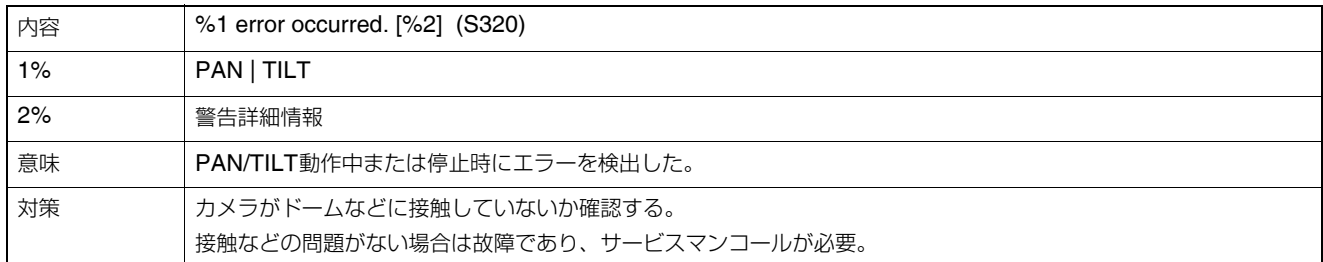

#### S410 **イベントサービスの初期化エラー** [crit]

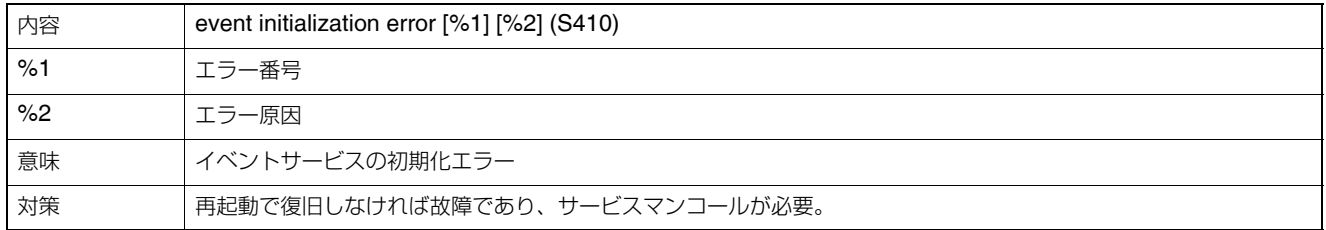

#### S411 **外部入出力サービスの初期化エラー** [crit]

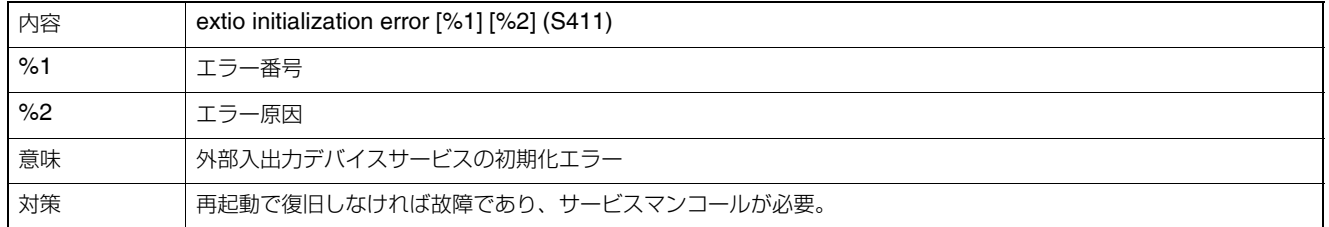

#### S412 **タイマーサービスの初期化エラー** [crit]

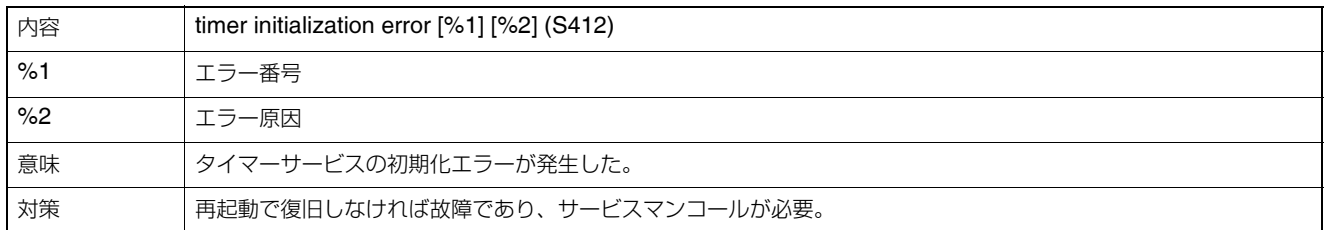

#### S413 **タイマーサービスのランタイムエラー** [crit]

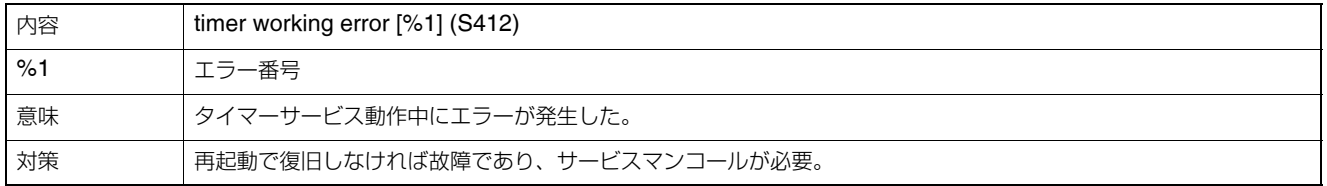

# <span id="page-135-0"></span>**ビューワーメッセージ一覧**

## **インフォメーション領域に表示されるメッセージ**

ビューワーのインフォメーション領域に表示されるメッセージには、次の3つの分類があります。

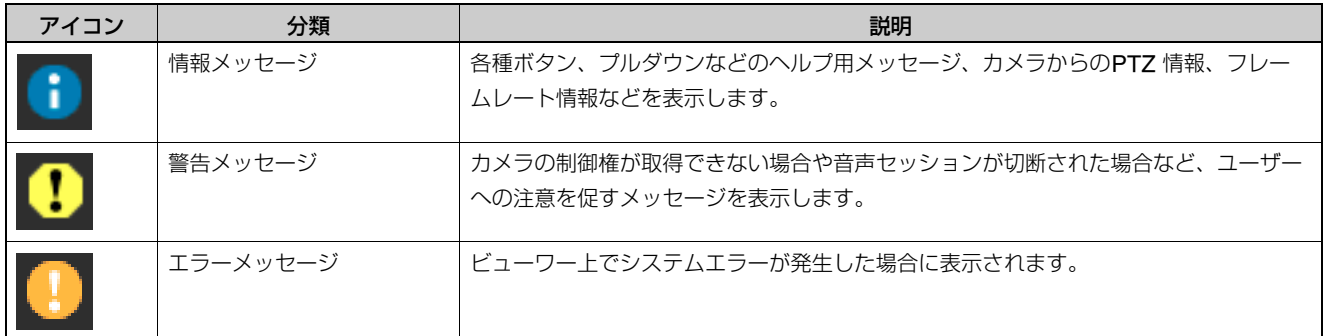

## **■情報メッセージ**

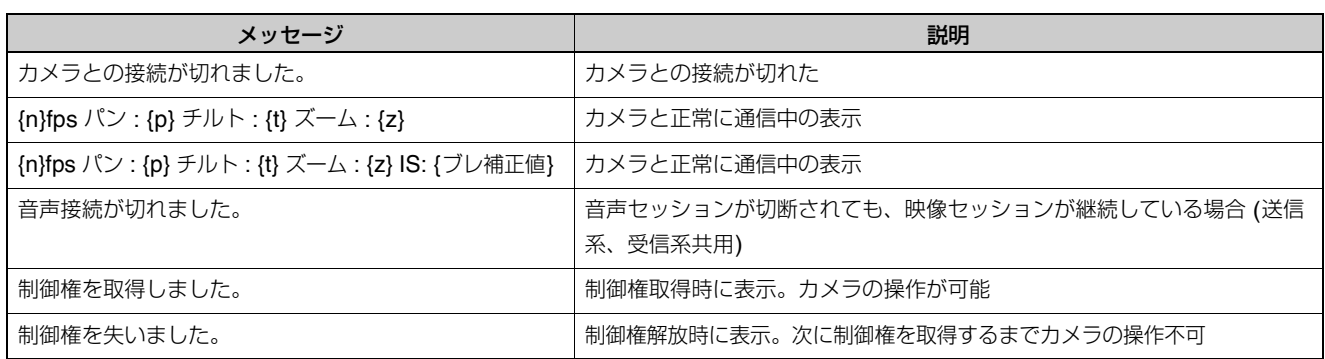

## **■警告メッセージ**

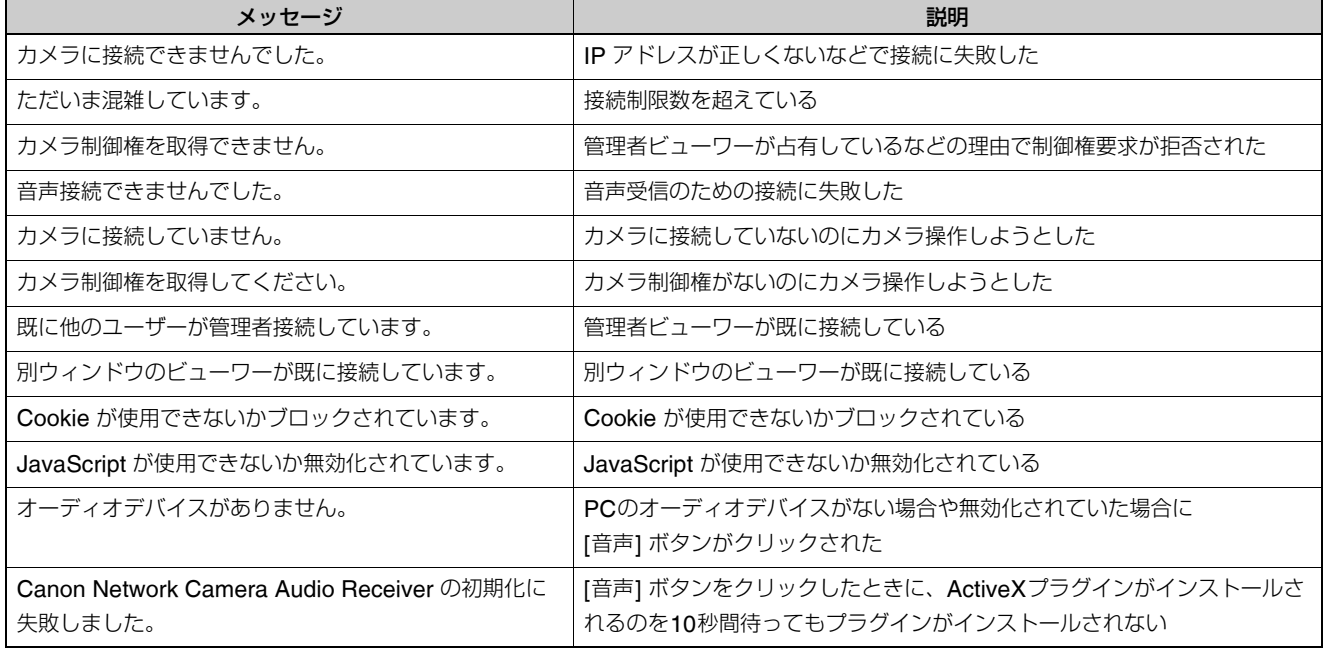

## **工場出荷設定に戻す**

カメラは多様な機能をサポートしている関係上、各機能の設定値はメモしておくことをお勧めします。設定値を忘れてし まったなどで、カメラを一から設定し直したい場合には、いったん工場出荷設定に戻してください。 \*工場出荷の設定値については[P. 7-23](#page-138-0)を参照してください。

## Web **ブラウザーでメンテナンスの ページから初期設定に戻す**

**1** Web ブラウザーを起動し、設定メニューを表示する

設定メニューを表示させるには、カメラのIPアドレス、 ユーザー名、管理用パスワードが必要です ([P. 3-3](#page-30-0))

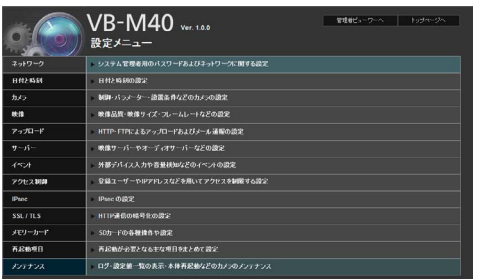

**2** 各種設定のメニューページ上で [メンテナンス] をク リックする

メンテナンスのページが表示されます。

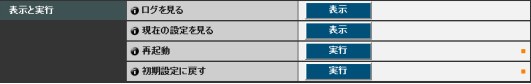

**3** [初期設定に戻す] の [実行] をクリックする

初期設定に戻してもよいかどうかの確認を求めるメッ セージが表示されます。初期設定に戻してもよい場合 は [OK] をクリックします。

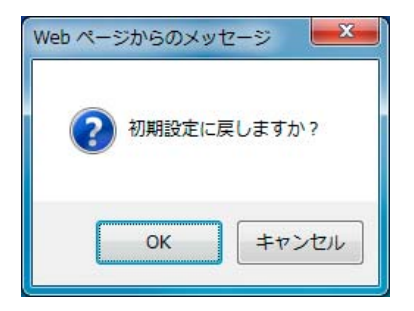

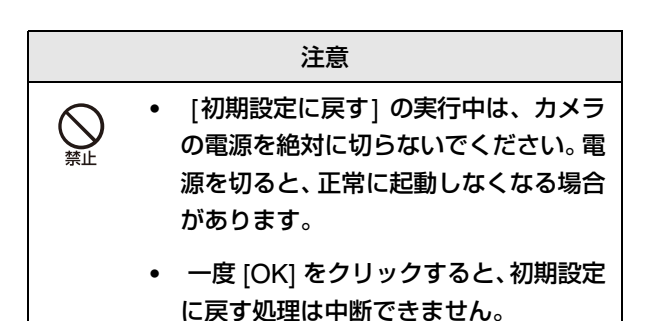

#### **4** 次の項目以外が工場出荷設定に戻る

カメラの管理者パスワード、最大パケットサイズ、ネッ トワーク設定、日付、時刻、タイムゾーン、SSL証明 書、暗号化通信。

## <span id="page-136-0"></span>**本体リセットスイッチから工場出荷設 定に戻す**

カメラのIPアドレスや管理用パスワードが不明であった り忘れてしまった場合は、ネットワーク経由での操作がで きません。この場合は、カメラ背面のリセットスイッチを 押します。

#### **1** カメラの電源を切る

カメラには電源スイッチがありません。LAN ケーブル (PoE 給電)、AC アダプターや外部電源の電源プラグ を抜き差しすることで、電源の入/切をします。

#### **2** リセットスイッチを押したまま電源を入れ、5秒以上 押し続ける

リセットスイッチは背面よりも奥にあります。クリッ プの先端など、細いもので押してください。 カメラの日付と時刻以外の全設定が工場出荷設定に戻 ります。

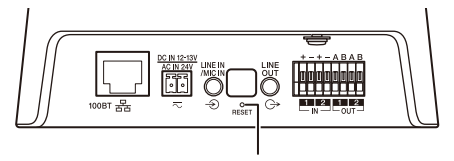

リセットスイッチ

# **重 要**

リセットスイッチを押して初期化すると、カメラのIPアドレス、 サブネットマスク、デフォルトゲートウェイアドレスなどネッ トワークに関連した設定値も工場出荷設定に戻るため、接続し ていたPC から操作ができなくなります。カメラの初期設定時、 PCにインストールされた「VB初期設定ツール v5.0.1」で、ご 使用の環境に適合したIP アドレスを設定してください [\(P. 2-4](#page-25-0) 「[カメラの初期設定をする」](#page-25-0)参照)。

# <span id="page-138-0"></span>**工場出荷設定一覧**

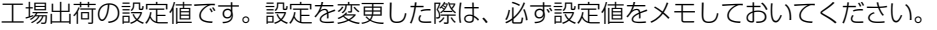

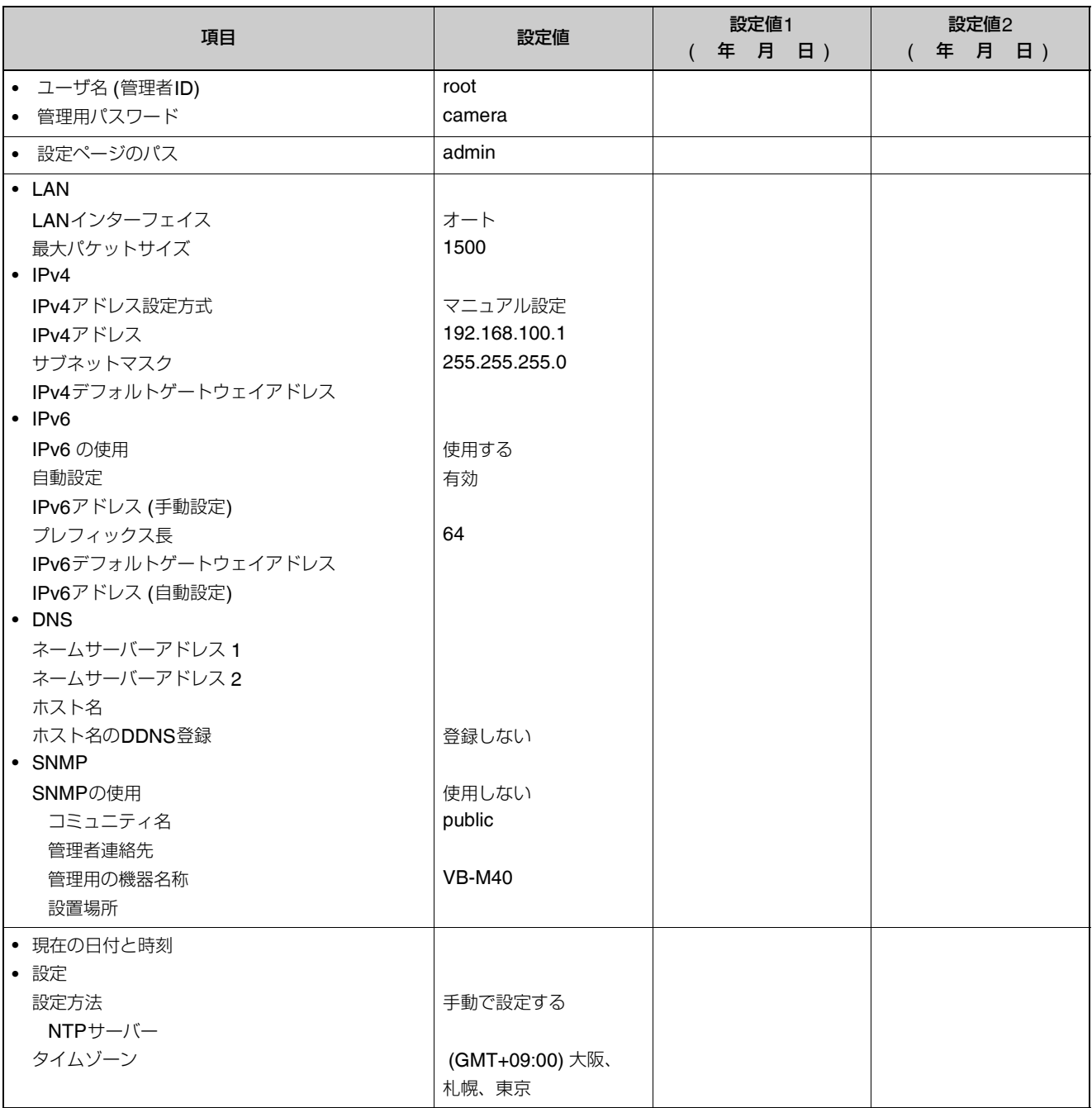

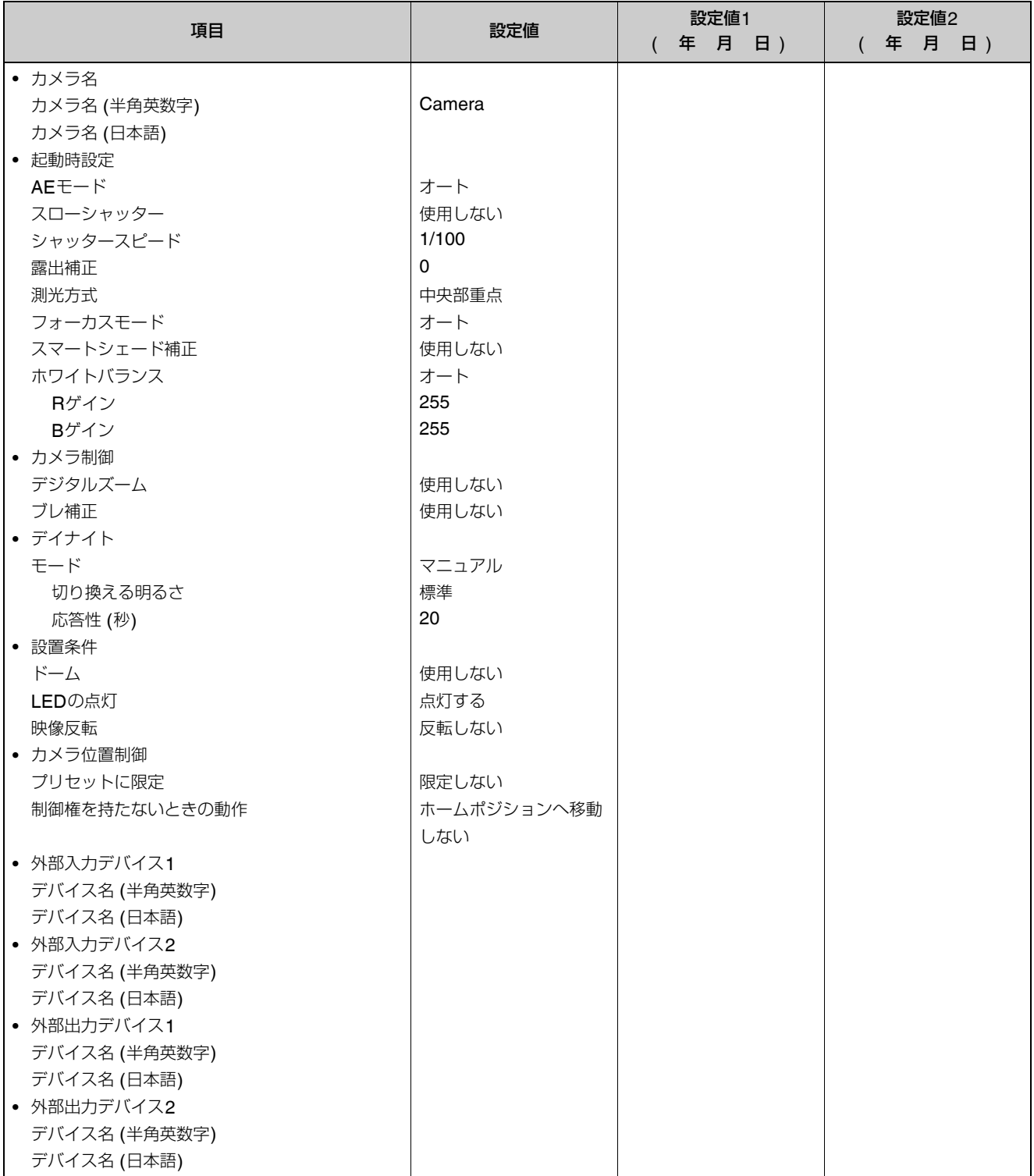

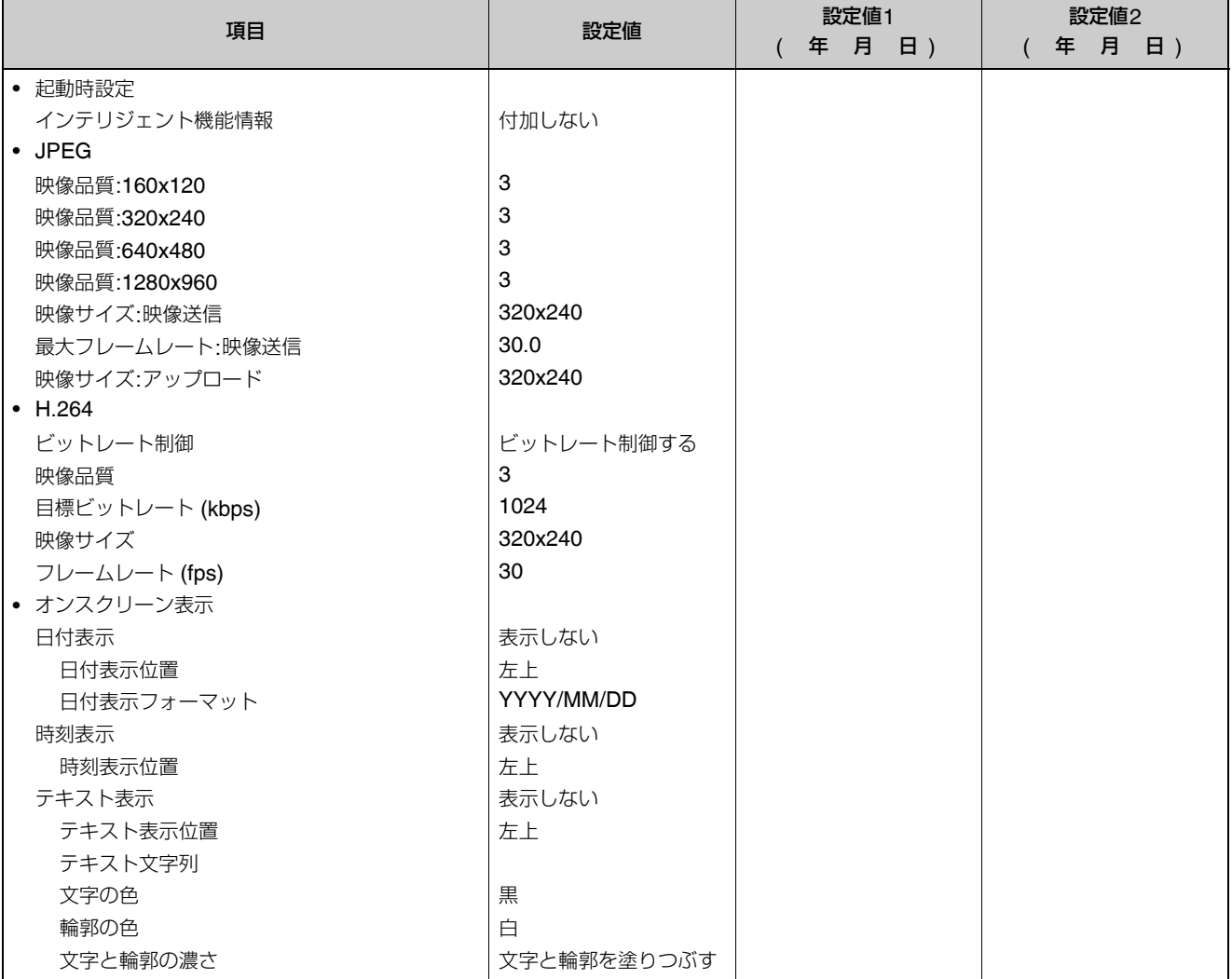

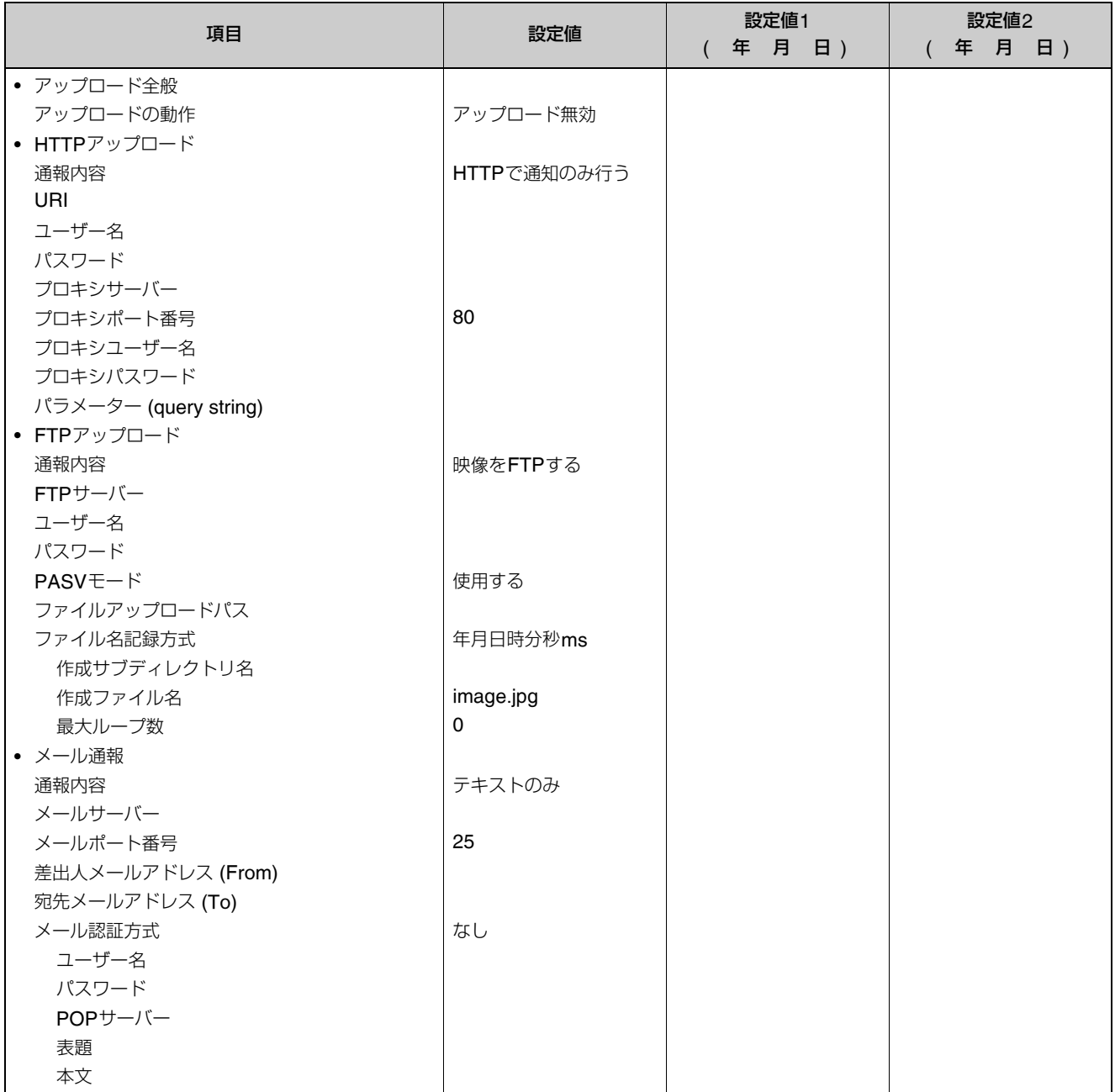

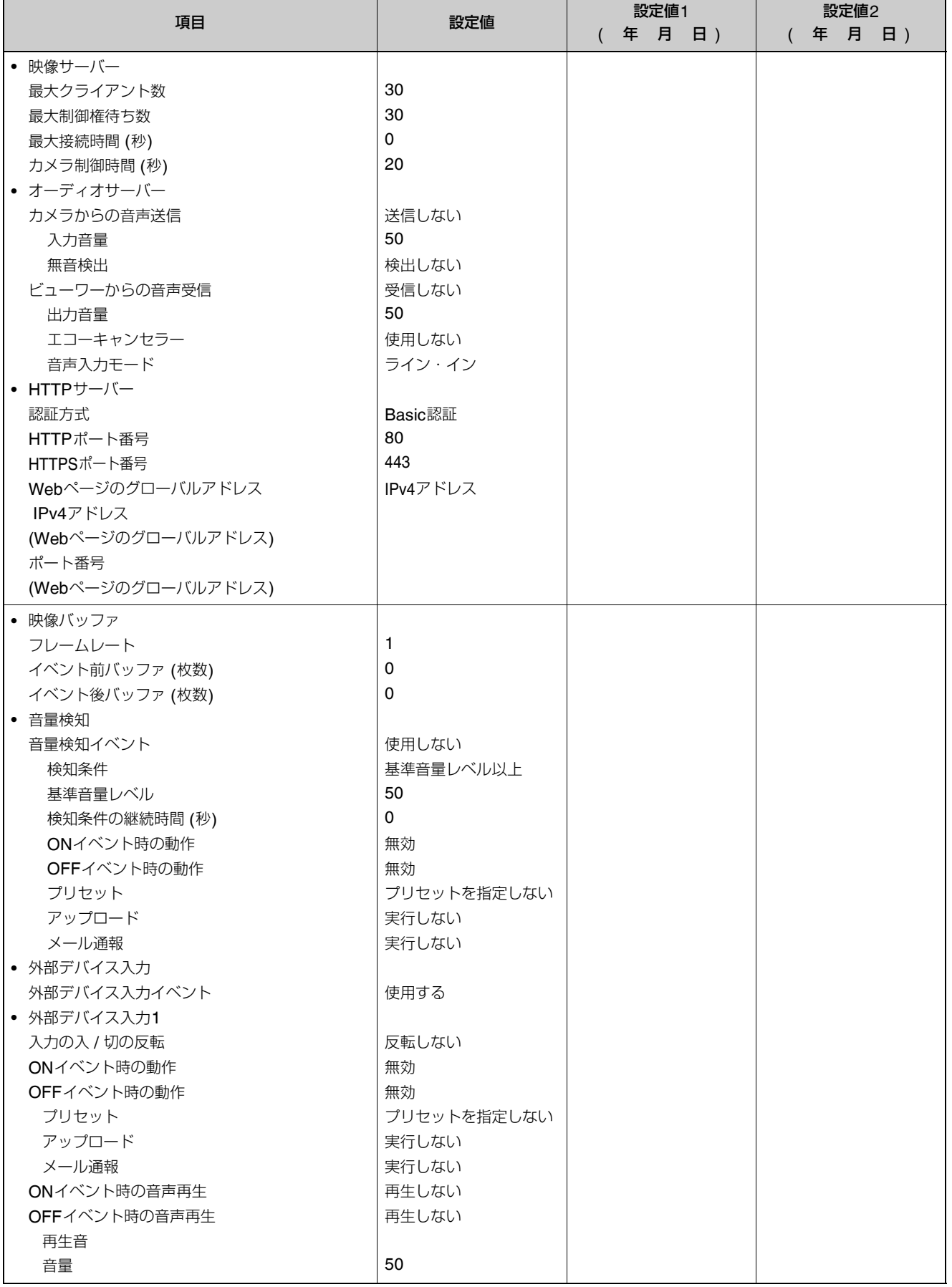

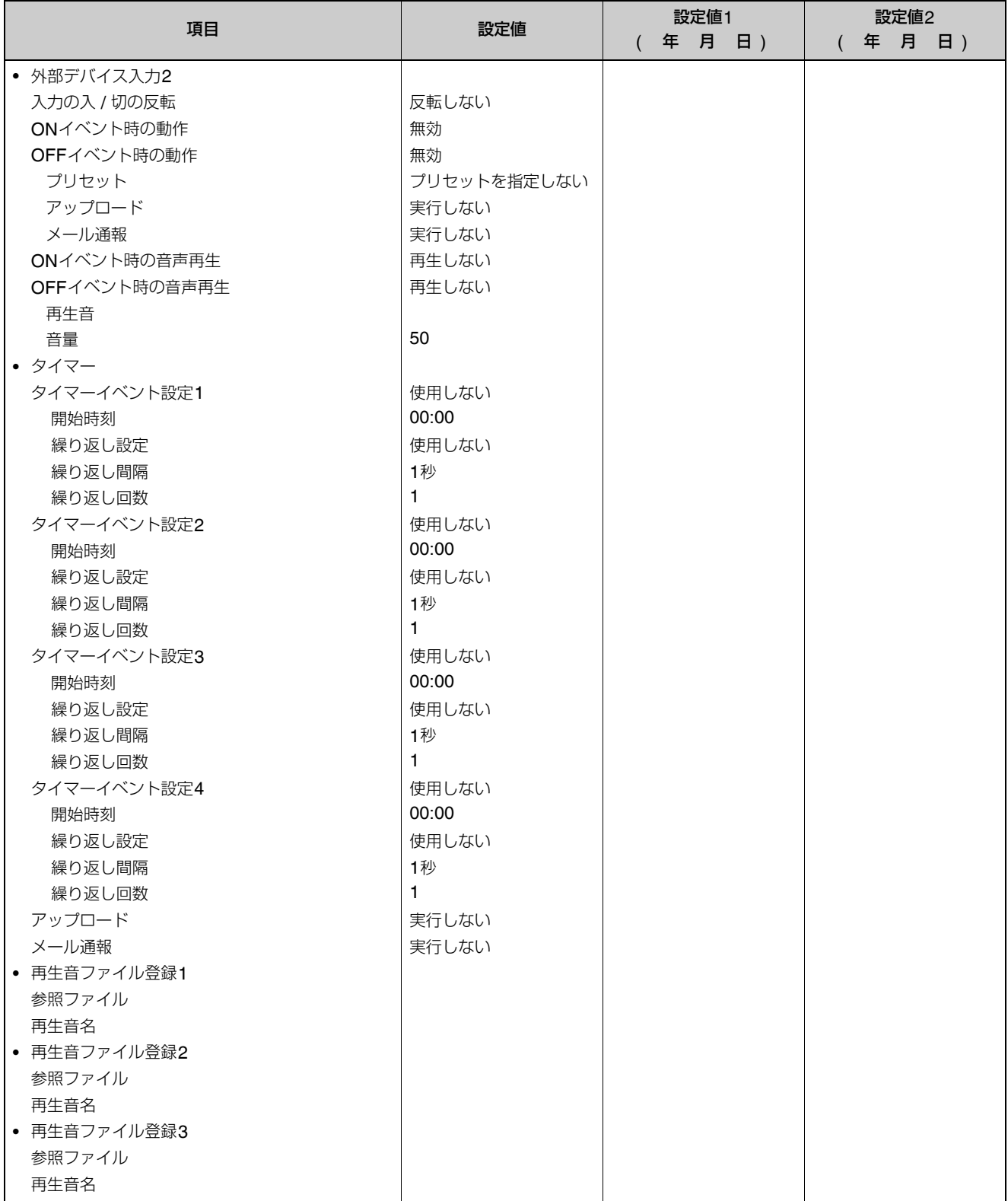
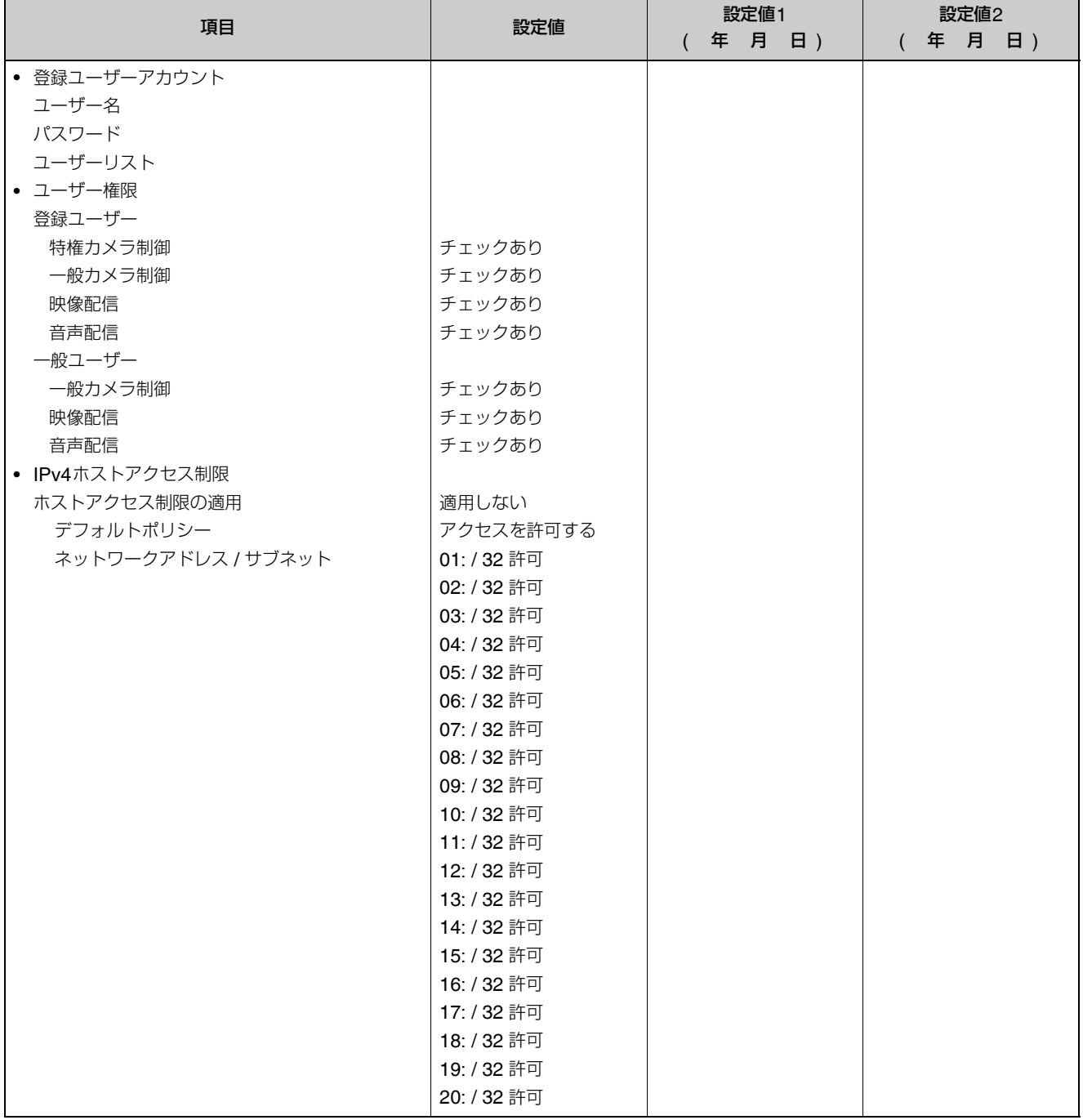

7-29

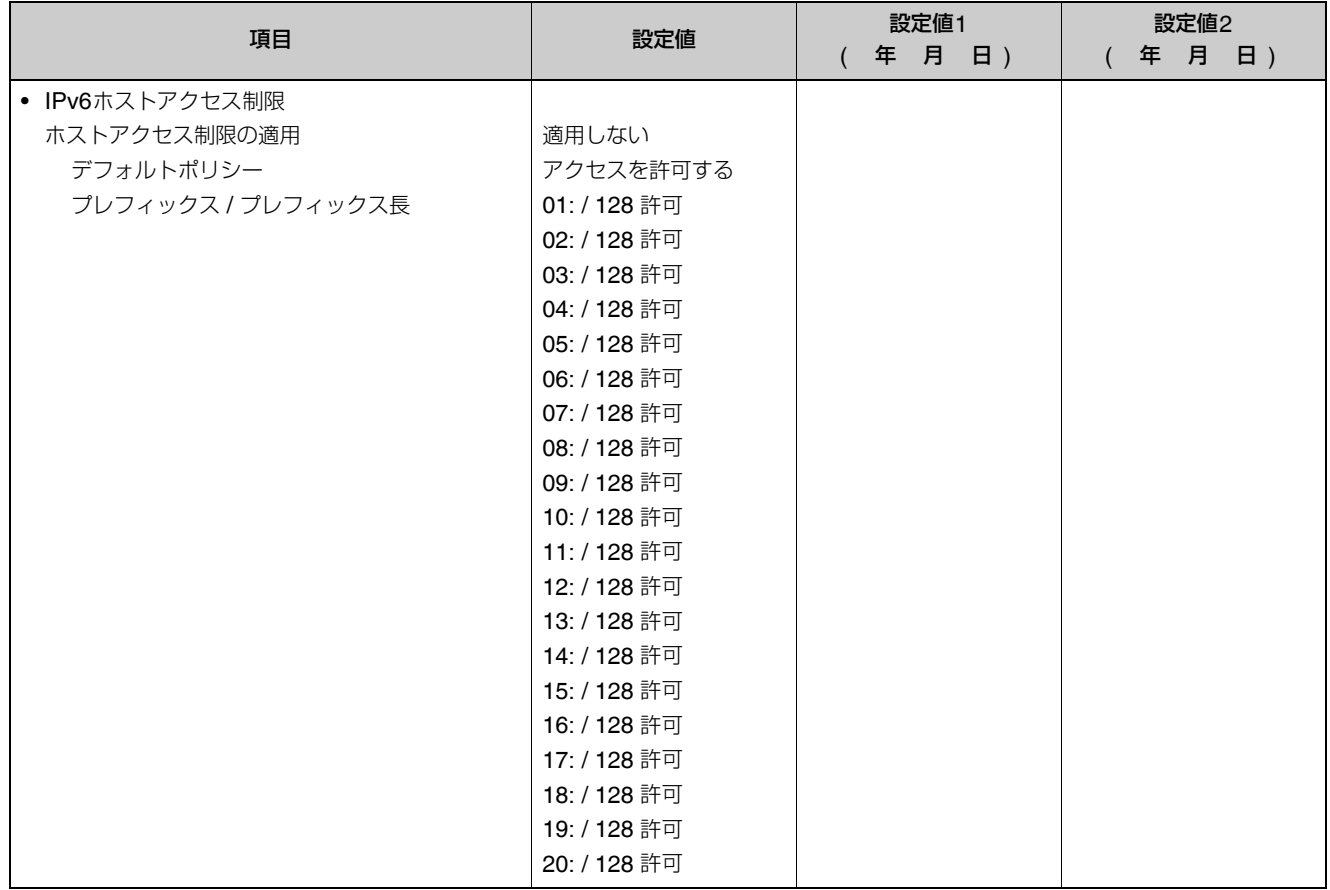

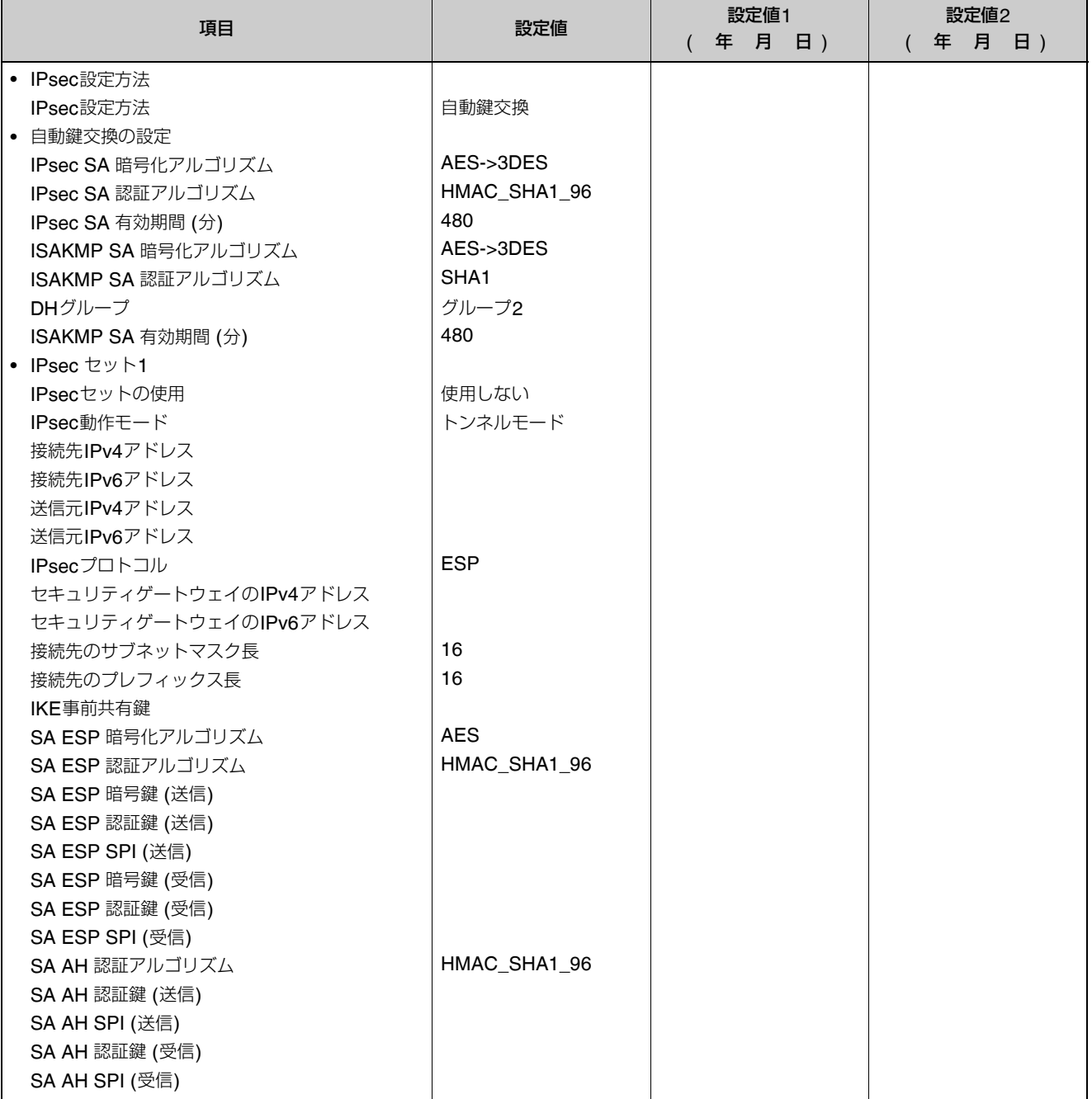

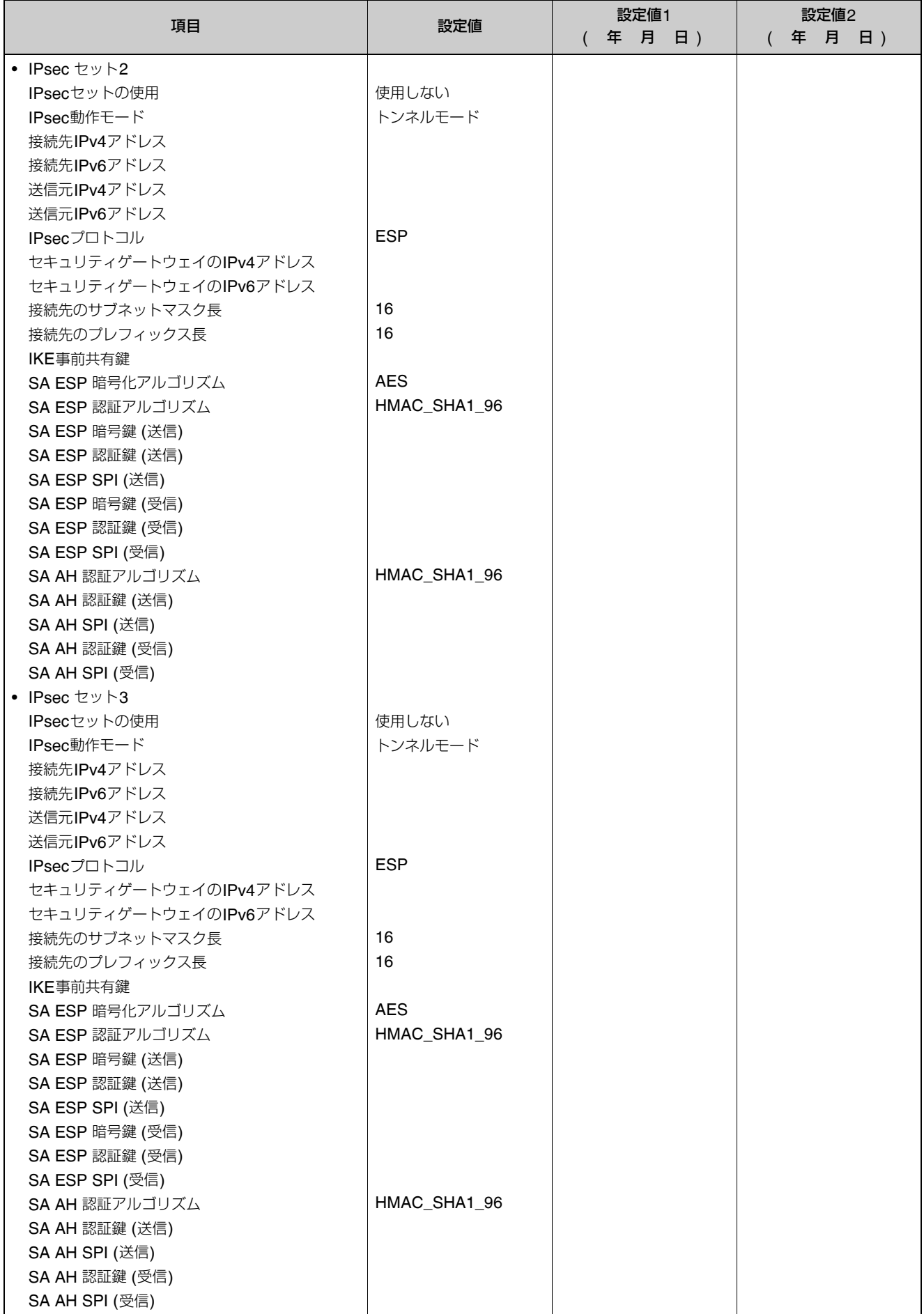

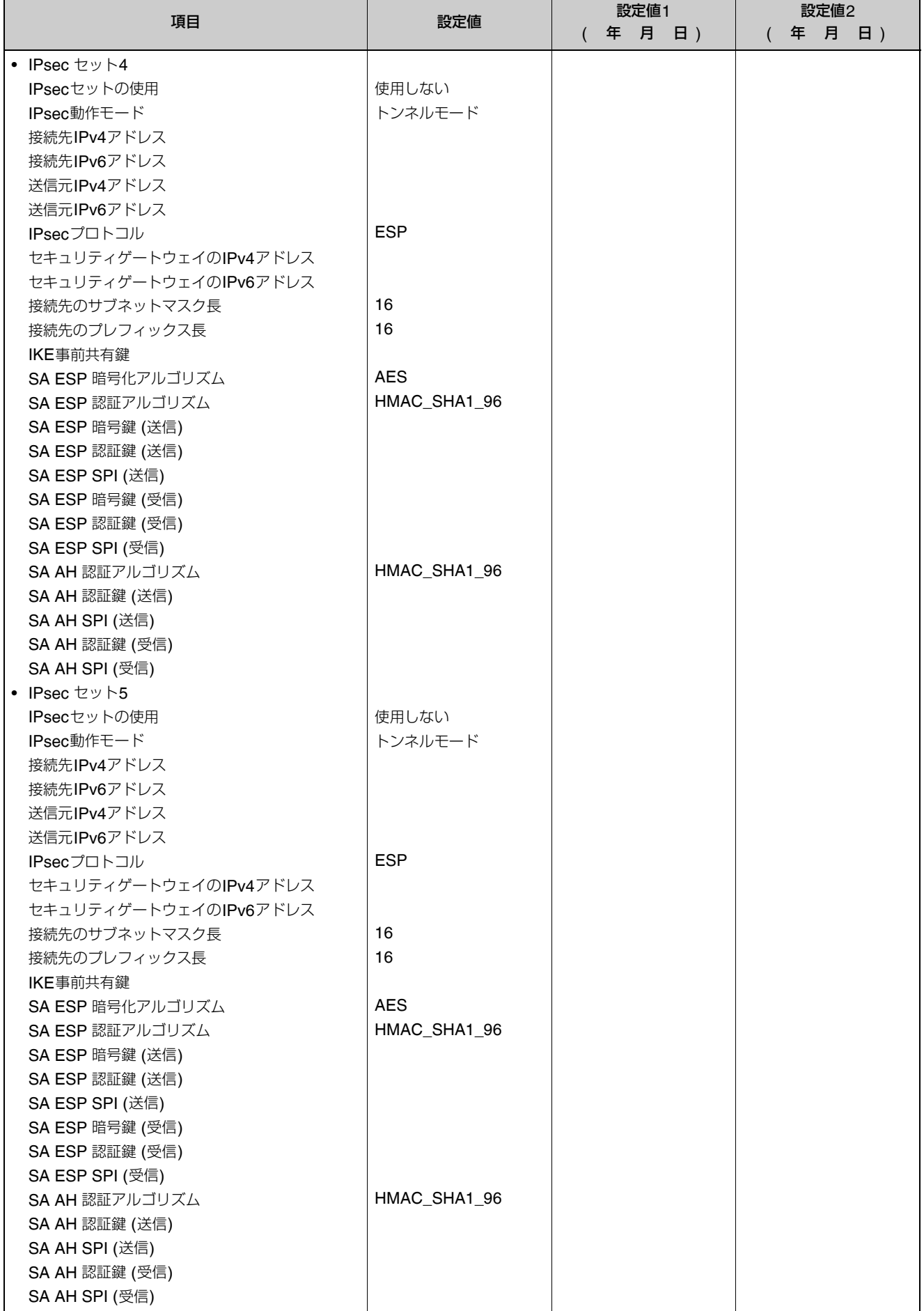

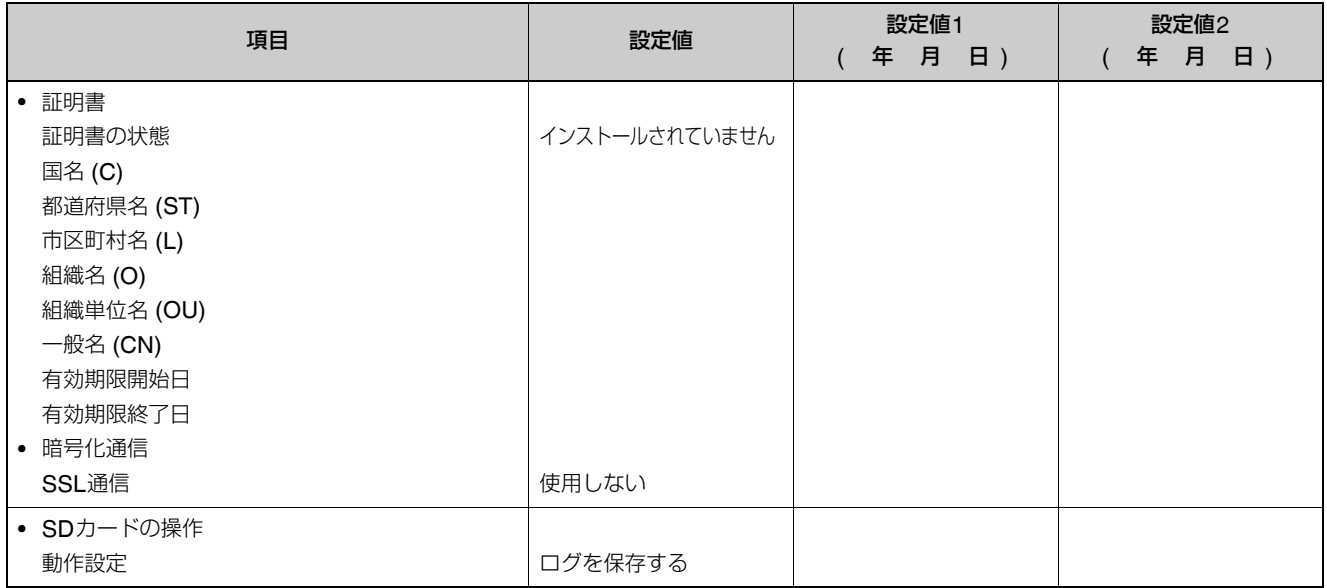

## 索引

#### $\overline{\mathsf{A}}$

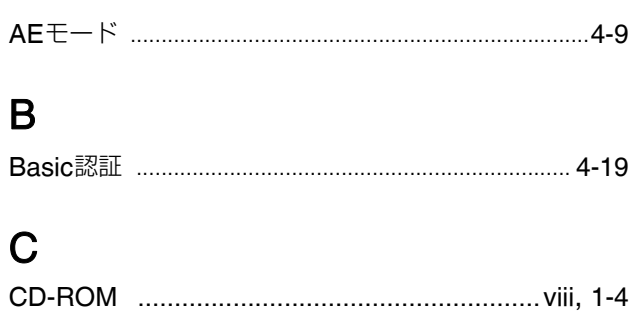

#### $\mathsf{D}$

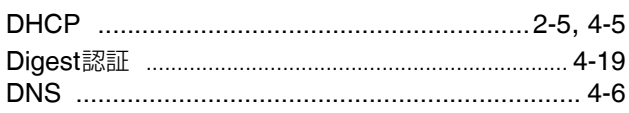

#### $\mathsf F$

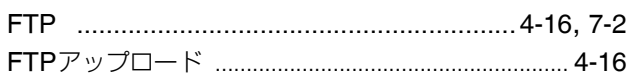

#### $\overline{H}$

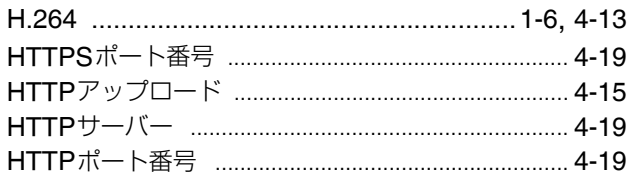

#### $\overline{1}$

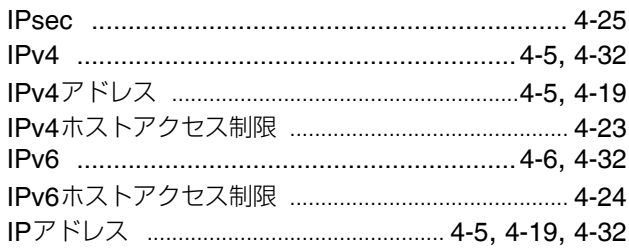

#### $\overline{\mathsf{J}}$

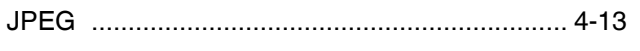

# $\overline{L}$

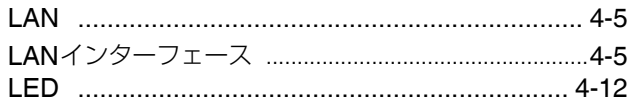

# $\mathsf{M}$

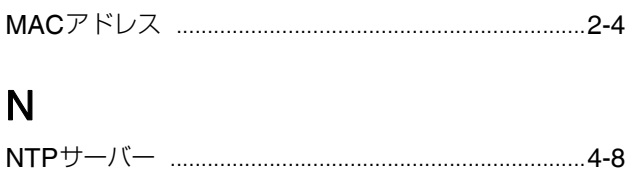

#### $\mathsf{P}$

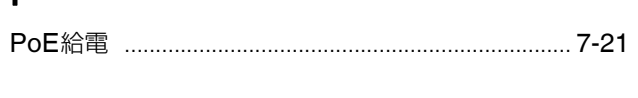

#### $\overline{\mathsf{R}}$

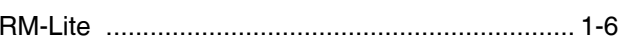

#### S

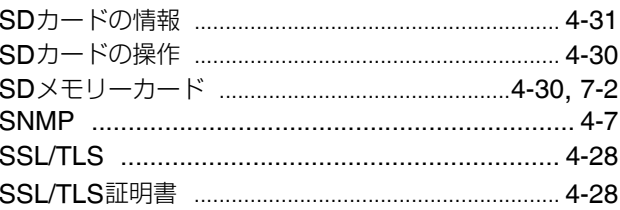

## $\overline{\mathsf{V}}$

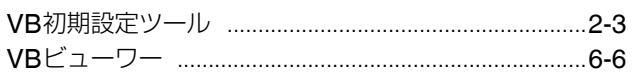

#### $\overline{r}$

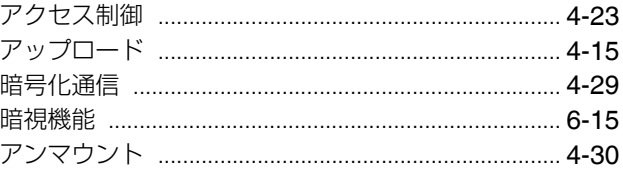

#### イ

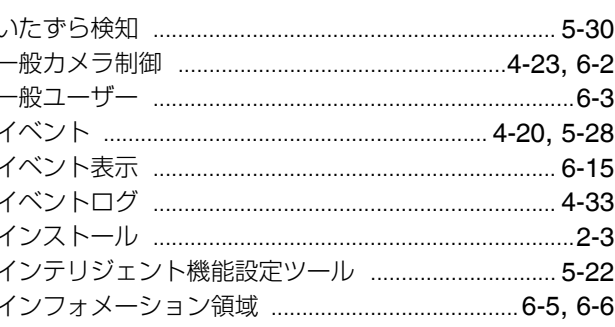

#### $\mathbf{I}$

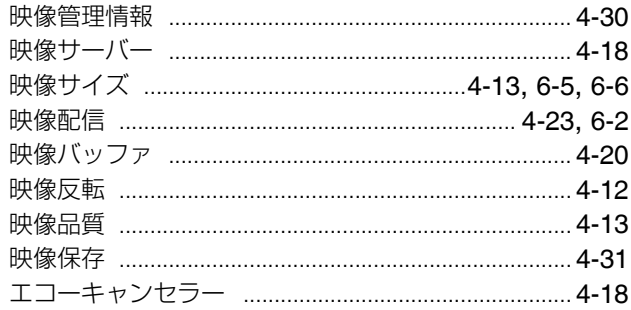

## オ

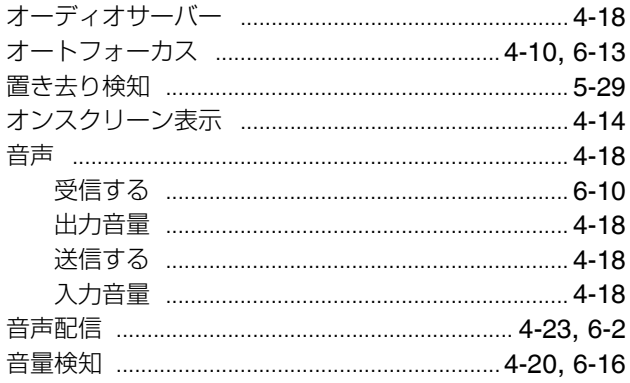

# $\overline{\bm{v}}$

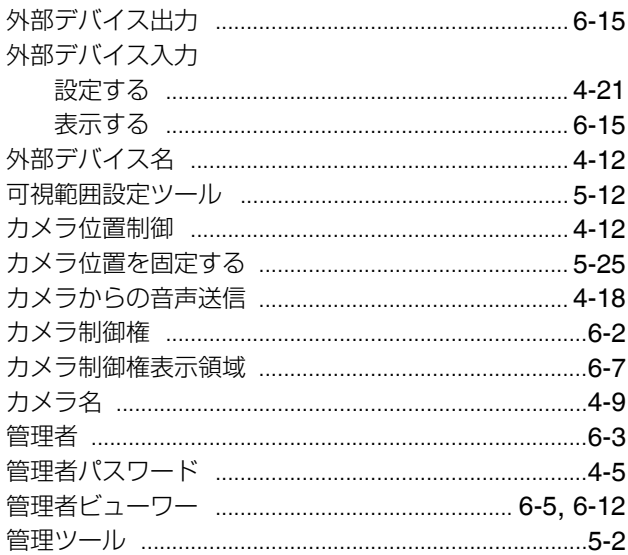

## $\ddagger$

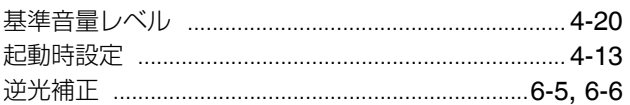

## ク

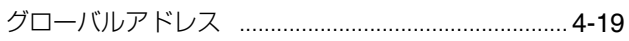

#### ケ

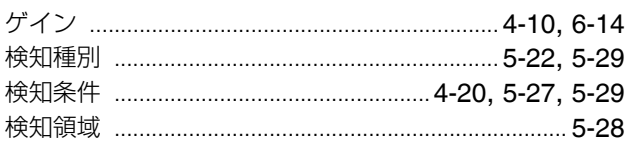

# コエ場

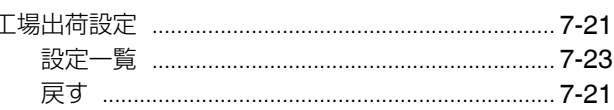

#### サ

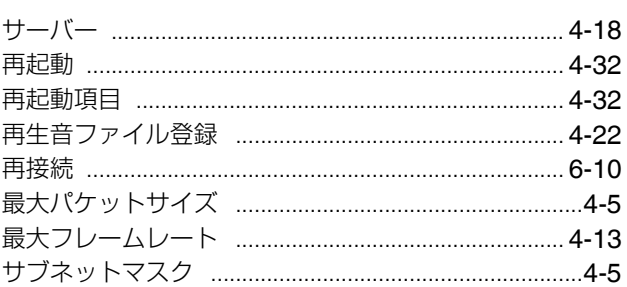

#### シ

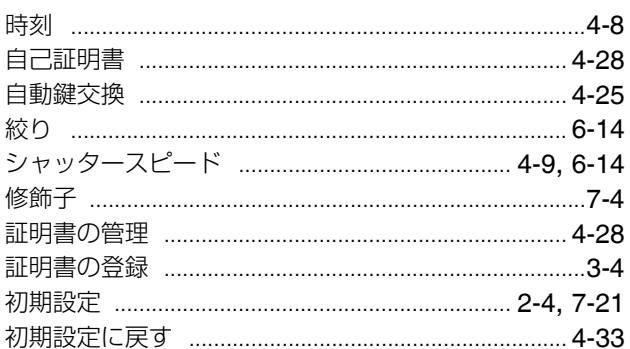

# $\overline{\mathbf{z}}$

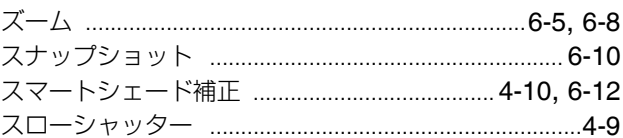

# t

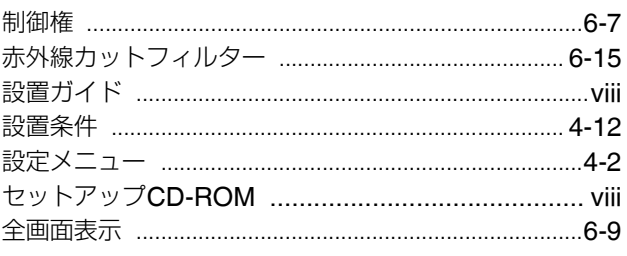

#### $\mathbf{y}$

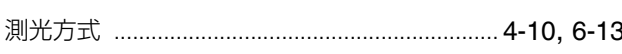

# タ

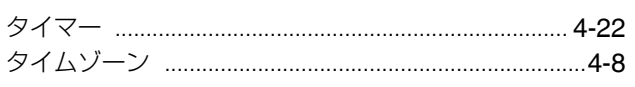

#### チ

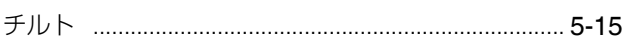

# テ

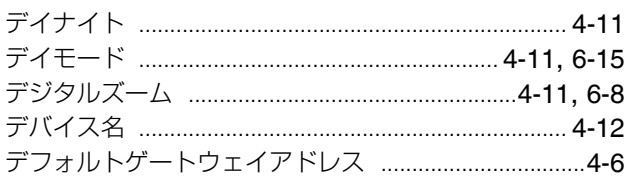

# $\blacktriangleright$

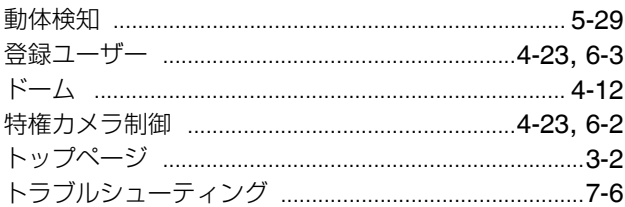

# $\overline{r}$

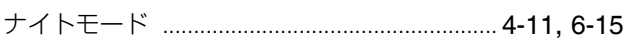

#### $\equiv$

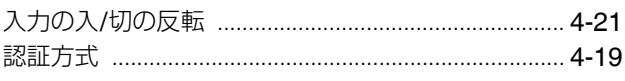

# ネ

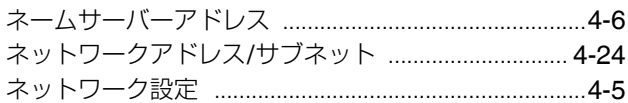

## $\overline{\mu}$

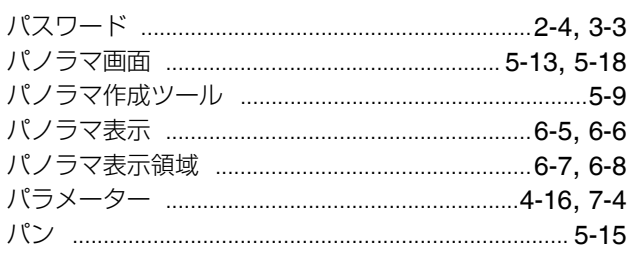

## $\mathsf{K}$

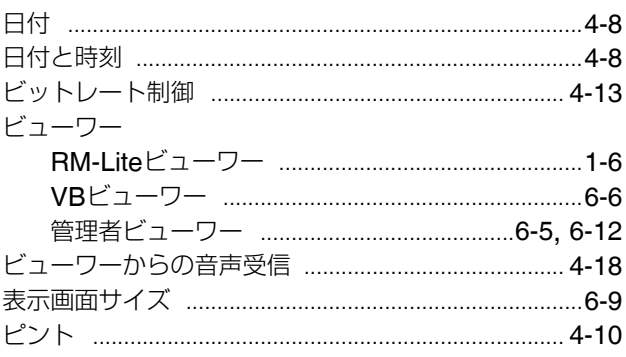

#### $\bigtriangledown$

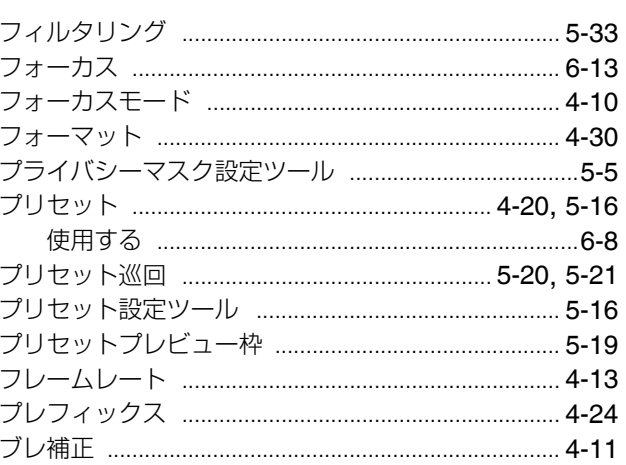

#### 木

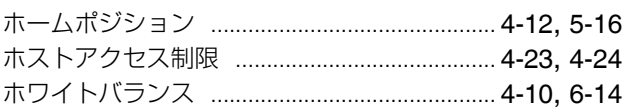

#### $\overline{\mathbf{v}}$

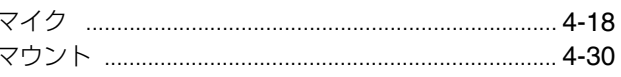

# $\overline{\mathbf{r}}$

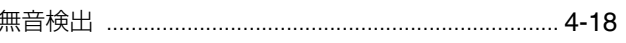

# $\overline{\mathbf{x}}$

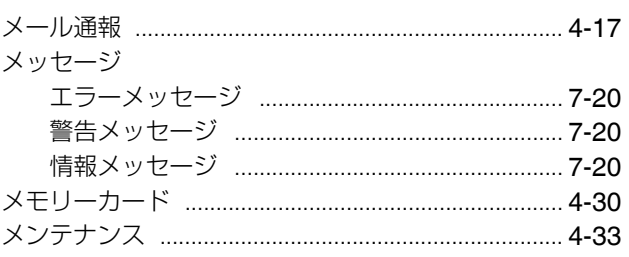

## $\overline{t}$

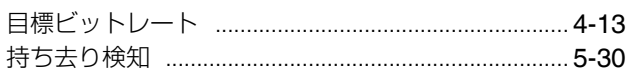

## $\mathbf{I}%$

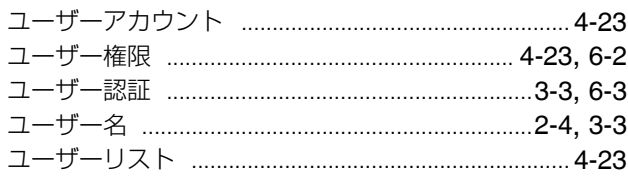

## $\overline{U}$

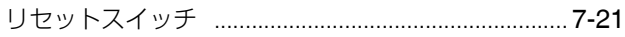

#### $\Box$

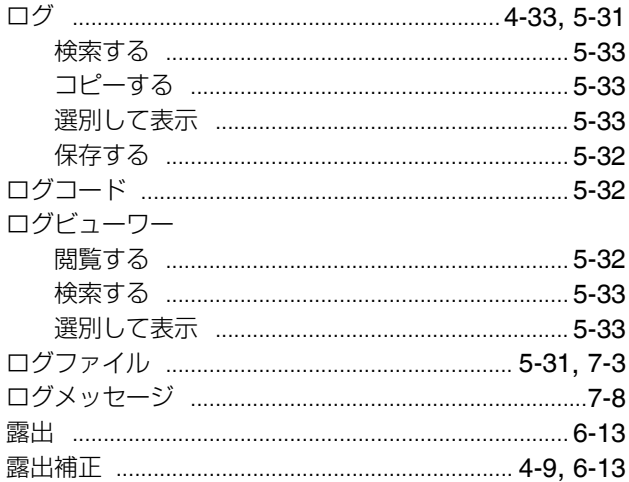

#### ワ

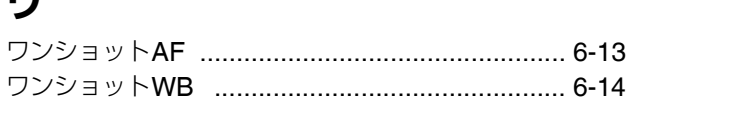

#### お問い合せ先

製品に関するお問い合せは、お客様相談センターをご利用ください。

#### キヤノンお客様相談センター

ネットワークカメラ / モニタリング機器

# 050-555-90074

●受付時間 <平日>9:00 ~ 12:00/13:00 ~ 17:00 (土・日・祝日及び年末年始弊社休業日は休ませていただきます)

●上記番号をご利用いただけないかたは ■ 043-211-9622 をご利用ください。

●IP 電話をご利用の場合、プロバイダーのサービスによってはつながらない場合があります。

●受付時間は予告なく変更する場合があります。あらかじめご了承ください。

#### 補修用性能部品について

保守サービスのために必要な補修用性能部品の最低保有期間は、製品の製造打ち切り後 7年間です。 ( 補修用性能部品とは、その製品の機能を維持するために必要な部品です )

キヤノン株式会社 キヤノンマーケティングジャパン株式会社 〒108-8011 東京都港区港南 2-16-6